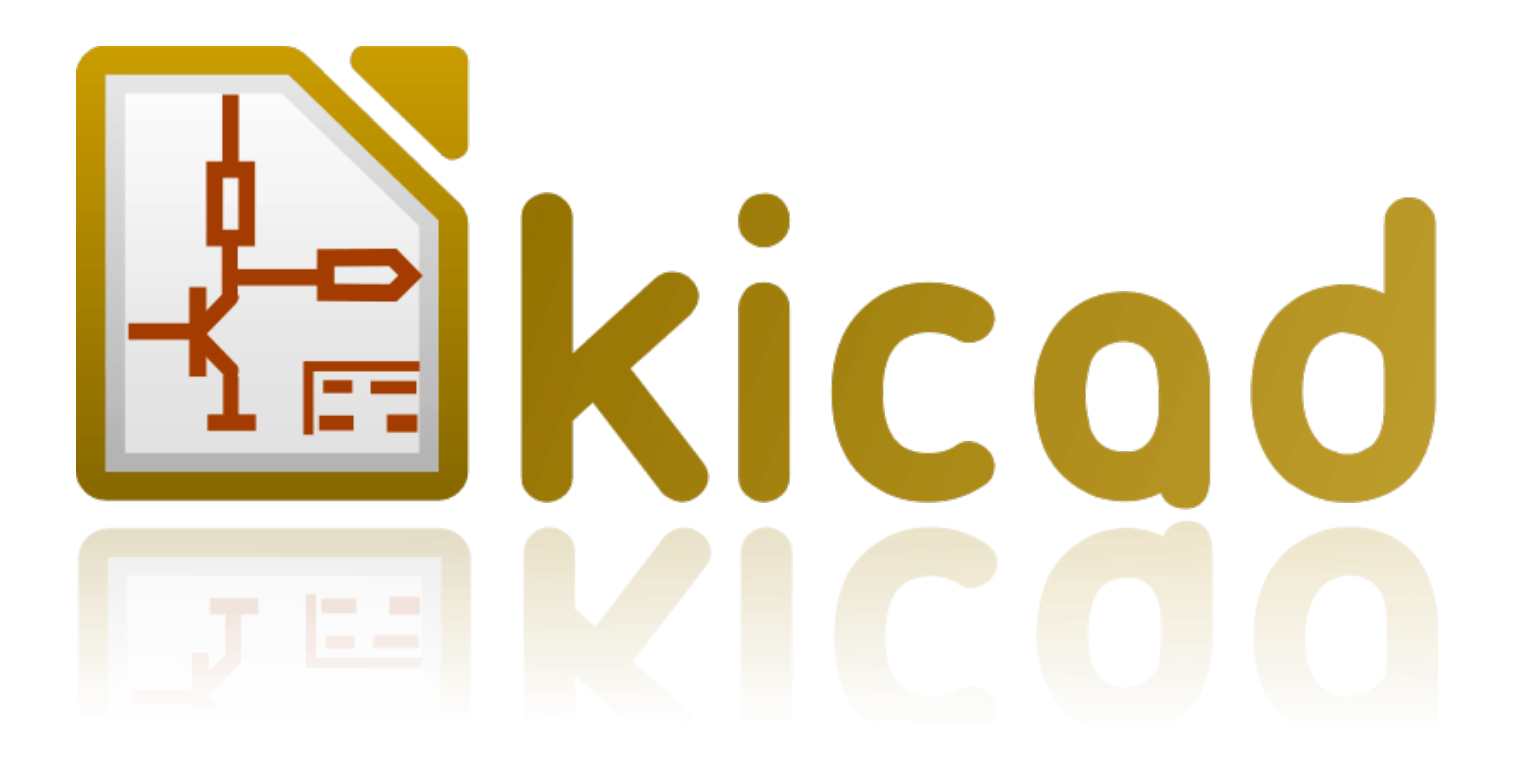

## **Eeschema**

**31 października 2021**

# **Spis treści**

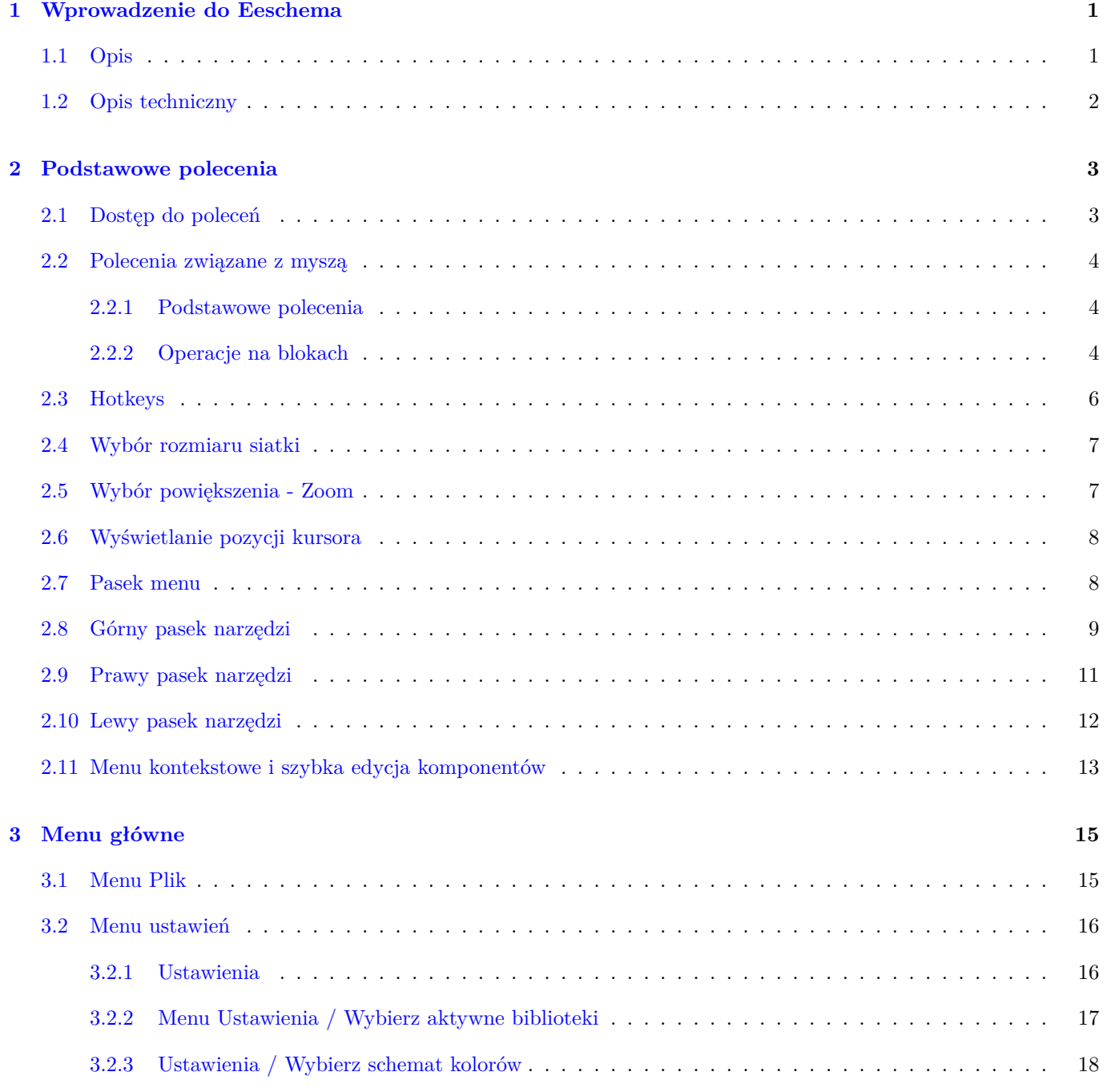

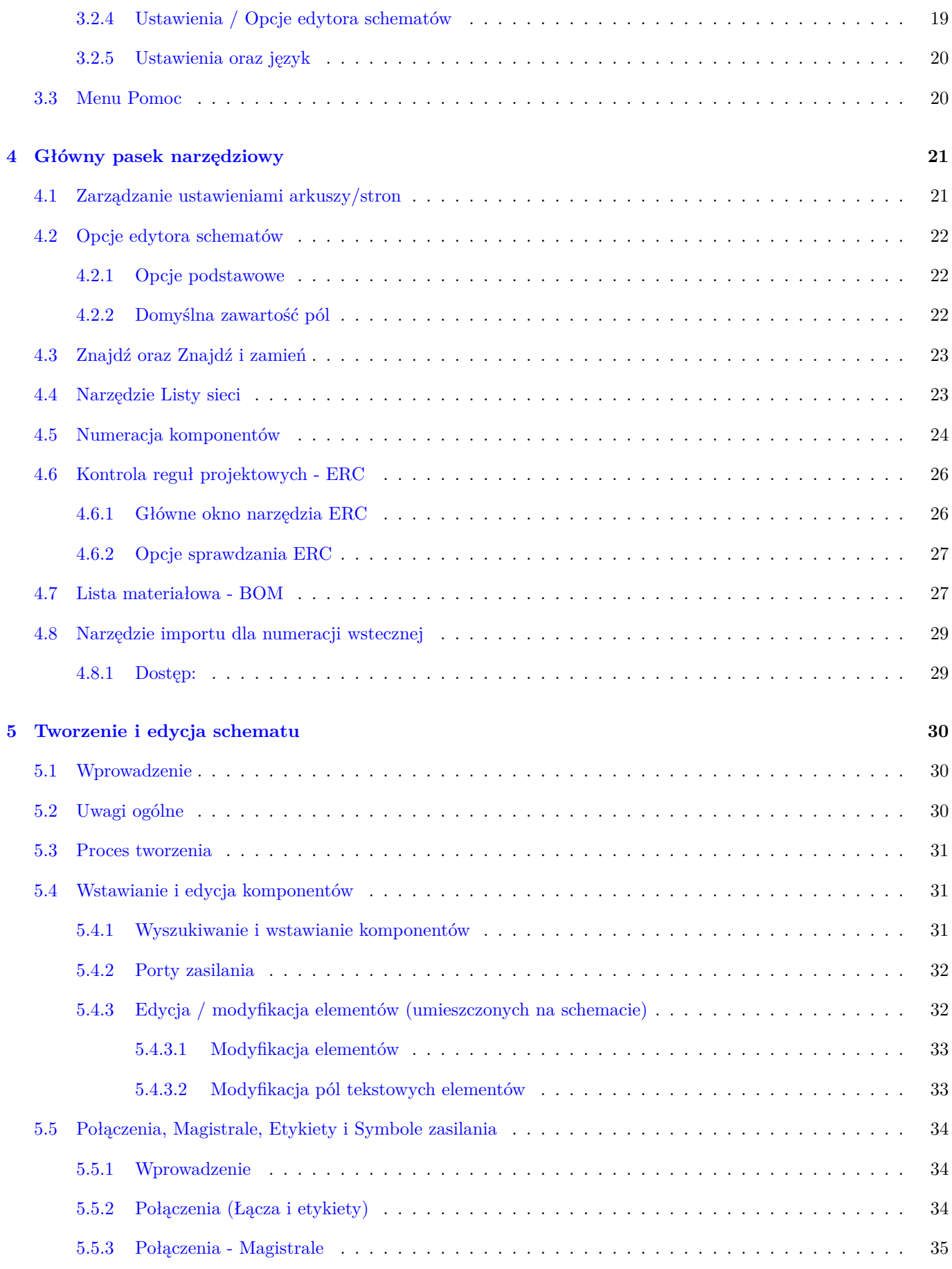

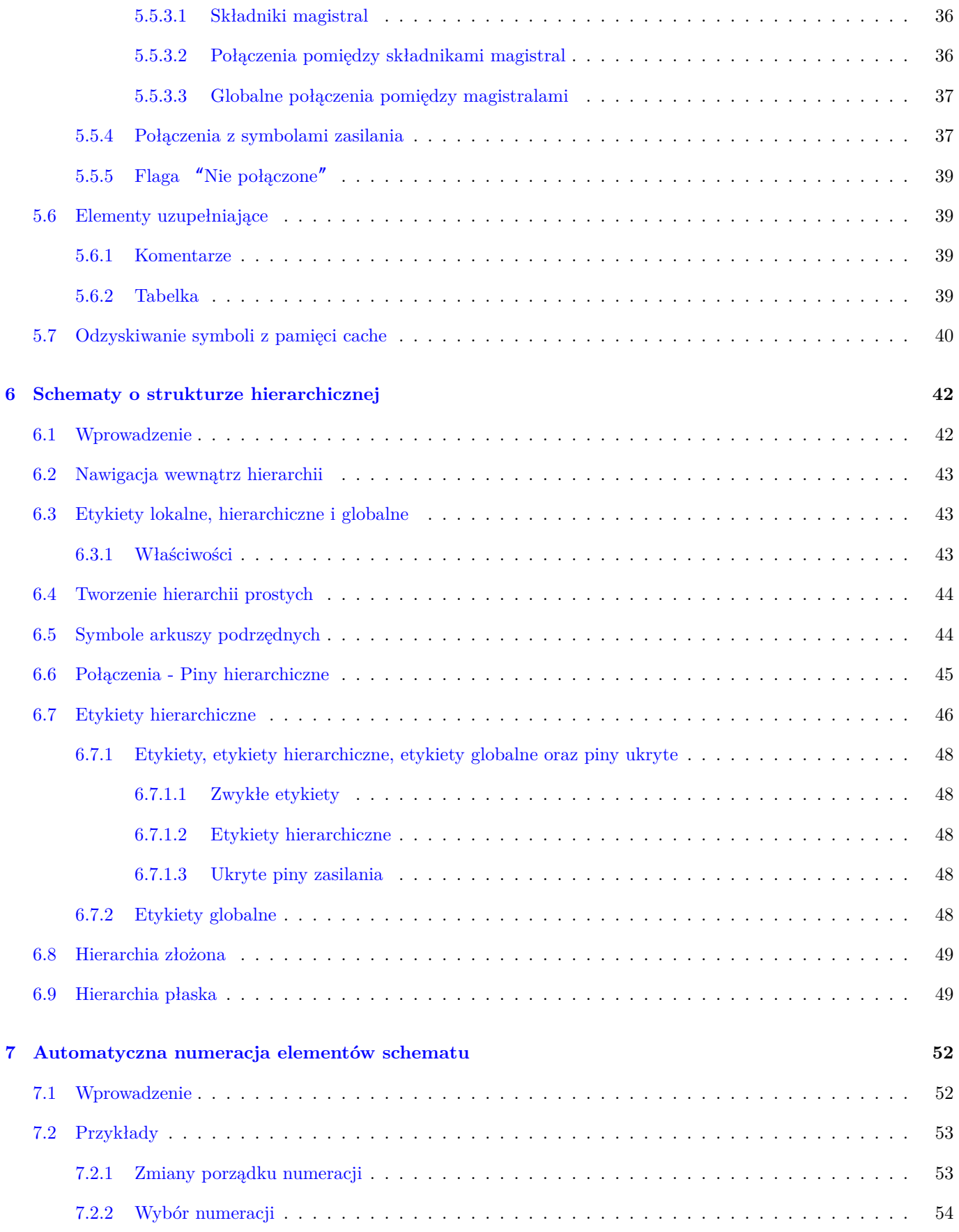

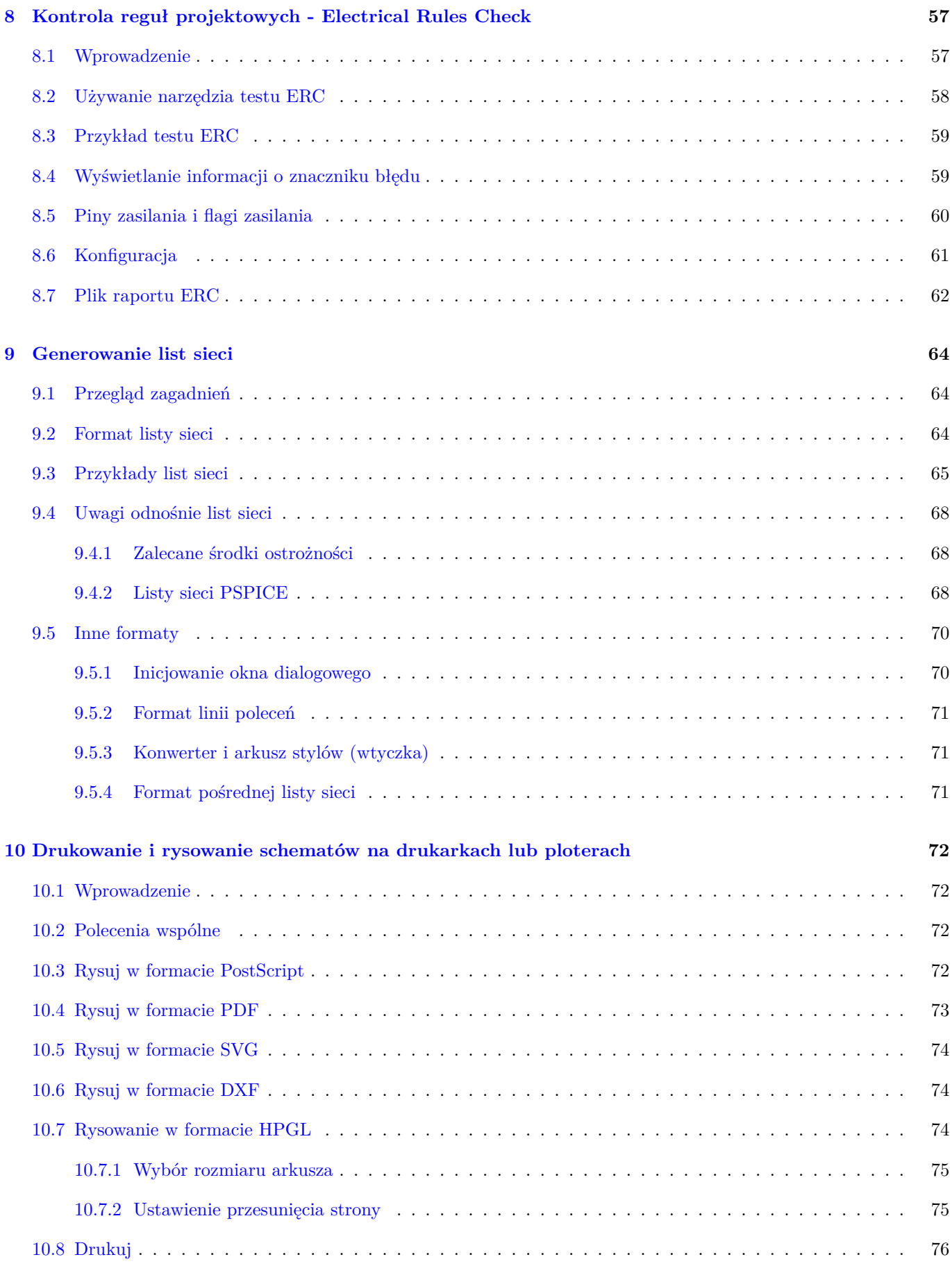

#### **11 Edytor bibliotek LibEdit - Podstawy 77**

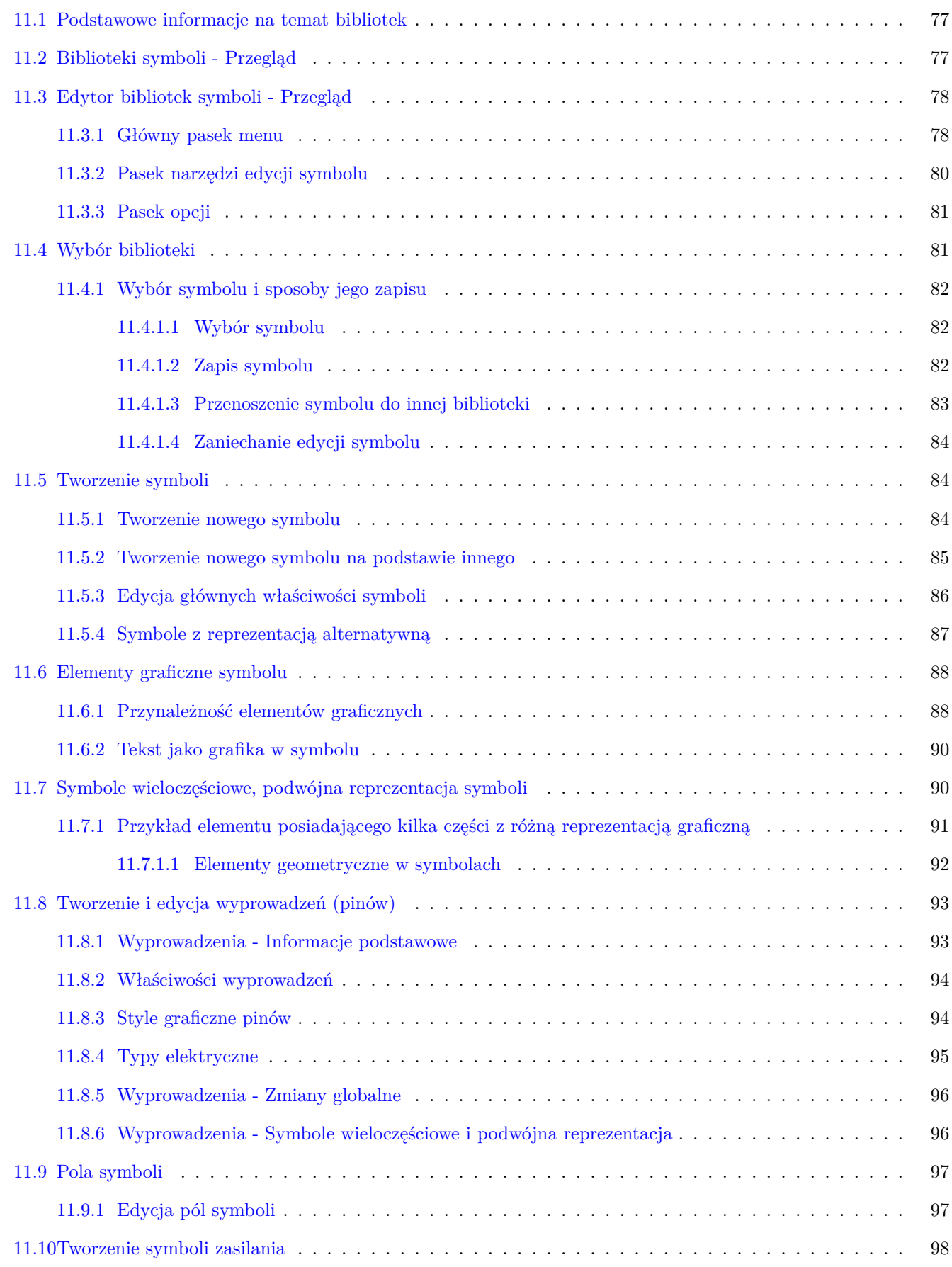

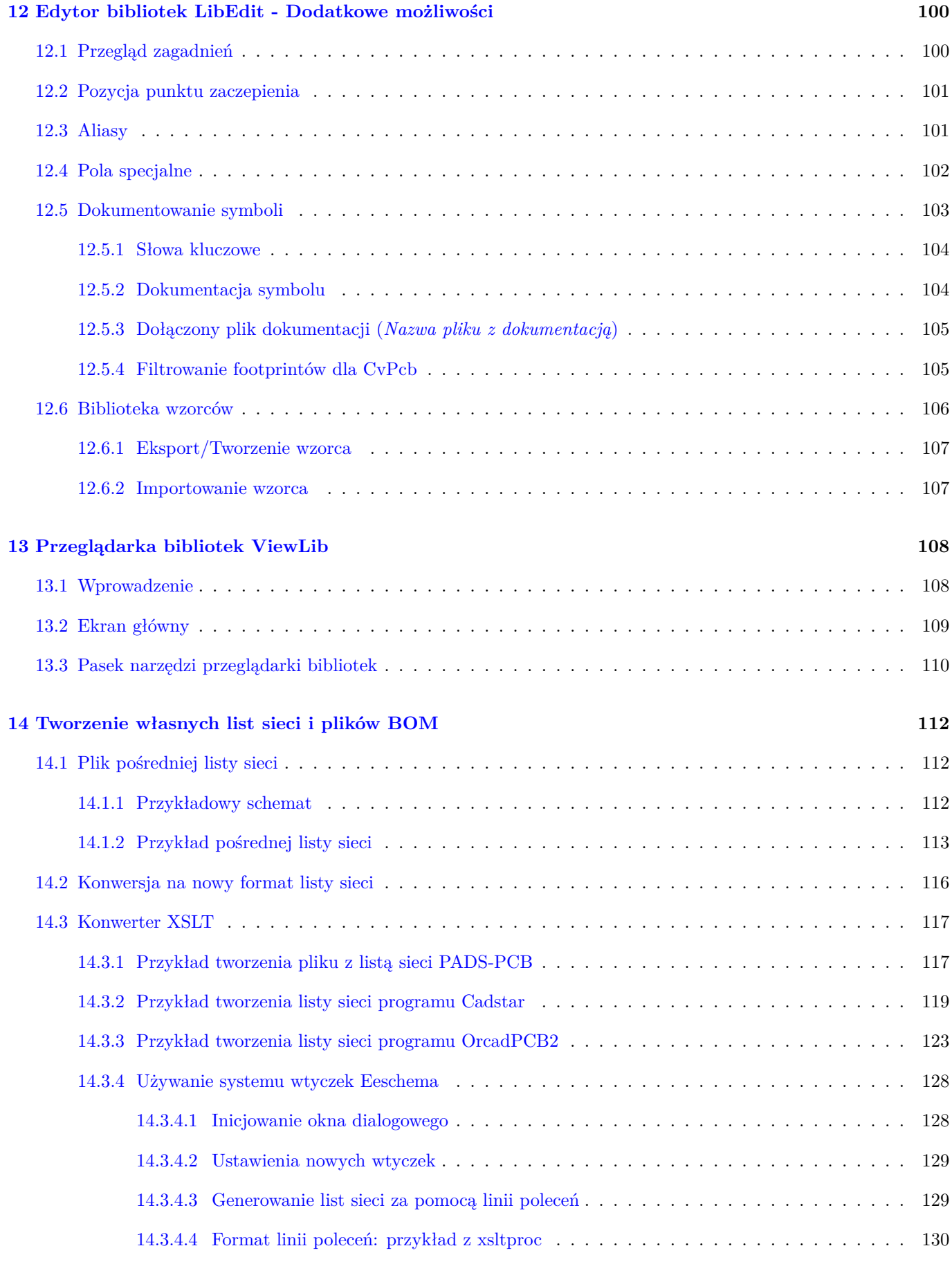

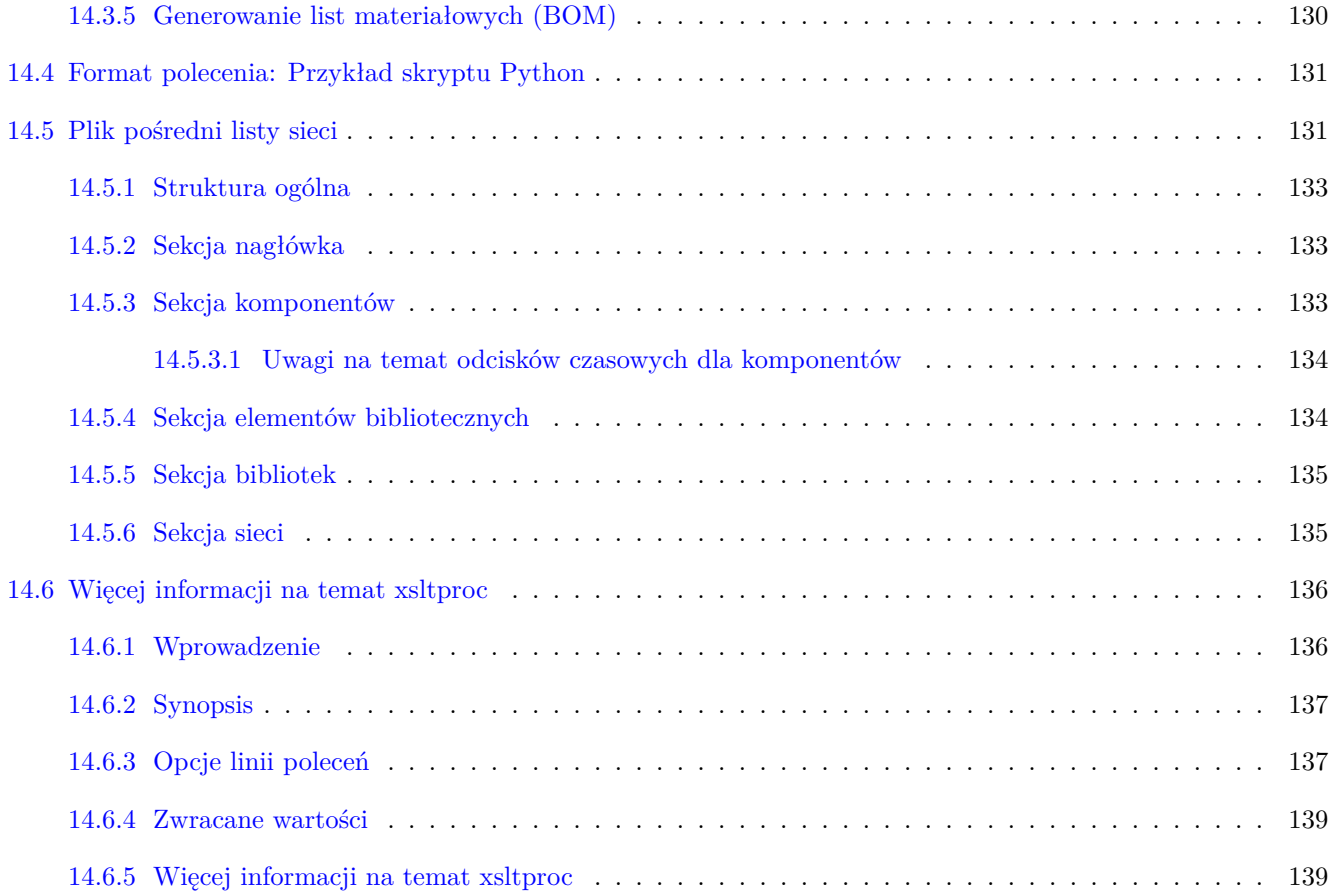

#### *Podręcznik użytkownika*

#### **Prawa autorskie**

Copyright © 2010-2015. Ten dokument jest chroniony prawem autorskim. Lista autorów znajduje się poniżej. Możesz go rozpowszechniać oraz modyfikować na zasadach określonych w General Public License (http://www.gnu.org/ licenses/gpl.html), wersja 3 lub późniejsza, albo określonych w Creative Commons Attribution License (http:// creativecommons.org/licenses/by/3.0/), wersja 3.0 lub późniejsza.

Wszystkie znaki towarowe użyte w tym dokumencie należą do ich właścicieli.

#### **[Współtwórcy](http://creativecommons.org/licenses/by/3.0/)**

Jean-Pierre Charras, Fabrizio Tappero.

#### **Tłumaczenie**

Kerusey Karyu <keruseykaryu@o2.pl>, 2014-2016.

#### **Kontakt**

Wszelkie zauważo[ne błędy, sugestie lu](mailto:keruseykaryu@o2.pl)b nowe wersje dotyczące tego dokumentu prosimy kierować do:

- W sprawie dokumentacji: https://github.com/KiCad/kicad-doc/issues
- W sprawie oprogramowania: https://bugs.launchpad.net/kicad
- W sprawie tłumaczeń inte[rfejsu użytkownika \(i18n\):](https://github.com/KiCad/kicad-doc/issues) https://github.com/KiCad/kicad-i18n/issues

#### **Data publikacji i wersja opr[ogramowania](https://bugs.launchpad.net/kicad)**

Opublikowano 30 Maj 2015.

## <span id="page-10-0"></span>**Rozdział 1**

## **Wprowadzenie do Eeschema**

#### <span id="page-10-1"></span>**1.1 Opis**

Eeschema to wydajne oprogramowanie przeznaczone do rysowania schematów elektronicznych, dostępne dla następujących systemów operacyjnych:

- Linux
- Apple OS X
- Windows

Niezależnie jaki system został użyty, generowane przez program pliki są w pełni kompatybilne pomiędzy systemami.

Eeschema to zintegrowane oprogramowanie gdzie wszystkie funkcje jakie oferuje: rysowanie, kontrola poprawności, zarządzanie bibliotekami i dostęp do oprogramowania do tworzenia PCB są dostępne z poziomu Eeschema.

Program przeznaczony jest do współpracy z oprogramowaniem do tworzenia obwodów drukowanych PCB jak np. Pcbnew, którym dostarcza tzw. pliki z listą sieci (Netlist), które opisują elektryczne połączenia na PCB na podstawie projektu schematu.

Eeschema zwiera wbudowany edytor symboli, za pomocą którego można tworzyć nowe symbole oraz zarządzać bibliotekami. Zawiera również następujące narzędzia dodatkowe, stanowiące jednak niezbędny element nowoczesnego oprogramowania do tworzenia schematów:

- Sprawdzanie poprawności projektu (DRC) dla zautomatyzowanego procesu kontroli poprawności połączeń, czy testowania niepołączonych wejść elementów.
- Generowanie wydruków w różnych formatach (Postscript, PDF, HPGL oraz SVG).
- Tworzenie list materiałowych (za pomocą skryptów Python, które pozwalają na różnorodną jej konfigurację).

## <span id="page-11-0"></span>**1.2 Opis techniczny**

Złożoność schematu w Eeschema jest ograniczona tylko przez ilość dostępnej pamięci w systemie. Nie posiada realnych ograniczeń co do ilości elementów, liczby wyprowadzeń, połączeń lub arkuszy. Eeschema pozwala na budowanie prostych (jednoarkuszowych) jak i wieloarkuszowych schematów.

Eeschema w przypadku schematów wieloarkuszowych pozwala na budowanie:

- Hierarchii prostych (każdy schemat jest użyty tylko jeden raz),
- Hierarchii złożonych (niektóre ze schematów są użyte wielokrotnie),
- Hierarchii płaskich (niektóre schematy nie są wyraźnie połączone na głównym schemacie).

## <span id="page-12-0"></span>**Rozdział 2**

## **Podstawowe polecenia**

### <span id="page-12-1"></span>**2.1 Dostęp do poleceń**

Wiele poleceń można uruchomić używając do tego celu:

- Kliknięcia w pasek menu (na górze ekranu).
- Kliknięcia w pasek ikon na górze ekranu (podstawowe polecenia).
- Kliknięcie w pasek ikon po prawej stronie ekranu (podstawowe polecenia lub ńarzędzia").
- Kliknięcia w pasek ikon z lewej strony ekranu (opcje wyświetlania).
- Kliknięcia za pomocą klawisza myszy (najważniejsze polecenia). W praktyce kliknięcie prawym klawiszem otwiera menu kontekstowe, zależne od tego jaki element znajduje się na pozycji kursora (powiększenie, siatka oraz edycja elementów).
- Klawiszy funkcyjnych klawiatury (F1, F2, F3, F4, Insert oraz spacja). Przykładowo: Klawisz E*,* sc"pozwala na zaniechanie obecnie wykonywanego polecenia. Klawisz "Insert"pozwala na powielenie ostatnio utworzonego elementu.

Poniżej pokazano ogólny widok z obrazujący różne możliwości dostępu do poleceń:

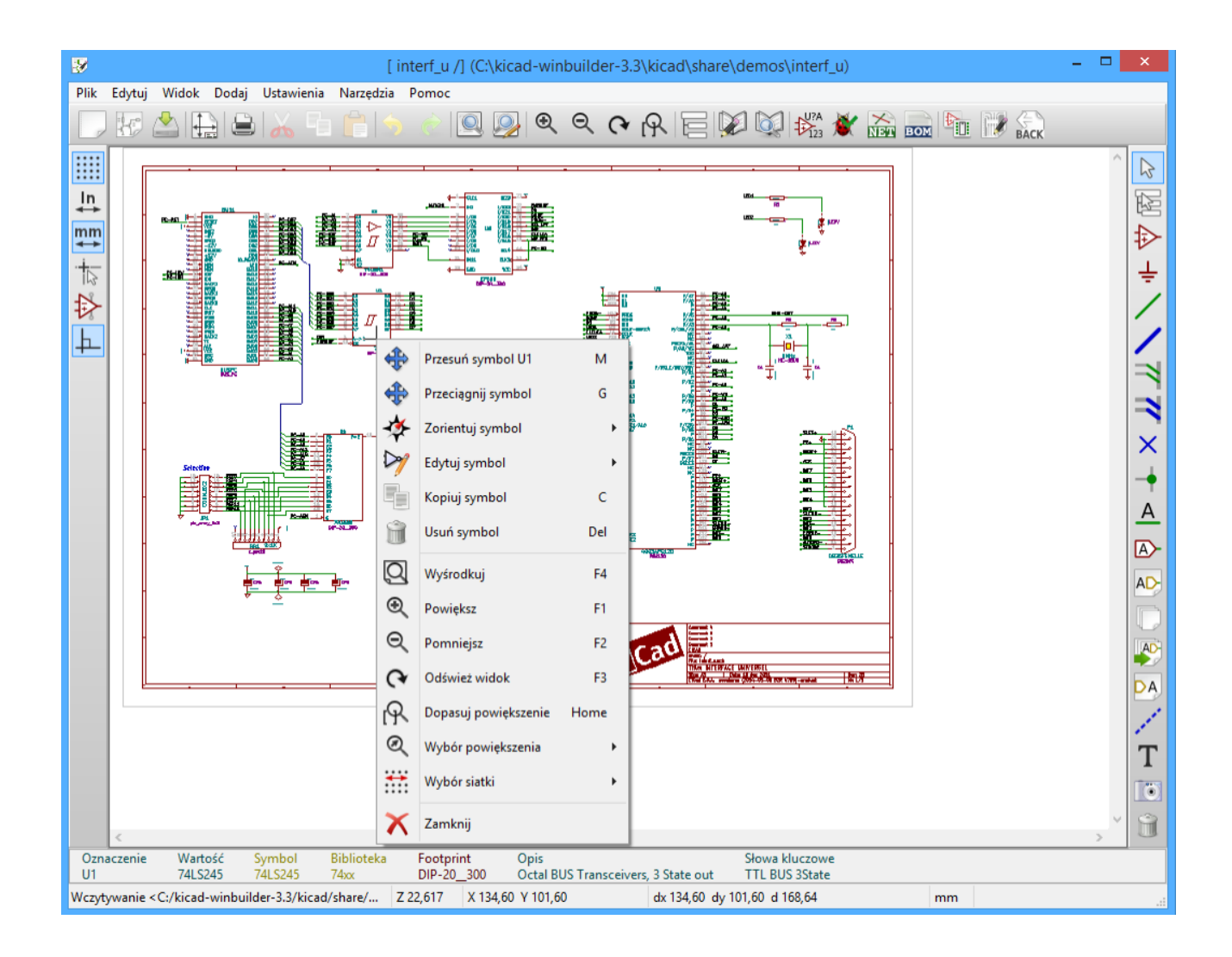

## <span id="page-13-0"></span>**2.2 Polecenia związane z myszą**

#### <span id="page-13-1"></span>**2.2.1 Podstawowe polecenia**

#### **Lewy klawisz**

- Pojedynczy klik: pokazuje dane charakterystyczne elementu lub tekstu znajdującego się pod kursorem w pasku statusu.
- Podwójny klik: edycja (jeśli element można edytować) tego elementu lub tekstu.

#### **Prawy klawisz**

• Otwarcie menu kontekstowego.

#### <span id="page-13-2"></span>**2.2.2 Operacje na blokach**

Można przesuwać, przeciągać, kopiować oraz usuwać wybrane obszary w każdym z menu Eeschema.

Bloki można zaznaczać przeciągając myszą z wciśniętym lewym klawiszem myszy.

Trzymając dodatkowo jeden z klawiszy *Shift*, *Ctrl* lub oba razem podczas zaznaczania, w rezultacie wykonujesz kopiowanie, przeciąganie lub kasowanie wybranego obszaru:

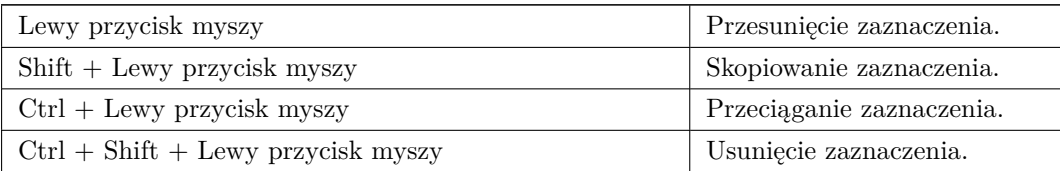

Podczas przeciągania lub kopiowania można:

- Kliknąć ponownie by umieścić elementy.
- Kliknąć prawym klawiszem by przerwać operację.

Jeśli operacja blokowa została rozpoczęta, można wybrać inną operację blokową z menu kontekstowego (myszą, prawym klawiszem):

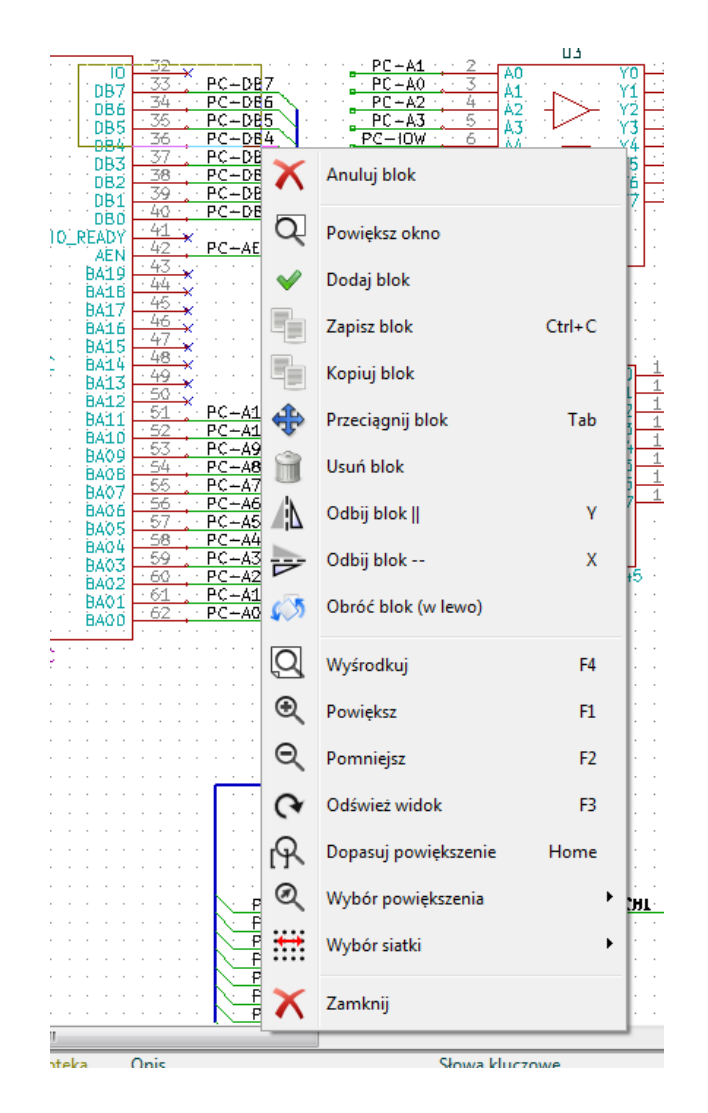

## <span id="page-15-0"></span>**2.3 Hotkeys**

- Klawisz "?"pokazuje bieżącą listę klawiszy skrótów.
- Klawiszami skrótów można zarządzać poprzez Edytor skrótów klawiszowychź menu "Ustawienia".

Tutaj znajduje się lista domyślnych skrótów:

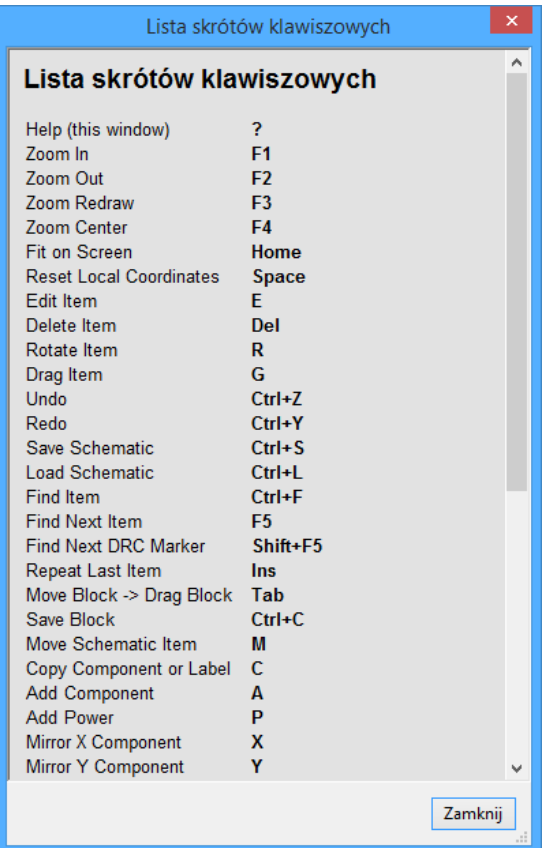

Klawisze skrótów mogą być programowane przez użytkowników za pomocą edytora skrótów:

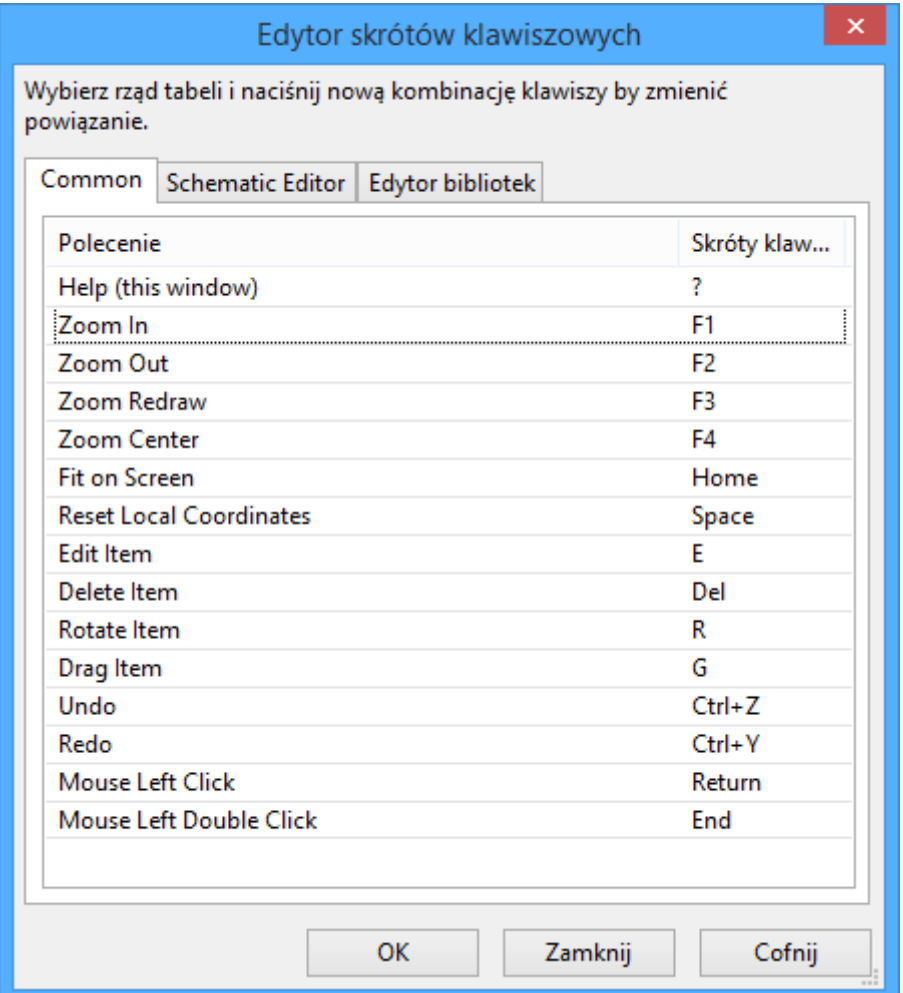

## <span id="page-16-0"></span>**2.4 Wybór rozmiaru siatki**

Kursor porusza się według siatki, która może być wyświetlana lub ukryta. Siatka ta jest wyświetlana zawsze w edytorze elementów/bibliotek.

Można zmienić rozmiar siatki za pomocą menu kontekstowego lub w menu **Ustawienia** → **Opcje edytora schematów**.

Domyślnym rozmiarem siatki jest 50 milsów (0,050 cala) lub inaczej 1,27 milimetrów.

Jest to zalecany skok siatki przy rozmieszczaniu symboli na schemacie i prowadzeniu połączeń, jak również przy rozkładaniu pinów w trakcie projektowania symboli za pomocą Edytora bibliotek.

Można pracować z siatką 25mil lub 10mil. Jednak siatka o takich rozmiarach jest przeznaczona do rysowania symboli i rozmieszczania tekstów, i nie jest zalecana przy wstawianiu pinów lub prowadzenia połączeń.

### <span id="page-16-1"></span>**2.5 Wybór powiększenia - Zoom**

By zmienić powiększenie (Zoom):

- Należy kliknąć prawym klawiszem by otworzyć menu kontekstowe i wybrać potrzebne powiększenie.
- Lub użyć klawiszy funkcyjnych:
	- **–** F1: Zoom in
	- **–** F2: Zoom out
	- **–** F4 or simply click on the middle mouse button (without moving the mouse): Center the view around the cursor pointer position
- Powiększanie widoku:
	- **–** Mouse wheel: Zoom in/out
	- **–** Shift+Mouse wheel: Pan up/down
	- **–** Ctrl+Mouse wheel: Pan left/right

#### <span id="page-17-0"></span>**2.6 Wyświetlanie pozycji kursora**

Jednostki w jakich wyświetlana jest pozycja to cale albo milimetry, w zależności od wybranych aktualnie jednostek. Jednakże, Eeschema zawsze wewnątrz przelicza wszystko na jednoski w tysięcznych cali (1/1000").

Informacje wyświetlane na dole okna od prawej strony są następujące:

- Poziom powiększenia
- Pozycja absolutna kursora
- Względna pozycja kursora

Punkt początkowy dla pozycji względnej może być ustalony klawiszem spacji. Jest to przydatne przy pomiarach odległości pomiędzy dwoma punktami.

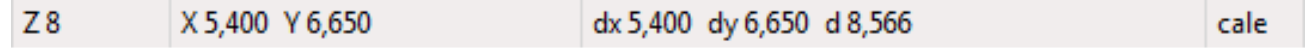

#### <span id="page-17-1"></span>**2.7 Pasek menu**

Menu główne pozwala na otwieranie i zapisywanie schematów, ustawianie konfiguracji programu, a także zawiera dostęp do pomocy.

> Edytuj Widok Dodaj Ustawienia Narzedzia Pomoc Plik

### <span id="page-18-0"></span>**2.8 Górny pasek narzędzi**

Ten pasek umożliwia dostęp do głównych funkcji programu Eeschema.

Gdy Eeschema jest uruchomiony jako samodzielna aplickacja, pasek narzędzi wygląda następująco:

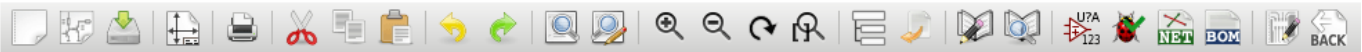

Gdy Eeschema jest uruchomiony za pomoca *Menedżera projektu*, pasek zmienia się następująco:

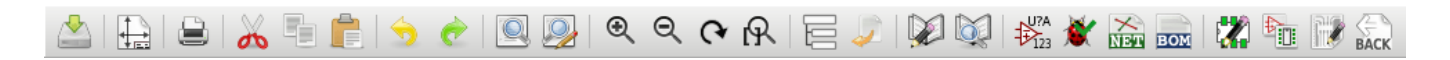

Narzędzia do inicjalizacji projektu nie są dostępne, ponieważ stanowią część *Menadżera Projektu*.

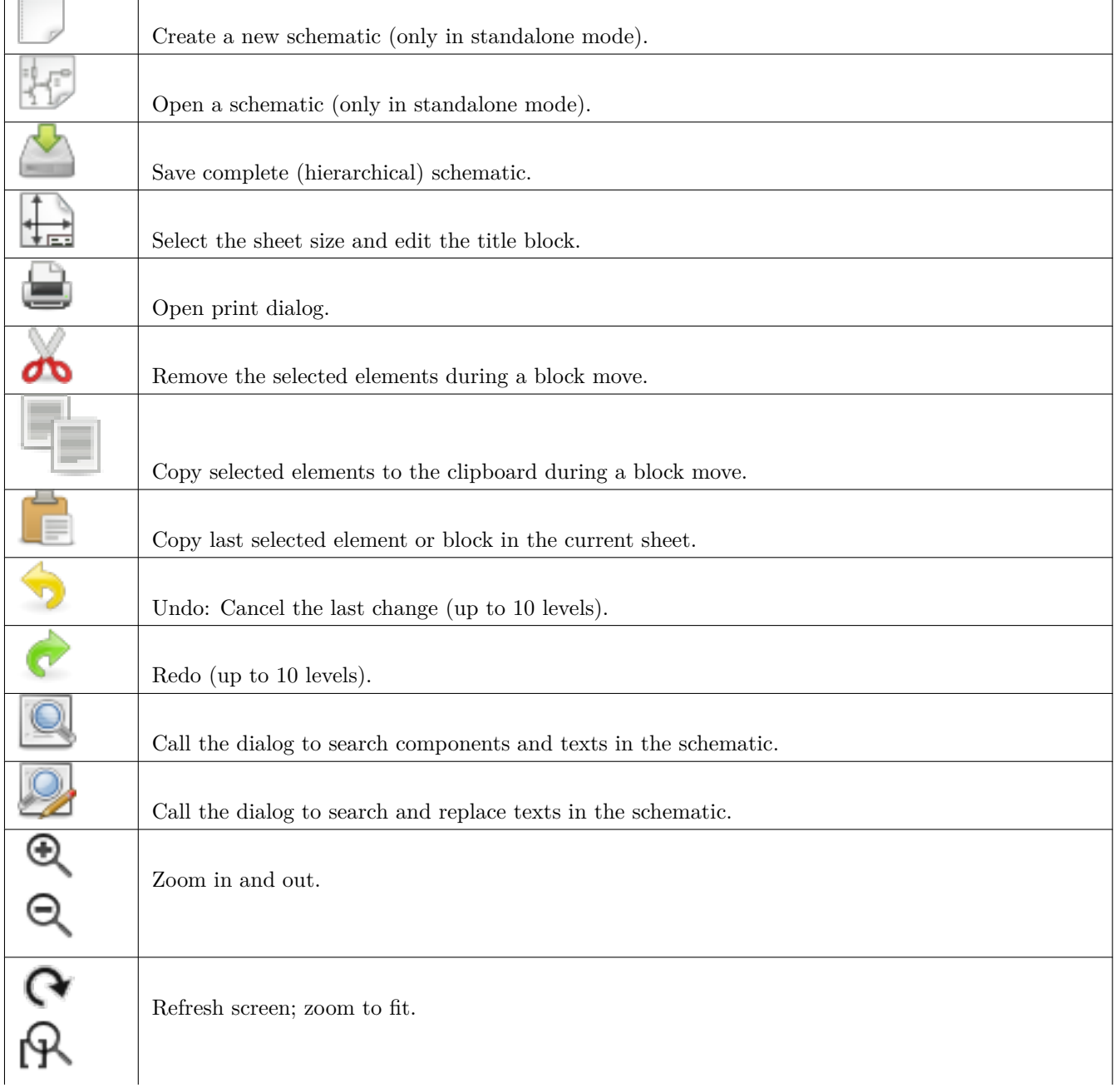

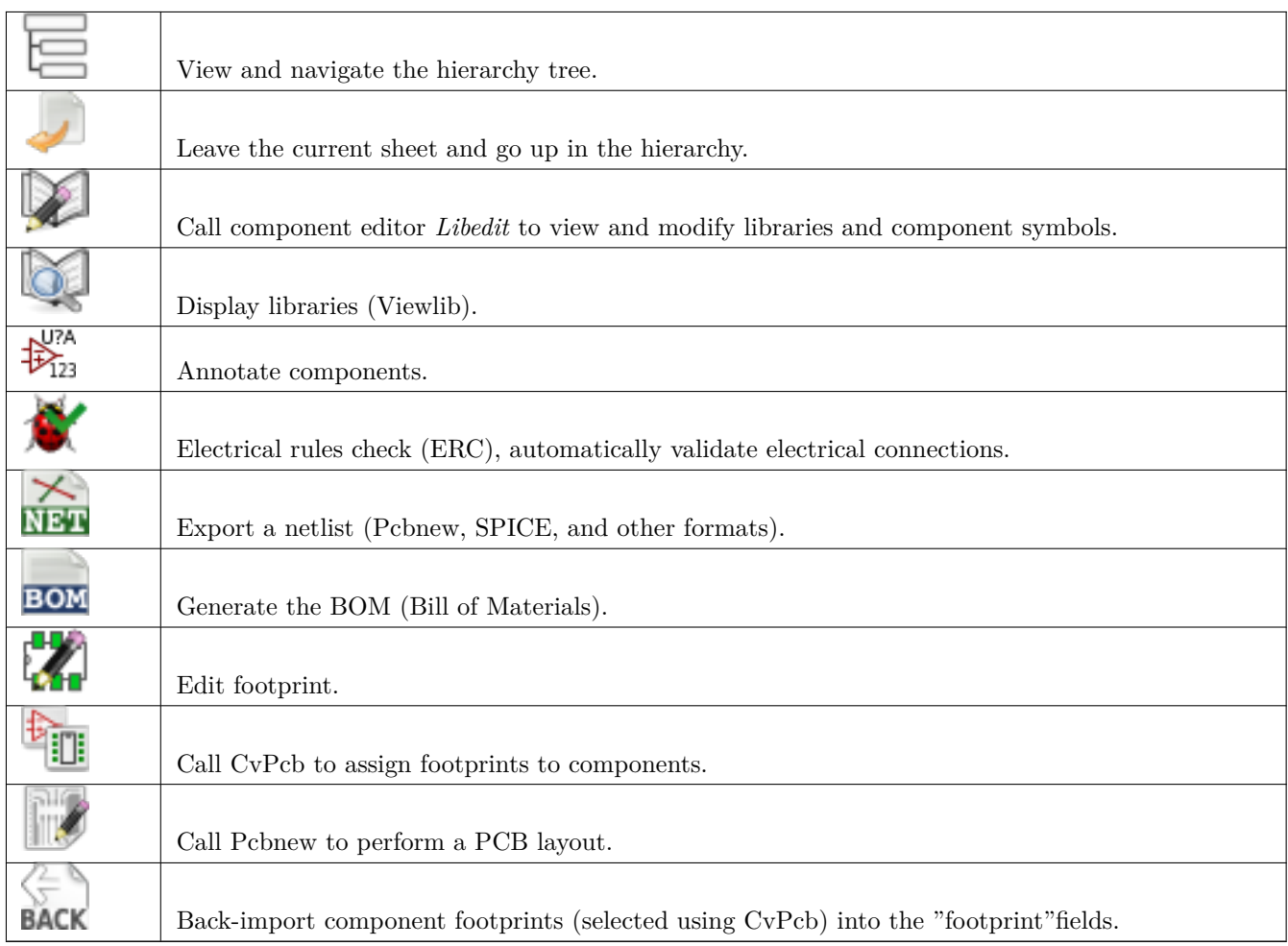

## <span id="page-20-0"></span>**2.9 Prawy pasek narzędzi**

Ten pasek zawiera narzędza do:

- Wstawiania symboli, połączeń, magistral, etykiet, tekstu, itp.
- Tworzenie podrzędnych arkuszy hierarchicznych oraz łączenie symboli

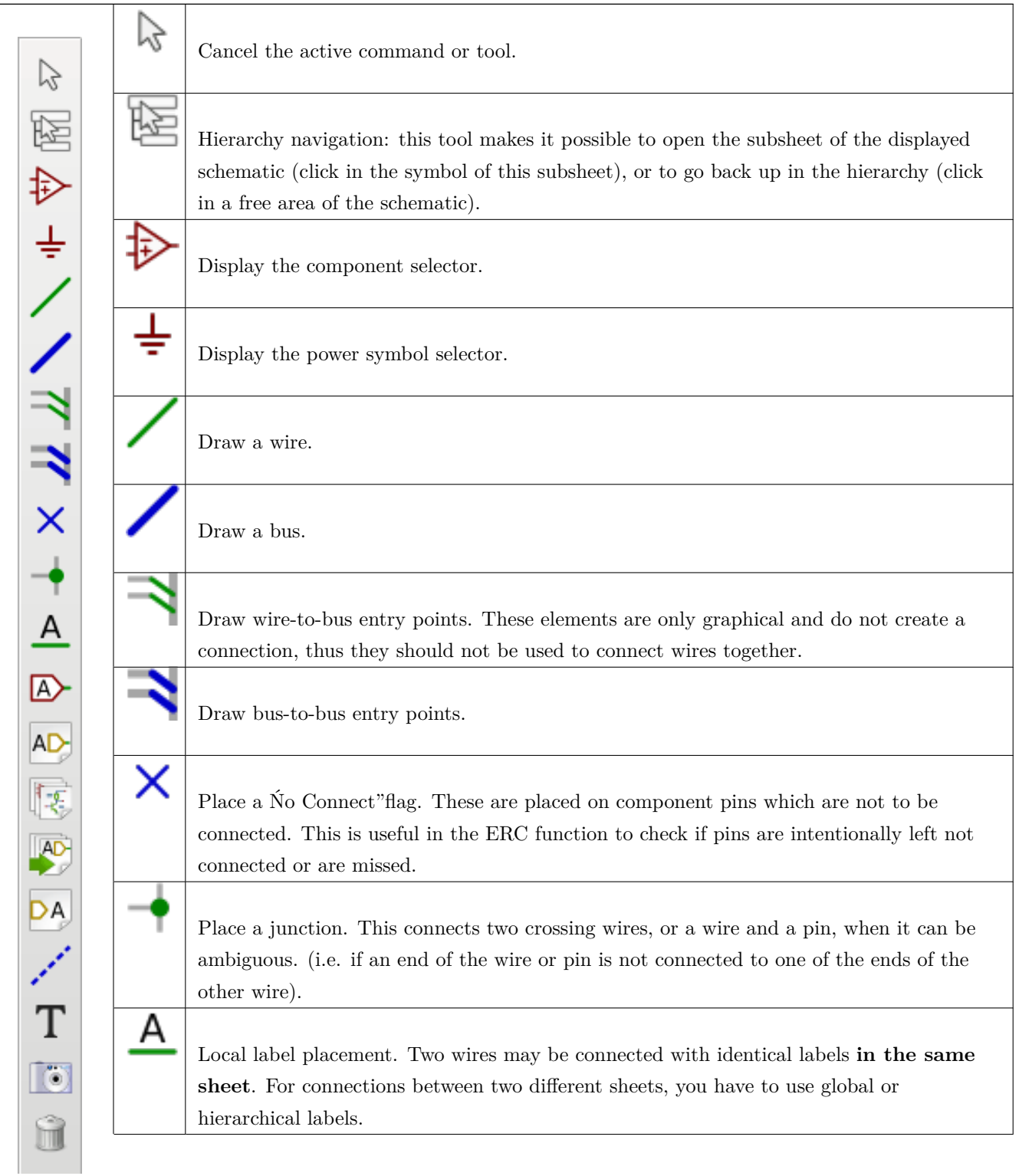

 $\overline{1}$ 

 $\overline{1}$ 

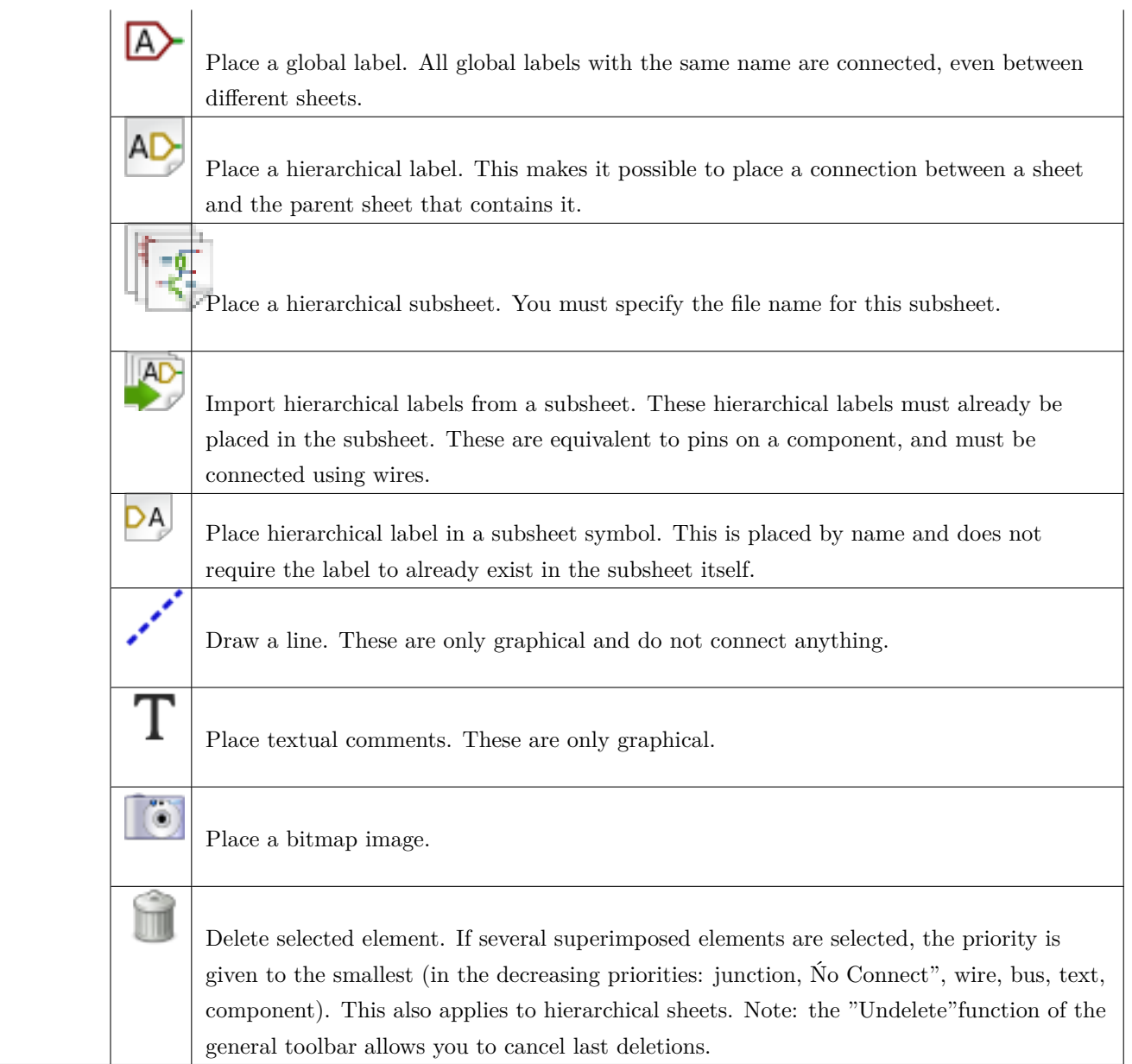

## <span id="page-21-0"></span>**2.10 Lewy pasek narzędzi**

Ten pasek narzędzi zarządza opcjami wyświetlania:

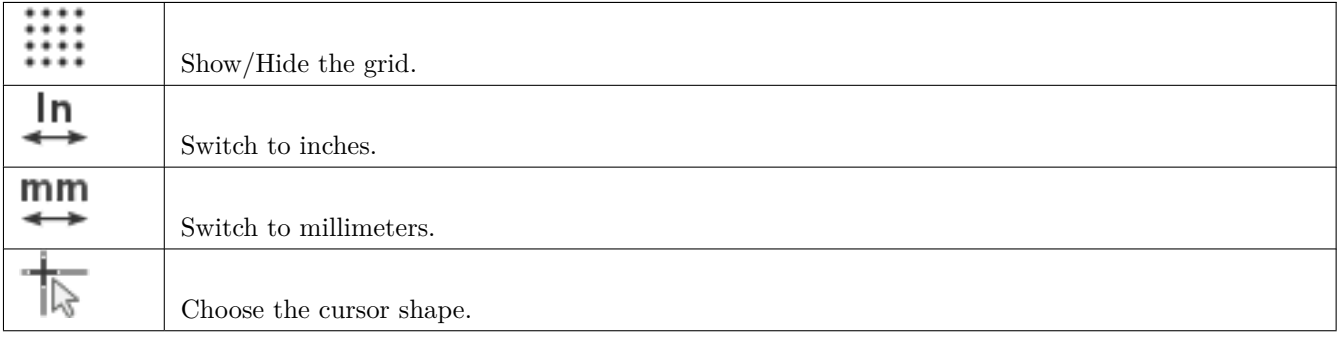

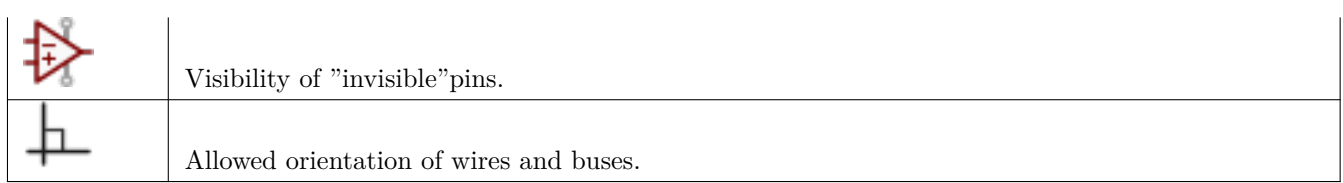

### <span id="page-22-0"></span>**2.11 Menu kontekstowe i szybka edycja komponentów**

Kliknięcie prawym klawiszem otwiera menu kontekstowe dla wybranego elementu. Zawiera ono:

- Rozmiar powiększenia.
- Ustawienie siatki.
- Główne opcje edycujne dla wybranego elementu.

Menu podręczne bez wybranego elementu.

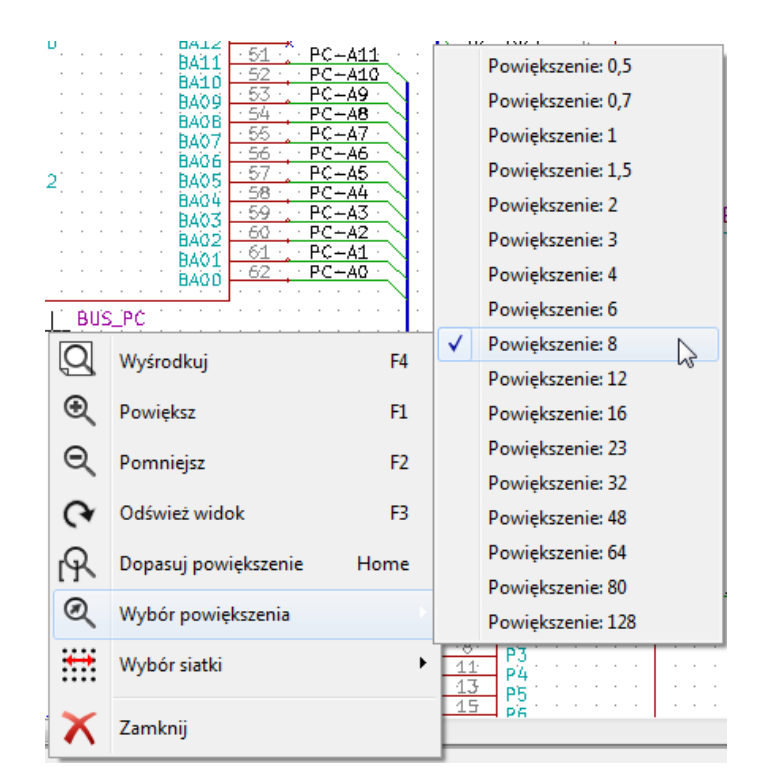

Edycja etykiety.

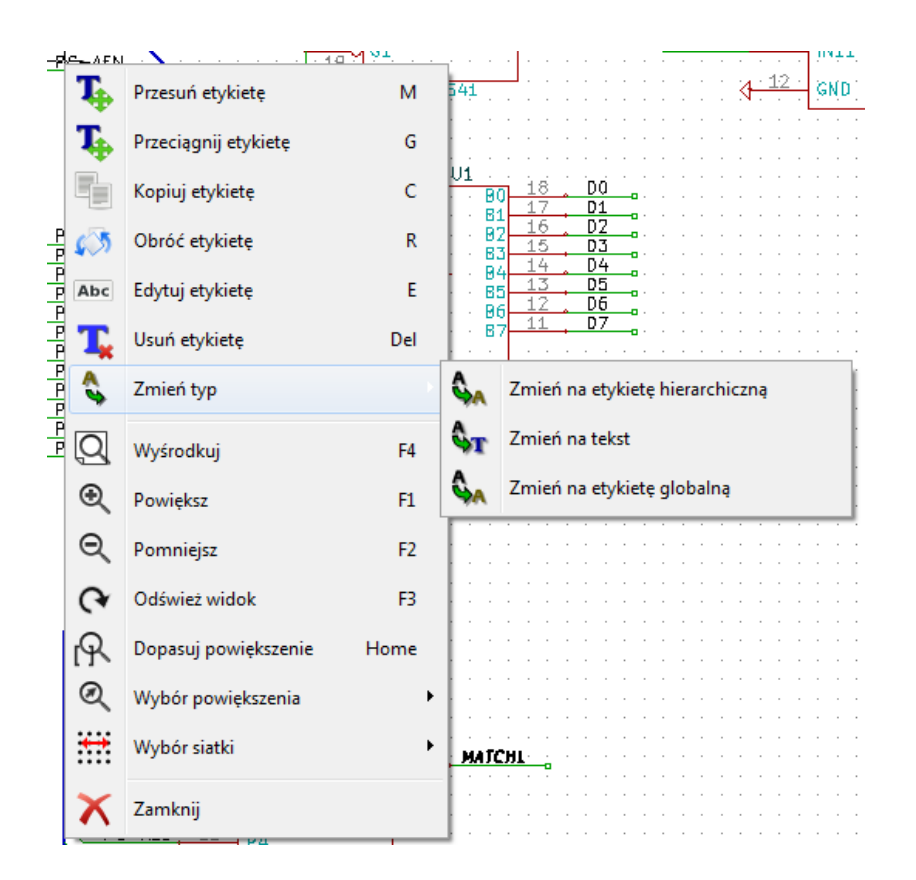

Edycja symboli.

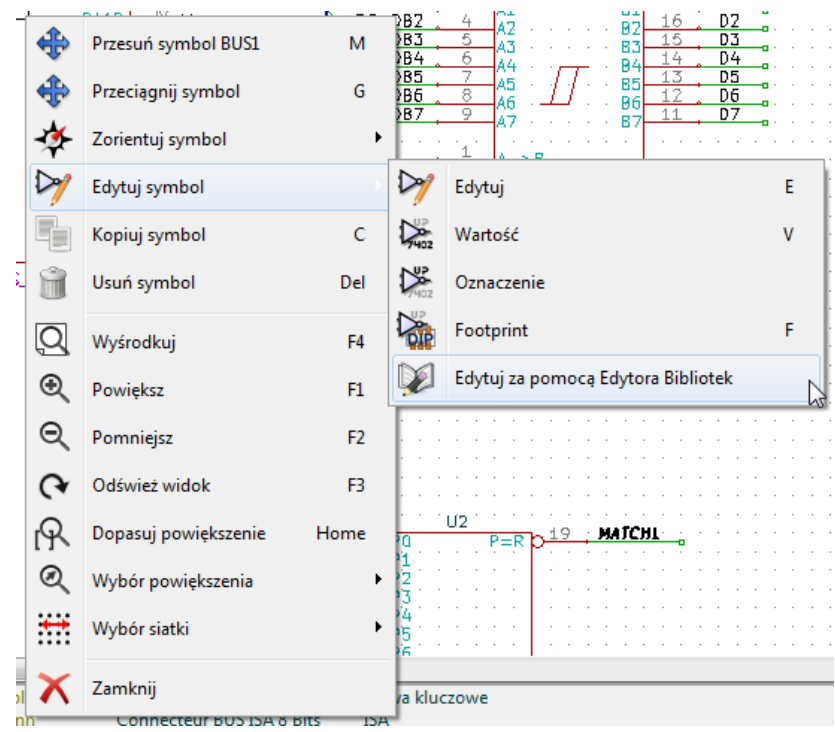

## <span id="page-24-0"></span>**Rozdział 3**

## **Menu główne**

### <span id="page-24-1"></span>**3.1 Menu Plik**

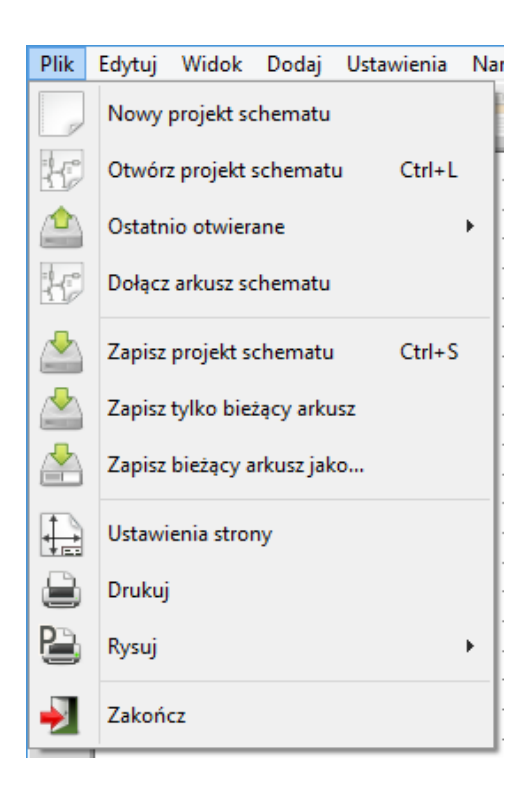

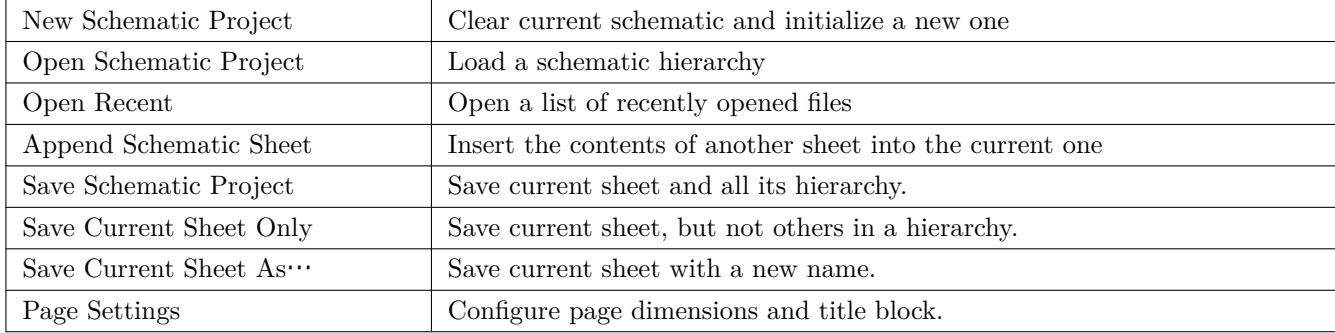

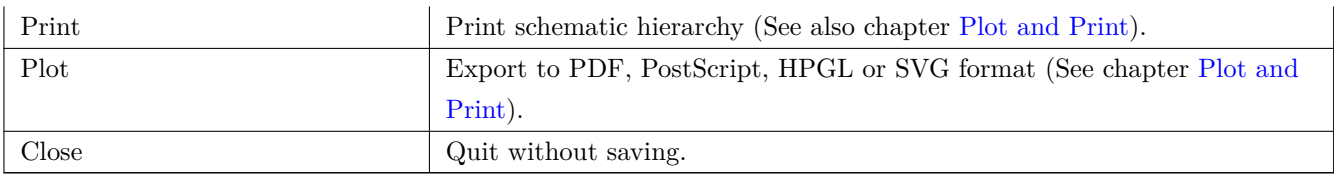

## **3.2 Menu ustawień**

#### <span id="page-25-1"></span><span id="page-25-0"></span>**3.2.1 Ustawienia**

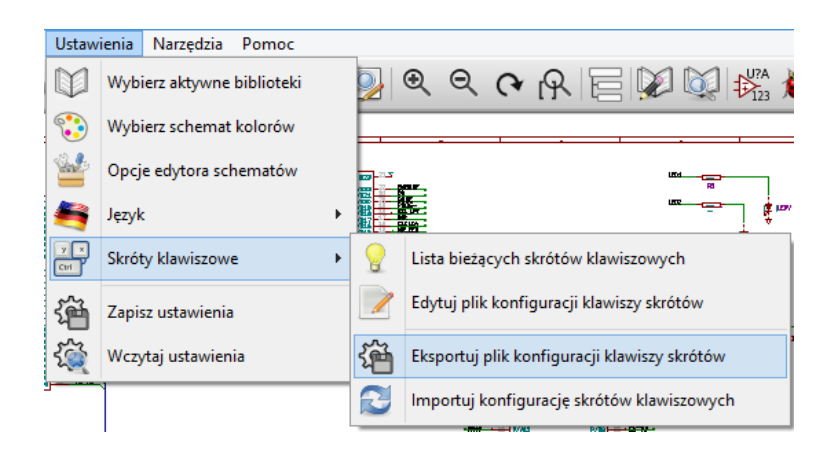

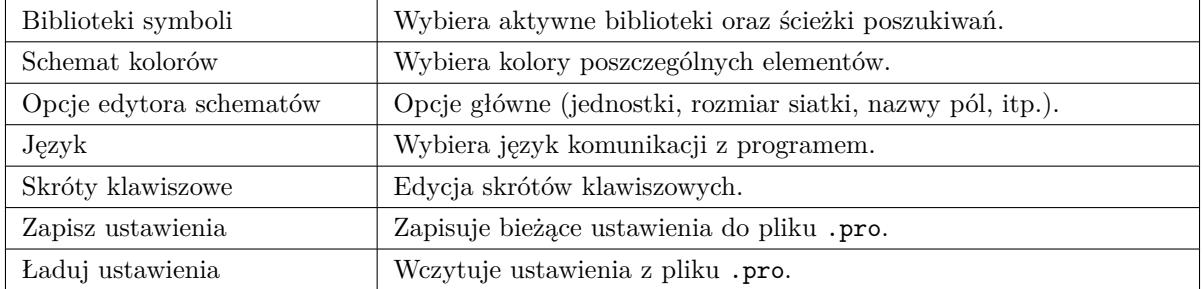

#### **3.2.2 Menu Ustawienia / Wybierz aktywne biblioteki**

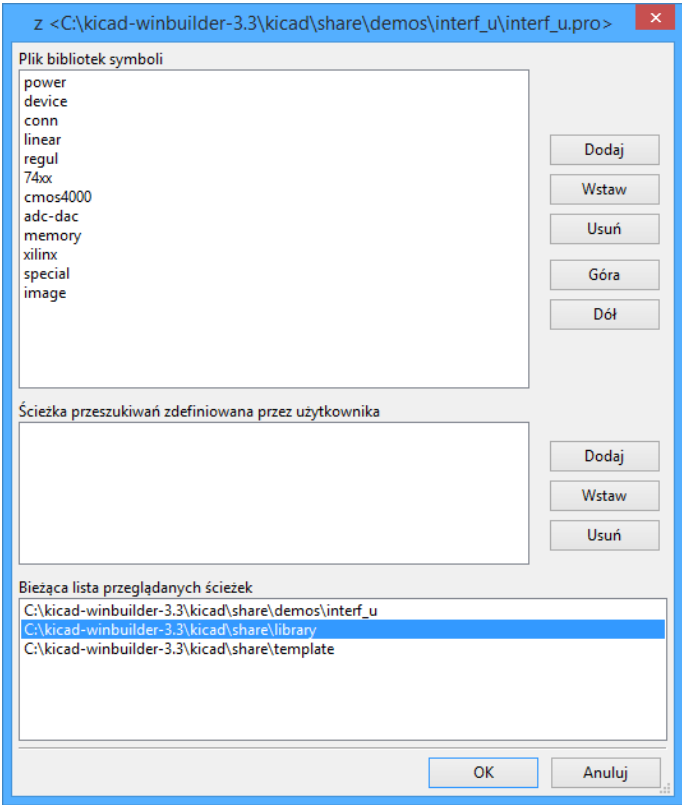

To okno dialogowe jest używane do konfiguracji bibliotek symboli i przeszukiwanych ścieżek. Parametry konfiguracyjne są zapisywane do pliku .pro. Są również możliwe różne konfiguracje dla różnych folderów.

Eeschema wyszukuje biblioteki w kolejności:

- 1. Najpierw plik konfiguracji (nazwa\_projektu.pro) w bieżącym katalogu.
- 2. Potem plik konfiguracji kicad.pro w katalogu KiCad. Ten plik można traktować jako domyślną konfigurację.
- 3. Jeśli żaden z plików nie został znaleziony to przywracane są wartości domyślne. Będzie wówczas wymagane przynajmniej wypełnienie listy bibliotek do załadowania oraz zapisanie nowej konfiguracji.

Opcja Śprawdzaj konflikty pomiędzy biblioteką a pamięcią podręczną podczas ładowania schematu"jest używana do skonfigurowania procedury sprawdzania konfliktów pomiędzy symbolami na schemacie a symbolami w bibliotece. Zobacz Odzyskiwanie symboli by dowiedzieć się więcej na temat tego procesu.

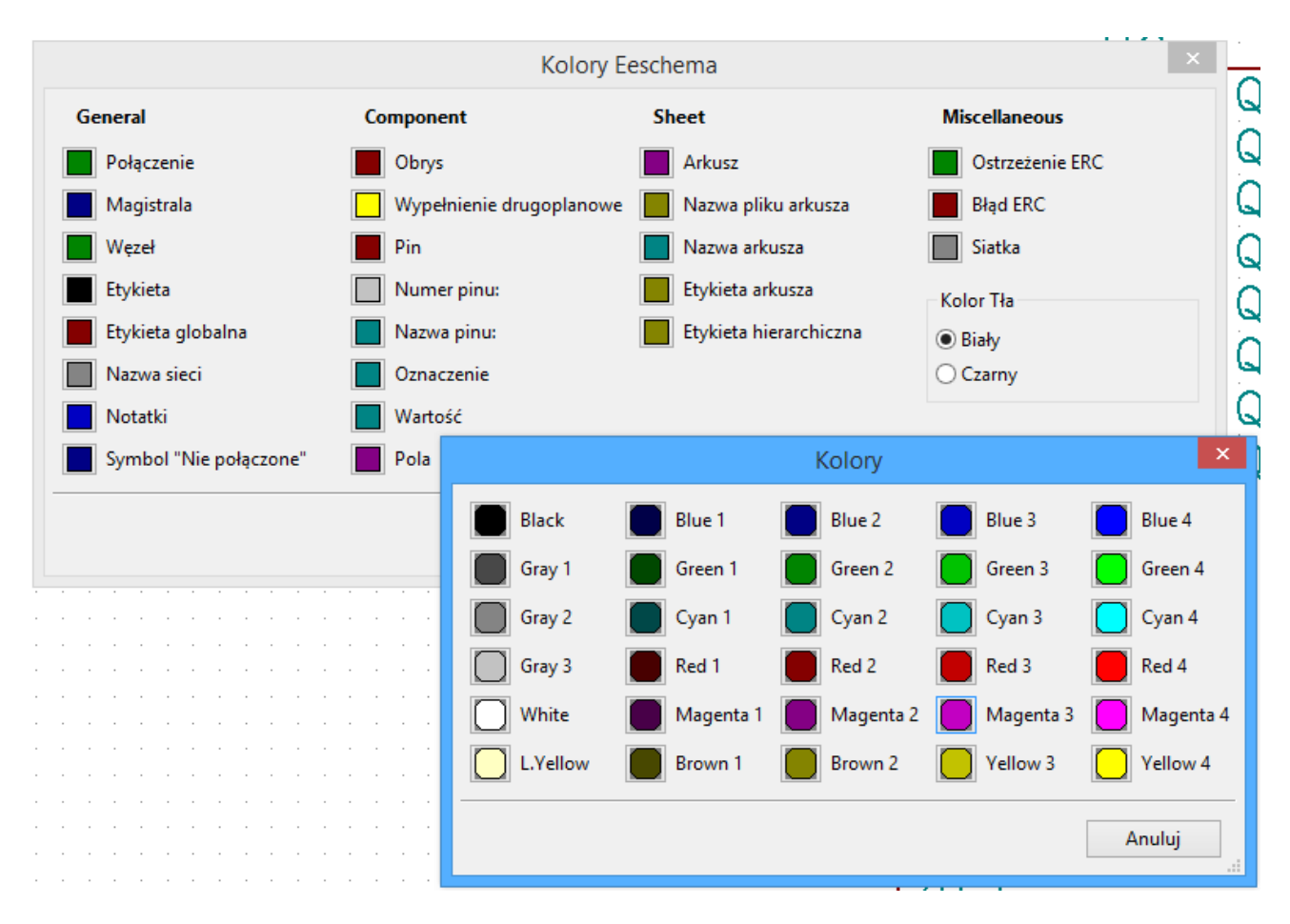

#### **3.2.3 Ustawienia / Wybierz schemat kolorów**

Za pomocą tej zakładki można wybrać kolorystykę wyświetlania poszczególnych elementów oraz koloru tła z dwóch dostępnych: biały (domyślny) i czarny.

### <span id="page-28-0"></span>**3.2.4 Ustawienia / Opcje edytora schematów**

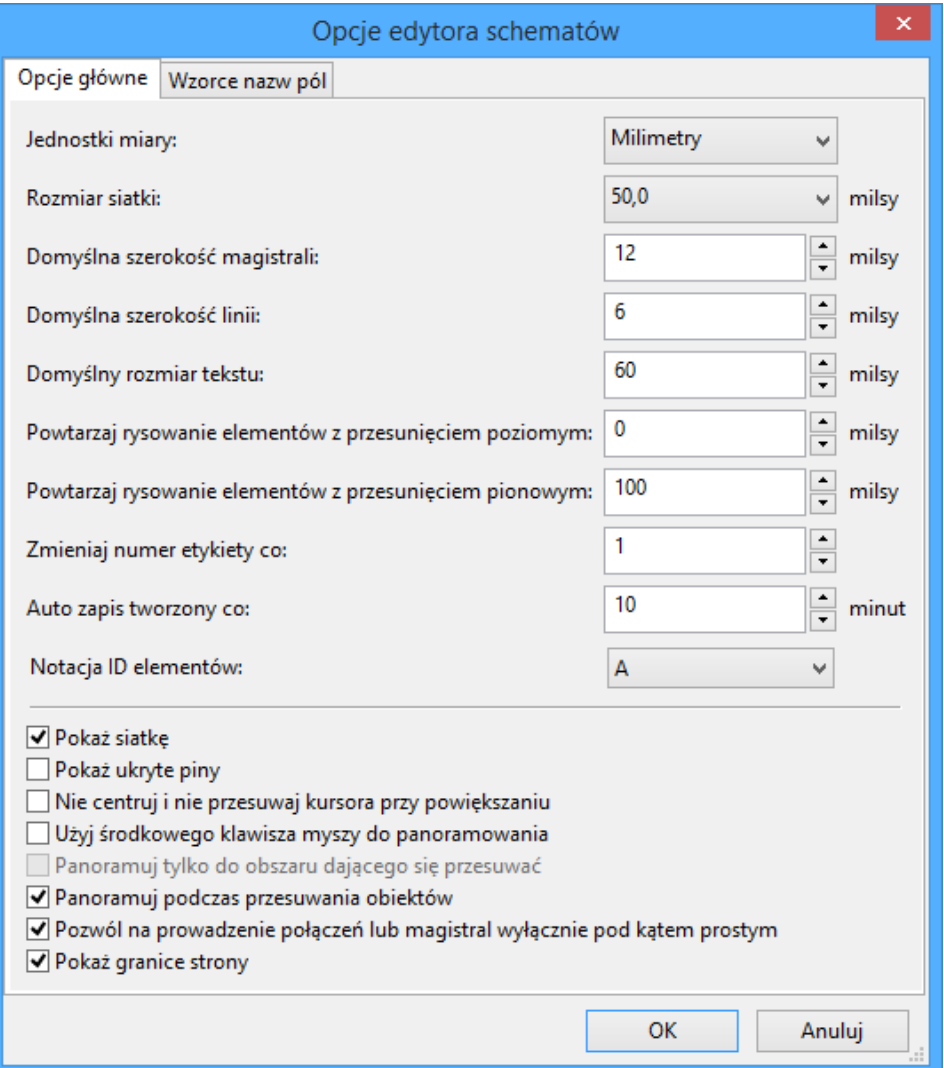

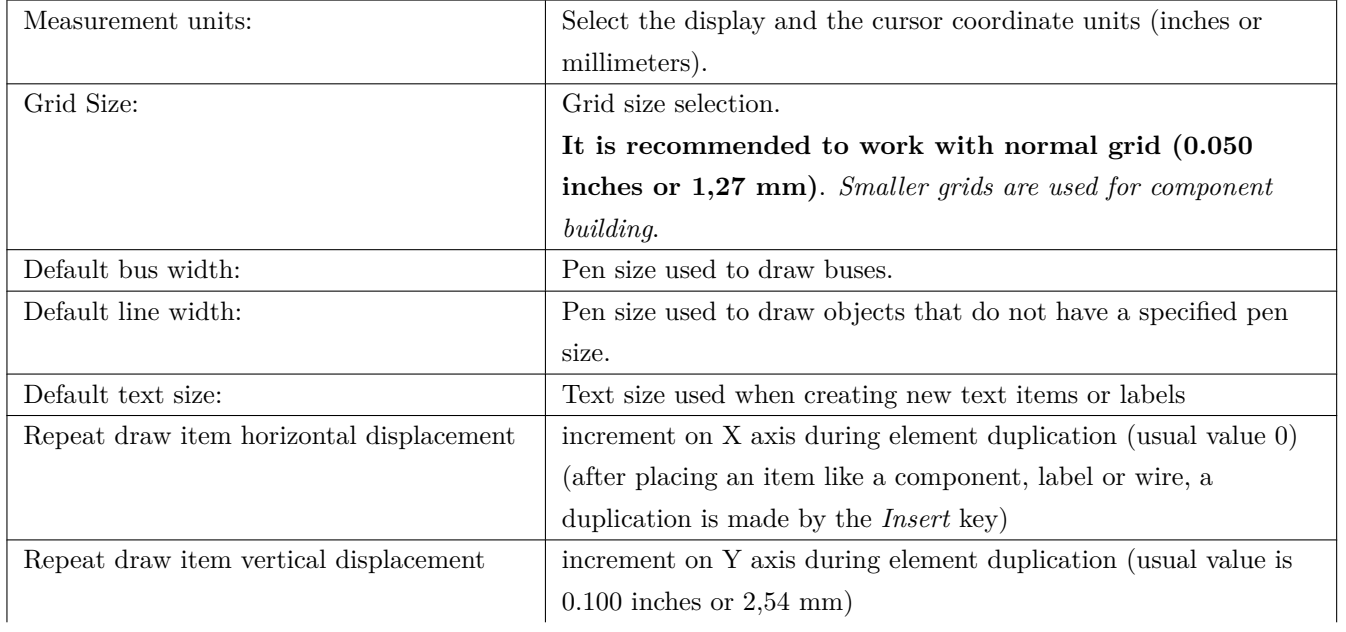

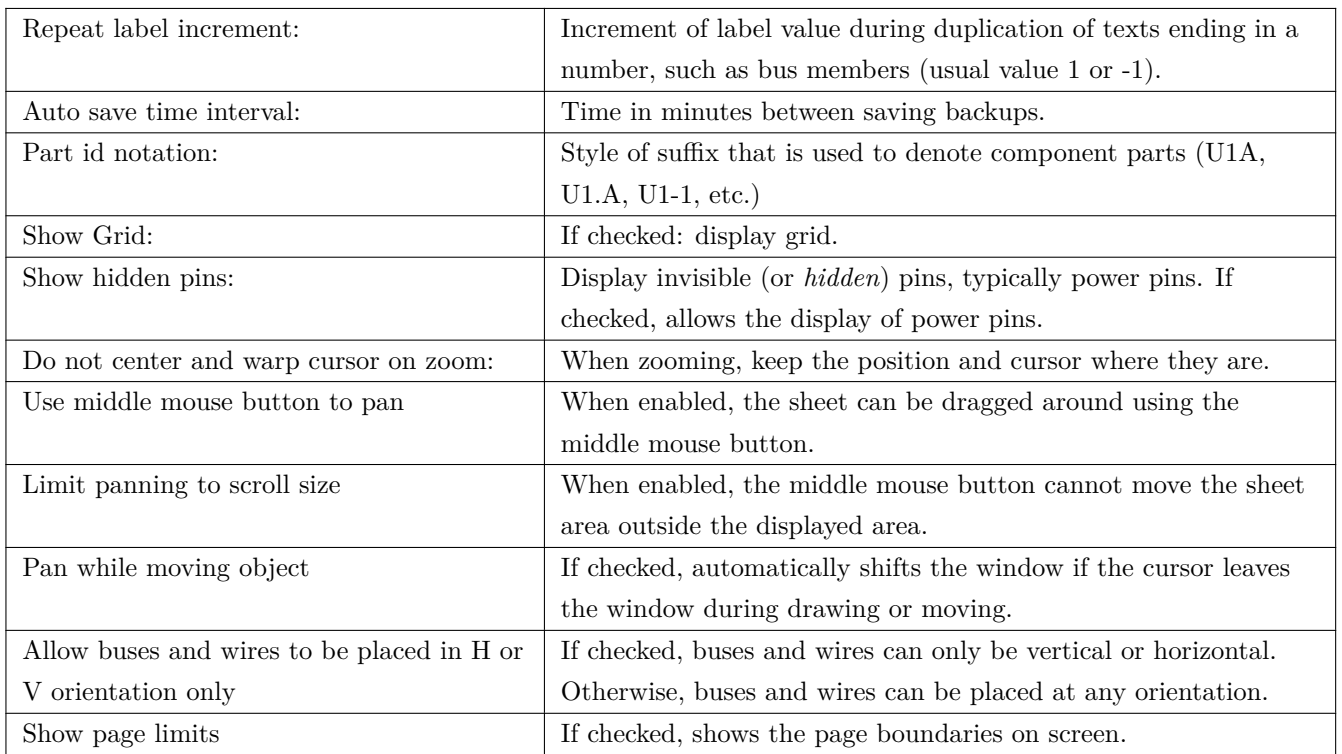

#### <span id="page-29-0"></span>**3.2.5 Ustawienia oraz język**

Należy użyć języka domyślnego. Program wtedy będzie się komunikował w języku zgodnym z językiem systemu - o ile taki język będzie dostępny w programie. Można też wybrać inny język, jednak aby Eeschema w pełni komunikował się w wybranym języku będzie musiał zostać zrestartowany.

### <span id="page-29-1"></span>**3.3 Menu Pomoc**

Udostępnia pomoc on-line (ten dokument) a także dostarcza informacji o bieżącej wersji programu Eeschema (O programie). Można również z poziomu tego menu otworzyć krótki samouczek, który w kilkunastu krokach wyjaśnia proces tworzenia kompletnego projektu. Polecenie "Kopiuj informacje o wersji"jest przydatne przy zgłaszaniu błędów w programie w celu lepszej identyfikacji.

## <span id="page-30-0"></span>**Rozdział 4**

## **Główny pasek narzędziowy**

#### <span id="page-30-1"></span>**4.1 Zarządzanie ustawieniami arkuszy/stron**

Narzędzie "Ustawienia strony"ukryte pod ikoną **przedzie pozwala na zdefiniowanie rozmiaru arkusza oraz zawartości** tabelki w prawym dolnym rogu.

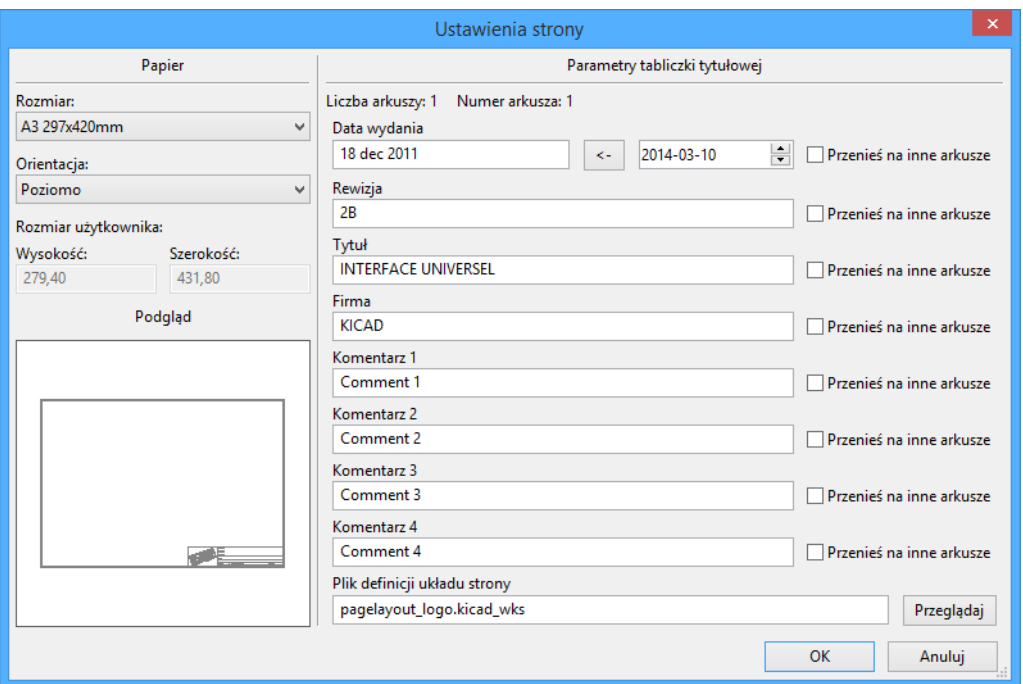

Numeracja arkuszy jest odświeżana automatycznie. Można ustawić datę na datę bieżącą klikając na przycisk ze strzałką, lecz data ta nie będzie się zmieniała automatycznie.

## <span id="page-31-0"></span>**4.2 Opcje edytora schematów**

#### <span id="page-31-1"></span>**4.2.1 Opcje podstawowe**

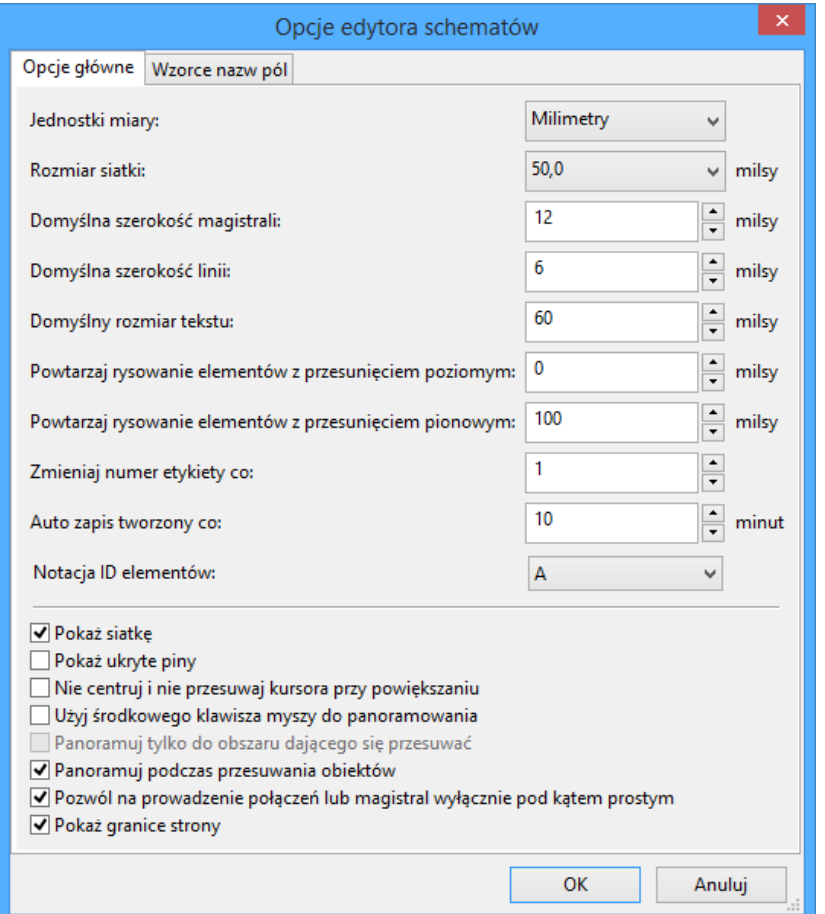

#### <span id="page-31-2"></span>**4.2.2 Domyślna zawartość pól**

Można określić własne pola które będą zawsze występować w każdym z komponentów (nawet jeśli te pola pozostawiono puste w tym komponencie).

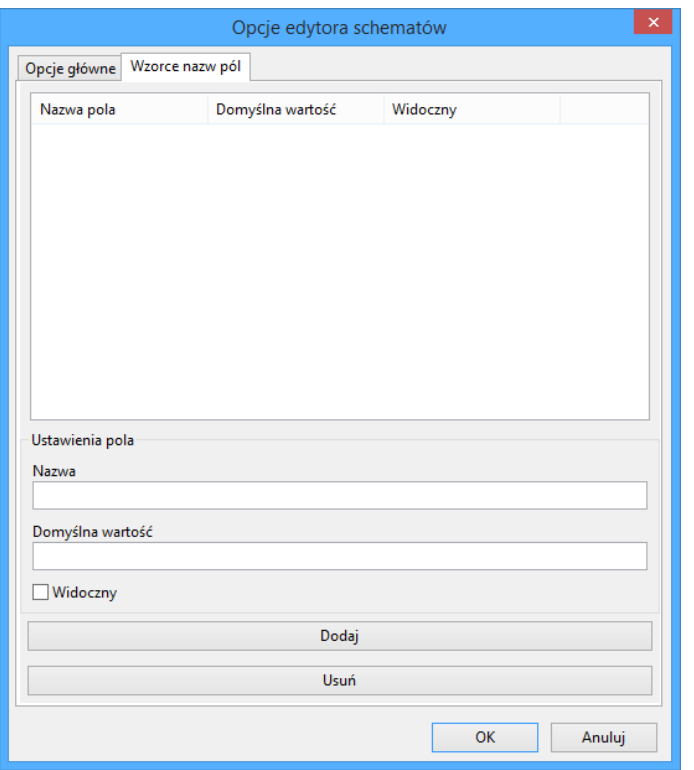

## <span id="page-32-0"></span>**4.3 Znajdź oraz Znajdź i zamień**

Ikona pozwala na dostęp do narzędzia do wyszukiwania.

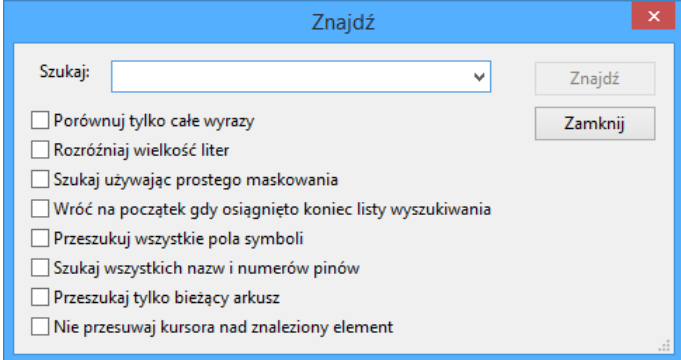

Za jego pomocą można wyszukać na schemacie nazwy umieszczonych tam komponentów, jego wartość lub dowolny tekst jaki znajduje się na bieżącym schemacie czy w całej jego hierarchii. Po odnalezieniu jednego z w/w elementów kursor przeskakuje do miejsca jego umieszczenia.

### <span id="page-32-1"></span>**4.4 Narzędzie Listy sieci**

Należy wybrać narzędzie dostępne spod ikony **NET** by otworzyć okno dialogowe tworzenia listy sieci.

Plik z listą sieci tworzy opis wszystkich połączeń w całej hierarchii schematów.

W hierarchii, dowolna zwykła etykieta jest widoczna tylko dla arkusza do którego należy. Dlatego etykieta TOTO z arkusza 3 różni się od etykiety TOTO z arkusza 5 (jeśli ich połączenie nie było celowo wprowadzone). Wynika to z faktu, że numer arkusza jest powiązany z lokalną etykietą.

Uwaga 1:

Długość etykiet nie jest ograniczana przez Eeschema, lecz oprogramowanie eksportujące netlisty może tą długość ograniczać.

Uwaga 2:

Unikaj spacji w nazwach etykiet, bo zostaną one zinterpretowane jako dwa różne słowa. Nie jest to ograniczenie narzucane przez Eeschema, lecz wiele z formatów list sieci nie dopuszcza do ich stosowania.

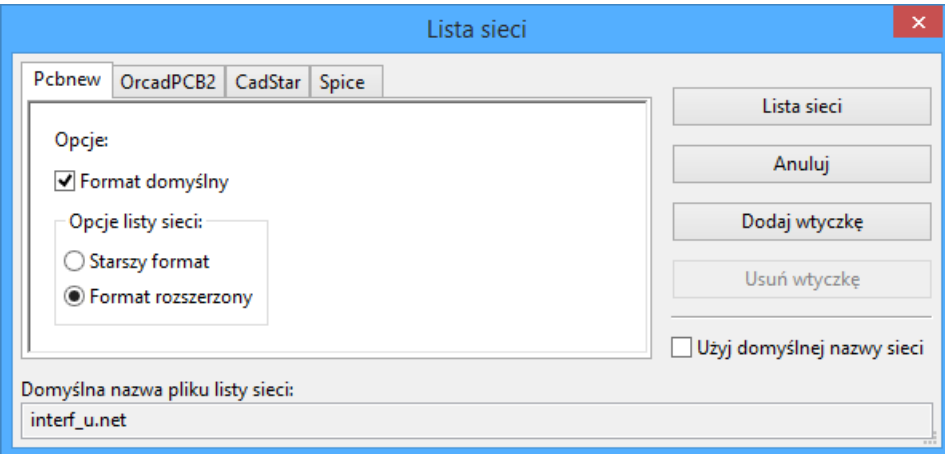

Opcje:

Format domyślny:

Zaznacz tą opcję jeśli wybrać ten format listy sieci jako domyślny dla nowo tworzonych list sieci.

Można też wygenerować netlistę w innych formatach:

- Orcad PCB2
- CadStar
- Spice, dla symulatora Spice.

Za pomocą zewnętrznych wtyczek można uruchamiać konwersje do innych formatów (Tu dodano wtyczkę PADSPCB).

### <span id="page-33-0"></span>**4.5 Numeracja komponentów**

Ikona pozwala na użycie narzędzia automatycznego numerowania komponentów. Narzędzie to wykonuje automatyczną numerację dla wszystkich komponenentów na schemacie.

Dla komponentów, które składają się z kilku części (jak na przykład 7400 TTL który posiada 4 takie same 4 bramki), przyrostek oznaczający poszczególne części także będzie zachowany (w przypadku 7400 TTL przypisana nazwa U3 będzie podzielona na U3A, U3B, U3C oraz U3D).

Można bezwarunkowo ponumerować wszystkie elementy, bądź tylko te, które są nowe na schemacie, tzn. takie, które dotychczas nie zostały jeszcze ponumerowane.

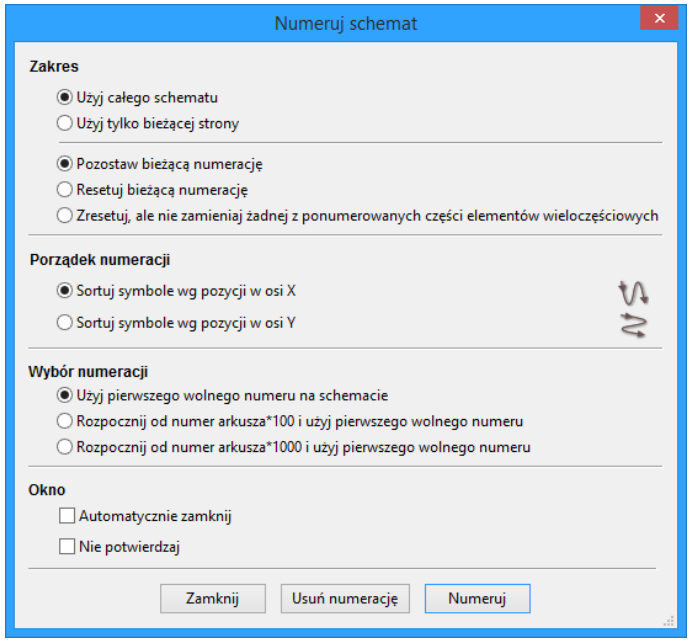

#### **Zakres**

- 1. Użyj całego schematu. Wszystkie arkusze zostaną poddane numeracji (opcja najczęściej używana).
- 2. Użyj tylko bieżącej strony. Tylko bieżąca strona zostanie poddana numeracji (opcja ta jest używana tylko w szczególnych przypadkach, na przykład do oceny ilości rezystorów w bieżącym arkuszu).
- 3. Pozostaw bieżącą numerację. Numeracja warunkowa, tylko nowe elementy na schemacie zostaną ponumerowana ponownie (opcja najczęściej używana).
- 4. Resetuj bieżącą numerację Numeracja bezwarunkowa, wszystkie elementy składowe schematu zostaną ponumerowane (opcja ta przydatna jest po wykonaniu operacji kopiowania bloku, po której to mogą pojawić się zdublowane elementy).
- 5. Resetuj, ale nie zamieniaj żadnego z numerowanych elementów wieloczęściowych. To zachowuje razem wszystkie grupy elementów wieloczęściowych (np. U2A, U2B) podczas tego procesu.

#### **Porządek numeracji**

Wybiera kierunek w jakim poruszać się będzie numeracja komponentów.

#### **Wybór numeracji**

Wybiera metodę w jaki sposób będą wybierane numery elementów.

### <span id="page-35-0"></span>**4.6 Kontrola reguł projektowych - ERC**

Ikona pozwala na dostęp do narzędzia sprawdzania reguł projektowych schematu (zwanego ERC).

Funkcja ta generalnie służy do wykrywania złych lub nieistniejących połączeń lub innych niespójności schematu.

Eeschema po przeprowadzeniu testu ERC umieszcza na schemacie znaczniki w okolicy wyprowadzeń lub etykiet by wskazać miejsce wykrytego problemu. Opis problemu może zostać wyświetlony klikając lewym klawiszem myszy na znaczniku ERC. Można także wygenerować plik z listą błędów do dalszej analizy zaznaczając odpowiednią opcję.

#### <span id="page-35-1"></span>**4.6.1 Główne okno narzędzia ERC**

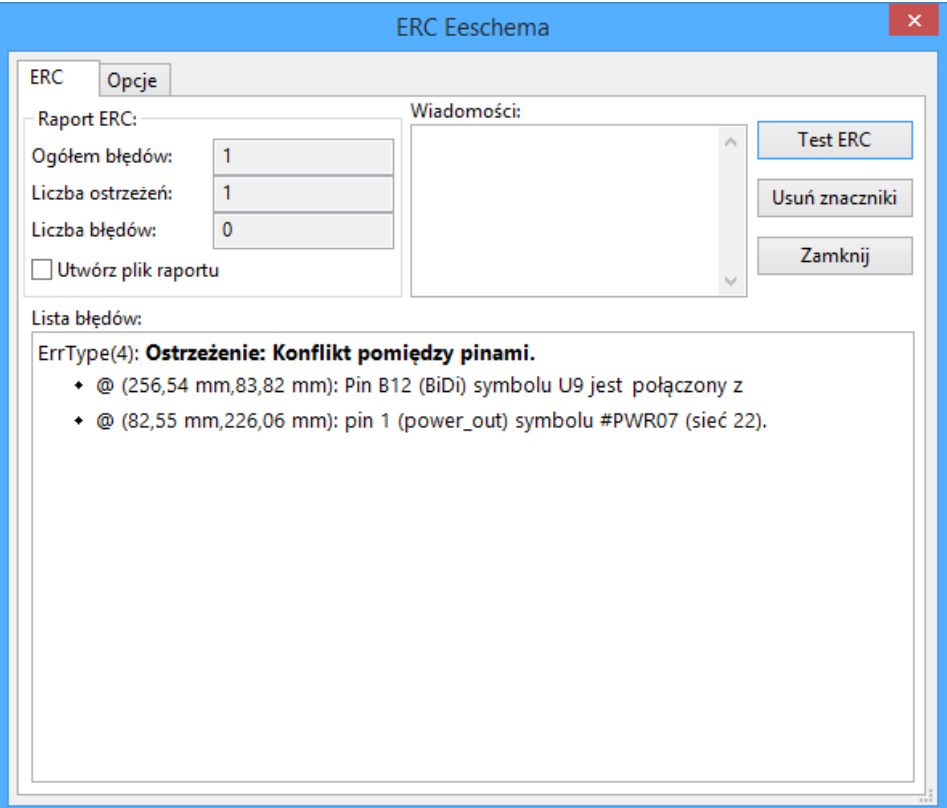

Podsumowanie ilości błędów lub ostrzeżeń jest wyświetlane w oknie dialogowym:

- Ogółem błędów to całkowita liczba znalezionych nieprawidłowości.
- Liczba błędów to liczba wykrytych błędów.
- Ogółem ostrzeżeń to liczba wykrytych ostrzeżeń.

#### Opcje:

• Utwórz plik raportu: Jeśli chcemy dodatkowo wygenerować plik z listą błędów należy zaznaczyć tą opcję.

Polecenia:
- Usuń znaczniki: usuwa znaczniki błędów po poprzednim testowaniu.
- Test ERC: rozpoczyna proces sprawdzenia ERC.
- Zamknij : zamyka okno.

#### Uwaga:

• Gdy kliknie się w komunikat o błędzie na liście, kursor przeskakuje do miejsca gdzie znajduje się znacznik tego błędu.

#### **4.6.2 Opcje sprawdzania ERC**

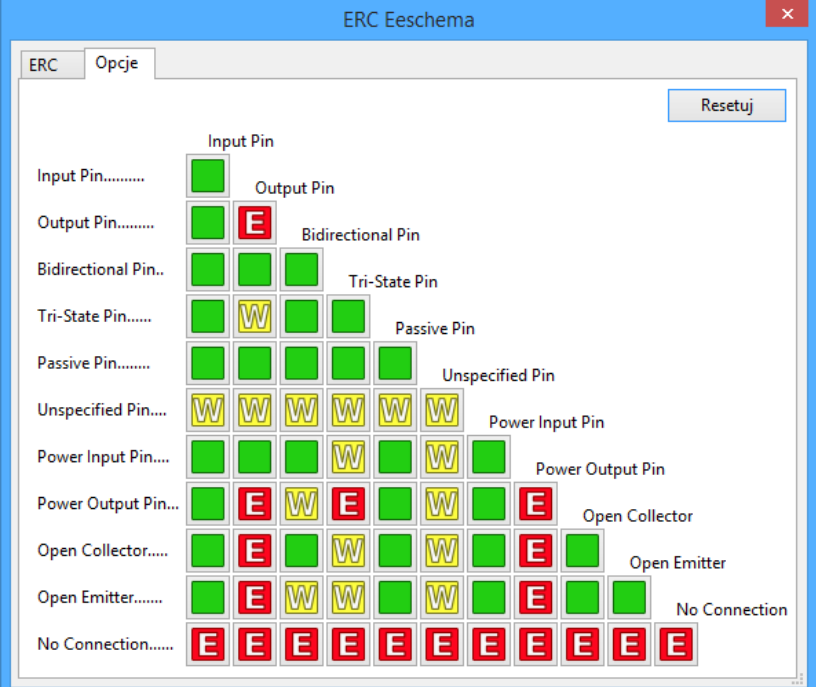

Ta zakładka pozwala na określenie, jaki błąd powinien zostać wygenerowany po zestawieniu ze sobą dwóch typów wyprowadzeń. Można wybrać jedną z 3 opcji zgłoszenia dla danego przypadku:

- Brak błędu
- Ostrzeżenie
- Błąd

Każde pole na matrycy błędów i ostrzeżeń może być zmienione klikając w nie. Zmiany są wykonywane cykliczne. W każdej chwili można przywrócić ustawienia domyślne za pomocą przycisku Resetuj.

### **4.7 Lista materiałowa - BOM**

Ikona **BOM** prowadzi do narzędzia, które pozwala na wygenerowanie pliku z listą elementów i/lub ich połączeniami w hierarchii (za pomocą etykiet globalnych).

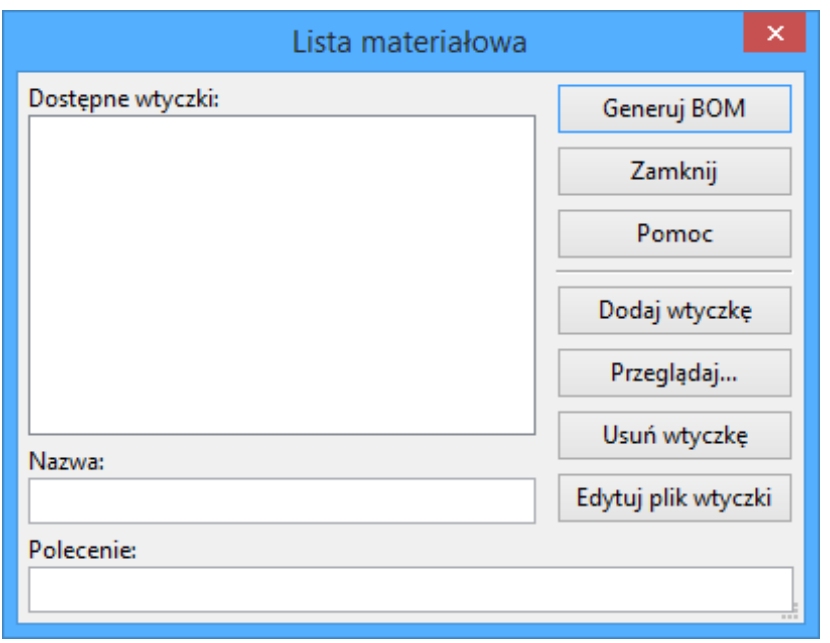

Generator list materiałowych w Eeschema pozwala na użycie zewnętrznych wtyczek, zwykle XLST lub Python. Niektóre z wtczek są dołączane do programu KiCad wewnątrz folderu z plikami wykonywanlnymi.

Przydatny zestaw właściwości elementów używany zwykle do tworzenia list materiałowych to:

- Wartość unikalna nazwa dla każdego z użytych elementów,
- Obudowa zarówno wpisany ręcznie lub za pomocą numeracji wstecznej (zobacz następny punkt),
- Pole1 nazwa producenta,
- Pole2 nazwa elementu według producenta,
- Pole3 nazwa elementu według jego dystrybutora.

Przykładowo:

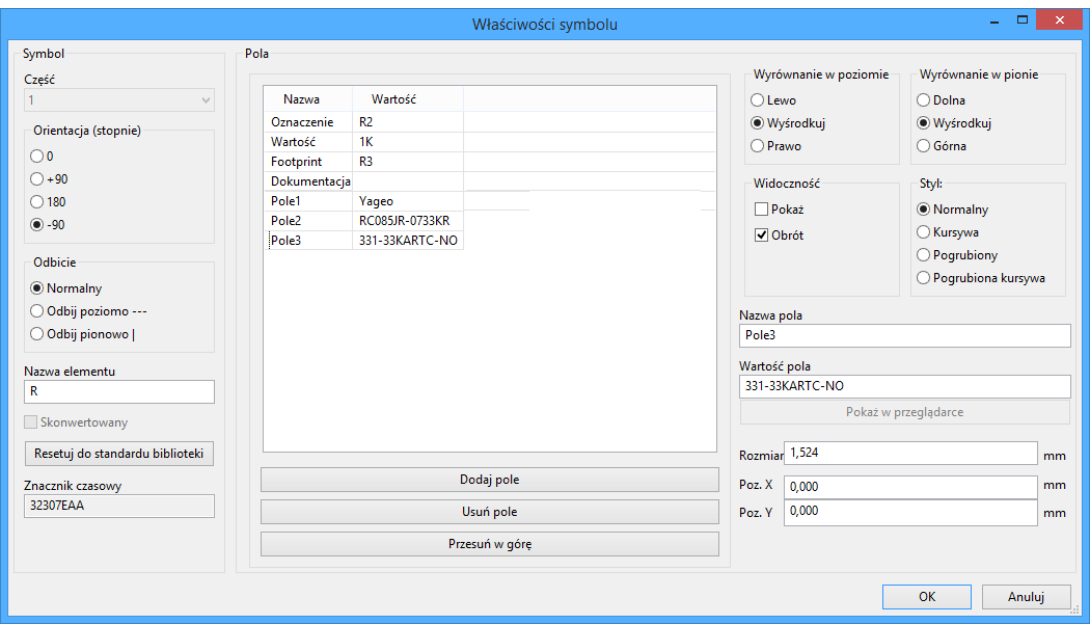

### **4.8 Narzędzie importu dla numeracji wstecznej**

### **4.8.1 Dostęp:**

Ikona **BACK** pozwala na dostęp do narzędzia numeracji wstecznej.

Narzędzie to pozwala na uaktualnienie danych o footprintach, które zostały zmienione w programie Pcbnew, z powrotem do schematu, tak by nie było rozbieżności pomiędzy oboma dokumetami.

## **Rozdział 5**

## **Tworzenie i edycja schematu**

### **5.1 Wprowadzenie**

Schemat może zostać przedstawiony na jednym arkuszu, ale głównie będzie to jednak wymagać kilku arkuszy.

Schemat prezentowany na kilku arkuszach jest zwany schematem hierarchicznym, a wszystkie te arkusze (każdy reprezentowany przez własny plik) stanowi dla Eeschema projekt. Operacje na arkuszach hierarchicznych będą opisane w rozdziale Schematy hierarchiczne.

### **5.2 U[wagi ogólne](#page-51-0)**

Schemat zaprojektowany za pomocą Eeschema jest czymś więcej niż tylko prostą reprezentacją graficzną urządzenia elektronicznego. Zwykle jest punktem wyjścia dla łańcucha rozwoju, który umożliwia:

- Walidację za pomocą zbioru reguł (ERC) by wykryć proste błędy oraz braki na schemacie.
- Automatyczne wygenerowanie listy materiałowej (BOM).
- Generowanie listy sieci dla oprogra[mowa](#page-66-0)nia do symulacji, takiego jak PSpice.
- Generowanie listy sieci dla oprogramowania do pr[ojekto](#page-121-0)wania obwodów drukowanych PCB.

Sc[hemat składa się główn](#page-121-0)ie z elementów, połączeń między nimi, etykiet, węzłów, magistral i portów zasilania. Dla zw[iększenia czytelności sc](#page-121-0)hematu, można umieścić elementy graficzne takie jak: wejścia do magistral, komentarze i linie przerywane do budowy ramek.

### **5.3 Proces tworzenia**

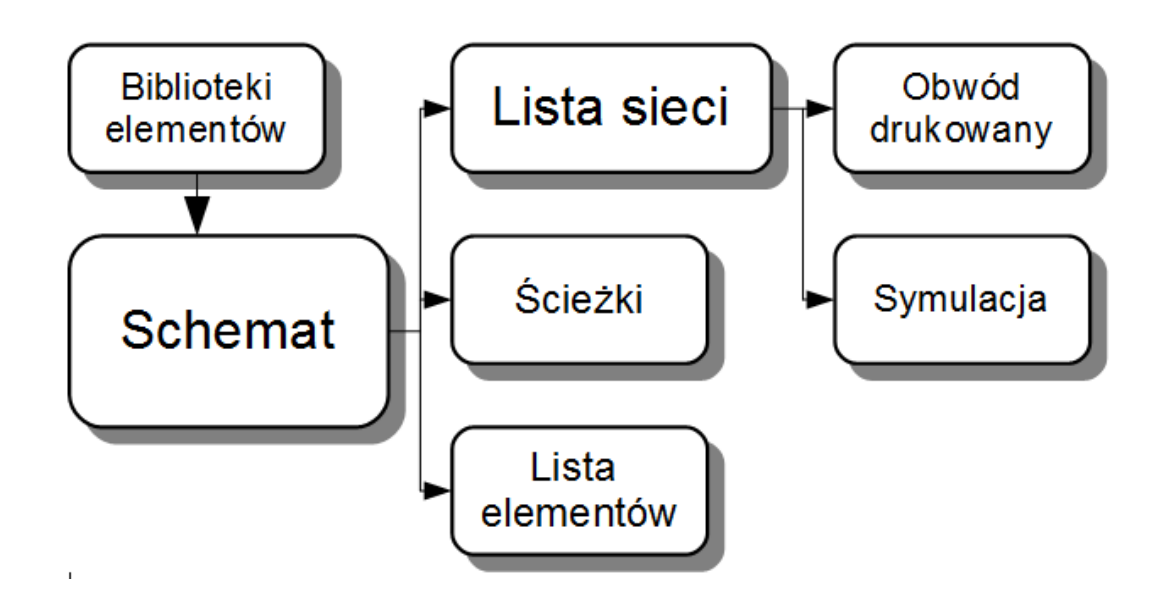

Komponenty są dodawane do schematu z bibliotek symboli. Po utworzeniu schematu, generowana jest lista sieci, która jest później używana w celu importu zbioru połączeń oraz footprintów do Pcbnew.

### **5.4 Wstawianie i edycja komponentów**

### **5.4.1 Wyszukiwanie i wstawianie komponentów**

Aby umieścić komponent na schemacie należy użyć narzędzia wywoływanego za pomocą ikony . Pojawi się okienko dialogowe, które pozwoli na wybranie komponentu z listy albo poprzez wyszukanie wpisując w pole Szukaj fragment nazwy, słowa kluczowego lub części opisu.

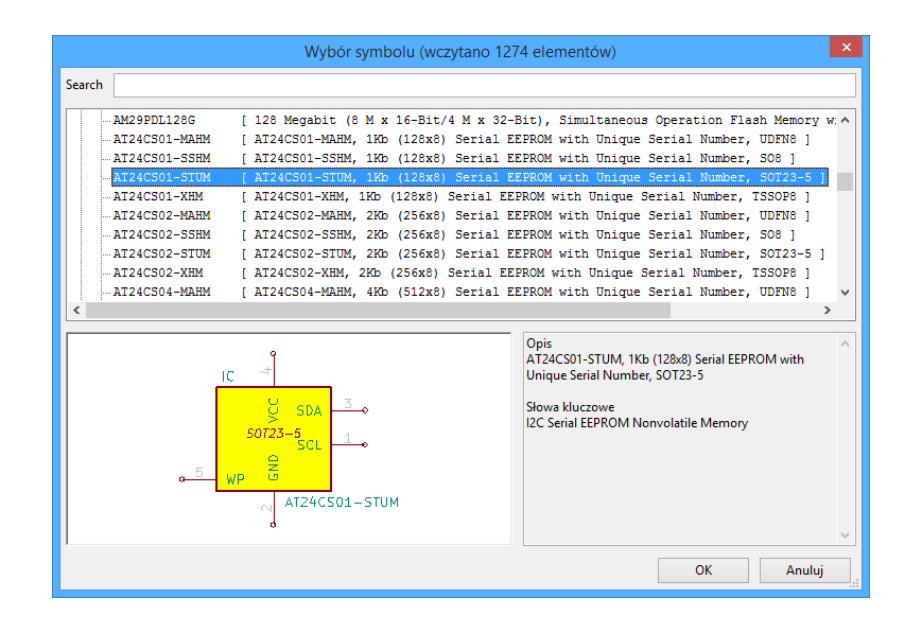

Okno dialogowe wyboru symbolu filtruje symbole po nazwie, słowach kluczowych lub opisu w zależności od tego co zostanie wpisane w pole wyszukiwania.

Przed umieszczeniem symbolu na schemacie można go obracać, odbijać oraz modyfikować jego pola, zarówno z użyciem klawiszy skrótów jak i menu kontekstowego wywoływanego prawym klawiszem myszy. Wszystkie te operacje można też wykonać już po umieszczeniu symbolu.

Poniższy obrazek pokazuje symbol podczas operacji wstawiania go do schematu:

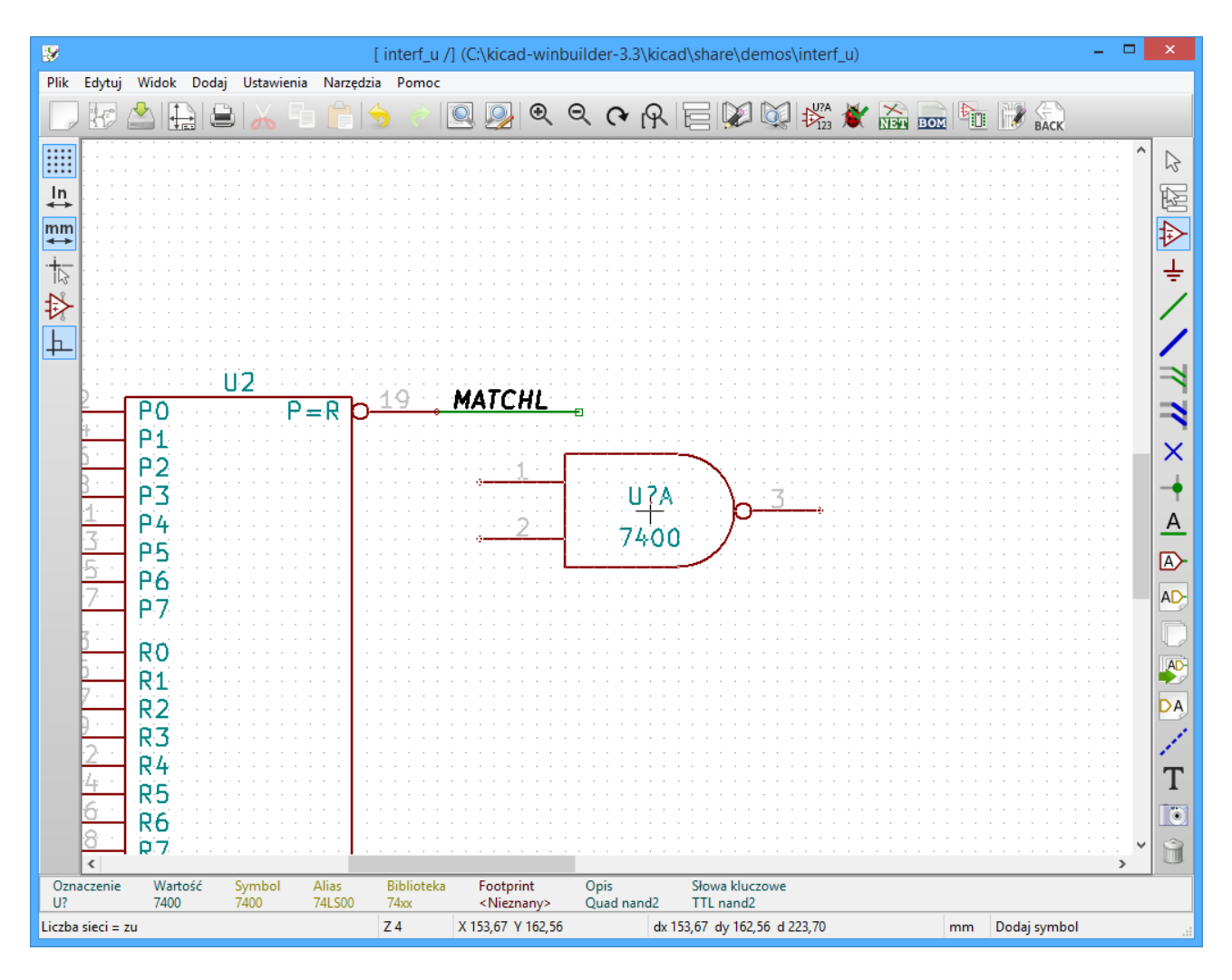

### **5.4.2 Porty zasilania**

Port zasilania to także element (symbole te zostały zgrupowane w bibliotece "power"). Dlatego też można go umieszczać tak samo jak inne elementy. Jednakże, ponieważ są to elementy używane dość często, dostępne jest specjalne narzędzie wywoływane za pomocą ikony  $\overline{\phantom{a}}$ . Narzędzie to jest podobne do poprzednio przedstawionego, z tą różnicą, że odwołuje się bezpośrednio do biblioteki"power", skracając czas potrzebny na przeszukanie bibliotek.

### **5.4.3 Edycja / modyfikacja elementów (umieszczonych na schemacie)**

Są dwie możliwości edycji symbolu:

- Modyfikacja samego elementu: położenie, orientacja, wybór części dla elementu wieloczęściowego.
- Modyfikacja jednego z pól elementu: oznaczenie, wartość lub inne.

Gdy element został właśnie umieszczony na schemacie, może zaistnieć potrzeba zmiany jego wartości (szczególnie dla rezystorów, kondensatorów …), ale nie ma sensu natychmiastowego przypisania temu elementowi jego oznaczenia, lub wyboru części składowej dla elementów wieloczęściowych (poza symbolami z zablokowanymi częściami składowymi, które trzeba określić ręcznie). Wybór elementów składowych może być wykonany automatycznie podczas procesu numeracji schematu.

#### **5.4.3.1 Modyfikacja elementów**

W tym celu należy umieścić kursor myszy na elemencie, a następnie:

- Kliknąć dwukrotnie na elemencie aby otworzyć okno dialogowe z właściwościami elementu z opcjami jego pełnej edycji.
- Kliknąć prawym przyciskiem myszy, aby otworzyć menu podręczne, i użyć jednego z wyświetlonych poleceń: Przesuń, Zorientuj, Edytuj, Usuń, itp.

#### **5.4.3.2 Modyfikacja pól tekstowych elementów**

Można dokonać modyfikacji oznaczeń, wartości, pozycji, orientacji, rozmiaru i widoczności pól:

- Kliknąć dwukrotnie na pole tekstowe aby go zmienić.
- Kliknąć prawym przyciskiem myszy, aby otworzyć menu podręczne, i użyć jednego z wyświetlonych poleceń: Przesuń, Zorientuj, Edytuj, Usuń, itp.

W celu edycji bardziej zaawansowanej, lub w celu stworzenia pola; należy kliknąć dwukrotnie na element, by otworzyć okno dialogowe "Właściwości elementu".

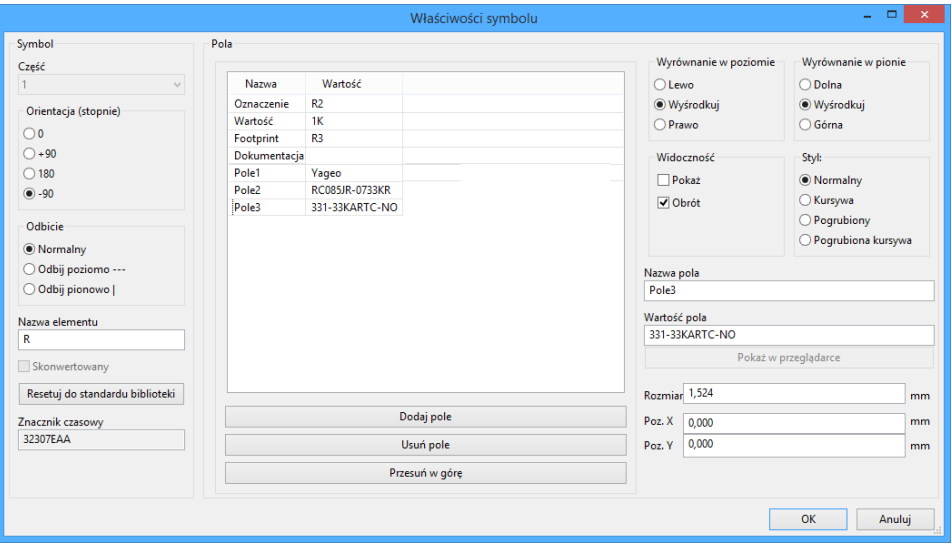

Każde pole może być widoczne lub nie oraz wyświetlane poziomo lub pionowo. Wyświetlana pozycja jest zawsze pokazywana dla normalnie wyświetlanego elementu (bez obrotu lub lustra) i odnosi się do punktu aktywnego elementu.

Przycisk Żesetuj do standardu biblioteki"przywraca element do zerowej orientacji, oraz przywraca domyślne opcje, wielkość i położenie każdego z pól. Jednakże, zawartość pól nie jest modyfikowana, gdyż mogłoby to doprowadzić do przekłamań na schemacie.

### **5.5 Połączenia, Magistrale, Etykiety i Symbole zasilania**

#### **5.5.1 Wprowadzenie**

Wszystkie te elementy rysunkowe mogą zostać umieszczone na schemacie za pomocą narzędzi z prawego pionowego paska narzędziowego.

Te elementy to:

- **Połączenia:** zwykle do łączenia elementów bezpośrednio.
- **Magistrale:** do łączenia sygnałów w magistrale.
- **Linie łamane:** dla graficznych prezentacji.
- **Węzły:** by wymusić połączenia pomiędzy przecinającymi się połączeniami lub magistralami.
- **Wejścia magistral:** by pokazać, że dane połączenie wchodzi w skład magistrali. Jest to tylko element graficzny!
- **Etykiety:** do nadawania nazw połączeniom w aktywnym arkuszu.
- **Etykiety globalne:** do połączeń pomiędzy arkuszami.
- **Teksty** do umieszczania komentarzy lub adnotacji.
- Symbol **Ńie połączone"** by wskazać pin, który nie wymaga żadnego połączenia.
- **Arkusze hierarchiczne**, oraz ich wyprowadzenia.

### **5.5.2 Połączenia (Łącza i etykiety)**

Są dwie możliwości tworzenia połączeń:

- Połączenia bezpośrednie pomiędzy wyprowadzeniami.
- Połączenia z pomocą etykiet.

Poniższy obrazek pokazuje obie te metody:

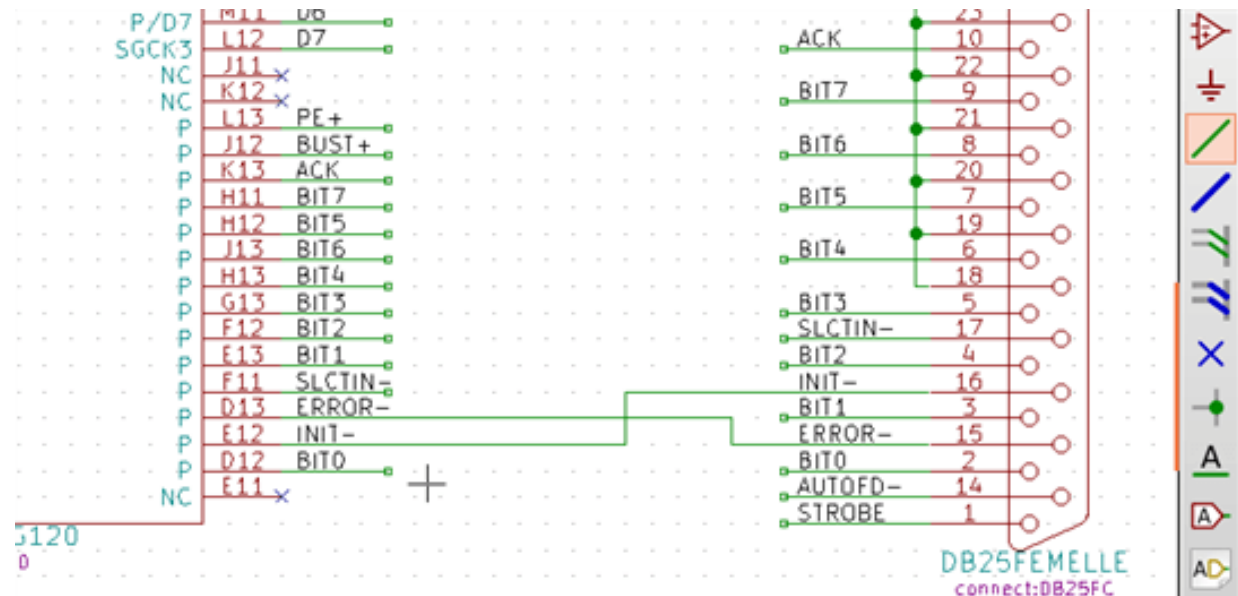

#### **Uwaga 1:**

Punktem "kontaktu"(lub podpięcia) etykiet to dolny lewy narożnik pierwszej litery z lewej strony. Punkt ten jest wyróżniony małym prostokątem gdy nie ma połączenia.

Aby etykieta była brana pod uwagę, punkt ten musi być w kontakcie z połączeniem lub nakładać się na styku połączenia z wyprowadzeniem.

#### **Uwaga 2:**

By nawiązać połączenie, jeden z segmentów połączenia musi być dołączony swoim końcem do innego zakończenia segmentu lub do punktu aktywnego u wyprowadzenia elementu.

Jeśli połączenie się nakłada na wyprowadzenie (gdy połączenie przechodzi przez wyprowadzenie ale nie trafia w jego punkt aktywny), wtedy takie połączenie nie jest prawidłowym połączeniem.

#### **Uwaga 3:**

Połączenia przecinające się nie są domyślnie łączone. W takich przypadkach konieczne jest manualne połączenie ich za pomocą węzła.

Poprzedni rysunek (połączenia doprowadzone do szpilek 22, 21, 20, 19 złącza DB25FEMALE) ukazuje taki przypadek połączeń za pomocą węzła.

#### **Uwaga 4:**

Jeśli dwie różne etykiety są umieszczone na tym samym połączeniu, zostają one połączone ze sobą i stają się równoważne: wszystkie inne elementy związane z jedną lub drugą etykietą zostają połączone razem.

### **5.5.3 Połączenia - Magistrale**

Na poniższym schemacie, wiele pinów jest połączonych z magistralami.

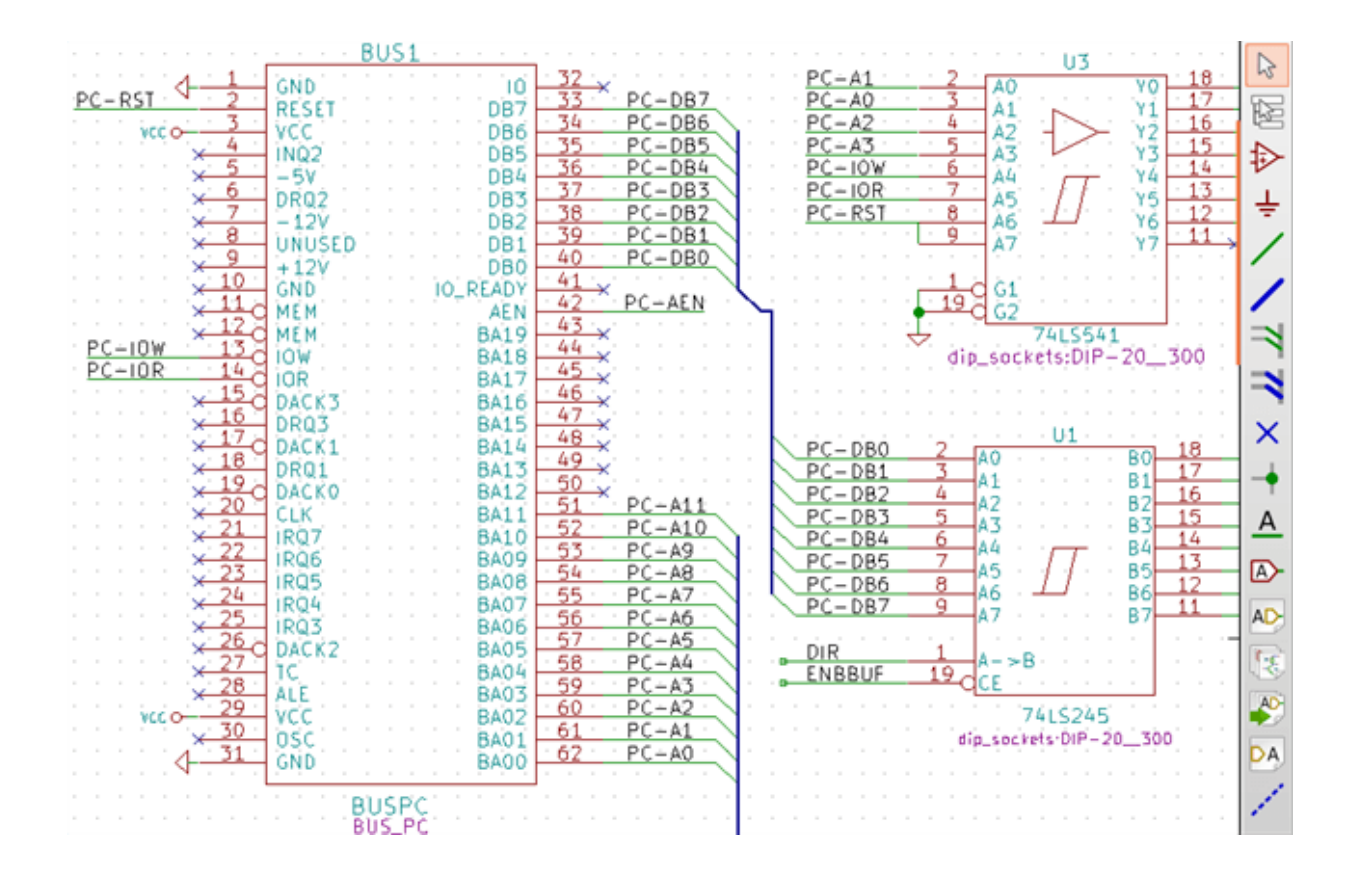

#### **5.5.3.1 Składniki magistral**

Z punktu widzenia schematu, magistrala jest zbiorem sygnałów, począwszy od wspólnego prefiksu, a skończywszy na liczbie. Przykładowo, PCA0, PCA1, PCA2 są członkami magistrali PCA.

Cała magistrala jest zwana PCA[N…m], gdzie N i m to pierwszy i ostatni numer połączenia tej magistrali. Zatem, jeśli PCA posiada 20-tu członków od 0 do 19, kompletna magistrala to PCA [0…19]. Ale zbiór sygnałów, takich jak PCA0, PCA1, PCA2, WRITE, READ nie może być zawarty w magistrali.

#### **5.5.3.2 Połączenia pomiędzy składnikami magistral**

Wyprowadzenia między tymi samymi członkami magistrali muszą być połączone poprzez etykiety. Nie jest możliwe bezpośrednie połączenie pinu z magistralą; ponieważ takie połączenia będą ignorowane przez Eeschema.

W powyższym przykładzie, połączenia wykonane są za pomocą etykiet umieszczonych na połączeniach podłączonych do wyprowadzeń. Połączenia poprzez wejścia do magistral (odcinki połączeń pod kątem 45 stopni) mają wyłącznie wartość estetyczną, i nie są konieczne na poziomie czystego schematu.

W rzeczywistości, ze względu na polecenie powtórzenia (klawisz *Insert*), połączenia mogą być bardzo szybko wykonane tym sposobem, jeśli wyprowadzenia elementu są ustawione w porządku rosnącym (częsty przypadek w praktyce, na przykład w pamięciach, procesorach…):

- Najpierw należy umieścić pierwszą etykietę (np. PCA0)
- Użyć polecenia powtórzenia tyle razy ile potrzeba, aby umieścić kolejne etykiety. Eeschema automatycznie utworzy następne etykiety (PCA1, PCA2 …) pionowo, teoretycznie w miejscu innych wyprowadzeń.
- Narysować połączenie pod pierwszą z etykiet. Następnie użyć polecenia powtarzania umieszczając dalsze połączenia pod etykietami.
- W razie potrzeby umieścić wejścia do magistrali w ten sam sposób (Umieścić pierwsze wejście, a następnie użyć polecenia powtarzania).

#### **Notatka**

W menu *Ustawienia/Opcje edytora schematów*, można ustalić parametry powtarzania:

- Przeskok w pionie.
- Przeskok w poziomie.
- Przyrost etykiety (który może być dodatni np. 2, 3. lub ujemny -2, -3).

#### **5.5.3.3 Globalne połączenia pomiędzy magistralami**

Konieczne może być też połączenie pomiędzy magistralami, w celu połączenia dwóch magistral o różnych nazwach, lub w przypadku hierarchii, do tworzenia połączeń między różnymi arkuszami. Można dokonać tych połączeń w następujący sposób:

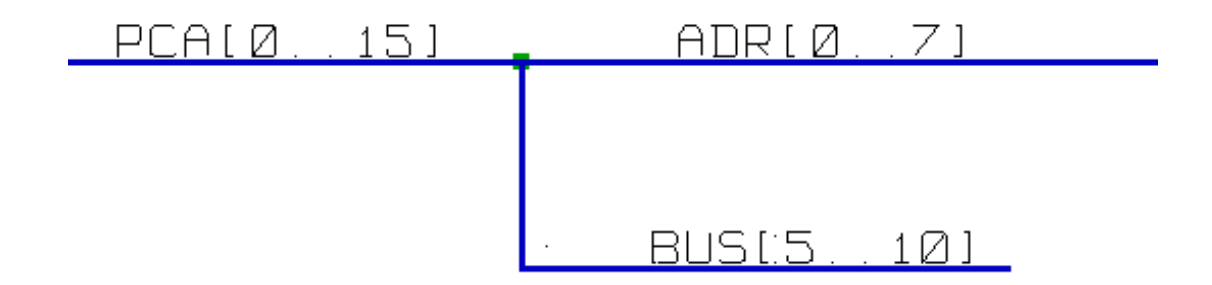

Magistrale PCA [0..15], ADR [0..7] oraz BUS [5..10] są ze sobą połączone (Należy zwrócić uwagę na węzeł, ponieważ segment pionowej magistrali łączy się w środku poziomego segmenty magistrali).

Dokładniej, odpowiedni członkowie każdej z magistral są ze sobą złączeni: PCA0, ADR0 są połączone (tak samo jak PCA1 i ADR1 …PCA7 i ADR7).

Ponadto PCA5, BUS5 i ADR5 są podłączone (tak jak PCA6, BUS6 i ADR6 jak PCA7, BUS7 i ADR7).

A także PCA8 i BUS8 są podłączone (podobnie jak PCA9 i BUS9, PCA10 i BUS10).

### **5.5.4 Połączenia z symbolami zasilania**

Gdy wyprowadzenia zasilania elementów są widoczne, muszą być podłączone tak, jak inne sygnały.

Symbole takie jak bramki logiczne, przerzutniki mogą posiadać niewidoczne piny zasilania. Należy mieć to na uwadze, ponieważ:

- Nie można ich połączyć, ze względu na ich niewidzialność.
- Nie znamy ich nazw.

Poza tym, złym pomysłem będzie ich uwidocznienie i łączenie tak jak inne wyprowadzenia, bo schemat stanie się nieczytelny, i nie będzie zgody z przyjętą konwencją.

#### **Notatka**

Jeśli chcemy aby były one widoczne, należy zaznaczyć opcję "Pokaż ukryte piny"w oknie dialogowym *Ustawienia/Opcje*

edytora schematów dostępnym z głównego menu aplikacji, lub za pomocą ikony **Was**znajdującej się na lewym pasku narzędzi (pasek opcji).

Eeschema automatycznie łączy niewidoczne piny zasilania o tej samej nazwie do sieci o tej samej nazwie. Może być zatem potrzeba jawnego połączenia pinów zasilania o różnych nazwach (np. "GND"w symbolach TTL i "VSS"w symbolach CMOS); za pomocą dwóch portów zasilania.

Nie należy w tym celu używać etykiet, które mają tylko *lokalne* możliwości łączeniowe i nie mogą łączyć niewidocznych wyprowadzeń zasilania.

Poniższy rysunek przedstawia przykład połączenia portów zasilania:

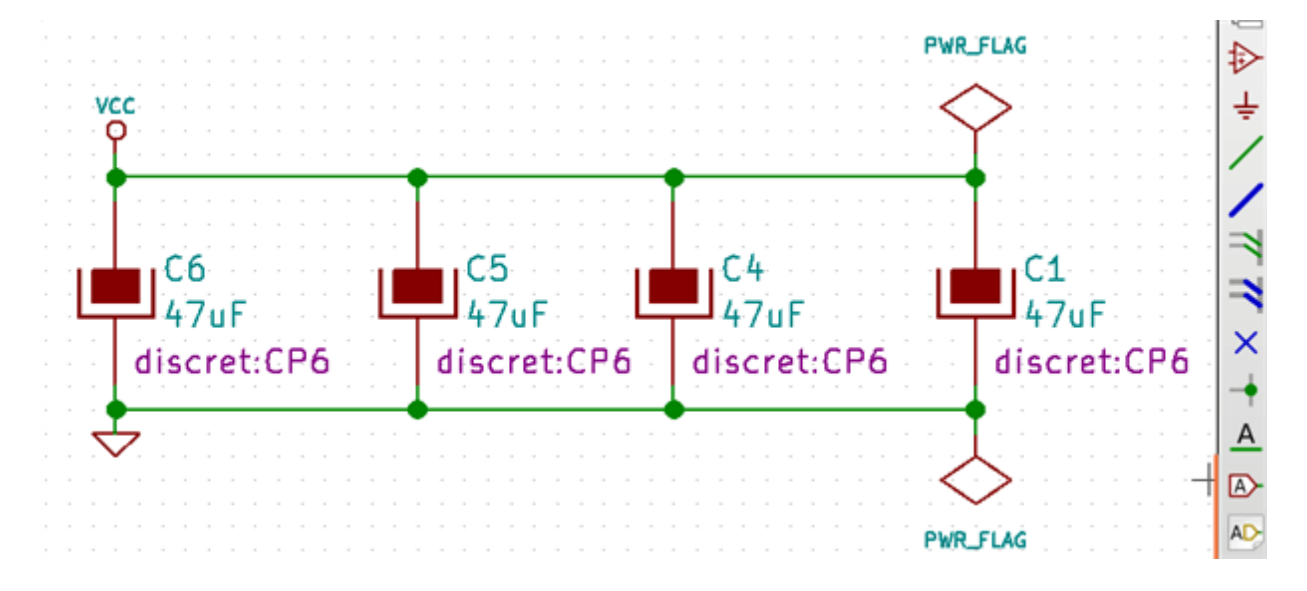

W tym wypadku, masa (GND) jest połączone z portem zasilania o nazwie VSS, a port zasilania VCC jest połączony do VDD.

Widoczne są też dwa symbole PWR\_FLAG. Informują one, że dwa porty zasilania VCC i GND są rzeczywiście podłączone do źródła napięcia zasilania. Bez tych dwóch flag, narzędzie ERC wykaże ostrzeżenie: *Ostrzeżenie: pin podłączony do innych pinów ale brak pinu sterowania*.

Wszystkie te symbole są elementami biblioteki "power".

### **5.5.5 Flaga** "**Nie połączone**"

Te symbole są bardzo użyteczne podczas sprawdzania poprawności schematu (ERC) by narzędzie to, nie zwracało ostrzeżeń o niepodłączonych wyprowadzeniach.

Jeśli wyprowadzenia muszą pozostać niepodłączone, wymagane jest aby dołączyć do tych wyprowadzeń specjalny symbol *Nie połączone* (narzędziem ). Symbole te nie mają żadnego wpływu na tworzone listy połączeń.

### **5.6 Elementy uzupełniające**

#### **5.6.1 Komentarze**

Mogą być bardzo użyteczne (na przykład do pełnego zrozumienia zawartości schematu) w celu umieszczenia na schemacie pól tekstowych i ramek. Do tego celu przeznaczone są Pola tekstowe (narzędzie  $\Box$ ) oraz linie przerywane (narzędzie ), w przeciwieństwie do etykiet i połączeń, które są elektrycznymi elementami łączącymi. Przykład ramki z zawartością w postaci tekstu.

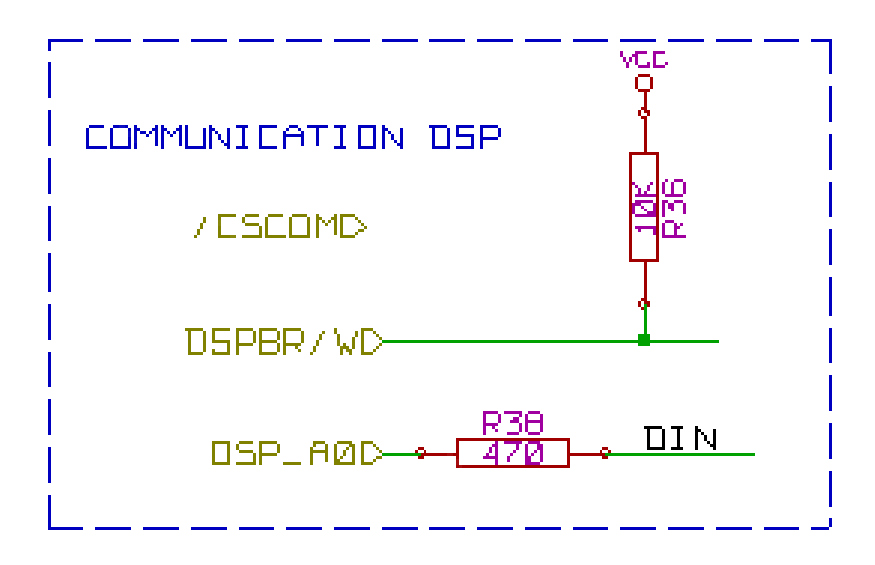

#### **5.6.2 Tabelka**

Ramka tytułowa jest modyfikowana za pomocą narzędzia .

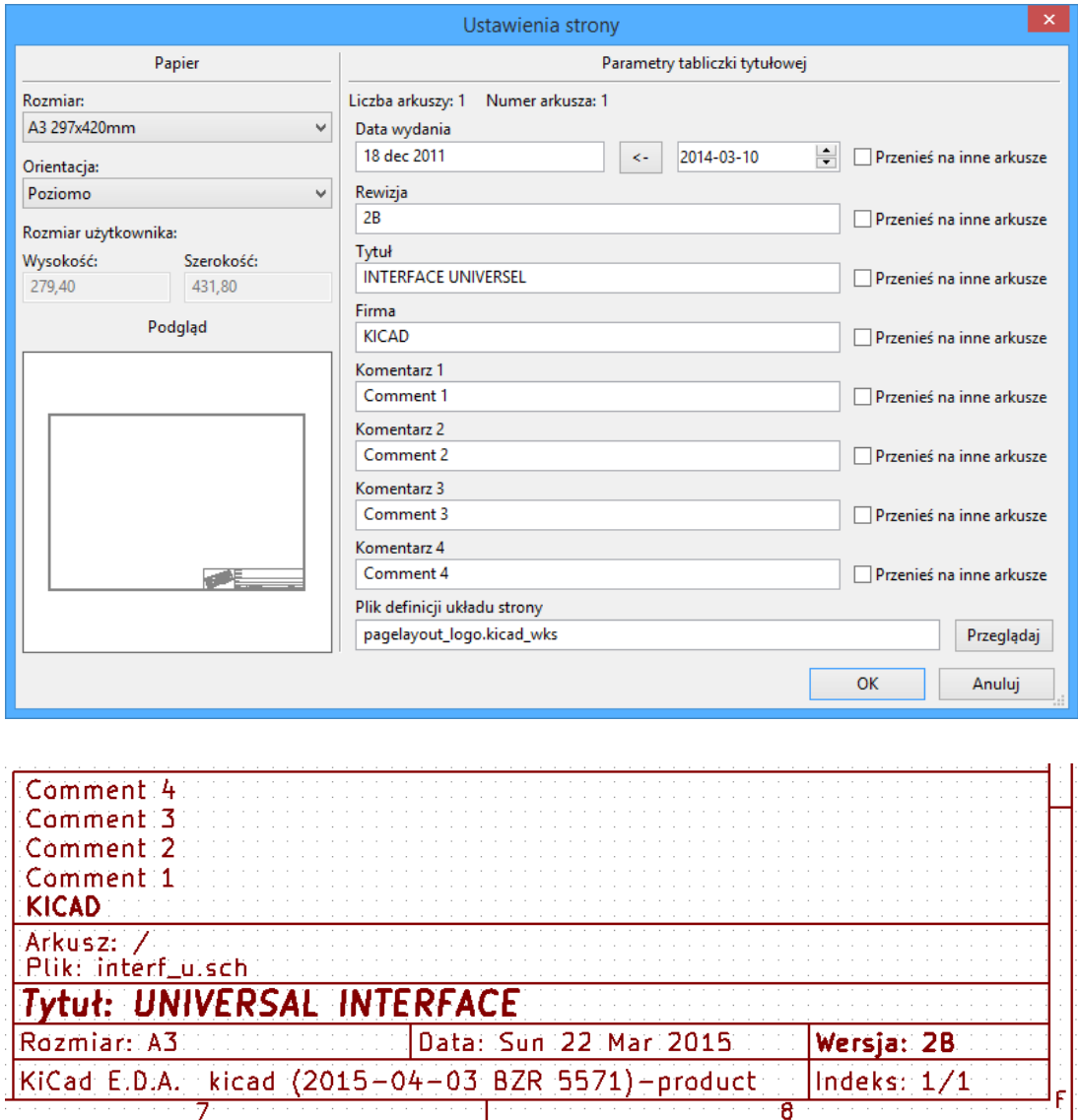

Numer arkusza (*Sheet X/Y*) jest automatycznie aktualizowany.

### **5.7 Odzyskiwanie symboli z pamięci cache**

Domyślnie, Eeschema wczytuje symbole z bibliotek jakie znajdują się w ścieżkach przeszukiwań. Może to stanowić problem gdy wczytywany jest bardzo stary projekt: jeśli symbole w bibliotekach użyte na schemacie zostały zmienione od tamtego czasu, istniejące symbole na schemacie byłyby automatycznie zmienione przez ich nowsze wersje. Nowe wersje mogą mieć poprzesuwane lub inaczej zorientowane piny, co doprowadziłoby do przekłamań na schemacie.

Jednakże, w czasie zapisu schematu, razem z nim zapisywana jest pamięć cache z użytymi symbolami. Pozwala to na rozpowszechnianie schematu bez pełnego zestawu bibliotek. Jeśli wczytywany będzie projekt gdzie symbole występują zarówno w pamięci cache i w bibliotekach programu, Eeschema dokona porównania obu wersji symboli. Konflikty pomiędzy nimi zostaną wyszczególnione w poniższym oknie dialogowym:

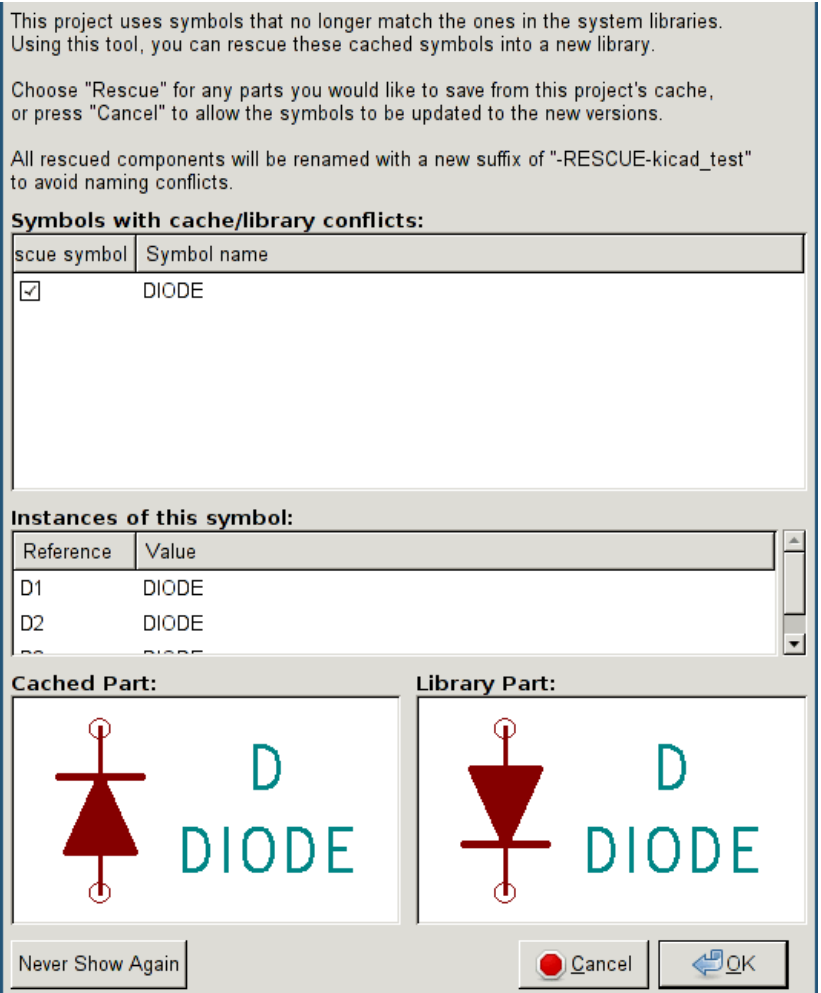

Na podstawie tego przykładu można zobaczyć, że projekt w oryginale używał diod z katodą skierowaną w prawo, ale biblioteka zawiera już diody z katodą skierowaną w lewo. Ta zmiana mogłaby zrujnować cały projekt!. Kliknięcie OK spowoduje, że starsze symbole zostaną zapisane do "biblioteki ratunkowej", i wszystkie komponenty używające tego symbolu zostaną podmienione na te umieszczone w bibliotece ratunkowej.

Jeśli naciśnięty zostanie przycisk Anuluj, żaden proces odzyskiwania nie zostanie przeprowadzony i Eeschema domyślnie załaduje nowe wersje symboli. Ponieważ nie będą dokonane zmiany, można nadal wrócić i uruchomić funkcję odzyskiwania ponownie: wybierając polecenie *Narzędzia → Odzyskaj poprzednie komponenty* co ponownie wywoła okno odzyskiwania.

Jeśli użytkownik nie chce by to okno dialogowe się pokazywało, może zaznaczyć opcję Ńie pokazuj ponownie". Będzie to oznaczało, że operacje porównania nie będą przeprowadzane i nowe symbole będą ładowane domyślnie. Opcję tą można wyłączyć w oknie ustawień bibliotek.

## **Rozdział 6**

## **Schematy o strukturze hierarchicznej**

### <span id="page-51-0"></span>**6.1 Wprowadzenie**

Hierarchiczna reprezentacja jest szczególnie dobrym rozwiązaniem dla projektów większych niż kilka arkuszy. Jeśli chcielibyśmy zarządzać tego rodzaju projektem, niezbędne będzie:

- Użycie dużych arkuszy, co spowoduje problem z drukowaniem i obsługą.
- Wykorzystanie kilku arkuszy, która tym samym doprowadzi do stworzenia hierarchii.

Cały schemat następnie składa się w głównym arkuszu schematu zwanym arkuszem nadrzędnym (głównym) i arkuszy podrzędnych stanowiących hierarchię. Co więcej, umiejętny podział projektu na oddzielne arkusze często poprawia jego czytelność.

Z arkusza głównego, musi być możliwość odnalezienia dowolnego arkusza podrzędnego. Zarządzanie schematem hierarchicznym jest bardzo proste w Eeschema dzięki zintegrowanemu narzędziu jakim jest Ńawigator"dostęny za pomocą

ikony  $\Box$  na górnym i prawym pasku narzędzi.

W rzeczywistości istnieją dwa typy hierarchii (które mogą występować jednocześnie): Pierwszy z nich został właśnie opisany i jest ogólnie używany. Drugi polega na stworzeniu elementów w bibliotece, które pojawiają się jak tradycyjne elementy na schemacie, ale które faktycznie odpowiadają schematom, które opisują ich wewnętrzną strukturę.

Ten drugi typ jest raczej wykorzystany do opracowania układów scalonych, ponieważ w tym przypadku należy skorzystać z bibliotek funkcji w schemacie który rysujemy.

Eeschema obecnie nie obsługuje tego drugiego przypadku.

Hierarchia może być:

- prosta: dany arkusz jest używany tylko raz,
- złożona: dany arkusz jest używany więcej niż raz (przypadek zwielokrotnienia),
- płaska, która jest prostą hierarchią, ale połączenia między arkuszami nie są rysowane.

Eeschema uznaje wszystkie te hierarchie.

Stworzenie struktury hierarchicznej schematu jest łatwe, gdyż całość hierarchii jest obsługiwana z poziomu schematu głównego, tak jak gdyby był to tylko jeden schemat.

By opanować tworzenie hierarchii należy poznać dwie rzeczy:

- Jak stworzyć arkusz podrzędny.
- Jak zbudować połączenia elektryczne między arkuszami podrzędnymi.

### **6.2 Nawigacja wewnątrz hierarchii**

Nawigacja jest prosta dzięki narzędziu nawigacji (ikona na głównym pasku narzędzi) pokazanym poniżej:

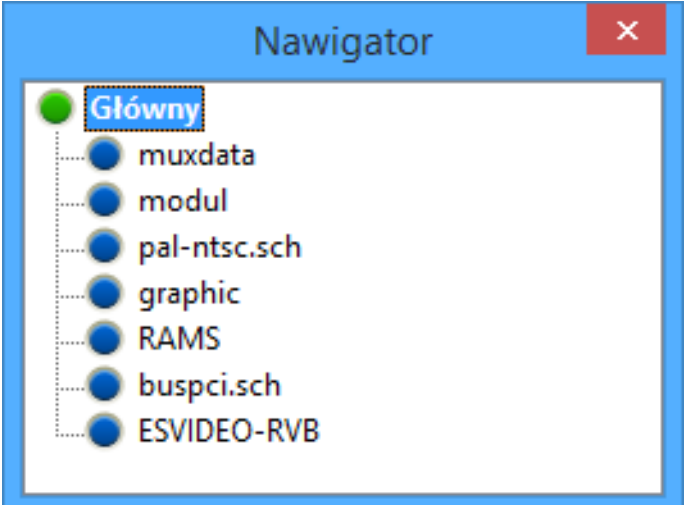

Każdy z arkuszy jest dostępny poprzez kliknięcie w jego nazwę. W celu szybszej nawigacji należy nacisnąć prawym klawiszem na symbolu arkusza i wybrać z menu podręcznego polecenie Wejdź w arkusz.

Można także szybko dostać się do arkusza głównego lub podrzędnego dzięki narzędziu nawigacji znajdujący się na prawym pasku narzędzi. Po wybraniu narzędzia:

- Kliknąć na nazwę arkusza by wybrać ten arkusz.
- Kliknąć gdziekolwiek indziej by wybrać główny arkusz.

### **6.3 Etykiety lokalne, hierarchiczne i globalne**

### **6.3.1 Właściwości**

Lokalne etykiety (narzędzie ) łączą sygnały tylko w bieżącym arkuszu. Hierarchiczne etykiety (narzędzie łączą sygnały tylko wewnątrz arkusza z hierarchicznym pinem umieszczonym w arkuszu nadrzędnym.

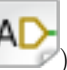

Etykiety globalne (narzędzie ) łączą sygnały we wszystkich elementach hierarchii. Niewidoczne wyprowadzenia zasilania (typu *wejście zasilania* i *wyjście zasilania*) są traktowane jak globalne etykiety, ponieważ są one postrzegane jako związane między sobą we wszystkich elementach hierarchii.

#### **Notatka**

Wewnątrz hierarchii (prostej lub złożonej) można wykorzystać obie: hierarchiczne jak i globalne etykiety.

### **6.4 Tworzenie hierarchii prostych**

Aby stworzyć hierarchię prostą należy:

- Umieścić w arkuszu głównym symbol zwany śymbolem arkusza hierarchicznego".
- Wejść do nowego schematu (arkusza podrzędnego) za pomocą narzędzi nawigacji i narysować schemat tak jak zwykle.
- Narysować połączenia elektryczne pomiędzy tymi dwoma schematami poprzez umieszczenie Etykiet hierarchicznych w nowym schemacie (arkuszu podrzędnym), oraz etykiet zwanych Pinami hierarchicznymi o tej samej nazwie na arkuszu hierarchicznym z arkusza głównego. Te etykiety zostaną dołączone do symbolu w arkuszu głównym jak standardowe wyprowadzenia elementów, tak by móc połączyć je z innymi elementami schematu.

### **6.5 Symbole arkuszy podrzędnych**

Aby narysować arkusz podrzędny, należy narysować prostokąt symbolizujący arkusz podrzędny.

Rozmiar tego prostokąta musi pozwolić na umieszczenie później etykiet czy pinów hierarchicznych odpowiadających etykietom hierarchicznym wewnątrz arkusza podrzędnego.

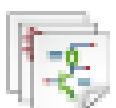

Etykiety te są podobne do zwykłych pinów wyprowadzeń. Należy wybrać narzędzie ukryte pod ikoną .

Kliknąć w miejscu górnego lewego narożnika prostokąta. Kliknąć ponownie w miejscu dolnego prawego narożnika, pozostawiając prostokąt o dostatecznym rozmiarze.

Następnie program poprosi o wpisanie nazwy pliku oraz nazwy arkusza dla tego arkusza podrzędnego (w celu dotarcia do odpowiedniego schematu, z pomocą nawigatora).

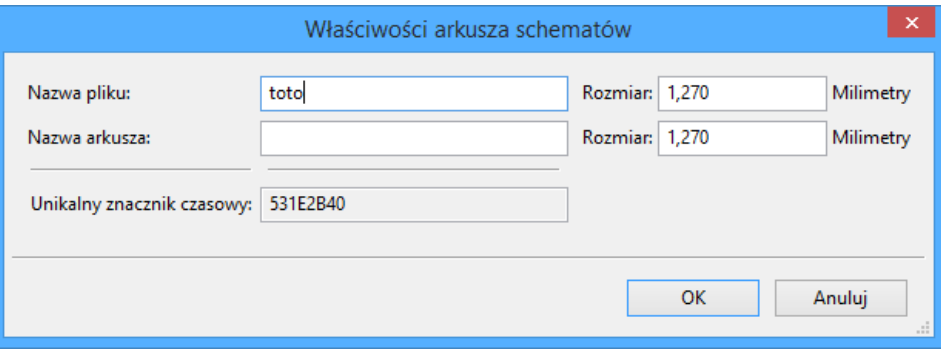

Ostatecznie można podać tylko samą nazwę pliku. Jeśli nie ma nazwy arkusza, nazwa pliku będzie pełniła rolę nazwy arkusza (zwykle tak się robi).

### **6.6 Połączenia - Piny hierarchiczne**

W tym punkcie stworzone zostaną punkty połączeń (piny hierarchiczne) dla symbolu, który został właśnie utworzony.

Te punkty połączeń są podobne do zwykłych wyprowadzeń elementów, jednak z możliwością połączenia kompletnej magistrali za pomocą tylko jednego punktu łączącego.

Są dwie możliwości by wykonać takie połączenia:

- Umieścić różne piny hierarchiczne w symbolu arkusza przed narysowaniem zawartości arkusza podrzędnego (wstawianie ręczne).
- Umieścić różne piny hierarchiczne po narysowaniu zawartości arkuszy podrzędnych oraz etykiet hierarchicznych (wstawianie półautomatyczne).

Drugie rozwiązanie wydaje się bardziej korzystne.

#### **Wstawianie ręczne pinów hierarchicznych**

- Narzędzie to można uruchomić klikając w ikonę $\pmb{\mathsf{DA}}$
- Kliknąć na symbolu hierarchicznym gdzie chcielibyśmy utworzyć taki pin.

Poniżej znajduje się przykład tworzenia pinu hierarchicznego nazwanego ĆONNEXION".

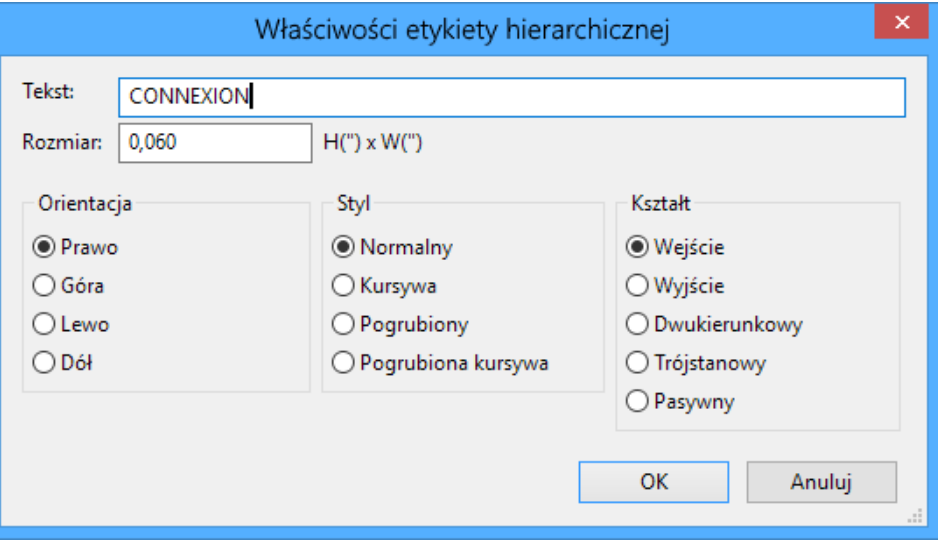

Można później zdefiniować dodatkowe atrybuty graficzne oraz rozmiar opisu edytując ten pin hierarchiczny (Klikając prawym klawiszem, wybierając polecenie Edycja w podręcznym menu):

Dostępne są różne postacie symboli:

• *Input* - Wejście

- *Output* Wyjście
- *Bidirectional* Dwukierunkowy
- *Tri-state* Trzystanowy
- *Passive* Pasywny

Te symbole to tylko rozszerzenie graficzne, nie mające żadnej innej roli.

#### **Wstawianie półautomatyczne pinów hierarchicznych**

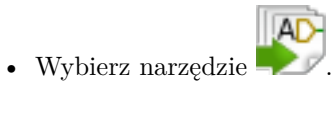

- Kliknąć na symbol hierarchiczny, z którego chcemy zaimportować piny odpowiadające etykietom hierarchicznym umieszczonym w odpowiednim schemacie. Piny hierarchiczne pojawią się, jeśli istnieją nowe etykiety, tzn. pominięte zostaną już dodane wcześniej piny.
- Kliknąć w miejscy gdzie taki pin ma się pojawić.

Wszystkie niezbędne piny mogą być więc umieszczone szybko i bez błędów. Przewagą w stosunku do wstawiania ręcznego jest to, że są one zgodnie z odpowiednimi etykietami hierarchicznymi jakie istnieją na schemacie.

### **6.7 Etykiety hierarchiczne**

Każdy stworzony pin w symbolu arkusza musi odpowiadać etykiecie hierarchicznej w arkuszu podrzędnym. Etykiety hierarchiczne są podobne do zwykłych etykiet, ale w przeciwieństwie do nich dostarczają one połączeń pomiędzy arkuszami podrzędnymi a arkuszem głównym (nadrzędnym). Graficzna reprezentacja dwóch etykiet uzupełniających (pinu i etykiety hierarchicznej) jest podobna. Tworzeniem etykiet hierarchicznych (HLabel) zajmuje się narzędzie

ukryte pod ikoną  $\mathsf{A}$ 

Poniżej znajduje się przykład arkusza głównego:

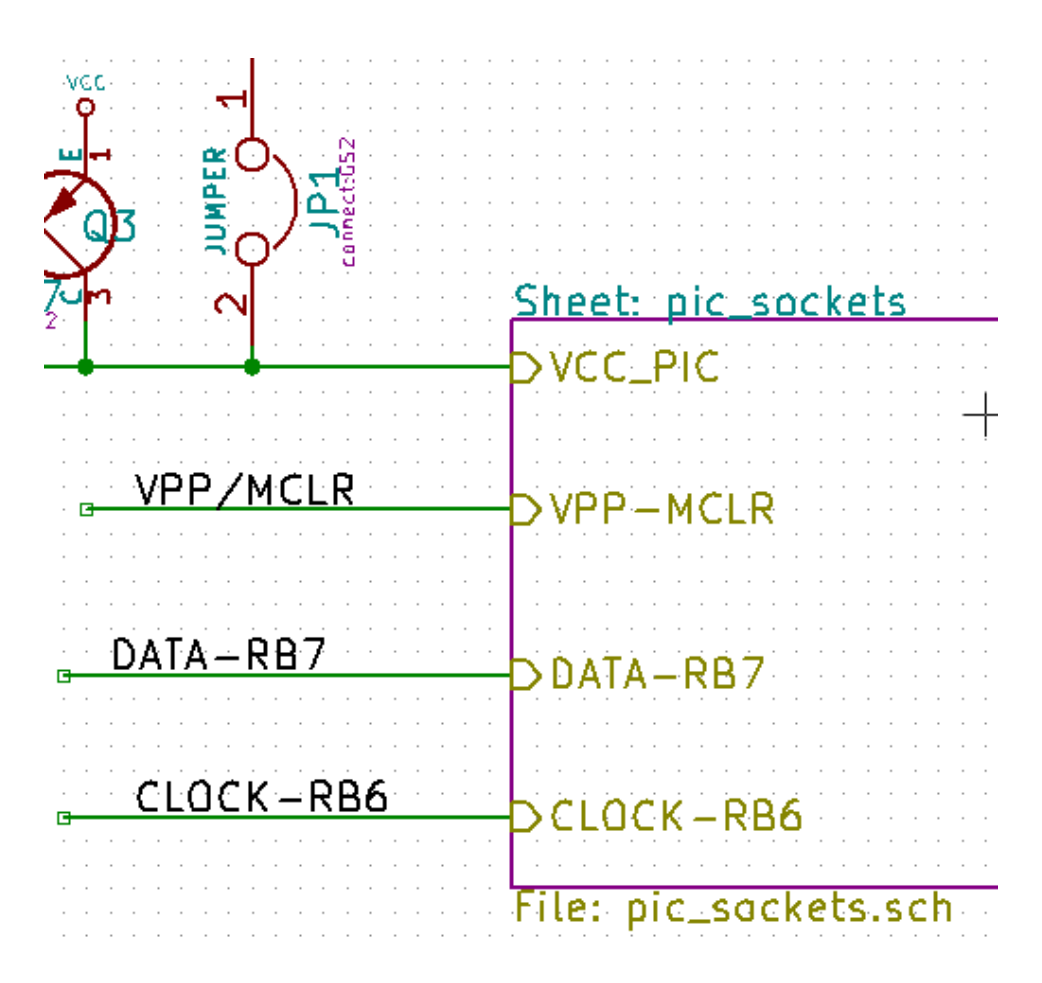

Należy zwrócić uwagę na pin VCC\_PIC, połączony ze złączem JP1.

Na następnym rysunku znajdują się odpowiednie połączenia w arkuszu podrzędnym:

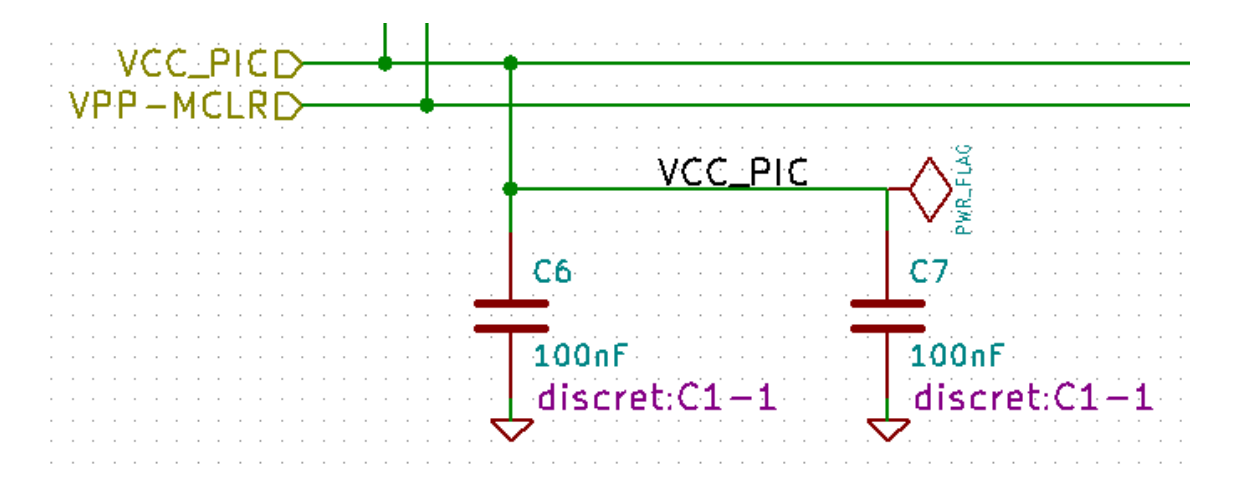

Należy zwrócić też uwagę na dwie odpowiadające pinom hierarchicznym etykiety hierarchiczne, pozwalające na zbudowanie połączenia pomiędzy arkuszami hierarchicznymi.

#### **Notatka**

Za pomocą etykiet hierarchicznych oraz pinów hierarchicznych, istnieje możliwość łączenia dwóch magistral, zgodnie z tym co opisano wcześniej przy opisie ich składników (Magistrala [N. .m]).

### **6.7.1 Etykiety, etykiety hierarchiczne, etykiety globalne oraz piny ukryte**

Oto kilka uwag na temat różnych sposobów zapewnienia połączeń innych niż połączenia bezpośrednie.

#### **6.7.1.1 Zwykłe etykiety**

Etykiety (zwykłe) mają lokalne możliwości łączeniowe, czyli ograniczone do arkusza schematu w którym się znajdują. Wynika to z faktu, że:

- Każdy arkusz posiada numer arkusza.
- Numer arkusza jest związany z nazwą etykiety.

Dlatego, jeśli umieścimy etykietę "TOTOńa arkuszu nr 3, w rzeczywistości prawdziwa jej nazwa będzie brzmieć "TOTO\_3". Jeśli w arkuszu numer 1 (arkusz główny) również umieścimy etykietę "TOTO"to w rzeczywistości zostanie tam umieszczona etykieta "TOTO\_1", różna od "TOTO\_3". Dzieje się tak zawsze, nawet jeśli istnieje tylko jeden arkusz.

#### **6.7.1.2 Etykiety hierarchiczne**

To, co zostało napisane w związku z etykietami prostymi również jest prawdą w stosunku do etykiet hierarchicznych.

Zatem w tym samym arkuszu, etykieta hierarchiczna "TOTO"jest uważana za podłączoną do lokalnej etykiety "TOTO", ale nie jest podłączona do etykiety hierarchicznej lub etykiety hierarchicznej o nazwie "TOTO"w innym arkuszu.

Jednak etykieta hierarchiczna jest uważana za podłączoną do odpowiedniego pinu hierarchicznego w symbolu hierarchicznym umieszczonym w arkuszu głównym.

#### **6.7.1.3 Ukryte piny zasilania**

Jak zostało wcześniej napisane, są one połączone ze sobą gdy posiadają tą samą nazwę. Tak więc wszystkie piny zadeklarowane jako "Ukryte piny zasilaniaó nazwie VCC są połączone i tworzą szynę VCC, bez względu na to na którym arkuszu są one umieszczone.

Gdyby etykieta o nazwie VCC została umieszczona na arkuszu podrzędnym, to nie byłaby ona połączona z wyprowadzeniem VCC, ponieważ etykietą byłaby faktycznie VCC\_n, gdzie n to numer arkusza.

Jeśli chcemy, by etykieta VCC była naprawdę podłączona do szyny VCC, będzie trzeba ją jednoznacznie połączyć do ukrytych wyprowadzeń zasilania, dzięki portowi zasilania VCC.

### **6.7.2 Etykiety globalne**

Globalne etykiety, które mają identyczne nazwy połączone są w całej hierarchii.

(Porty zasilania jak np. VCC…są właśnie globalnymi etykietami).

### **6.8 Hierarchia złożona**

Hierarchia złożona występuje tam gdzie jeden z arkuszy hierarchicznych został użyty np. dwukrotnie (dwie jego postacie). Przykład takiej hierarchii został zaprezentowany poniżej. Dwa arkusze posiadają taki sam schemat, ponieważ nazwa pliku jest taka sama dla dwóch arkuszy ("supply.sch"). Ich nazwy jednak muszą pozostać różne.

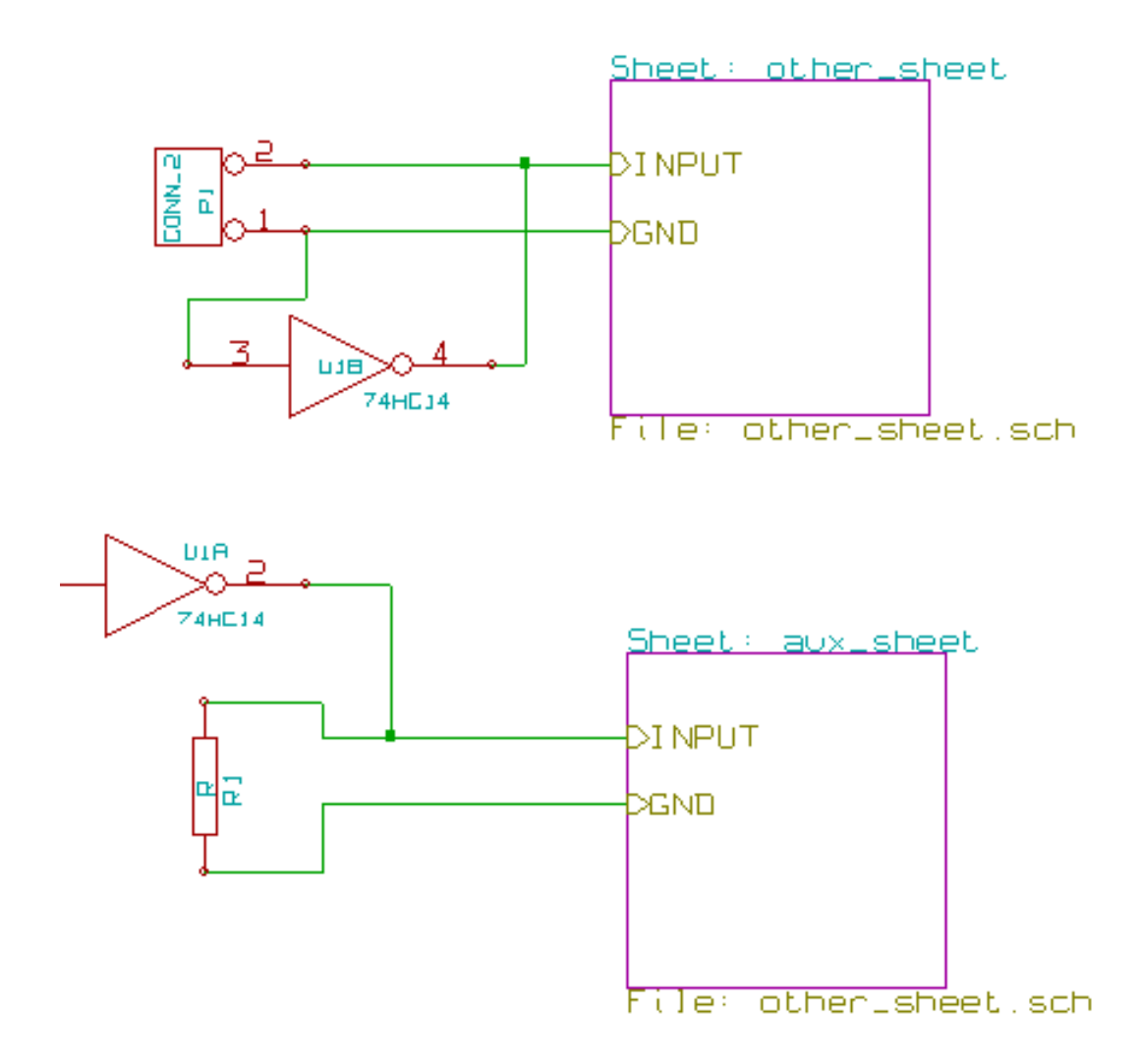

### **6.9 Hierarchia płaska**

Można utworzyć projekt z wykorzystaniem wielu arkuszy bez tworzenia połączeń między tymi arkuszami (płaski model hierarchii), jeśli zastosowano następujące reguły:

- Należy stworzyć arkusz główny zawierający inne arkusze, który działa jako łącznik między innymi arkuszami.
- Nie są potrzebne wyraźne połączenia między nimi.
- Wszystkie połączenia między arkuszami zostają wykonane z użyciem etykiet globalnych zamiast etykiet hierarchicznych.

Poniżej znajduje się przykład głównego schematu:

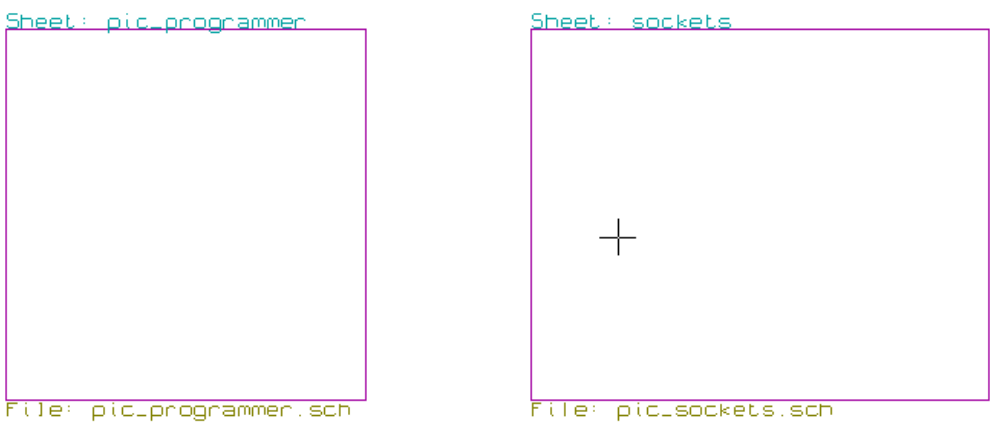

Poniżej znajdują się dwa arkusze, połączone za pomocą etykiet globalnych.

Tutaj znajduje się pic\_programmer.sch.

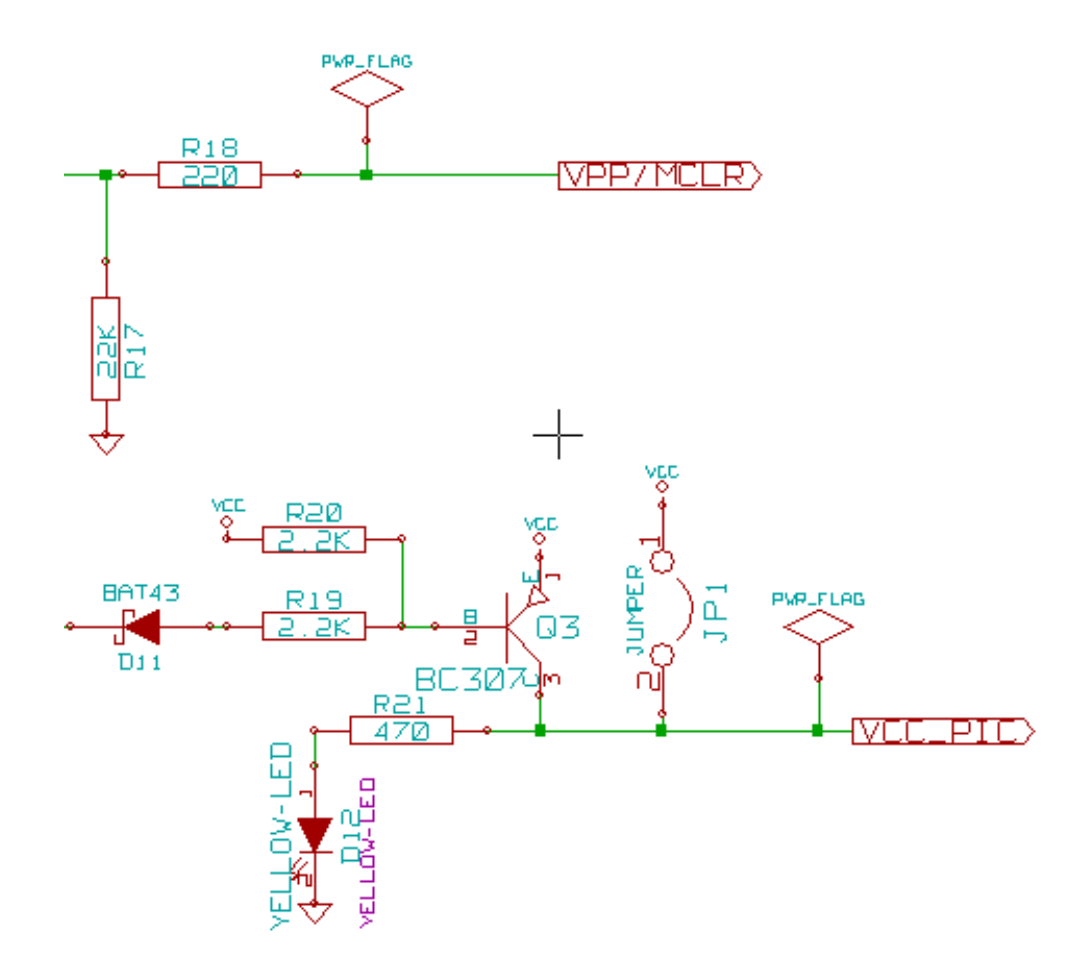

Tutaj znajduje się pic\_sockets.sch.

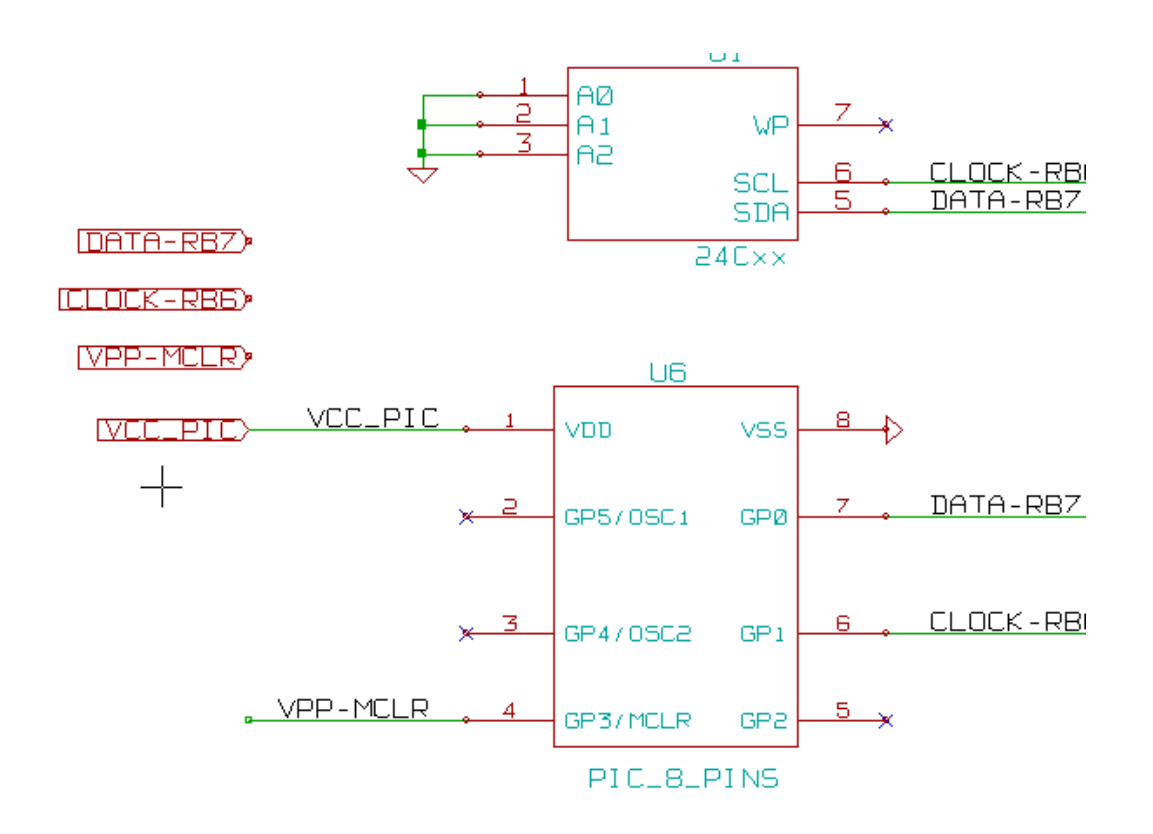

Widok na etykiety globalne.

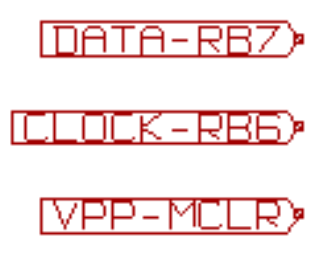

## **Rozdział 7**

## **Automatyczna numeracja elementów schematu**

### **7.1 Wprowadzenie**

U?A Narzędzie Numeruj schemat (ikona  $\overline{\mathcal{H}^{(2)}}$ ) pozwala na przeprowadzenie procesu automatycznego przypisania oznaczeń elementom, a dla elementów wieloczęściowych także na przypisanie sufiksów, tak by zminimalizować liczbę takich elementów. Okienko dialogowe tego narzędzia wygląda w sposób następujący:

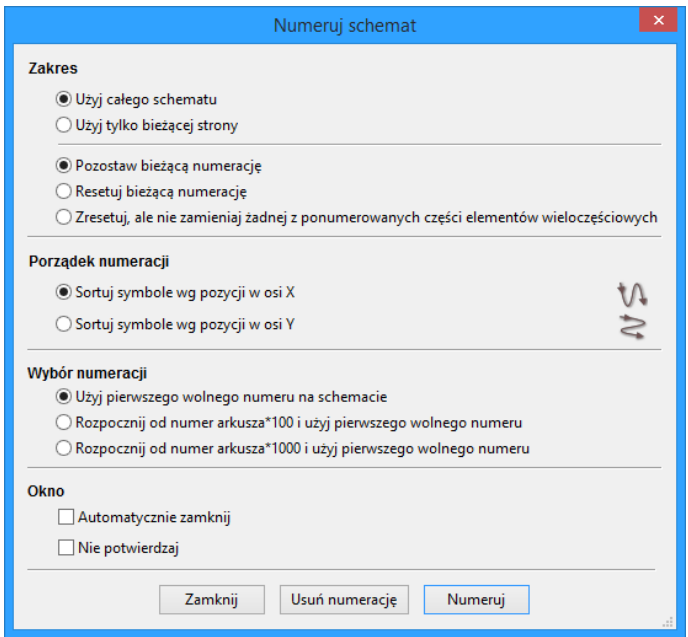

Dostępne są różne możliwości przeprowadzenia numeracji automatycznej:

- Opisywanie wszystkich składników (opcja Resetuj bieżącą numerację).
- Opisywanie wszystkich składników, ale bez zmiany uprzednio ponumerowanych części elementów wieloczęściowych.
- Opisywanie wyłącznie nowych części (np. tylko tych, których odniesienia zakończone są przez ? Jak np IC?) (Opcja Pozostaw bieżącą numerację).
- Opisywanie całej hierarchii (opcja Użyj całego schematu).
- Opisywanie tylko bieżącego arkusza (opcja Użyj tylko bieżącej strony).

Opcja"Zresetuj, ale nie zamieniaj żadnej z ponumerowanych części elementów wieloskładowych"zachowuje wszystkie istniejące powiązania między częściami w elementach wieloczęściowych. Oznacza to, że jeśli mamy U2A i U2B, to mogą one być przemianowane na U1A i U1B, ale nigdy nie zostaną przemianowane na U1A i U2A, ani U2B i U2A. Jest to przydatne, gdy chcemy mieć pewność, że określone gupy pinów zostaną zachowane jeśli zdecydowano wcześniej, które części najlepiej pasują do danej sytuacji.

Opcje zawarte w grupie Wybór numeracji pozwalają wybrać metodę jaka zostanie wykorzystana podczas przypisywania numerów referencyjnych wewnątrz każdego arkusza w hierarchii.

Za wyjątkiem szczególnych przypadków, automatyczna numeracja ma zastosowanie do całego projektu (wszystkie arkusze) oraz tylko do nowych elementów, jeśli nie chcemy modyfikować poprzedniej numeracji.

Wybór numeracji daje wybór metody użytej podczas obliczania numerów referencyjnych:

- Użyj pierwszego wolnego numeru na schemacie: elementy są notowane od 1 (dla każdego prefiksu odniesienia). Jeżeli istnieje poprzednia numeracja, wybrane zostaną liczby jeszcze nie wykorzystywane.
- Rozpocznij od numer arkusza\*100 i użyj pierwszego wolnego numeru: Numeracja zostanie rozpoczęta od liczby 101 dla arkusza 1, 201 dla arkusza 2, itd…Jeśli istnieje więcej niż 99 pozycji z tym samym prefiksem w nazwie odniesienia (np. U czy R) wewnątrz arkusza 1, numeracja będzie kontynuowana od liczby 200 i dalej, a numeracja w arkuszu 2 rozpocznie się od następnego wolnej liczby.
- Rozpocznij od numer arkusza\*1000 i użyj pierwszego wolnego numeru: Numeracja rozpocznie się od liczby 1001 dla arkusza 1, 2001 dla arkusza 2, itd…

### **7.2 Przykłady**

### **7.2.1 Zmiany porządku numeracji**

Poniższy obrazek ukazuje 5 umieszczonych elementów, lecz jeszcze nie ponumerowanych.

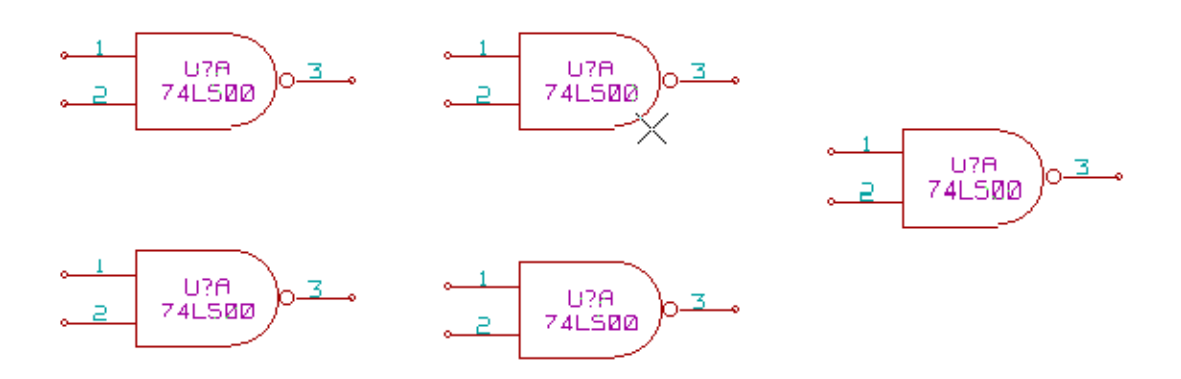

Po przeprowadzeniu automatycznej numeracji:

Z sortowaniem elementów według pozycji w osi X:

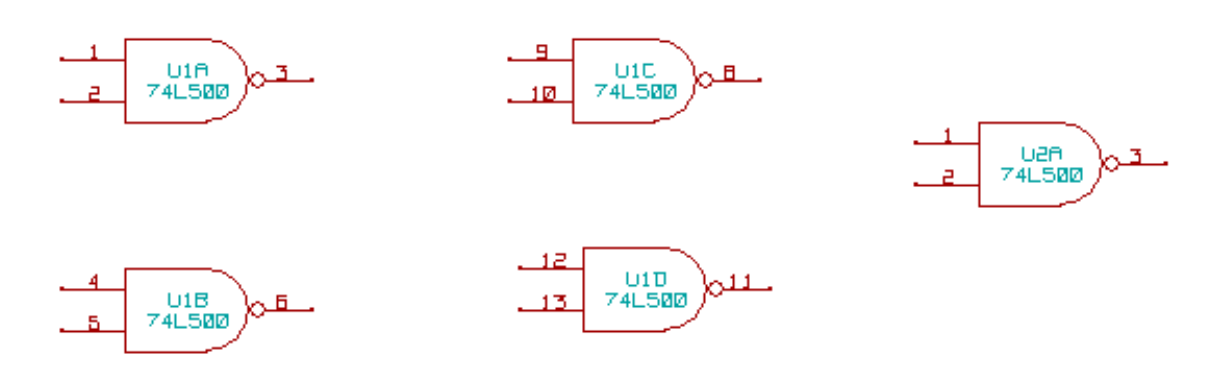

Z sortowaniem elementów według pozycji w osi Y:

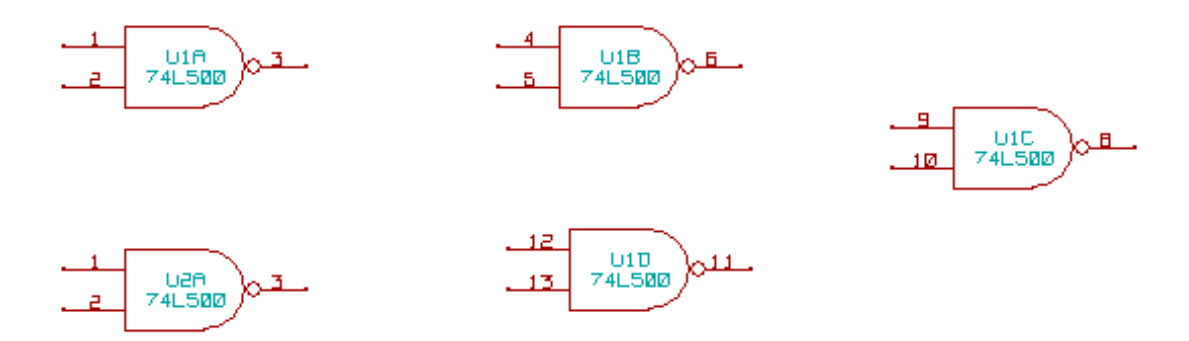

Można zauważyć, że cztery bramki układu 74LS00 zostały zawarte w układzie U1, a piąta bramka została przypisana do następnego układu U2.

### **7.2.2 Wybór numeracji**

Poniżej znajdują się wyniki procesu numeracji dla arkusza numer 2, w zależności od wybranej opcji:

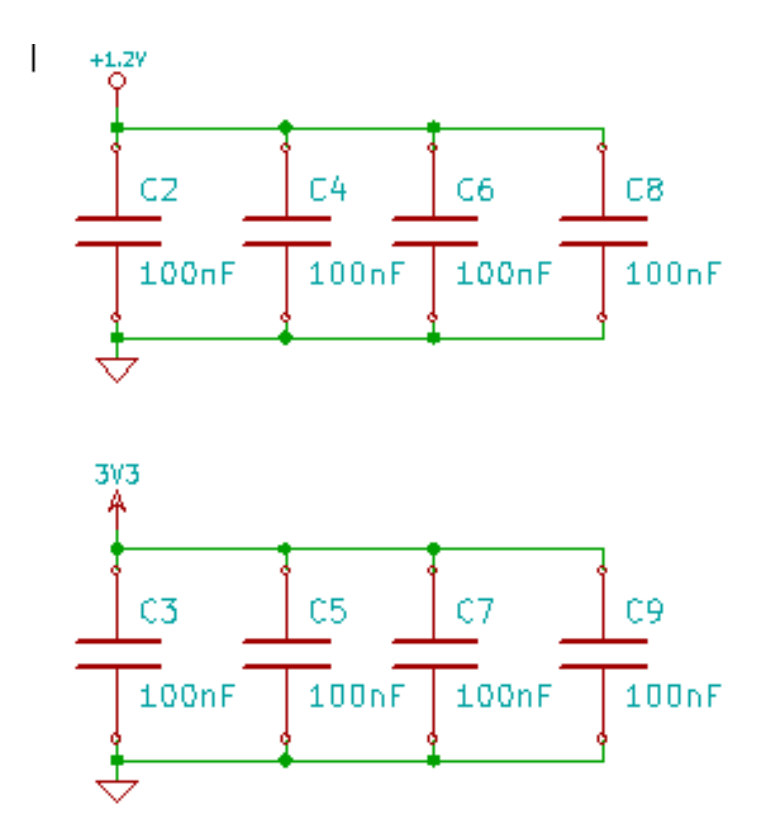

Opcja Rozpocznij od numer arkusza\*100 i użyj pierwszego wolnego numeru daje następujący efekt.

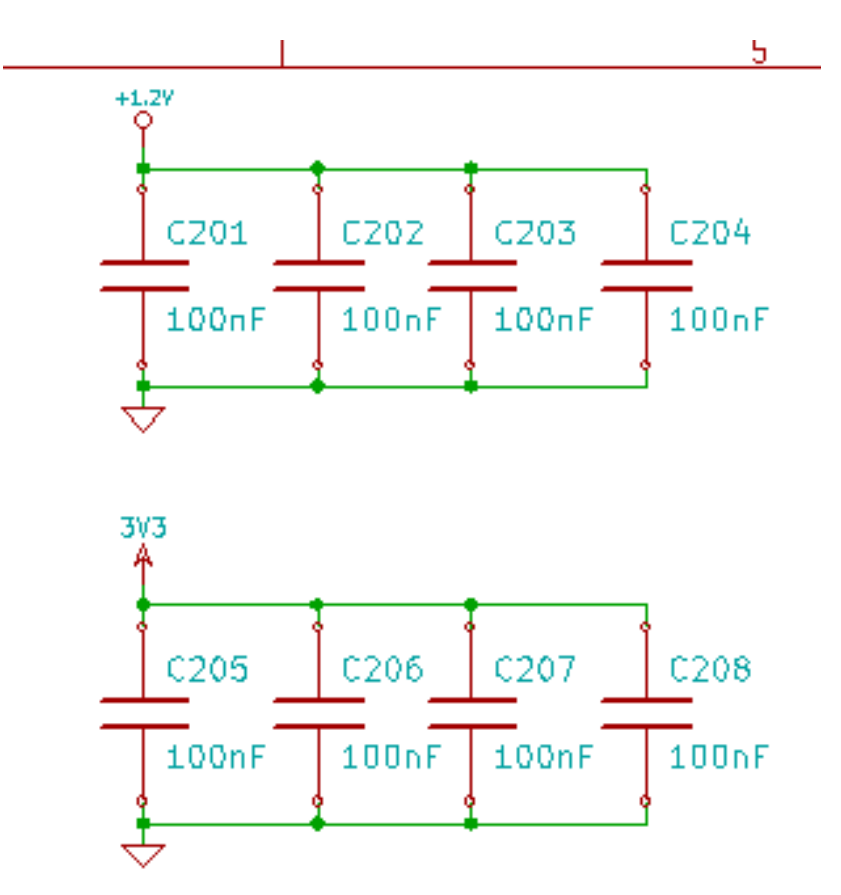

Opcja Rozpocznij od numer arkusza\*1000 i użyj pierwszego wolnego numeru daje następujący efekt.

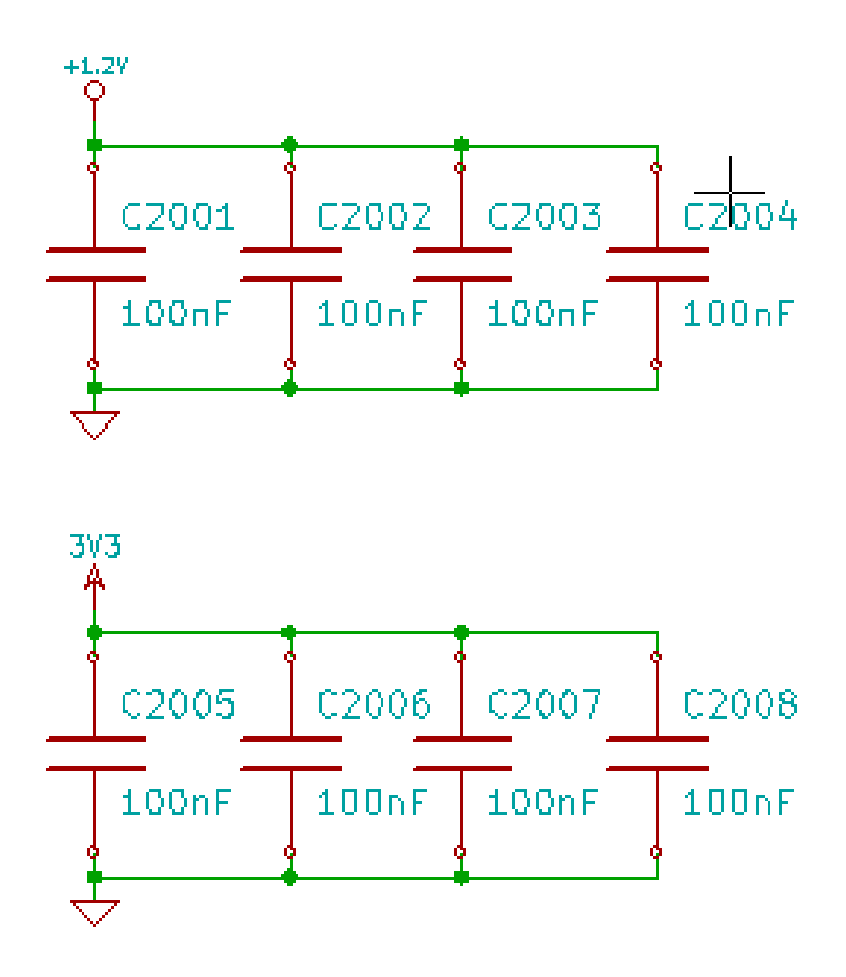

## **Rozdział 8**

# **Kontrola reguł projektowych - Electrical Rules Check**

### <span id="page-66-0"></span>**8.1 Wprowadzenie**

Funkcja Kontrola reguł projektowych ERC przeprowadza automatyczne sprawdzenie poprawności elektrycznej schematu. Wskazuje ona błędy na arkuszu schematu, takie jak: niepodłączone wyprowadzenia, niepodłączone wyprowadzenia w symbolach hierarchicznych, zwarcia pomiędzy wyjściami, itp. Naturalnie, sprawdzanie automatyczne nie jest bezbłędne, a oprogramowanie które mogłoby wykryć wszelkie błędy nie zostało jeszcze napisane. Aczkolwiek zwykła kontrola jest bardzo użyteczna, ponieważ pozwala na wykrycie wielu niedopatrzeń oraz małych błędów.

W zasadzie wszystkie wykryte błędy muszą zostać sprawdzone i poprawione przed kontynuacją dalszej pracy nad projektem. Jakość procesu sprawdzenia jest bezpośrednio zależna od staranności jaka została podjęta podczas tworzenia elementów bibliotecznych, zwłaszcza przy definiowaniu typu wyprowadzeń. Błędy raportowane przez ERC mogą mieć status "błędów" lub "ostrzeżeń".

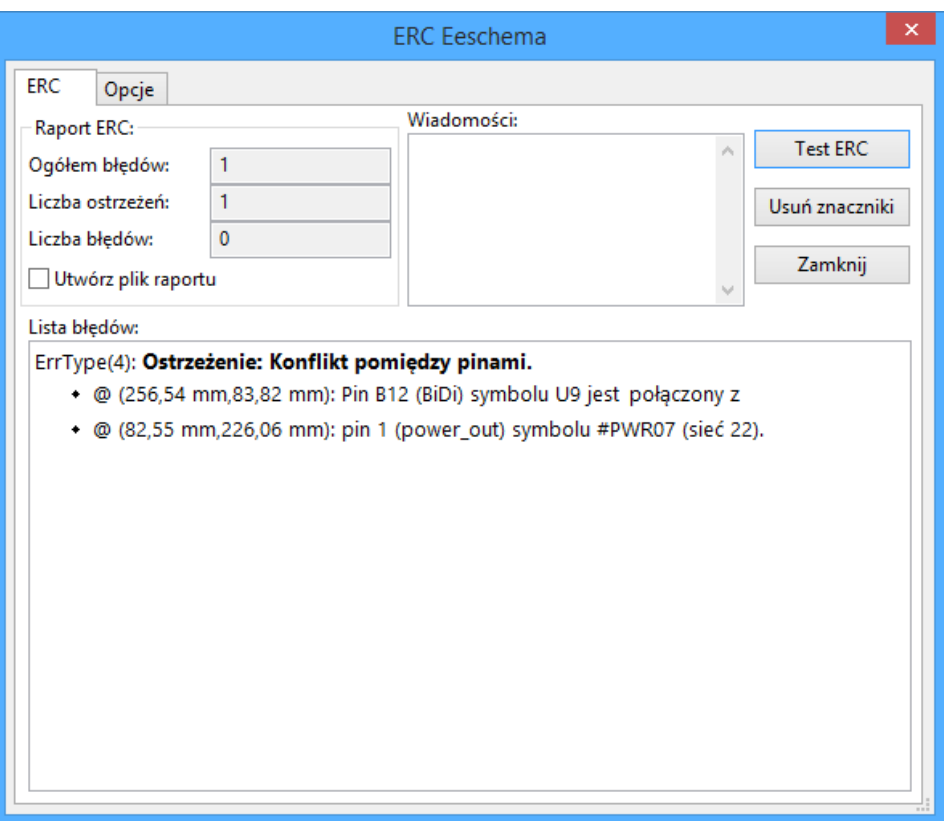

### **8.2 Używanie narzędzia testu ERC**

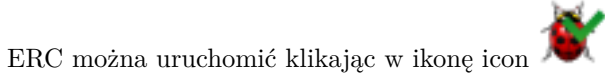

Ostrzeżenia są umieszczane na elementach schematu, które spowodowały błąd ERC (piny lub etykiety).

#### **Notatka**

- Kliknięcie w informację o błędzie w tym oknie dialogowym spowoduje, że kursor zostanie przeniesiony do miejsca w którym znajduje się znacznik tego błędu na schemacie.
- Na schemacie, kliknięcie prawym klawiszem na znacznik błędu umożliwia dostęp do informacji o powodzie błędu.

Można także kasować znaczniki ERC z okna dialogowego.

### **8.3 Przykład testu ERC**

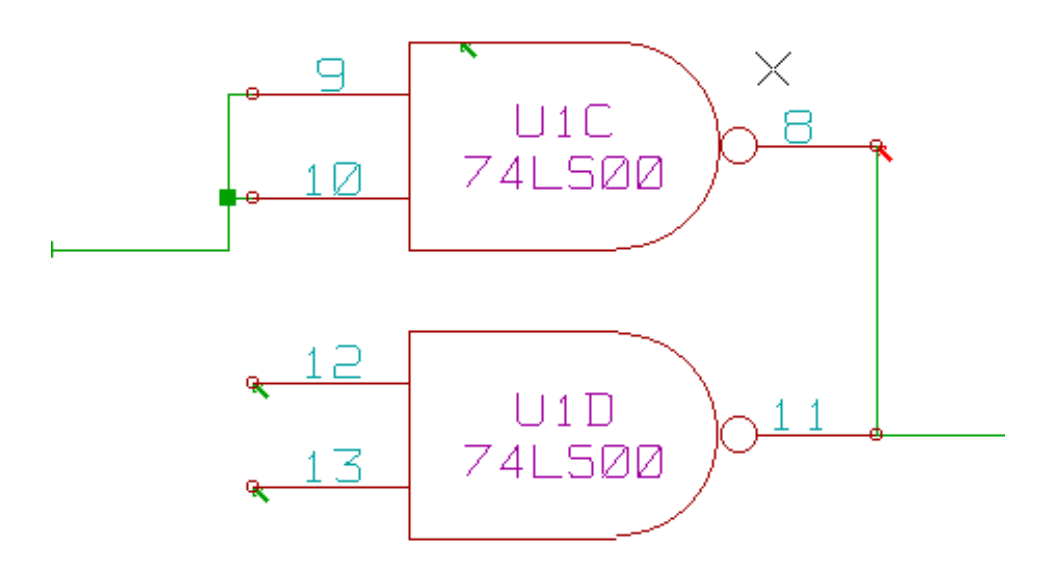

Na powyższym obrazku można zobaczyć cztery błędy:

- Dwa wyjścia zostały błędnie połączone razem (czerwona strzałka).
- Dwa wejścia zostały niepodłączone (zielone strzałki).
- Jest też błąd na niewidocznym pinie zasilania, wskazujący na brak flagi zasilania (zielona strzałka na górze).

### **8.4 Wyświetlanie informacji o znaczniku błędu**

Klikając prawym klawiszem na znaczniku błędu można z menu podręcznego wywołać okienko z informacją o tym błędzie ERC.

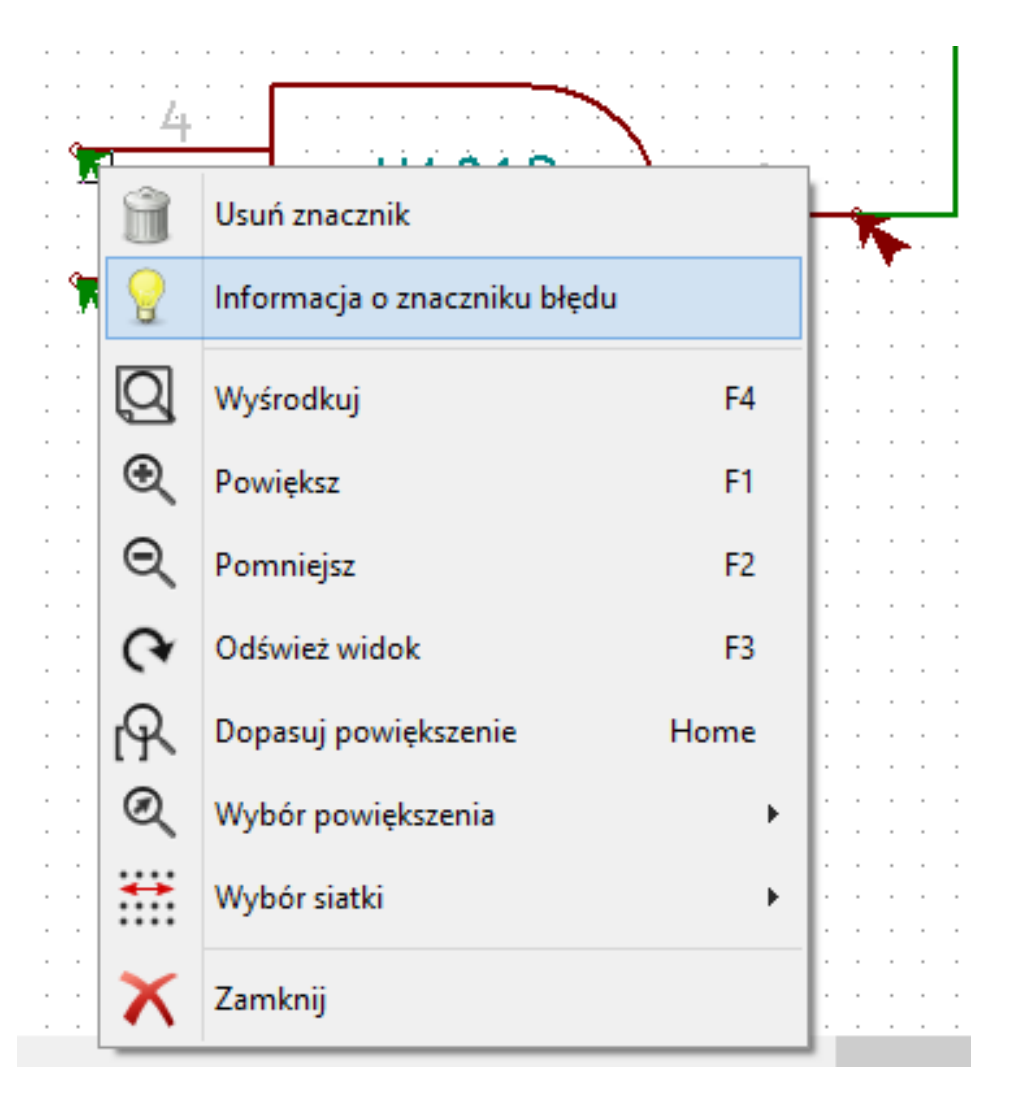

Wybierając polecenie Informacja o znaczniku błędu można zobaczyć dokładniejszy jego opis.

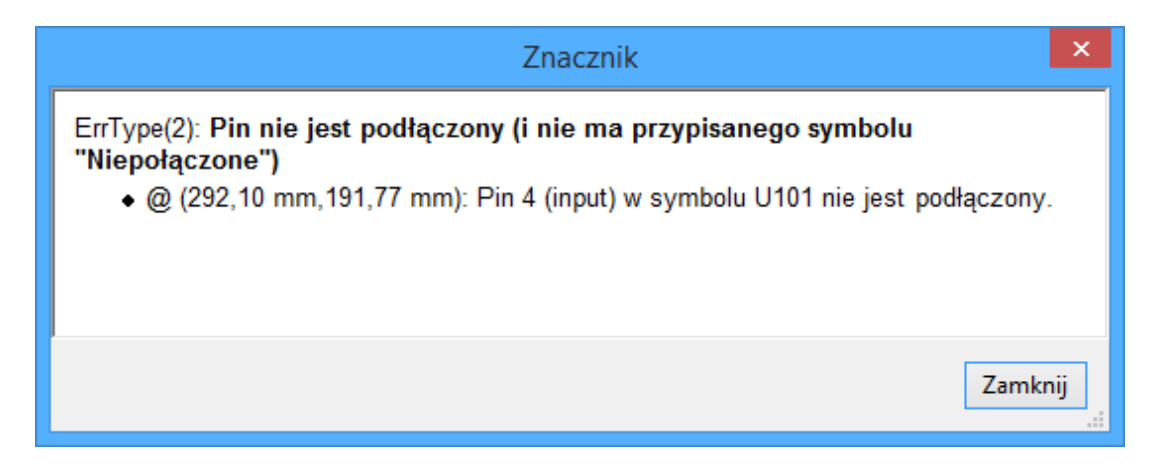

### **8.5 Piny zasilania i flagi zasilania**

Dosyć często występuje błąd (ostrzeżenie) na wyprowadzeniach zasilania, podczas gdy na pierwszy rzut oka wszystko wydaje się poprawne (patrz przykład powyżej). To dlatego, że w większości projektów zasilanie jest dostarczane przez złączki, które nie są źródłami zasilania gdyż ich wyprowadzenia mają funkcje pasywną (nie tak jak na przykład wyjście regulatora napięcia, którego piny są zwykle zadeklarowane jako źródło zasilania).

ERC wobec tego nie znajduje żadnego źródła zasilania do wysterowania takiej sieci i uzna ją za nie wysterowaną (nie połączoną ze źródłem zasilania).

W takich przypadkach należy do takiej sieci przypiąć specjalny element: flagę "PWR\_FLAGź biblioteki power.lib, która sygnalizuje, że ta sieć jest w istocie źródłem zasilania.

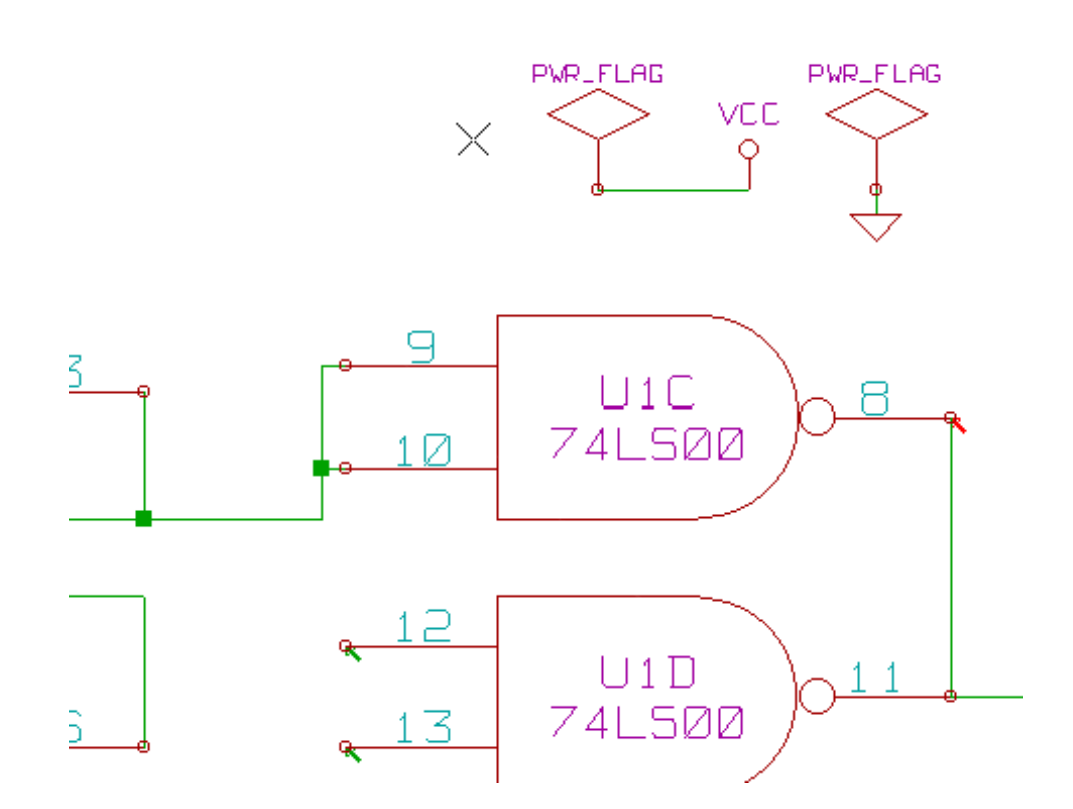

Po umieszczeniu na szynach zasilania tej flagi, błędy związane z brakiem sterowania powinny zniknąć podczas ponownej kontroli ERC.

W większości przypadków, PWR\_FLAG musi zostać podpięta do sieci GND, ponieważ regulatory napięć posiadają co prawda wyjścia zadeklarowane jako źródło zasilania, ale ich wyprowadzenia masy (GND) zwykle nigdy nie są źródłami zasilania (normalny atrybut to wejście zasilania). Tak więc, masy nigdy nie występują jako źródła zasilania bez podpiętej PWR\_FLAG.

### **8.6 Konfiguracja**

*Panel opcji* pozwala na skonfigurowanie reguł jakimi się ma kierować ERC w określonych przypadkach zestawienia połączenia, i czy w danym przypadku ma zostać wygenerowany błąd czy tylko ostrzeżenie, albo też takie zestawienie nie powinno generować błędu.

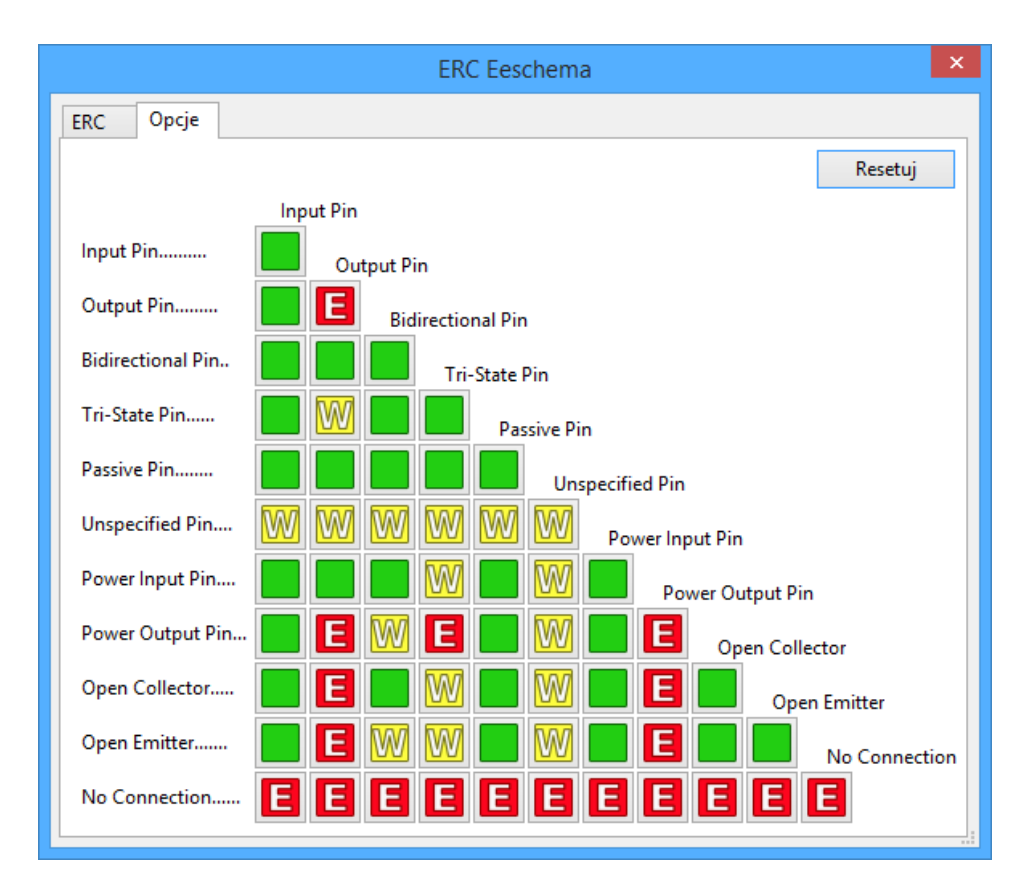

Poszczególne reguły mogą zostać zmienione poprzez kliknięcie na wybranym polu na powyższej matrycy. Kolejne kliknięcia pozwalają na wybranie: brak błędu (zielony), ostrzeżenie (żółty, W) i błąd (czerwony, E). Zmiany odbywają się w zamkniętym cyklu, zatem aby wrócić do poprzedniego stanu należy ponownie kliknąć (jedno- lub dwukrotnie).

### **8.7 Plik raportu ERC**

Plik raportu ERC może zostać wygenerowany i zapisany poprzez zaznaczenie opcji *Utwórz plik raportu*. Pliki takie są zapisywane z rozszerzeniem .erc. Poniżej znajduje się przykład zawartości takiego pliku:

```
Raport ERC (2011-09-24 08:46:02)
***** Arkusz / (Root)
ErrType(2): Pin nie jest podb ''łb''b''ąb''czony (i nie ma przypisanego symbolu "Niepob ''łb''b ←-
    ''ąb''czone")
    @ (3,2500 ",3,0500 "): Element U10, Pin 5 (input) nie jest pob''łb''b''ąb''czony
ErrType(3): Pin podb ''łb''b''ąb''czony do innych pinów ale nie ma pinu sterujb ''ąb''cego
    @ (3,6500 ",2,4000 "): Element U10, pin 7 (power_in) nie jest sterowany (sieb ''ćb'' 6)
ErrType(3): Pin podb ''łb''b''ąb''czony do innych pinów ale nie ma pinu sterujb ''ąb''cego
    @ (3,6500 ",2,7500 "): Element U10, pin 14 (power_in) nie jest sterowany (sieb ''ćb'' 5)
ErrType(5): Bb''Łb''b''Ąb''D: Konflikt pomib ''ęb''dzy pinami.
    @ (4,4500 ",2,2000 "): Element U10: Pin 3 (output) pob''łb''b''ąb''czony z
    @ (4,4500 ",2,9500 "): Element U10: Pin 6 (output) (sieb ''ćb'' 2)
ErrType(2): Pin nie jest podb ''łb''b''ąb''czony (i nie ma przypisanego symbolu "Niepob ''łb''b ←-
    ''ąb''czone")
    @ (3,2500 ",2,8500 "): Element U10, Pin 4 (input) nie jest pob''łb''b''ąb''czony
```
>> Bb''łb''b''ęb''dy ERC: 5

## **Rozdział 9**

## **Generowanie list sieci**

## **9.1 Przegląd zagadnień**

Lista sieci to plik, który opisuje połączenia pomiędzy elementami na schemacie. Znajduje się w nim:

- Lista elementów,
- Lista połączeń pomiędzy nimi, zwana jest siecią ekwipotencjalną.

Istnieje wiele formatów list sieci. Czasem listę elementów i listę ekwipotencjałów tworzą dwa oddzielne pliki. Lista sieci jest elementem fundamentalnym w przypadku oprogramowania do tworzenia schematów, ponieważ lista sieci to łącze do innego elektronicznego oprogramowania CAD, takiego jak:

- Oprogramowanie do trasowania obwodów drukowanych (PCB).
- Symulatory układów.
- Syntetyzery układów PAL/PLA (oraz innych układów programowalnych).

Eeschema wspiera kilka formatów list sieci:

- Format Pcbnew (obwody drukowane).
- Format ORCAD PCB2 (obwody drukowane).
- Format CADSTAR (obwody drukowane).
- Format Spice, używany przez sporą grupę symulatorów nie tylko przez PSpice.

## **9.2 Format listy sieci**

Należy wybrać narzędzie dostępne spod ikony **by otworzyć okno dialogowe tworzenia listy sieci**. Wybrany format Pcbnew

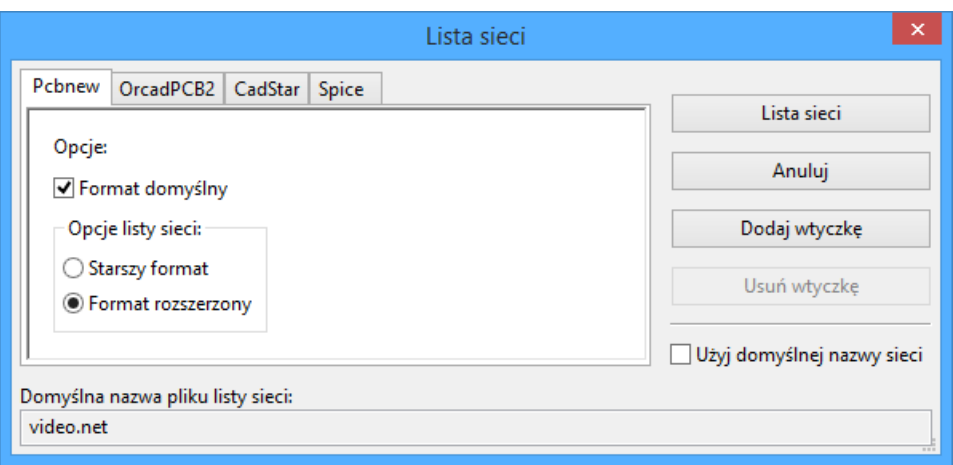

#### Wybrany format Spice

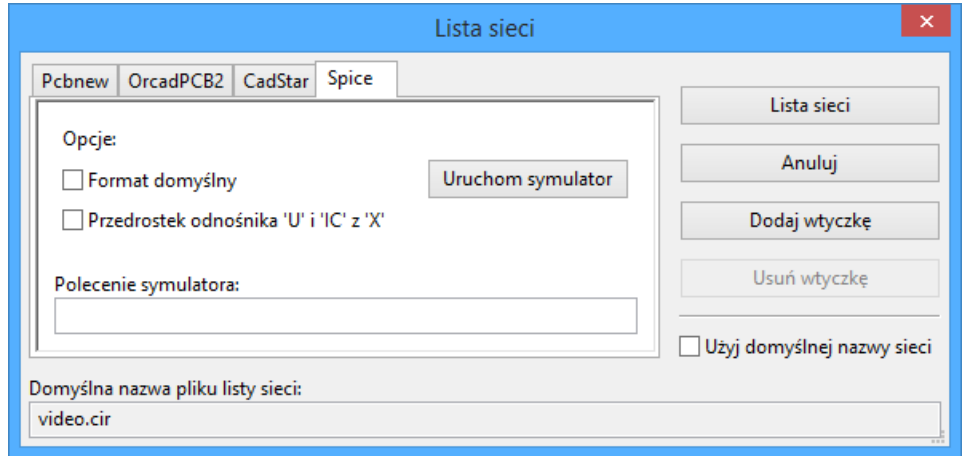

Korzystając z różnych kart, można wybrać żądany format jako format domyślny. W formacie Spice, można wygenerować listę sieci z nazwami ekwipotencjałów (jest to bardziej czytelne) lub w postaci liczbowej (starsze wersje Spice akceptują tylko liczby). Klikając w przycisk Łista sieci", będziemy poproszeni o podanie nazwy pliku z listą sieci.

#### **Notatka**

W przypadku dużych projektów, generowanie listy sieci może zająć więcej czasu.

## **9.3 Przykłady list sieci**

Na poniższym rysunku znajduje się schemat używający biblioteki PSPICE:

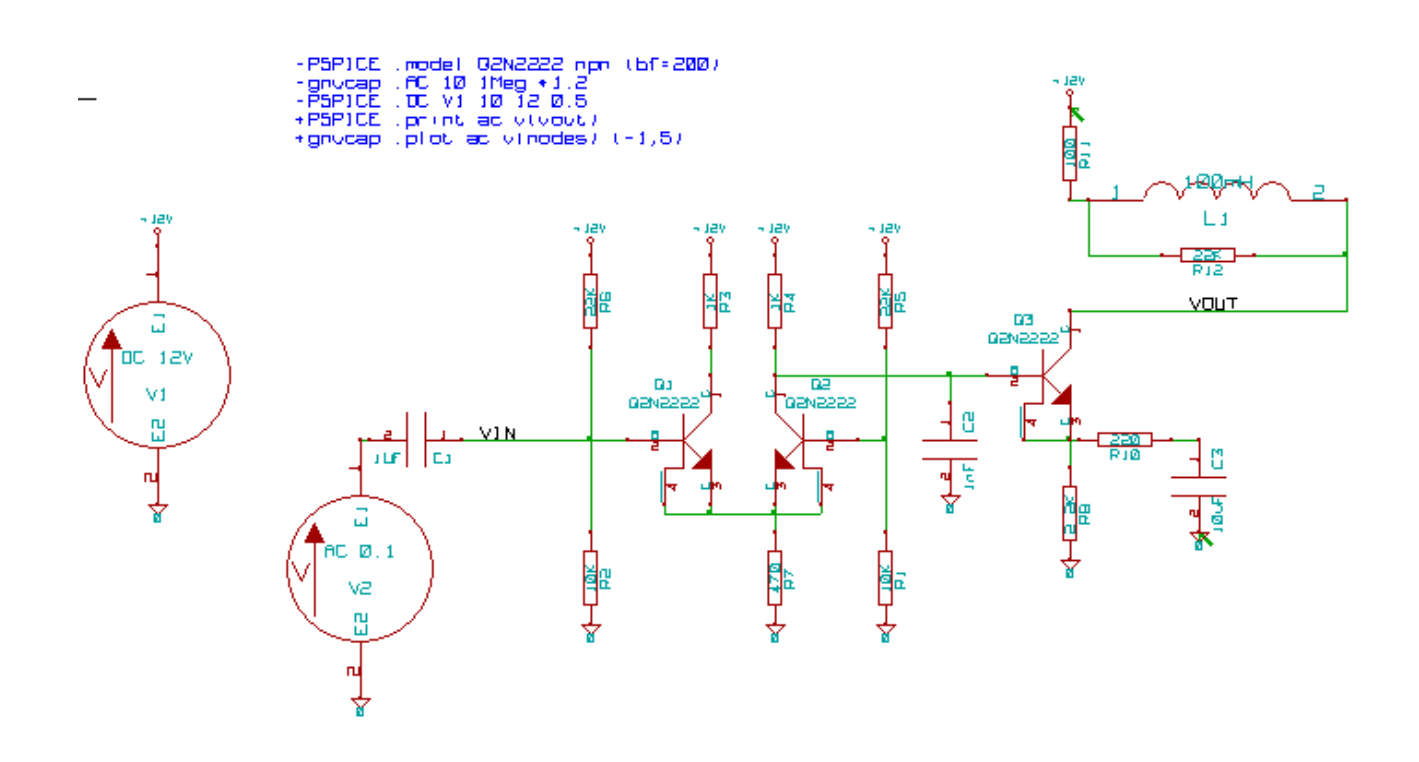

Struktura listy sieci programu Pcbnew:

```
# Eeschema Netlist Version 1.0 generee le 21/1/1997-16:51:15
(
(32E35B76 $noname C2 1NF {Lib=C}
(1 0)
(2 VOUT_1)
\lambda(32CFC454 $noname V2 AC_0.1 {Lib=VSOURCE}
(1 N-000003)
(2 0)
)
(32CFC413 $noname C1 1UF {Lib=C}
(1 INPUT_1)
(2 N-000003)
)
(32CFC337 $noname V1 DC_12V {Lib=VSOURCE}
(1 +12V)(2 0)
\lambda(32CFC293 $noname R2 10K {Lib=R}
(1 INPUT_1)
(2 0)
\lambda(32CFC288 $noname R6 22K {Lib=R}
(1 +12V)
(2 INPUT_1)
\lambda(32CFC27F $noname R5 22K {Lib=R}
```

```
(1 +12V)(2 N-000008)
\lambda(32CFC277 $noname R1 10K {Lib=R}
(1 N-000008)
(2 0)
\lambda(32CFC25A $noname R7 470 {Lib=R}
(1 EMET_1)
(2 0)
)
(32CFC254 $noname R4 1K {Lib=R}
(1 +12V)
(2 VOUT_1)
)
(32CFC24C $noname R3 1K {Lib=R}
(1 +12V)(2 N-000006)
\lambda(32CFC230 $noname Q2 Q2N2222 {Lib=NPN}
(1 VOUT_1)
(2 N-000008)
(3 EMET_1)
)
(32CFC227 $noname Q1 Q2N2222 {Lib=NPN}
(1 N-000006)
(2 INPUT_1)
(3 EMET_1)
)
\lambda# End
```
W formacie PSPICE, lista sieci byłaby następująca:

```
* Eeschema Netlist Version 1.1 (Spice format) creation date: 18/6/2008-08:38:03
.model Q2N2222 npn (bf=200)
.AC 10 1Meg \*1.2
.DC V1 10 12 0.5
R12 /VOUT N-000003 22K
R11 +12V N-000003 100
L1 N-000003 /VOUT 100mH
R10 N-000005 N-000004 220
C3 N-000005 0 10uF
C2 N-000009 0 1nF
R8 N-000004 0 2.2K
```

```
Q3 /VOUT N-000009 N-000004 N-000004 Q2N2222
V2 N-000008 0 AC 0.1
C1 /VIN N-000008 1UF
V1 +12V 0 DC 12V
R2 /VIN 0 10K
R6 +12V /VIN 22K
R5 +12V N-000012 22K
R1 N-000012 0 10K
R7 N-000007 0 470
R4 +12V N-000009 1K
R3 +12V N-000010 1K
Q2 N-000009 N-000012 N-000007 N-000007 Q2N2222
Q1 N-000010 /VIN N-000007 N-000007 Q2N2222
.print ac v(vout)
.plot ac v(nodes) (-1,5).end
```
## **9.4 Uwagi odnośnie list sieci**

#### **9.4.1 Zalecane środki ostrożności**

Wiele wersji oprogramowania, które wykorzystują listy sieci nie akceptują spacji w nazwach elementów, wyprowadzeń, ekwipotencjałach lub innych elementów. Należy zatem unikać spacji w nazwach etykiet lub w nazwach i wartościach elementów, lub też w nazwach ich wyprowadzeń.

W ten sam sposób, niektóre znaki inne niż litery i cyfry mogą również powodować problemy. Należy pamiętać, że ograniczenie to nie jest związane z Eeschema, ale z formatami list sieci, które mogą następnie stać się nieprzetłumaczalne dla oprogramowania, które korzysta z tych list sieci.

#### **9.4.2 Listy sieci PSPICE**

Dla symulatora PSpice trzeba do listy sieci dodać kilka linii z poleceniami dla symulatora (.PROBE, .AC …). Można je umieścić bezpośrednio na schemacie.

Każdy wiersz tekstu umieszczonego na schemacie, rozpoczynający się od słów kluczowych: **-pspice** lub **-gnucap** zostanie wstawiony (bez słów kluczowych) na początku listy sieci.

Każdy wiersz tekstu umieszczonego na schemacie rozpoczynający się od słów kluczowych: **+gnucap** lub **+pspice** zostanie dopisany (bez słów kluczowych) na koniec listy sieci.

Poniżej znajduje się przykład, na którym użyto wielu jednoliniowych tekstów poleceń, a także jeden wieloliniowy tekst polecenia:

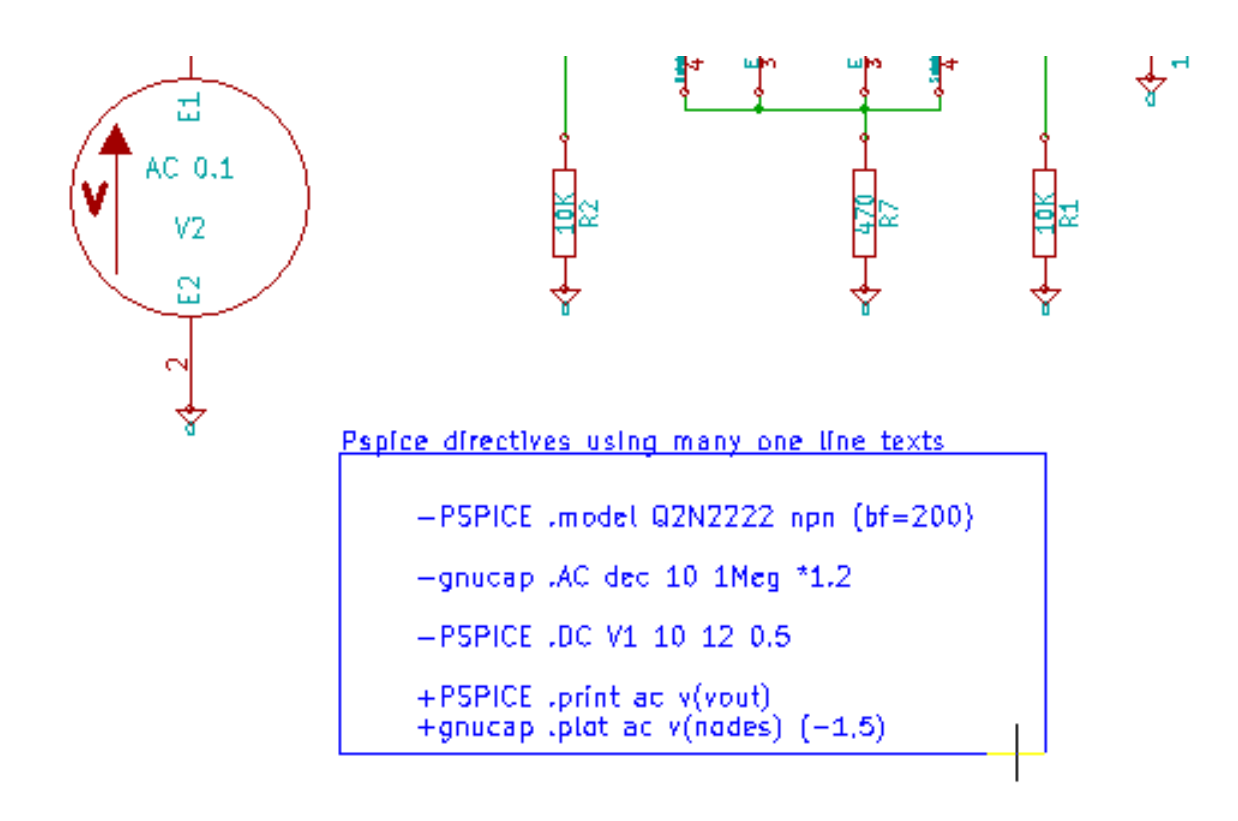

Pspice directives using one multiline text:

+PSPICE .model NPN NPN<br>.model PNP PNP .lib C:\Program Files\LTC\LTspicel\\lib\cmp\standard.bjt .backanno

Przykładowo, jeśli zostanie wpisany następujący tekst (nie może to być etykieta!):

-PSPICE .PROBE

linia .PROBE zostanie wstawiona do listy sieci.

W poprzednim przykładzie dzięki tej technice, trzy linie poleceń zostaną wstawione na początek listy sieci, oraz dwie linie poleceń na końcu.

Jeśli użyty został format wieloliniowy poleceń, **+pspice** lub **+gnucap** są wymagane tylko na początku:

```
+PSPICE .model NPN NPN
.model PNP PNP
.lib C:\Program Files\LTC\LTspiceIV\lib\cmp\standard.bjt
.backanno
```
Taki zapis utworzy następujący tekst:

```
.model NPN NPN
.model PNP PNP
.lib C:\Program Files\LTC\LTspiceIV\lib\cmp\standard.bjt
```
#### .backanno

Poza tym, należy również pamiętać, że ekwipotencjał GND musi dla PSpice być nazwany 0 (zero).

## **9.5 Inne formaty**

Dla innych formatów list sieci można dodać odpowiednie konwertery w formie wtyczek. Konwertery te są automatycznie uruchamiane przez Eeschema. W rozdziale 14 znajdują się wyjaśnienia i przykłady takich konwerterów.

Konwerter to plik tekstowy (w formacie xsl), ale można korzystać z innych języków takich jak Python. W przypadku użycia formatu xsl, odpowiednie narzędzia (xsltproc.exe lub xsltproc) odczytuje plik pośredni stworzony przez Eeschema i plik konwertera, w celu stworzenia pliku wyjściowego. W tym przypadku plik konwertera (arkusz stylów) jest bardzo krótki i łatwy do napisania.

#### **9.5.1 Inicjowanie okna dialogowego**

Można dodać nową wtyczkę do list sieci używając przycisku "Dodaj wtyczkę".

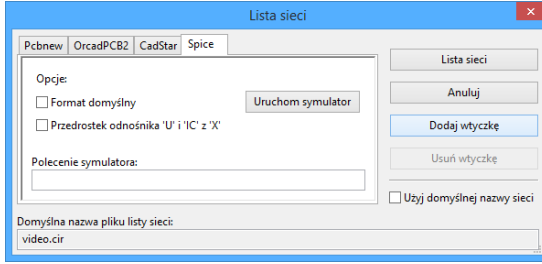

Poniżej znajduje się okno ustawień nowej wtyczki PADS-PCB:

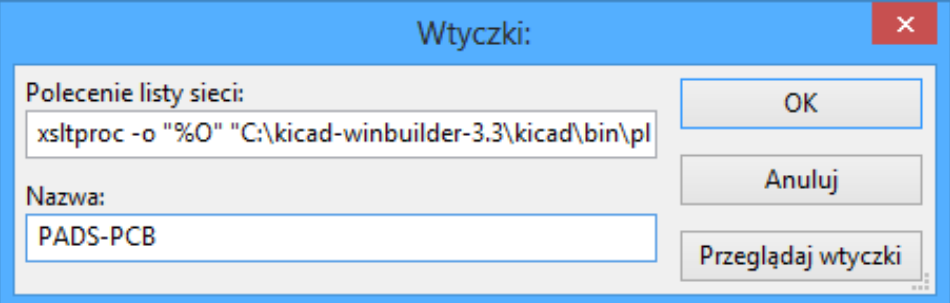

By skonfigurować wtyczkę będzie potrzebny:

- Tytułu zakładki (określająca również nazwę formatu wyjściowego listy sieci).
- Wtyczka którą należy uruchomić.

Gdy lista sieci jest generowana:

- 1. Eeschema tworzy pośredni plik z listą sieci \*.tmp, na przykład test.tmp.
- 2. Eeschema uruchamia wtyczkę, która czyta plik test.tmp i tworzy plik test.net.

## **9.5.2 Format linii poleceń**

Poniżej znajduje się przykład użycia xsltproc.exe jako konwertera plików .xsl, oraz pliku netlist\_form\_pads-pcb.xsl jako arkusza stylów:

**f:/kicad/bin/xsltproc.exe -o %O.net f:/kicad/bin/plugins/netlist\_form\_pads-pcb.xsl %I**

Gdzie:

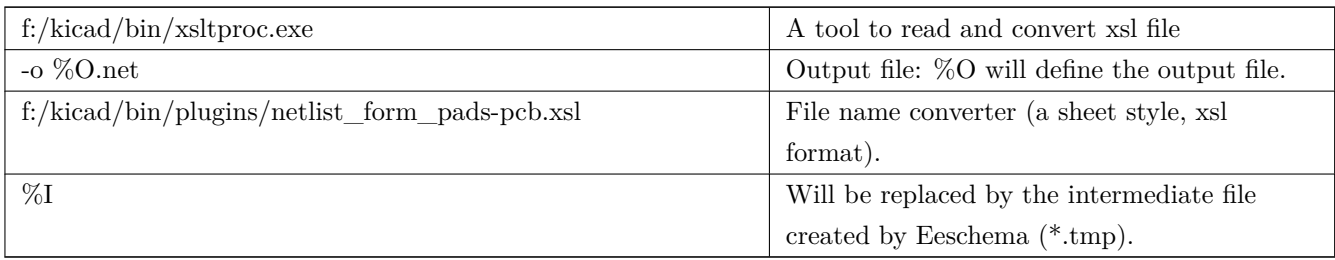

Dla przykładowego schematu nazwanego test.sch, właściwa linia poleceń ma postać:

f:/kicad/bin/xsltproc.exe -o test.net f:/kicad/bin/plugins/netlist\_form\_pads-pcb.xsl test.tmp.

### **9.5.3 Konwerter i arkusz stylów (wtyczka)**

Jest to bardzo proste oprogramowanie, ponieważ jego celem jest tylko konwersja tekstowego pliku wejściowego (pośredni plik tekstowy) do innego pliku tekstowego. Co więcej, z pośredniego pliku tekstowego można również utworzyć listę BOM.

Podczas korzystania xsltproc jako konwertera zostanie wygenerowany tylko arkusz stylów.

#### **9.5.4 Format pośrednej listy sieci**

Rozdział 14 zawiera więcej wyjaśnień na temat xsltproc, opisów formatu pliku pośredniego oraz niektóre przykłady arkuszy stylów dla konwerterów.

## **Rozdział 10**

# **Drukowanie i rysowanie schematów na drukarkach lub ploterach**

## **10.1 Wprowadzenie**

Obie możliwości przenoszenia schematów na papier (bądź inny materiał drukarski) są dostępne z menu Plik:

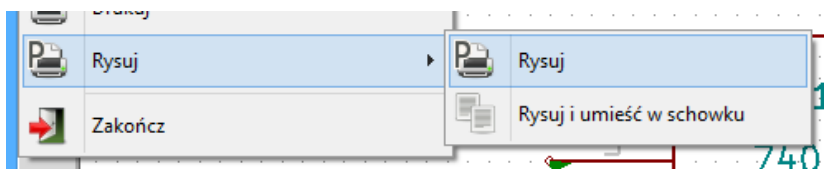

Formatami wyjściowymi mogą być Postscript, HPGL, SVG, DXF lub PDF. Można także drukować bezpośrednio na zwykłej drukarce.

## **10.2 Polecenia wspólne**

#### **Rysuj bieżącą stronę**

generuje plik wyjściowy wyłącznie dla bieżącego arkusza.

#### **Rysuj wszystkie strony**

pozwala na narysowanie całej hierarchii (pliki są generowane dla każdego z arkusza).

## **10.3 Rysuj w formacie PostScript**

To polecenie pozwala na stworzenie rysunku schematu w formacie PostScript.

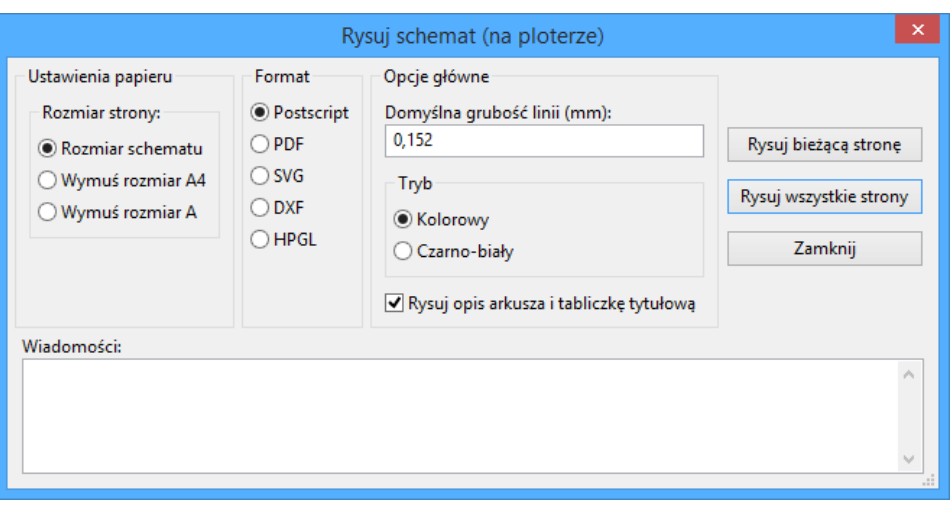

Nazwa pliku wyjściowego składała się będzie z nazwy arkusza i rozszerzenia .ps. Można dodatkowo odznaczyć opcję: Żysuj opis arkusza i tabliczkę tytułową". Jest to użyteczne w przypadku tworzenia pliku postscriptowego do późniejszej obróbki (format .eps), aby umożliwić wstawianie rysunków do procesora tekstu.

## **10.4 Rysuj w formacie PDF**

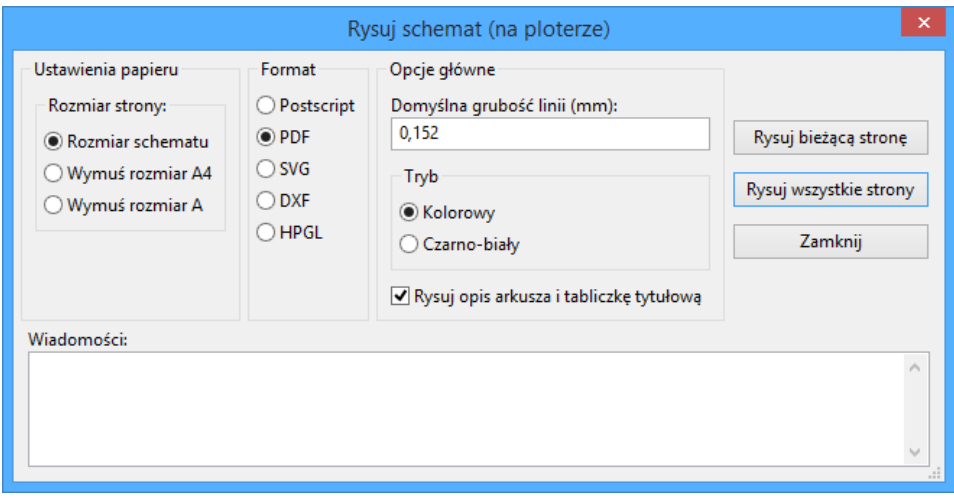

Pozwala na utworzenie rysunku schematu w formacie PDF. Nazwa pliku wyjściowego składała się będzie z nazwy arkusza i rozszerzenia .pdf.

## **10.5 Rysuj w formacie SVG**

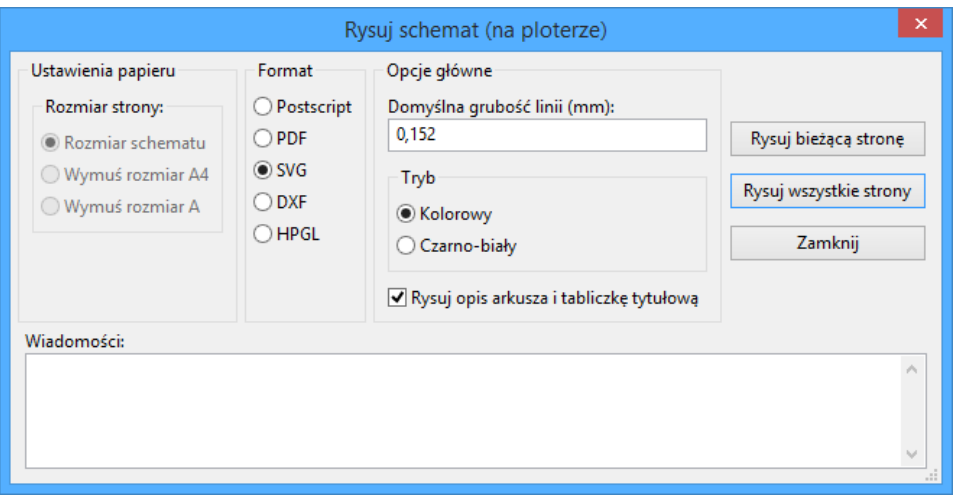

To polecenie pozwala na utworzenie plików, które zawierać będą skalowane rysunki wektorowe - SVG. Nazwa pliku wyjściowego składała się będzie z nazwy arkusza i rozszerzenia .svg.

## **10.6 Rysuj w formacie DXF**

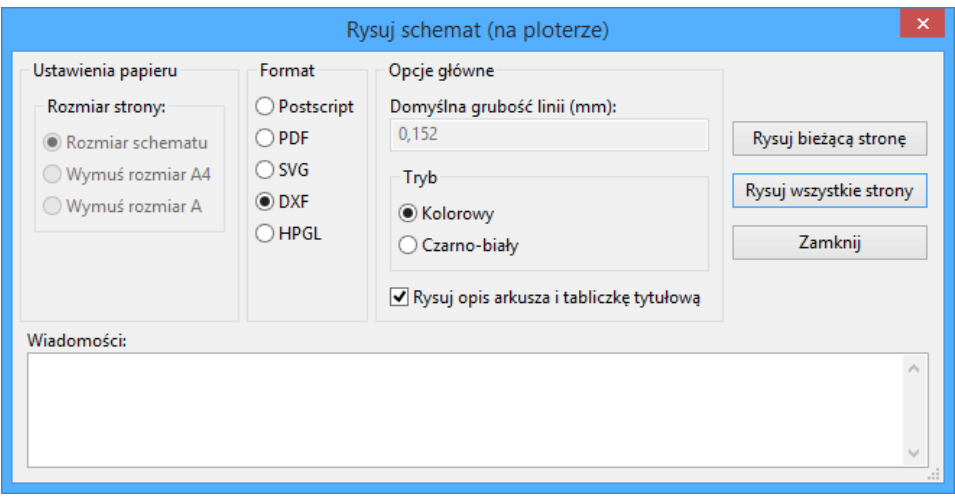

Pozwala na utworzenie plików z rysunkami CAD używając popularnego formatu DXF. Nazwa pliku wyjściowego składała się będzie z nazwy arkusza i rozszerzenia .dxf.

## **10.7 Rysowanie w formacie HPGL**

Polecenie pozwala na stworzenie pliku dla plotera obsługującego format HPGL. W tym formacie można zdefiniować kilka parametrów dla plotera:

• Rozmiar arkusza.

- Punkt bazowy.
- Rozmiar pisaka (w mm).

Po wybraniu tego polecenia otworzy się następujące okno:

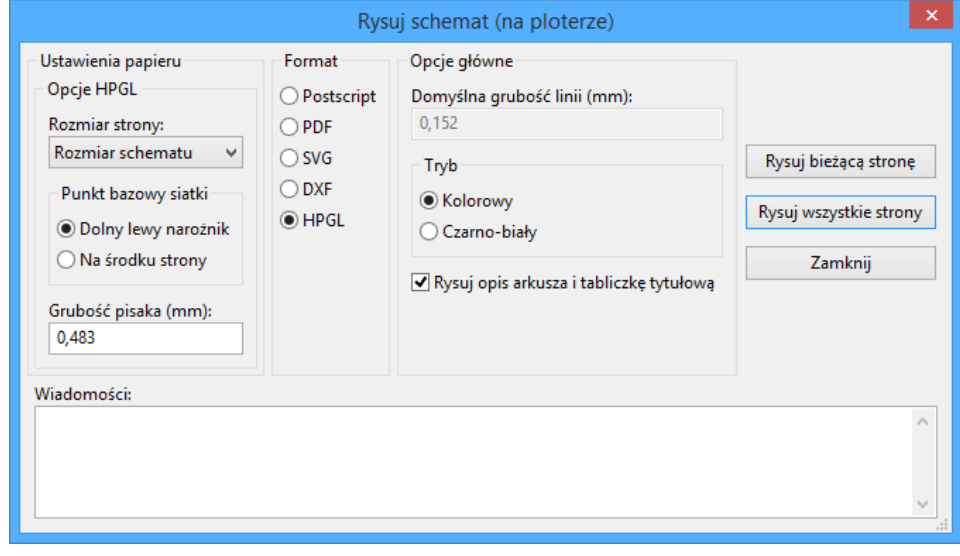

Nazwa pliku wyjściowego składała się będzie z nazwy arkusza i rozszerzenia .plt.

#### **10.7.1 Wybór rozmiaru arkusza**

Normalnie jest zaznaczona opcja *Rozmiar schematu*. W takim przypadku, rozmiar arkusza plotera będzie taki sam jak rozmiar arkusza określony w Eeschema, a skala będzie wynosić 1. Jeśli wybrano inny rozmiar arkusza docelowego (od A4 do A0, lub A do E), to skala zostanie automatycznie dobrana, tak aby rysunek wypełnił w pełni stronę plotera.

#### **10.7.2 Ustawienie przesunięcia strony**

Dla wszystkich standardowych rozmiarów, można przenieść punkt zerowy by wyrównać rysunek na środku strony. Niektóre plotery mogą posiadać punkt początkowy w centrum pola roboczego lub w dolnym lewym rogu, dlatego wymagane jest poprawne ustawienie tej opcji, zgodnie z możliwościami plotera.

Mówiąc ogólnie:

- Dla ploterów posiadających punkt początkowy na środku arkusza, przesunięcie musi być ujemne i ustawione w połowie rozmiaru arkusza.
- Dla ploterów posiadających punkt początkowy w lewym dolnym narożniku, przesunięcie musi być ustawione na 0.

By ustawić przesunięcie należy:

- Wybrać rozmiar arkusza.
- Ustawić przesunięcie X oraz Y.
- Zaakceptować dane o przesunięciu.

## **10.8 Drukuj**

To polecenie, podobne do polecenia na głównym pasku narzędzi, pozwala na podgląd oraz utworzenie wydruków korzystając z normalnej drukarki.

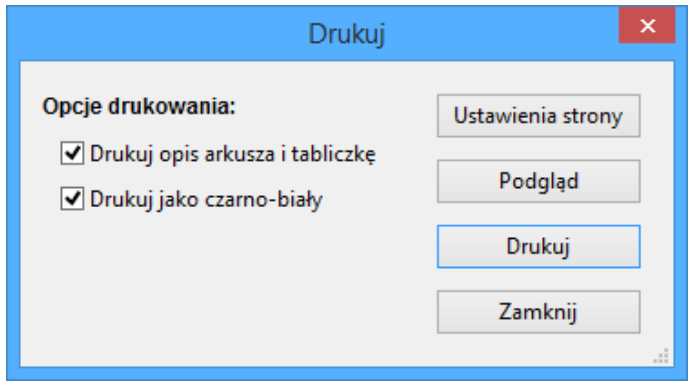

Pierwsza opcja "Drukuj opis arkusza i tabliczkę"pozwala na wydrukowanie także odnośników arkuszy oraz tabliczki która znajduje się w prawym dolnym rogu.

Opcja "Drukuj jako czarno-biały"wymusza zaś wydruk monochromatyczny. Opcja ta zwykle jest stosowana, gdy do wydruków jest używana laserowa drukarka monochromatyczna, ponieważ większość drukarek dla jasnych kolorów korzysta z dość nieczytelnej symulacji pół-tonalnej. Stąd też połączenia, rysowane kolorem zielonym, mogłyby stać się mało widoczne.

## **Rozdział 11**

## **Edytor bibliotek LibEdit - Podstawy**

#### **11.1 Podstawowe informacje na temat bibliotek**

Komponent jest symbolem na schemacie, który zawiera jego reprezentację graficzną, połączenia elektryczne i pola go opisujące. Komponenty stosowane na schemacie są przechowywane w bibliotece symboli. Eeschema dostarcza narzędzia do edycji takich bibliotek, które pozwala na ich tworzenie, dodawanie, usuwnie lub przenoszenie pomiędzy bibliotekami, a także eksport i import do/z plików zewnętrzych. Narzędzie do edycji bibliotek pozwala również na zarządzanie plikami biblioteki symboli w dość prosty sposób.

## **11.2 Biblioteki symboli - Przegląd**

Biblioteka symboli składa się z jednego bądź wielu komponentów. Generalnie, komponenty są logicznie pogrupowane biorąc pod uwagę np. ich funkcję, typ, bądź producenta.

Symbol znajdujący się w bibliotece jest złożony z:

- Jego postaci graficznej (linie, okręgi, pola tekstowe) które pozwalają na zdefiniowanie symbolu.
- Wyprowadzeń, inaczej pinów (które muszą być narysowane w ściśle określony sposób używając powszechnie przyjętych standardów (zwykły pin, lub wejście zegarowe, lub aktywny niskim poziomem, albo aktywny zboczem.) opisując ich właściwości elektryczne, używane przez ERC.
- Pól (tekstowych) takich jak oznaczenie, wartość, nazwa footprintu potrzebna do wstawienia go na płytkę.
- Symbol może posiadać również aliasy, czyli nazwy alternatywne, na przykład 7400 może także występować jako 74LS00, 74HC00, 7437, ponieważ wszystkie te symbole są identyczne z punktu widzenia schematu.

Do poprawnego tworzenia symboli wymagane jest:

- Zdefiniowanie ogólnych właściwości: czy posiada wiele części składowych.
- Zdefiniowanie czy posiada podwójną reprezentację (znany jako DeMorgan, a w Eeschema reprezentowany normalnie i jako skonwertowany).
- Projektowanie wyglądu (z wyjątkiem pinów) z użyciem linii, prostokątów, okręgów, wielokątów i tekstów.
- Dodanie wyprowadzeń, dokładnie określając ich projekt graficzny, nazwę oraz numer pinu, a także ich właściwości elektryczne (wejście, wyjście, trzy-stanowe, port zasilania…).
- Dodanie aliasów, jeśli inne komponenty są tej samej konstrukcji i mają ten sam zestaw wyprowadzeń (lub też usunięcie jednego w przypadku, gdy symbol został stworzony przez skopiowanie innego symbolu).
- Dodanie pól w razie potrzeby (jest to opcjonalne, nazwa modułu jest wykorzystywany przez oprogramowanie PCB) i/lub określenie ich widoczności.
- Dokumentowanie składnika np. poprzez dodanie słów kluczowych i adresu dokumentacji w sieci lub na lokalnym nośniku.
- Zapisanie go do wybranej biblioteki.

## **11.3 Edytor bibliotek symboli - Przegląd**

Widok głównego okna edytora bibliotek symboli znajduje się poniżej. Edytor składa się z trzech pasków narzędzi z szybkim dostępem do podstawowych narzędzi i obszaru podglądu/edycji komponentów. Nie wszystkie polecenia są dostępne na paskach narzędzi, ale można uzyskać do nich dostęp za pomocą menu.

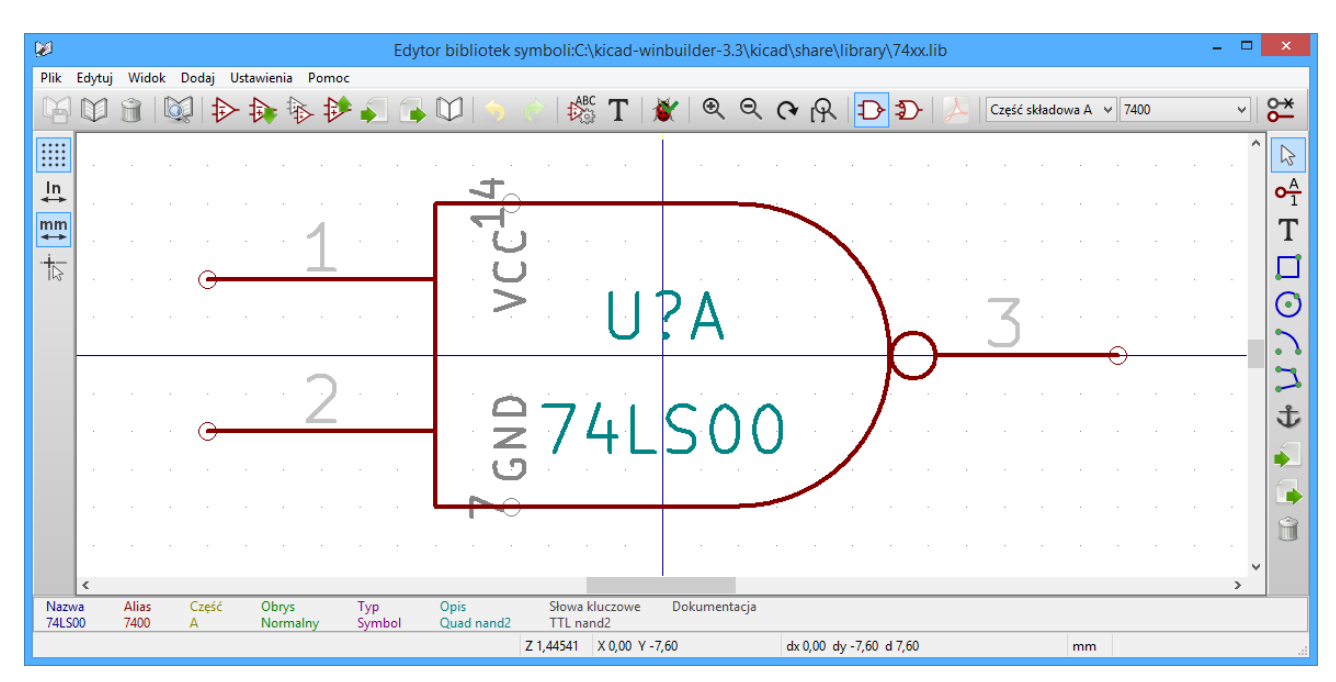

#### **11.3.1 Główny pasek menu**

Główny pasek narzędzi, typowo umieszczony na górze głównego okna, pokazany poniżej zawiera narzędzia do zarządzania biblioteką, polecenia cofnięcia/powtórzenia edycji, dostosowywania powiększenia obszaru roboczego oraz polecenia dostępu do właściwości symbolu.

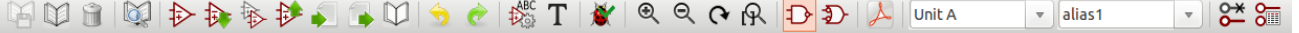

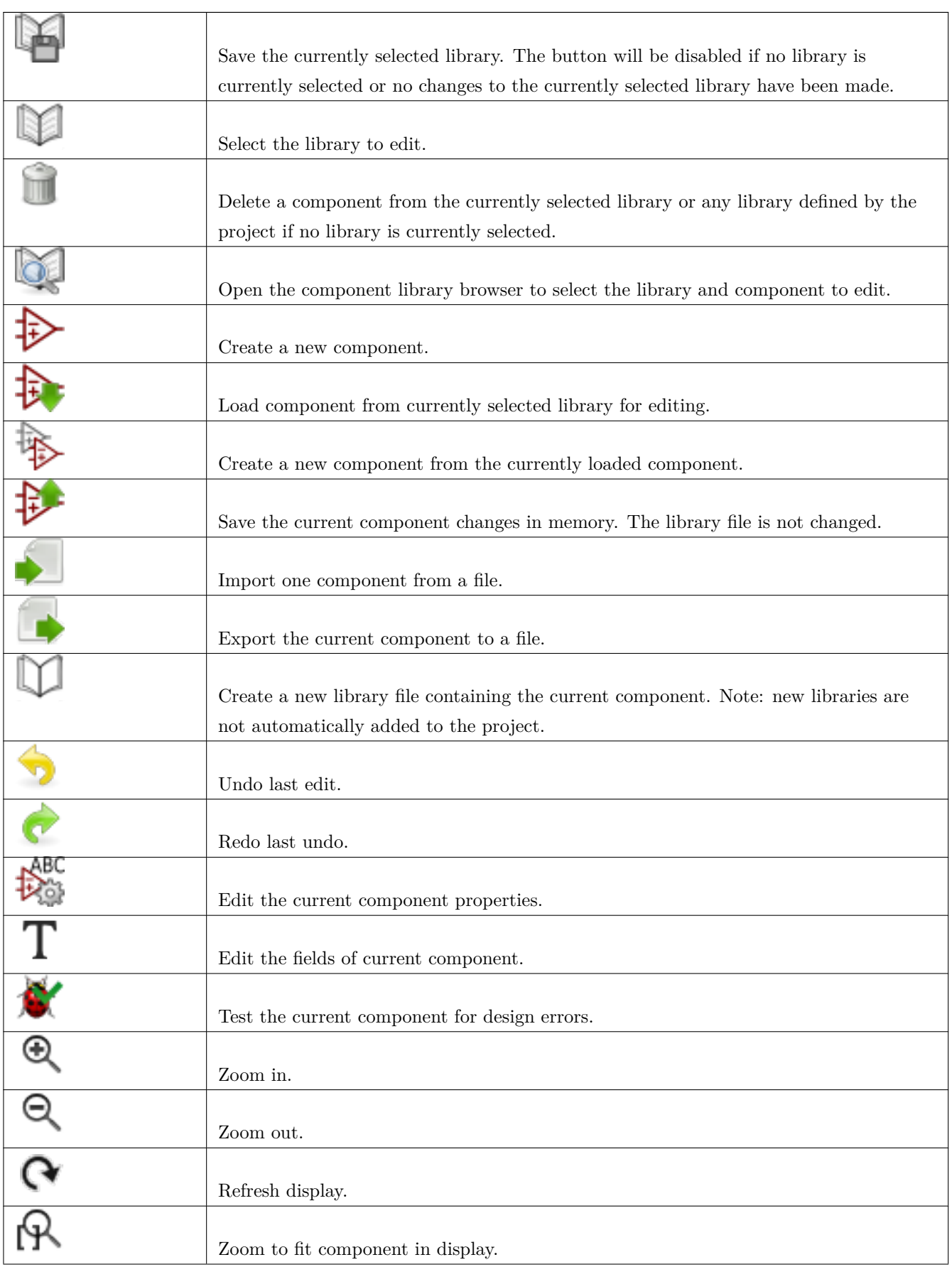

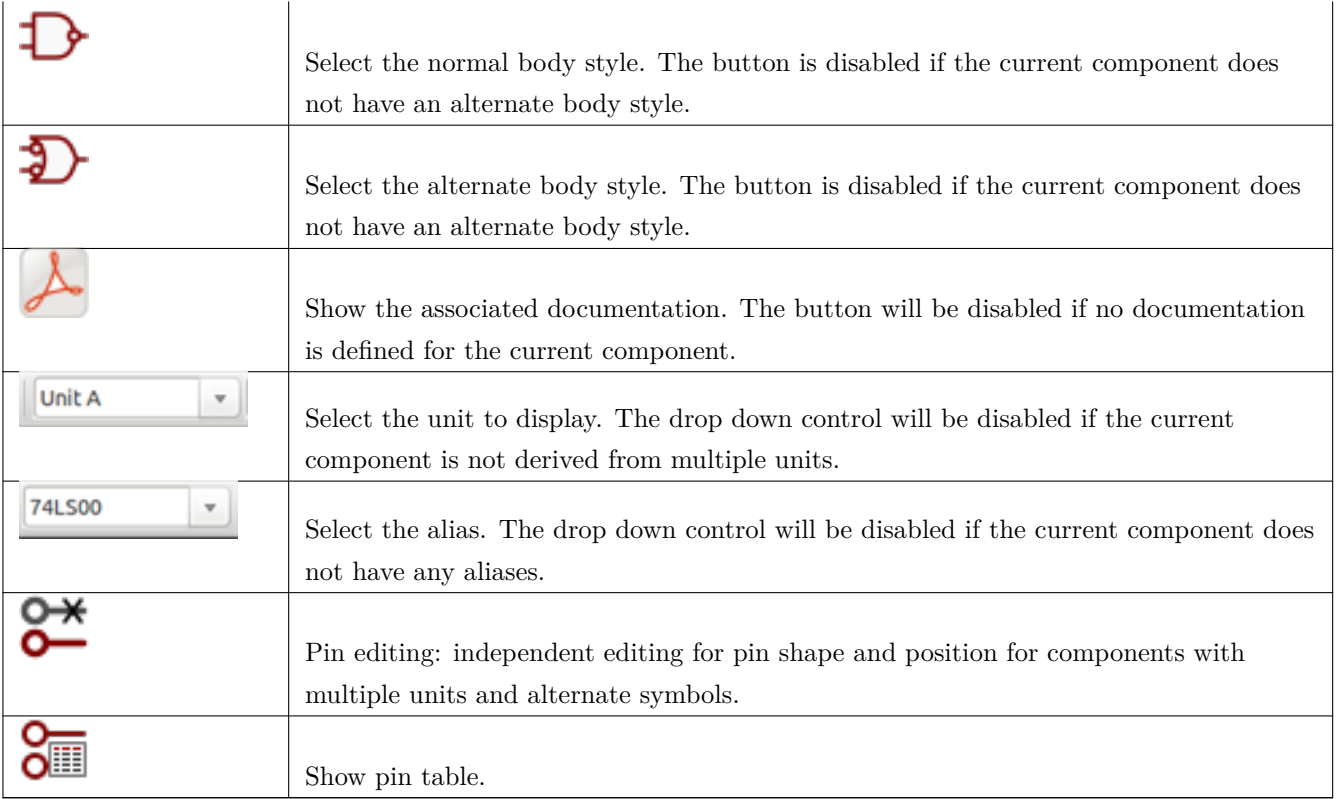

### **11.3.2 Pasek narzędzi edycji symbolu**

Pasek narzędzi (zazwyczaj pionowy) znajdujący się po prawej stronie okna głównego pozwala na umieszczenie wszystkich elementów wymaganych do zaprojektowania symbolu. Poniższa tabela opisuje każdy z przycisków na tym pasku narzędzi.

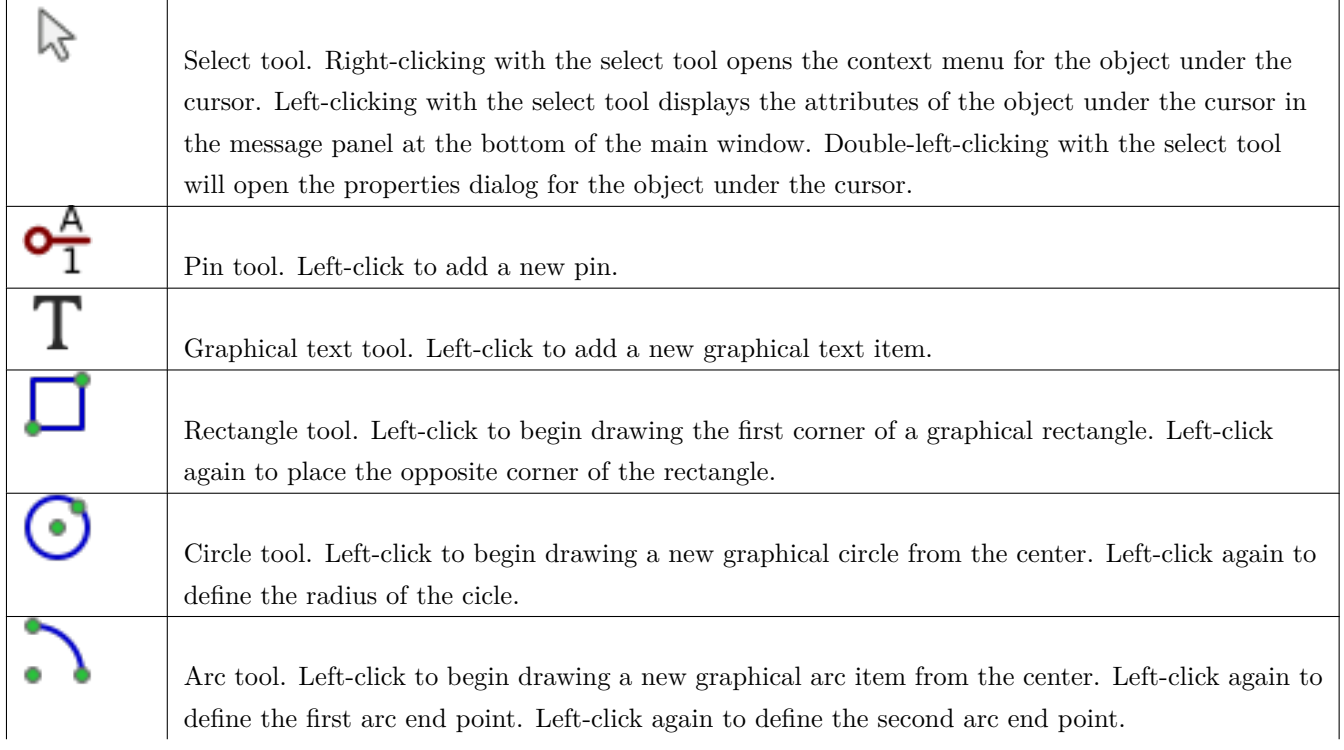

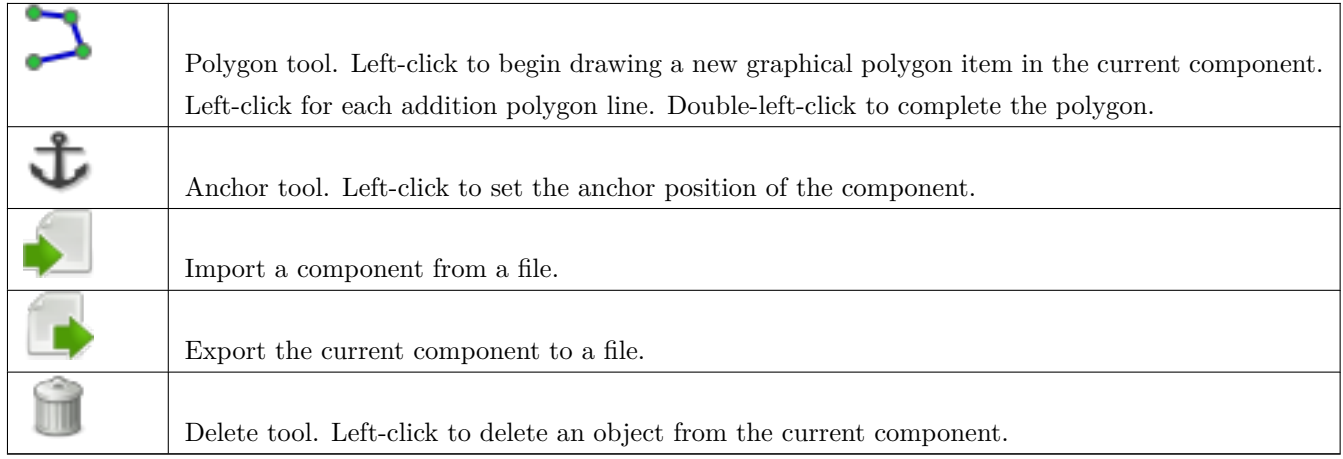

#### **11.3.3 Pasek opcji**

Pasek narzędzi (zazwyczaj pionowy) znajdujący się po lewej stronie okna głównego pozwala na ustalenie pewnych opcji edycyjnych. Poniższa tabela opisuje każdy z przycisków na tym pasku narzędzi.

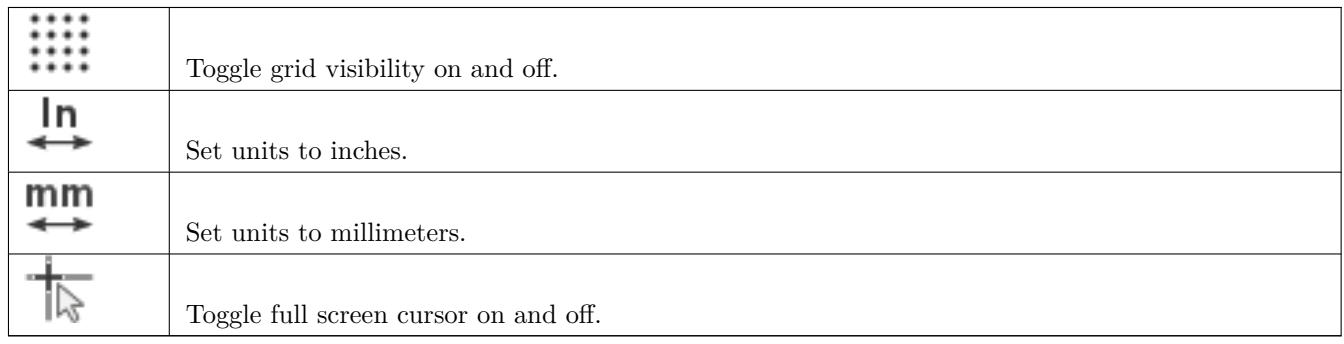

## **11.4 Wybór biblioteki**

Wybranie bieżącej biblioteki jest możliwe za pomocą ikony , która otwiera okno z listą dostępnych bibliotek. Gdy element jest ładowany lub zapisywany, to wszystkie te operacje będą przeprowadzane w tej bibliotece.

#### **Notatka**

- Należy wcześniej określić nazwy bibliotek dostępnych dla Eeschema, by mieć do nich dostęp.
- Zawartość bieżącej biblioteki może zostać zapisana po modyfikacji, klikając na z głównego paska narzędzi.
- Symbol może zostać usunięty z biblioteki klikając w ikonę .

#### **11.4.1 Wybór symbolu i sposoby jego zapisu**

Podczas edycji symbolu, w rzeczywistości wszelkie zmiany nie są dokonywane bezpośrednio w bibliotece, ale w jej kopii w pamięci RAM. W ten sposób można z łatwością cofnąć wszelkie zmiany od ostatniego zapisu.

#### **11.4.1.1 Wybór symbolu**

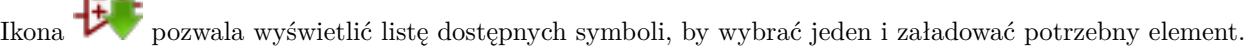

#### **Notatka**

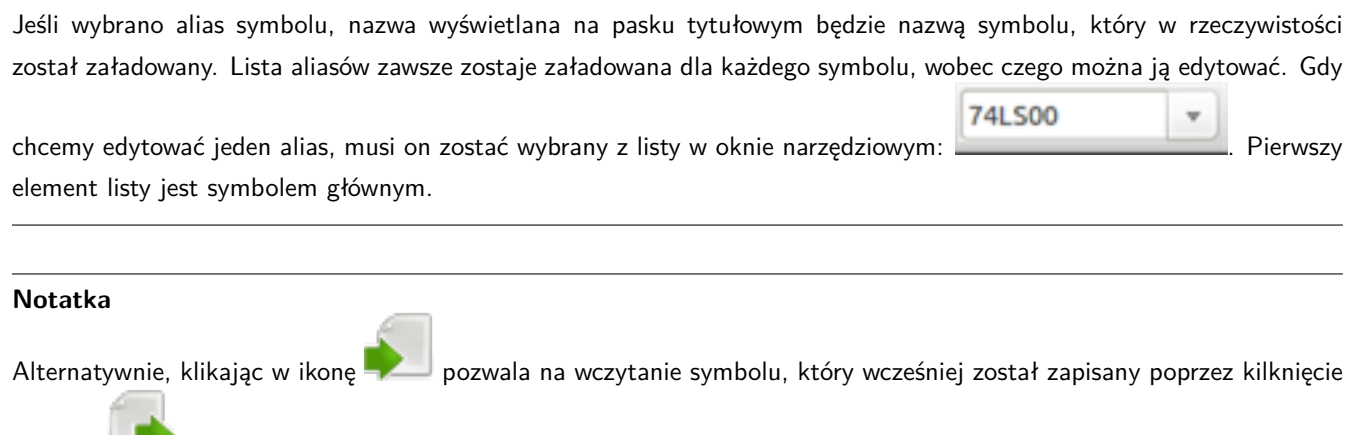

#### **11.4.1.2 Zapis symbolu**

w ikonę  $\qquad \qquad$ .

Po modyfikacji, symbol może zostać zapisany w bieżącej bibliotece, nowej bibliotece, lub wyeksportowany do pliku kopii zapasowej.

By umieścić symbol w bieżącej bibliotece, należy użyć polecenia  $\blacktriangleright$  Jednakże aktualizacja symbolu zostanie przeprowadzona tylko do pamięci RAM. W ten sposób można zdecydować się czy symbol pasuje do schematu.

Jeśli zajdzie potrzeba pełnego zapisu symbolu, należy użyć polecenia ukrytego pod ikoną , które zmodyfikuje zawartość biblioteki na dysku twardym.

Jeśli chcemy by aktualny komponent trafił do nowej biblioteki, należy użyć polecenia . W takim przypadku program poprosi o nazwę nowej biblioteki.

#### **Notatka**

Nowe elementy w nowych bibliotekach będą widoczne dopiero po zmianie konfiguracji bibliotek w programie Eeschema. Należy zatem dodać każdą nową bibliotekę, która będzie używana na schemacie korzystając z narzędzia do konfiguracji bibliotek symboli.

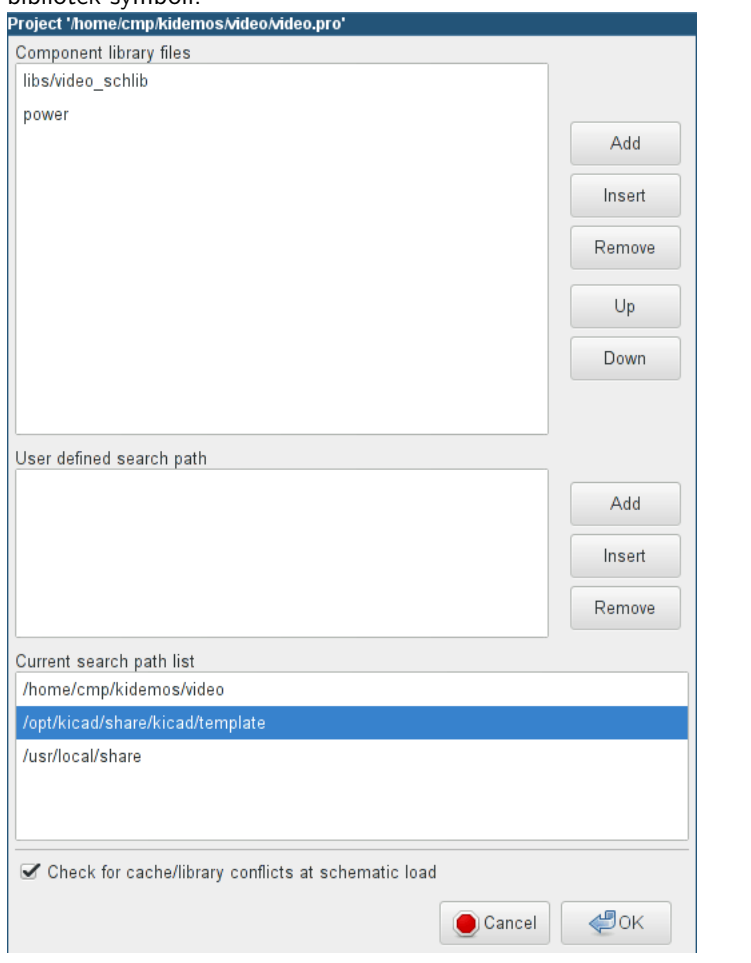

Klikając w ikonę zostanie utworzony plik biblioteki zawierający tylko bieżący symbol. Plik ten będzie miał postać standardowej biblioteki i zawierał tylko jeden symbol. Można go użyć przy imporcie symbolu do innej biblioteki. Utworzenie nowej biblioteki i polecenia eksportu są u podstaw takie same.

#### **11.4.1.3 Przenoszenie symbolu do innej biblioteki**

Można bardzo łatwo przenosić symbole z jednej biblioteki do drugiej, używając tego schematu postępowania:

- Wybór biblioteki źródłowej poprzez kliknięcie na ikonę .
- Załadować symbol, który ma zostać przeniesiony za pomocą ikony  $\mathbf{F}$ . Symbol pojawi się w polu edycji.
- Następnie wybrać docelową bibliotekę klikając w .
- Zapisać bieżący symbol do nowej biblioteki przechowywanej w pamięci RAM za pomocą ikony .
- Zapisać wybraną bibliotekę roboczą na dysku klikając w ikonę .

#### **11.4.1.4 Zaniechanie edycji symbolu**

Symbol poddawany edycji jest tylko kopią roboczą symbolu, jaki rzeczywiście znajduje się w bibliotece. Tak długo jak nie zostanie on zapisany do pamięci RAM, można go przywrócić z biblioteki (lub przeładować z innej biblioteki) by porzucić zmiany dokonane w tym symbolu. Jeśli symbol jest już zapisany w pamięci RAM, a nie został zapisany w pliku biblioteki na dysku, można zamknąć i ponownie uruchomić Eeschema, a następnie odczytać go z biblioteki ponownie.

## **11.5 Tworzenie symboli**

#### **11.5.1 Tworzenie nowego symbolu**

Nowy symbol można utworzyć klikając w  $\bullet$ . Program poprosi o podanie: nazwy symbolu, aby móc potem załadować go z biblioteki (nazwa ta jest także zawartością pola Wartość dla LibEdit i używana jako wartość domyślna dla pola Wartość w edytorze schematów), nazwy domyślnego oznaczenia na schemacie (U, IC, R…), liczby elementów w pakiecie (np. standardowy komponent 7400 posiada 4 części w jednej obudowie) i czy istnieje przekształcona reprezentacja tego symbolu (standardowo De Morgan). Jeśli nazwa odnośnika będzie pusta, domyślnie zostanie wpisane "U". Wszystkie te dane mogą być ustalone później, ale lepiej jest ustawić je na początku tworzenia symbolu.

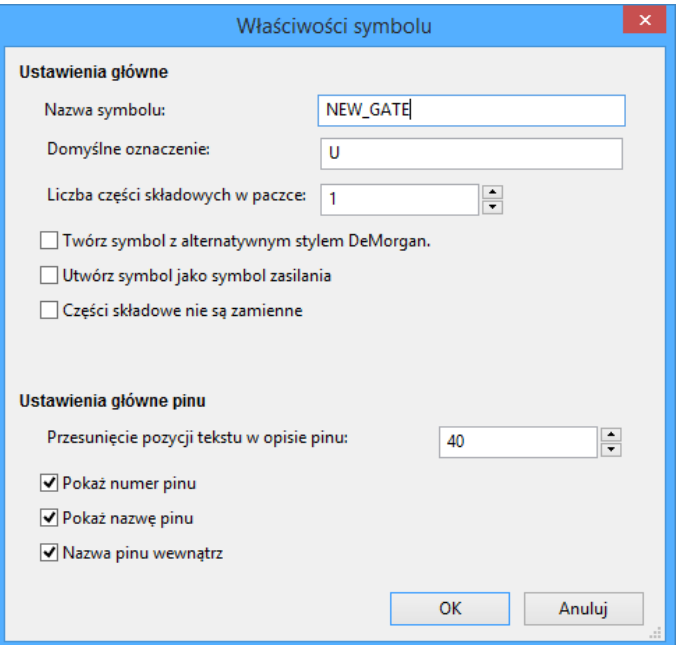

Początkowe stadium symbolu będzie wyglądać w sposób pokazany poniżej.

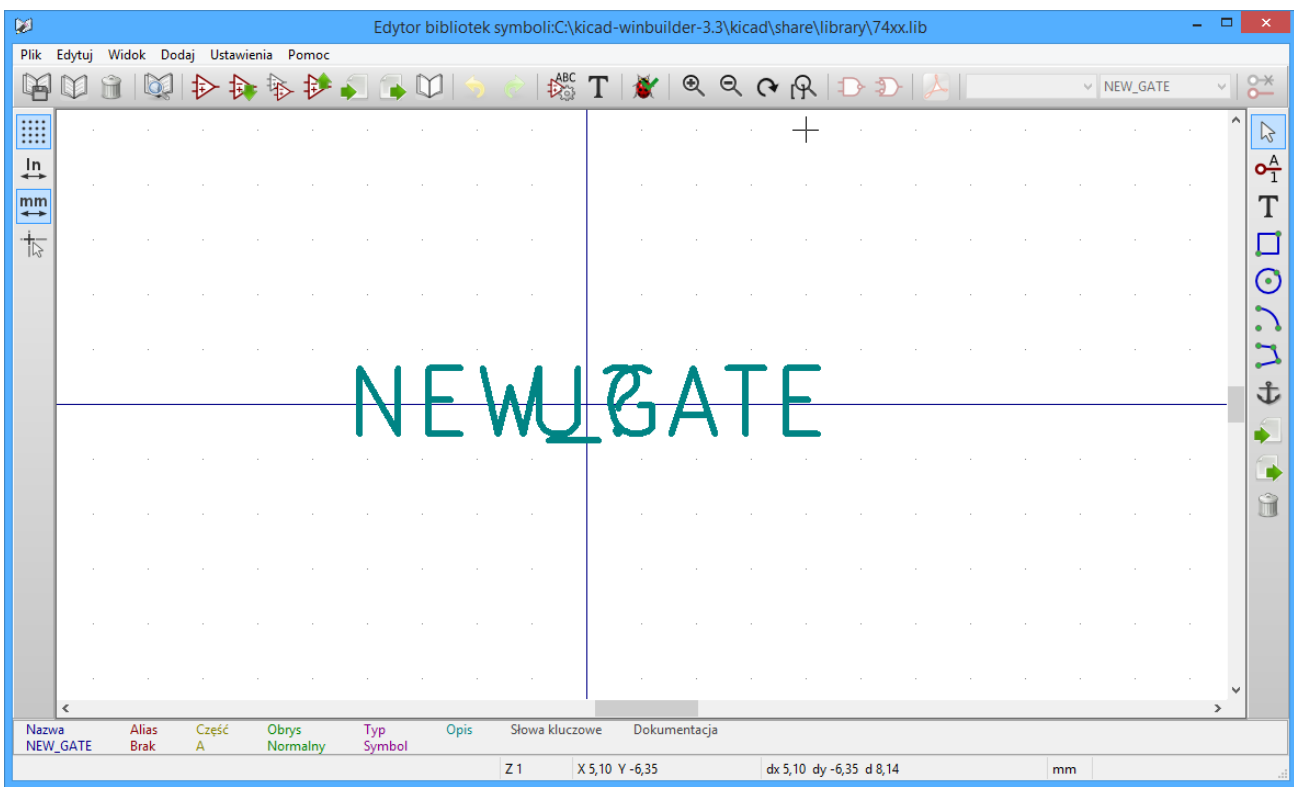

#### **11.5.2 Tworzenie nowego symbolu na podstawie innego**

Często symbol który chcemy utworzyć bardzo przypomina inny symbol, który znajduje się już w bibliotece. W tym przypadku łatwiej jest zmodyfikować istniejący symbol.

- Załadować symbol który będzie użyty jako wzorcowy.
- Kliknąć polecenie lub zmodyfikować jego nazwę poprzez kliknięcie prawym klawiszem na nazwie i poddać edycji tekst pola *Wartość*. Jeślu użytkownich będzie chciał zduplikować bieżący symbol, zostanie poproszony o nazwę nowego symbolu.
- Jeśli symbol wzorcowy posiadał aliasy, użytkownik zostanie poproszony o ich usunięcie z nowego symbolu, gdyż pozostawienie ich spowoduje konflikt. Jeśli podczas tego pytania odpowiemy Ńie", tworzenie nowego symbolu zostanie zaniechane. Biblioteki symboli nie mogą posiadać zdublowanych nazw lub aliasów.
- Wykonać niezbędne edycje.
- Zapisać symbol w załadowanej bibliotece poprzez lub zapisać go do nowej biblioteki z pomocą polecenia lub jeśli chcemy zapisać nowy element do innej istniejącej biblioteki wybrać inną bibliotekę klikając w i zapisać nowy symbol.
- Zapisać bieżącą bibliotekę na dysku klikając w ikonę .

## **11.5.3 Edycja głównych właściwości symboli**

Właściwości symbolu powinny być starannie ustalone podczas jego tworzenia, chyba, że zostały one powielone z innego symbolu podczas jego klonowania. By zmienić właściwości symbolu należy kliknąć na by otworzyć poniższe okno dialogowe.

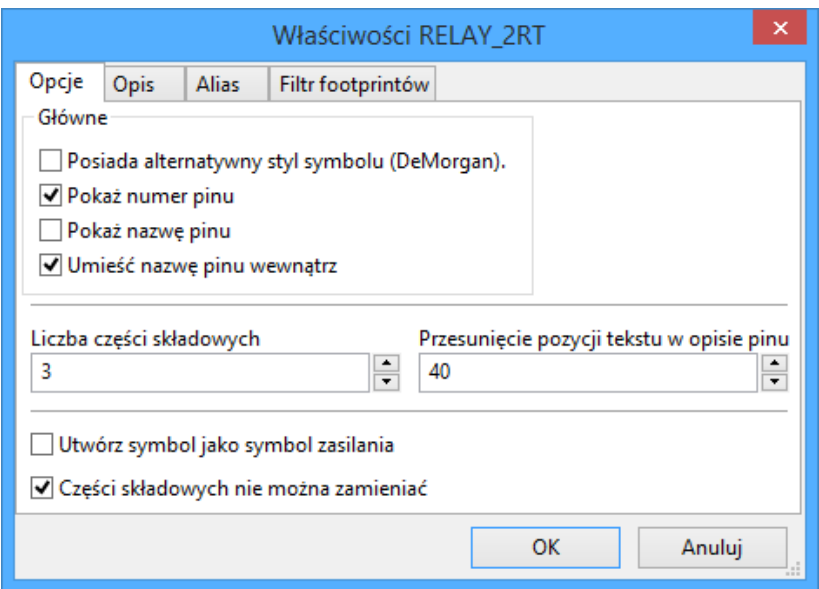

Bardzo ważne jest, by właściwie ustawić liczbę części w symbolu, a jeśli symbol posiada alternatywną reprezentację także ten parametr, ponieważ gdy edytowane lub tworzone są odpowiednie piny zostaną również utworzone odpowiednie piny do każdej z części składowej. Jeśli zmieni się liczbę części w symbolu po stworzeniu pinów i nastąpi ich edycja, nie będzie trzeba wykonywać dodatkowych prac związanych z dodaniem nowych części i symboli. Niemniej jednak, możliwe jest modyfikowanie tych właściwości w dowolnym momencie.

Opcje graficzne "Pokaż numer pinu"i "Pokaż nazwę pinuókreślają widoczność numeru pinu i tekstu z nazwą pinu. Tekst ten będzie widoczny, jeśli są zaznaczone odpowiednie opcje. Opcja Ńazwa pinu wewnątrzókreśla położenie nazwy pinu względem tego pinu. Ten tekst będzie wyświetlany wewnątrz obrysu symbolu, jeśli opcja ta jest zaznaczona. W tym przypadku właściwość "Przesunięcie nazwy pinuókreśla przesunięcie tekstu w stosunku do zakończenia pinu. Wartości z zakresu od 30 do 40 (w 1/1000 cala) są odpowiednie.

Poniższy przykład pokazuje symbol, w którym opcja "Umieść nazwę pinu wewnątrzźostała odznaczona (należy zwrócić uwagę na położenie nazw i numerów pinów).

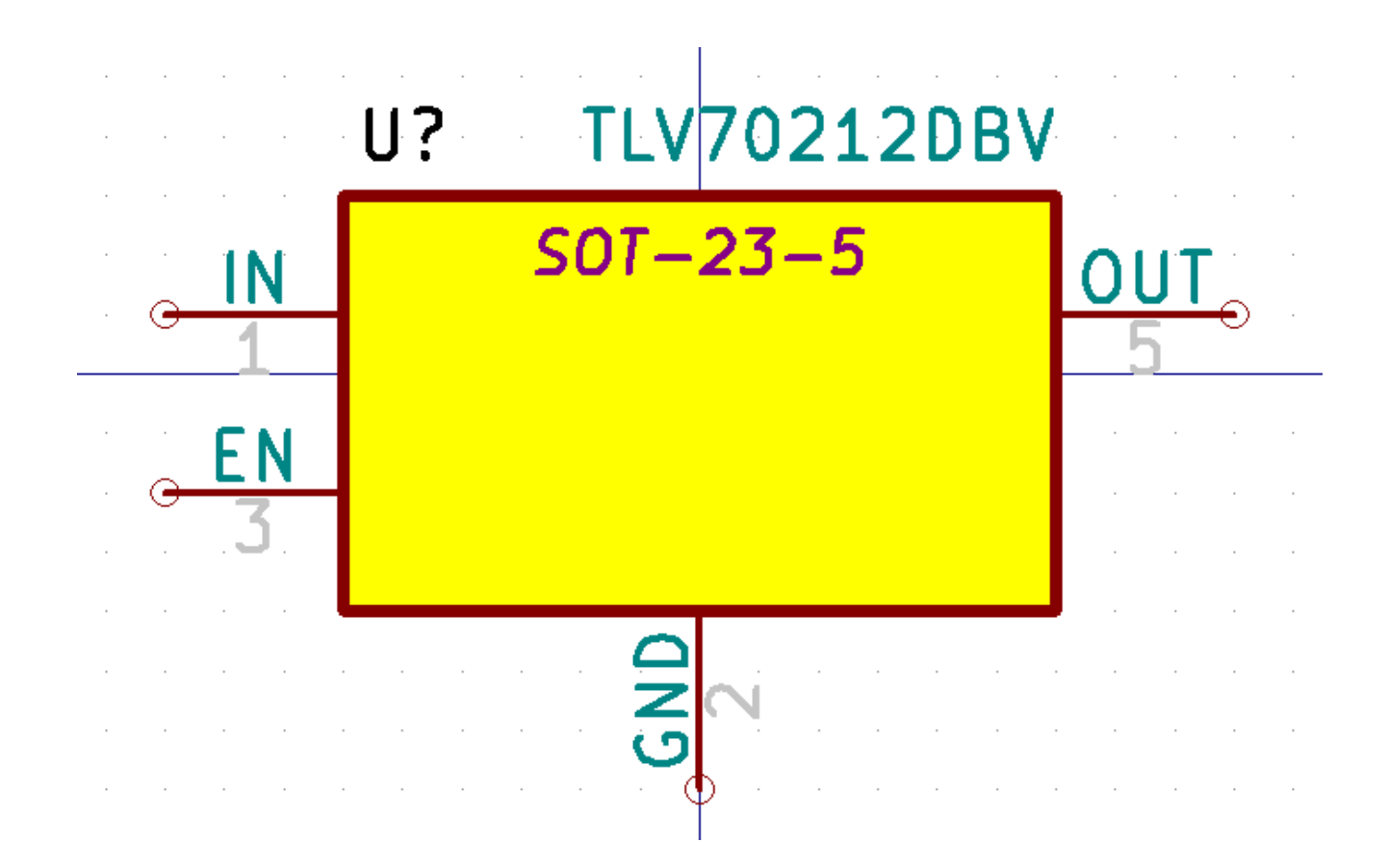

#### **11.5.4 Symbole z reprezentacją alternatywną**

Jeśli symbol posiada więcej niż jedną reprezentację, należy przed edycją wybrać odpowiednią reprezentację. By dokonać edycji normalnej postaci symbolu należy kliknąć w  $\Box$ By poddać edycji alternatywną reprezentację symbou, należy kliknąć na  $\sum$ . By wybrać częśc składową poddawaną 74LS00 edycji, należy użyć polecenia **polecenia pokazanego poniżej**.

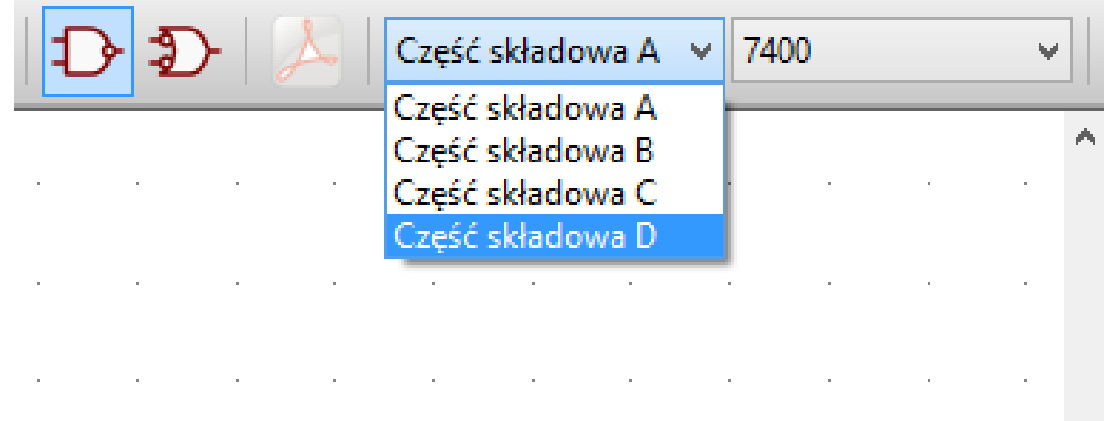

## **11.6 Elementy graficzne symbolu**

Elementy graficzne tworzą reprezentację symbolu na schemacie nie zawierając przy tym żadnych informacji o połączeniach. Przy ich tworzeniu można się posługiwać następującymi narzędziami:

- Linie i linie łamane są definiowane poprzez punkty startowe i końcowe.
- Prostokąty są definiowane przez punkty dwóch przeciwległych narożników.
- Okręgi są definiowane przez punkt centralny i promień.
- Łuki są definiowane przez punkt początkowy i końcowy łuku oraz ich punkt centralny. Kąt rozwarcia łuku może zawierać się w przedziale 0° to 180°.

Pasek narzędzi po prawej stronie głownego okna pozwala na umieszczanie w polu roboczym wszystkich podstawowych elementów graficznych potrzebnych do zaprojektowania symbolu w obu jego postaciach.

### **11.6.1 Przynależność elementów graficznych**

Każdy z elementów graficznych (linia, łuk, okrąg, itd.) może być określona jako część wspólna dla wszystkich części składowych lub stylów, albo specyficzna dla nich. Opcje dotyczące przynależności elementu graficznego można łatwo wyświetlić klikając prawym klawiszem myszy nad wybranym elementem wywołując menu podręczne. Poniżej przykład menu dla elementu typu linia.

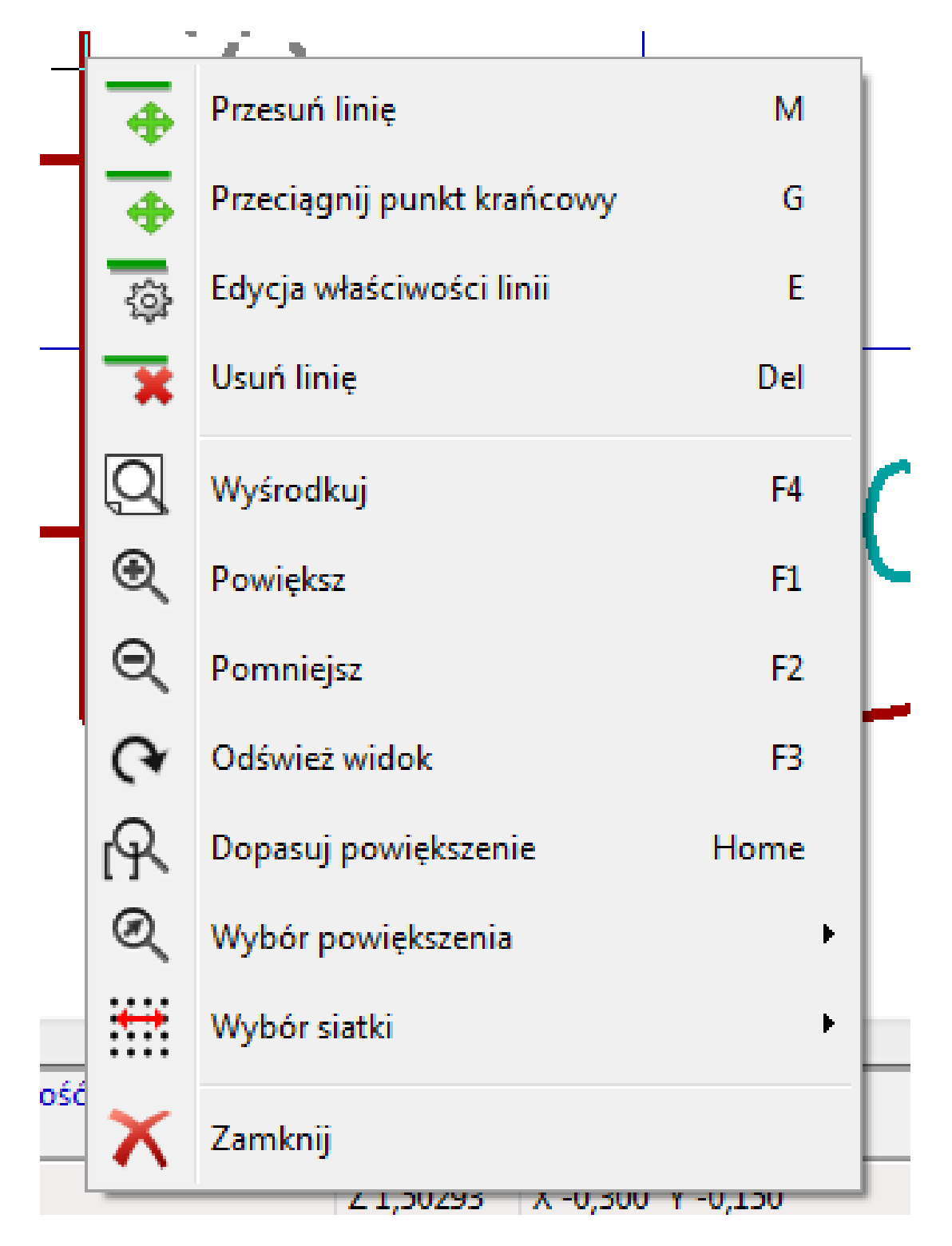

Można także kliknąć dwukrotnie na taki element by zmodyfikować jego właściwości. Poniżej przykład dla elemetu typu linia łamana.

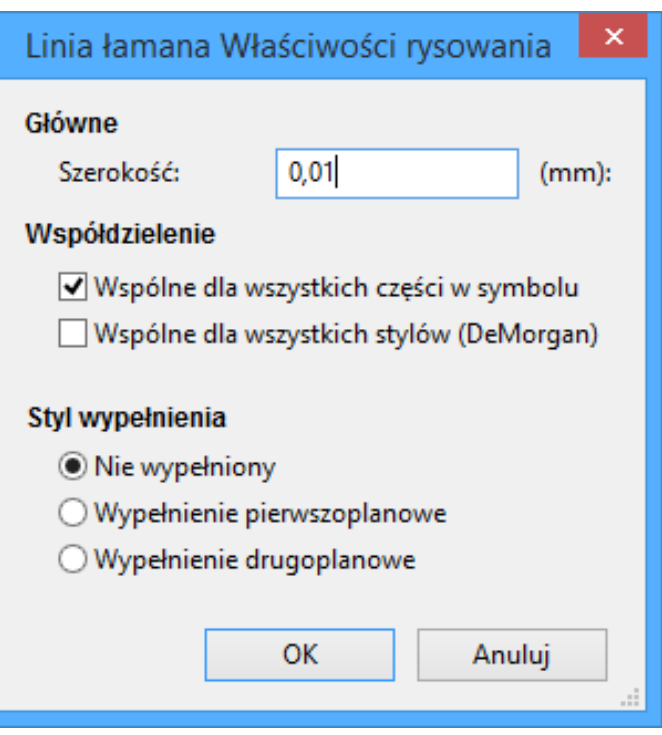

Głównymi właściwościami dla elementów graficznych są:

- Szerokość linii, która określa szerokość linii symbolu w obecnie wybranych jednostkach miary.
- Opcja "Wspólne dla wszystkich częściókreśla czy element graficzny ma być rysowany dla każdej części w elementach posiadających więcej niż jedną część lub ma być rysowany gdy wybrano bieżącą część.
- Opcja "Wspólne dla wszystkich stylów (DeMorgan)ókreśla czy element graficzny ma być rysowany dla każdej reprezentacji w elementach posiadających alternatywną reprezentację lub ma być rysowany tylko gdy wybrano bieżącą reprezentację.
- Styl wypełnienia określa czy graficzna postać symbolu ma być rysowana jako niewypłeniona, wypełniona kolorem tła lub wypełniona kolorem.

#### **11.6.2 Tekst jako grafika w symbolu**

Ikona pozwala na tworzenie tekstów (tekst swobodny). Taki tekst jest zawsze wyświetlany poprawnie, nawet jeśli symbol zostanie odwrócony. Należy także zauważyć, że tekst graficzny nie jest związany z polami symbolu.

## **11.7 Symbole wieloczęściowe, podwójna reprezentacja symboli**

Symbole mogą mieć dwie reprezentacje (zwykły symbol i alternatywny symbol często określany jako "DeMorgan") i/ lub posiadać więcej niż jedną część składową w obudowie (np. bramki logiczne). Niektóre symbole mogą posiadać też więcej niż jedną cześć składową, które różnią się swoją reprezentacją graficzną oraz układem wyprowadzeń.

Na przykład przekaźnik może być reprezentowane przez trzy różne elementy: cewka, pierwszy zestyk, drugi zestyk. Zarządzanie wieloczęściowymi układami scalonymi i komponentami z podwójną reprezentacją jest elastyczne. Rzeczywiście, pin może być: wspólny lub specyficzny dla różnych części, wspólny dla obu reprezentacji lub specyficzny dla każdej reprezentacji z osobna.

Domyślnie, piny są specyficzne dla każdej reprezentacji każdej części, ponieważ ich liczba różni się dla każdej części, a ich konstrukcja jest inna dla każdej reprezentacji. Gdy pin jest wspólny wystarczy wyprowadzić go tylko raz (np. w przypadku pinów zasilania). Również w przypadku projektu, który jest prawie zawsze identyczny dla każdej części (ale różni się pomiędzy normalną a skonwertowaną reprezentacją).

#### **11.7.1 Przykład elementu posiadającego kilka części z różną reprezentacją graficzną**

Jest to przypadek przekaźnika mechanicznego, który posiada dwa zestawy styków oraz cewkę (trzy różne części):

Opcja: piny nie są powiązane. Można dodawać lub edytować piny niezależnie dla każdej z części.

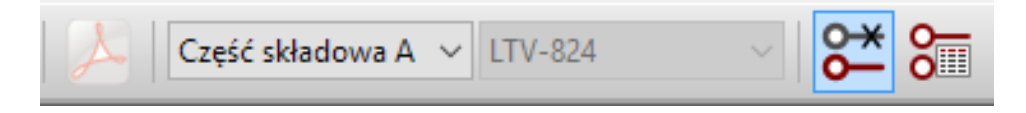

Musi być wybrana opcja informująca, że części składowe nie są wymienne między sobą.

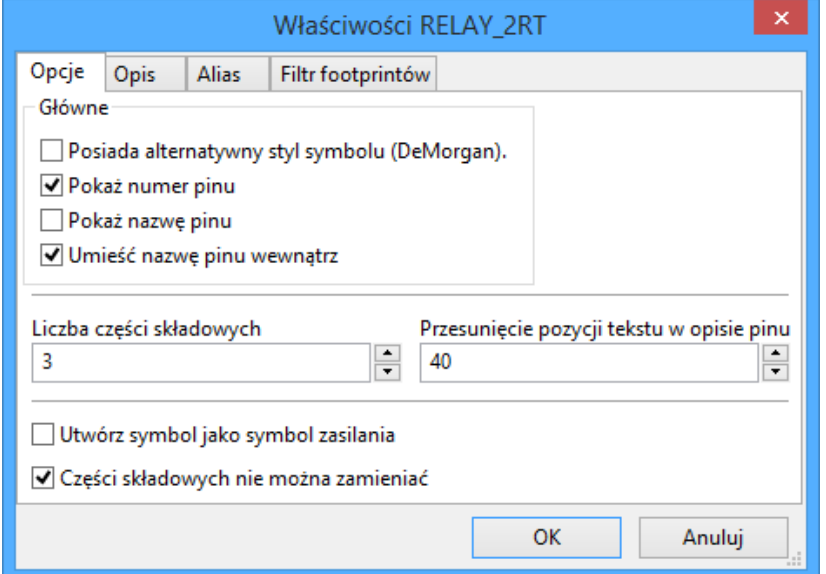

Część 1

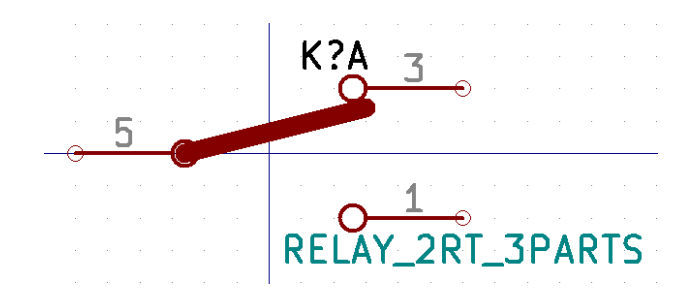

Część 2

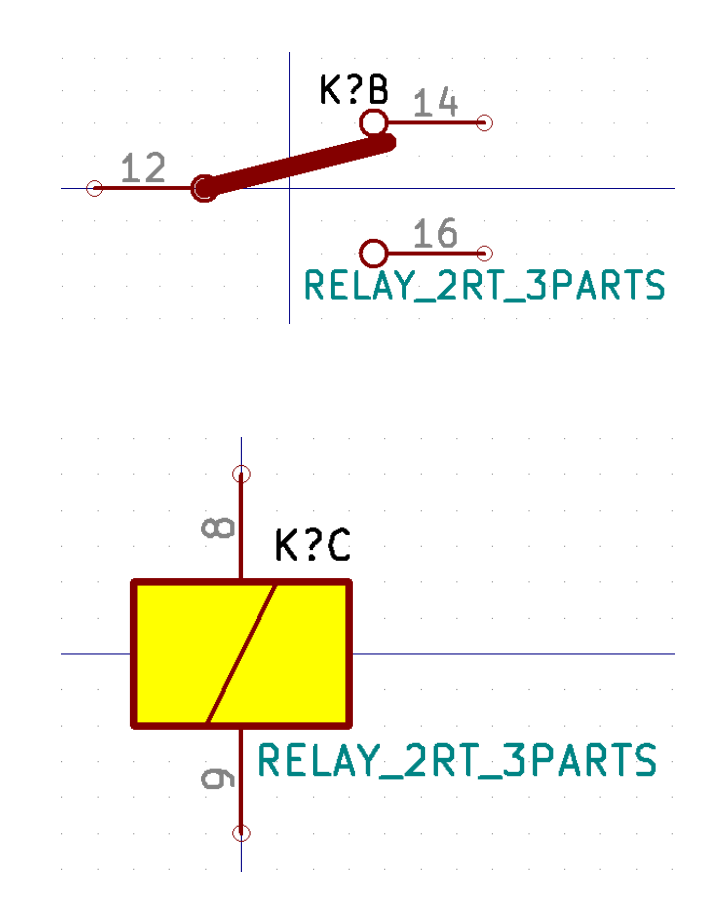

Ponieważ symbol nie posiada tej samej postaci graficznej dla wszystkich części, nie ma możliwości zamiany pomiędzy częściami A i C.

#### **11.7.1.1 Elementy geometryczne w symbolach**

Poniżej pokazano właściwości dla elementu graficznego. W powyższym przykładzie przekaźnika, trzy części składowe posiadają różne graficzne reprezentacje. Jednakże, każda część została utworzona oddzielnie i elementy graficzne muszą posiadać wyłączoną opcję "Wspólne dla wszystkich części".

Część 3

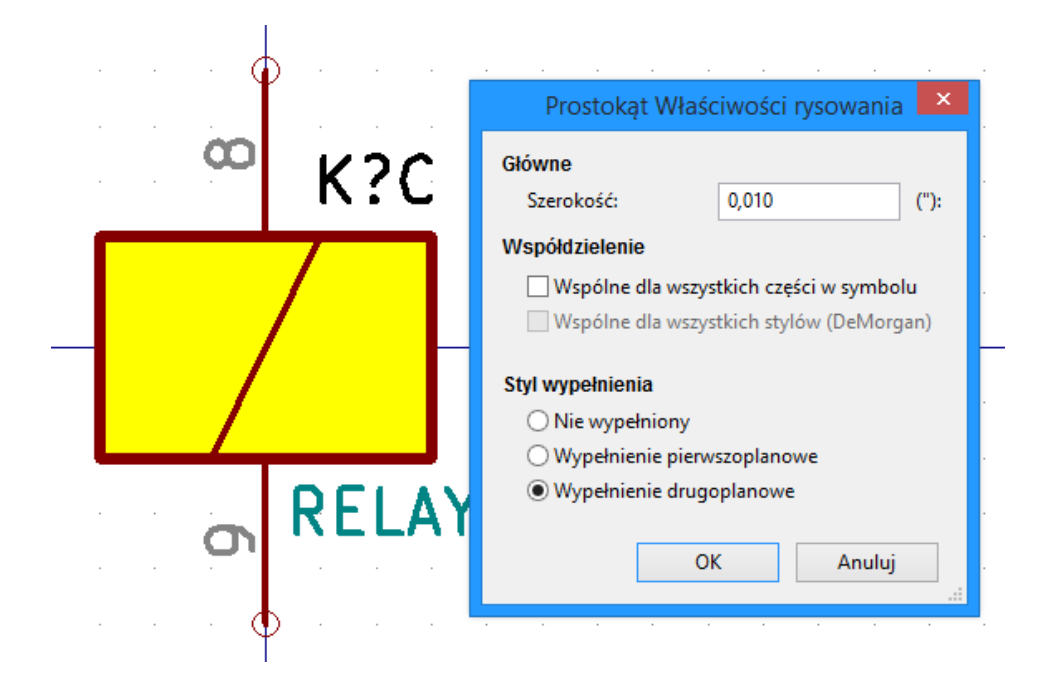

## **11.8 Tworzenie i edycja wyprowadzeń (pinów)**

Aby utworzyć i wstawić pin należy kliknąć w polecenie  $\blacksquare$ . Aby dokonać prostych edycji wyprowadzeń najlepiej jest kliknąć dwukrotnie na wybranym wyprowadzeniu, lub kliknąć prawym klawiszem by skorzystać z menu podręcznego. Piny muszą być tworzone starannie, ponieważ każdy błąd będzie mieć wpływ na projekt PCB. Każdy dodany już pin można ponownie edytować, usunąć, obrócić lub przenieść.

#### **11.8.1 Wyprowadzenia - Informacje podstawowe**

Pin jest zdefiniowany przez jego graficzną reprezentację, jego nazwę oraz ńumer". Numer pinu jest określony przez 4 znaki i/lub cyfry. Dla narzędzia sprawdzania elektrycznych reguł projektowych (ERC) by było skuteczne, typ *,* elektryczny"(wejście, wyjście, trójstanowy…) także musi zostać poprawnie określone. Gdyby typ pinu nie został określony poprawnie, wynik testu ERC byłby w gruncie rzeczy nieprawidłowy.

Ważne uwagi:

- Nie należy wstawiać znaków spacji w nazwach pinów i ich numeracji. Wstawienie spacji w nazwie spowoduje, że zostanie ona automatycznie zastąpiona przez znak dolnej kreski "\_".
- Nazwa pinu z sygnałem zanegowanym rozpoczyna się od znaku tyldy ~. Wtedy nad tekstem zostanie dorysowana pozioma kreska. Znak ten działa jak przełącznik, zatem możliwe jest również stosowanie go tylko dla wybranego fragmentu nazwy, np. PA0/~INT0~/PCI0, co w rezultacie da PA0/INT0/PCI0.
- Jeśli nie ma nazwy pinu to w pole nazwa należy wstawić jeden znak tyldy.
- Nazwy pinów rozpoczynające się od znaku *hash* #, są zarezerwowane dla symboli zasilania.
- Ńumer"pinu może składać się z maksymalnie czterech liter lub liczb (również mieszanie). 1, 2, …9999 to prawidłowe nazwy, ale prawidłowymi nazwami będą też: A1, B3 (standardowa notacja w układach PGA/BGA) lub Anod, Gnd, Wire.
- Symbol nie może posiadać zdublowanej ńumeracji"pinów.

### **11.8.2 Właściwości wyprowadzeń**

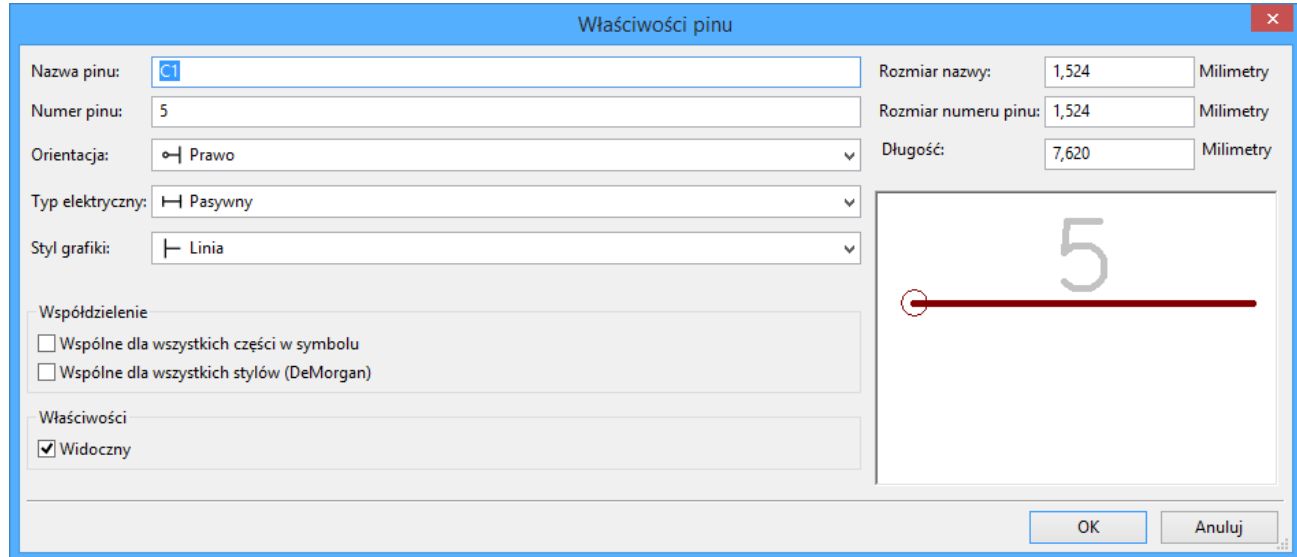

Okno z właściwościami pinu pozwala na zmiany charakterystycznych cech wyprowadzeń. Okno to ukazuje się zawsze podczas tworzenia nowego pinu, albo gdy w pin zostanie kliknięty dwukrotnie myszą. Jego zawartość pozwala na zdefiniowanie lub modyfikację parametrów takich jak:

- Nazwa i rozmiar tekstu nazwy.
- Numer i rozmiar tekstu numeru.
- Długość.
- Typ graficzny i elektryczny wyprowadzenia.
- Przynależność do części i alternatywnej reprezentacji.
- Widoczność.

#### **11.8.3 Style graficzne pinów**

Na poniższym rysunku w jednym elemencie zastosowano wszystkie rodzaje kształtów wyprowadzeń. Wybór formy ma wyłącznie znaczenie graficzne i nie ma żadnego znaczenia dla narzędzia ERC jak i dla funkcji związanych z tworzeniem list sieci.

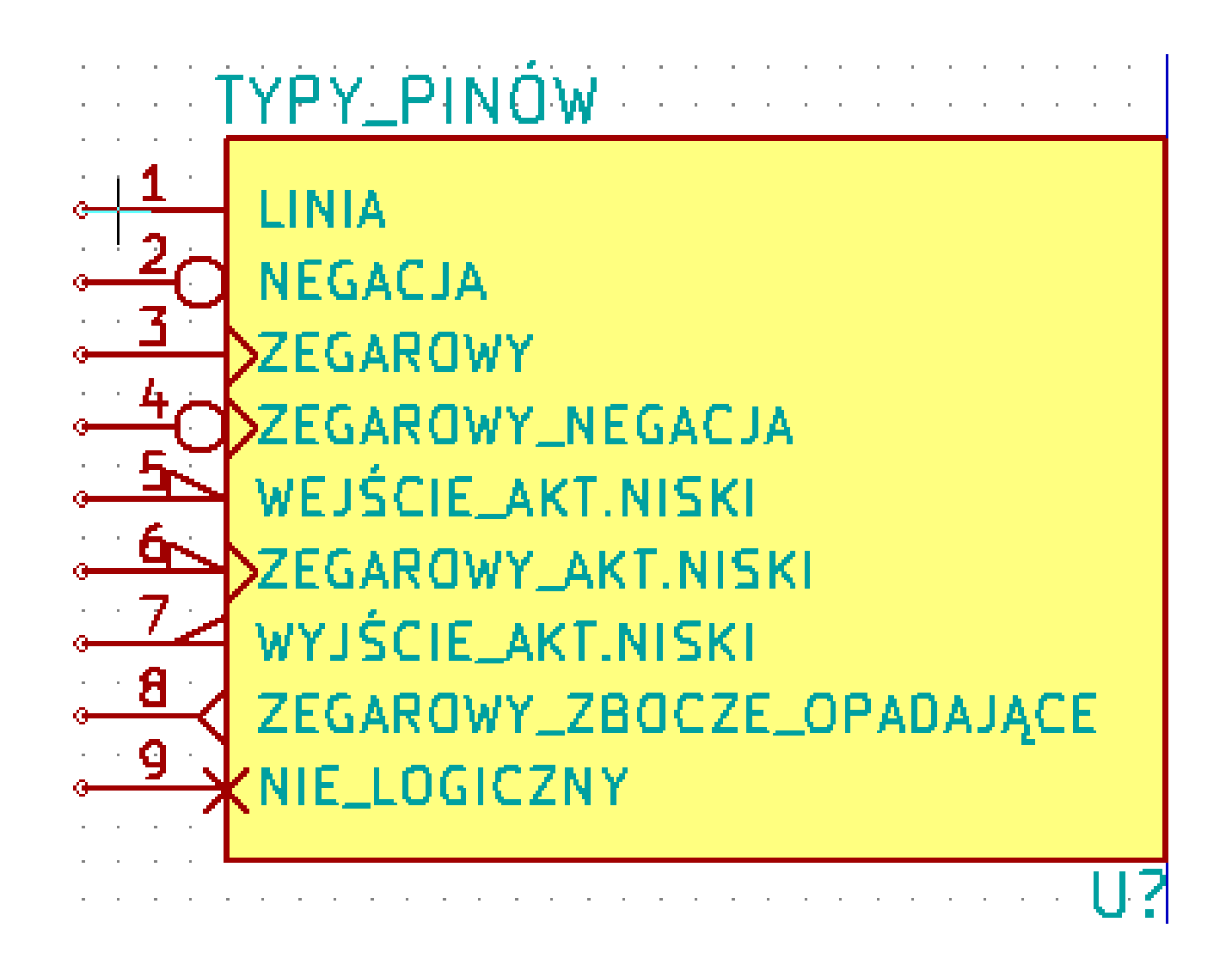

## **11.8.4 Typy elektryczne**

Wybór właściwego typu elektrycznego jest bardzo ważny dla narzędzia ERC. Zwykle typy elektryczne są definiowane jako:

- Dwukierunkowy, który oznacza, że piny mogą pracować jako wejścia lub wyjścia zależnie od konfiguracji (na przykład szyna danych mikroprocesora).
- Trójstanowy, posiadający zwykle trzy aktywne stany.
- Psywny, używany w elementach pasywnych, takich jak rezystory, złącza, itp.
- Nieokreślony, używany gdy sprawdzenie ERC nie ma znaczenia dla tego pinu.
- Wejście zasilania używane jest dla pinów, ktróre dostarczają napięcie zasilające. Piny zasilania są automatycznie łączone z innymi pinami wejścia zasilania z tą samą nazwą.
- Wyjścia zasilania są używane w przypadku regulatorów napięć.
- Otwarty emiter i otwarty kolektor, które można używać w przypadku wyjść logicznych lub w komparatorach do łączenia ich wyjść (tzw. suma na drucie).
- Nie połączone, używane gdy komponent ma pin, który nie jest wewnętrznie połączony.

## **11.8.5 Wyprowadzenia - Zmiany globalne**

W przypadku wielokrotnych zmian jednego typu z parametrów: rozmiar pinu, rozmiar jego nazwy, czy numeru pinu, można użyć menu podręcznego, a w nim opcji zgrupowanych pod poleceniem Globalne. Za pomocą tych opcji można jedną z tych cech skopiować do innych pinów na podstawie pinu wskazywanego w danej chwili.

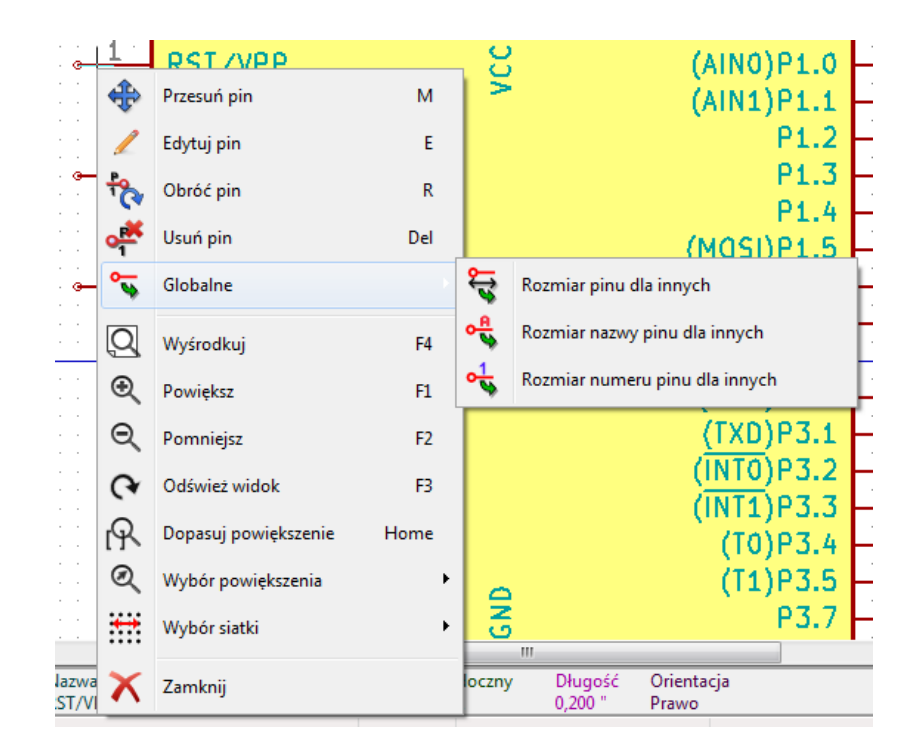

#### **11.8.6 Wyprowadzenia - Symbole wieloczęściowe i podwójna reprezentacja**

Symbole z wieloma częściami i/lub reprezentacjami stanowią szczególny problem dla tworzenia pinów i ich edycji. O ile większość z pinów jest specyficzna dla każdej części (bo ich numer pinu jest specyficzny dla każdej części) i do każdej reprezentacji (bo ich forma jest specyficzna dla każdej z reprezentacji), tworzenie i edycja pinów byłaby prawdopodobnie długa i męcząca. Domyślnie, dla symboli z wieloma częściami i/lub reprezentacją podwójną, zmiany te są wykonywane dla wszystkich pinów odpowiadających częściom i reprezentacjom podczas tworzenia lub edycji (z wyjątkiem formy i numeracji), usuwania lub przenoszenia pinu, (tj. dla wszystkich pinów umieszczonych w tej samej lokacji).

Jedynym wyjątkiem od tego to graficzny typ pinów i nazwa. Ta zależność została wprowadzona by umożliwić łatwiejsze ⊶

tworzenie pinów i ich edycję w najczęstszych przypadkach. Zależność może być przełączona za pomocą **O**na głównym pasku narzędzi. Pozwala to na całkowicie niezależne tworzenie pinów dla każdej części i reprezentacji.

Symbol może mieć dwie reprezentacje symboliczne (reprezentacja znana jako "De Morgan") i może się składać z więcej niż jednej części, jak w przypadku układów z bramkami logicznymi. Dla niektórych elementów, może zaistnieć potrzeba kilku różnych elementów graficznych i pinów. Podobnie jak w przypadku przykładu przekaźnika pokazanym w punkcie 11.7.1, przekaźnik może być reprezentowany jako trzy odrębne jednostki: cewka, przełącznik 1, przełącznik 2.

Zarządzanie elementami z wieloma częściami i symbolami z alternatywnymi reprezentacjami jest elastyczne. Pin może

być wspólny lub specyficzny dla różnych części. Pin może być wspólny dla obu reprezentacji lub specyficzny dla każdej reprezentacji.

Domyślnie piny są specyficzne dla każdej reprezentacji każdej części, ponieważ ich ilość może być różna dla każdej części, a ich konstrukcja jest inna dla każdej reprezentacji. Gdy pin jest wspólny dla wszystkich urządzeń, należy go narysować tylko raz jak w przypadku pinów zasilania.

Jako przykład niech posłuży pin wyjściowy czterokrotnej dwuwejściowej bramki NAND 7400. Ponieważ istnieją cztery części i dwie reprezentacje istnieje osiem oddzielnych pinów wyjściowych w jego definicji. Podczas tworzenia nowego symbolu 7400, część A z normalnej reprezentacji będzie wyświetlana w edytorze bibliotek. Aby edytować styl pinu w

alternatywnej reprezentacji, to najpierw musi być włączony przycisk na pasku narzędzi. Aby zmienić numer **74LS00** pinu dla poszczególnych części, należy wybrać odpowiednią część za pomocą listy rozwijanej .

## **11.9 Pola symboli**

Wszystkie elementy bibliotek mają zdefiniowane cztery pola domyślne. Pola Odniesienie, Wartość, Footprint, łącze do dokumentacji są tworzone gdy symbol jest tworzony lub kopiowany. W zasadzie tylko Odniesienie i Wartość są wymagane. Dla istniejących pól, można użyć poleceń z menu kontekstowego klikając prawym klawiszem na wyprowadzeniu. Symbole zdefiniowane w bibliotekach zwykle posiadają domyślnie wypełnione te cztery pola. Dodatkowe pola, takie jak: sprzedawca, numer części, koszt części, itd. mogą być dodane do symboli już na etapie bibliotek ale ogólnie jest to wykonywane podczas pracy nad schematem, gdyż dodatkowe pola mogą być zastosowane do wszystkich składników na schemacie.

## **11.9.1 Edycja pól symboli**

By dokonać edycji istniejącego pola symbolu, należy kliknąć prawym klawiszem na polu tekstowym by wywołać menu kontekstowe pokazane poniżej.

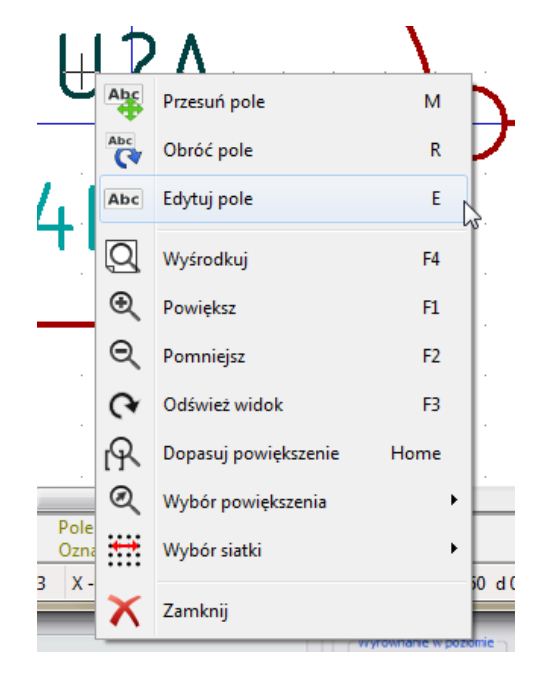

By dokonać edycji niezdefiniowanych pól, dodać nowe lub usunąć należy użyć  $\Box$  z głównego paska narzędziowego, by otworzyć okno dialogowe z właściwościami pokazane poniżej.

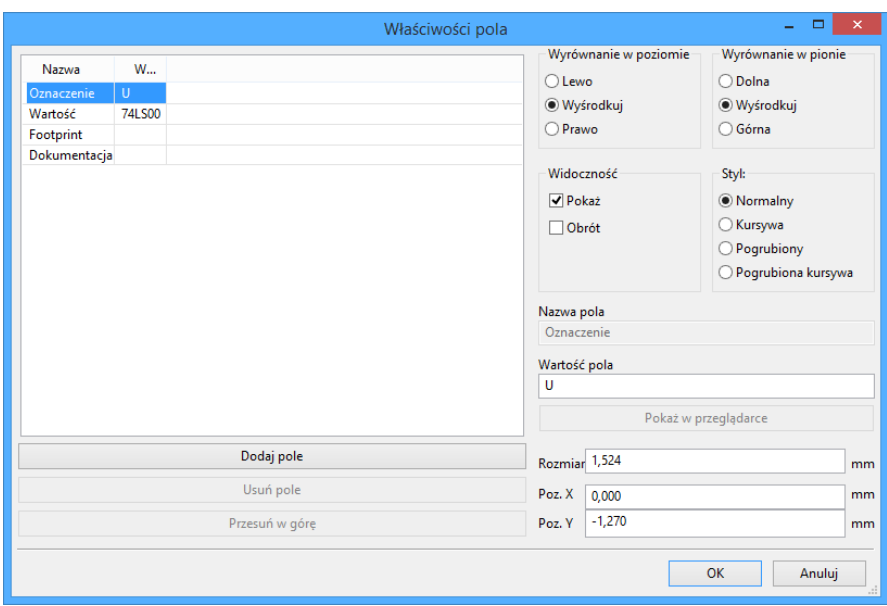

Pola to teksty przypisane do symbolu. Nie należy ich mylić z tekstem graficznym jaki może zostać umieszczony w graficznej reprezentacji symbolu.

Ważne uwagi:

- Modyfikacja tekstu w polu Wartość, równa się utworzeniu nowego symbolu na podstawie starego, służącego wtedy za bazę dla nowego symbolu. Ten nowy symbol po zapisaniu go w aktualnie aktywnej bibliotece ma nazwę taką jak zawarta w polu Wartość.
- Powyższe okno dialogowe musi być użyte także w przypadku modyfikacji pola, które jest puste lub ma włączony atrybut Niewidoczny.
- Pole Footprint zawiera bezwzględny odnośnik do footprintu w postaci LIBNAME:FPNAME, gdzie LIBNAME to nazwa biblioteki footprintów zdefiniowana w tabeli bibliotek (zobacz rozdział "Tabela Bibliotek Footprintów"w podręczniku Pcbnew) oraz FPNAME, która jest nazwą footprintu w bibliotece LIBNAME.

## **11.10 Tworzenie symboli zasilania**

Symbole portów zasilania są tworzone tak jak zwykłe symbole. Może być to przydatne w celu zebrania ich w specjalnej bibliotece takiej jak power.lib. Zawierają się one w swoim symbolu graficznym (żądanej postaci) i w pinie o typie Ńiewidoczne źródło zasilania". Będą one zatem traktowane jak każdy inny symbol przeznaczony dla oprogramowania do tworzenia schematów elektronicznych. Jednakże, pewne środki ostrożności są dalej niezbędne. Poniżej mamy symbol zasilania (zasilanie +12V):
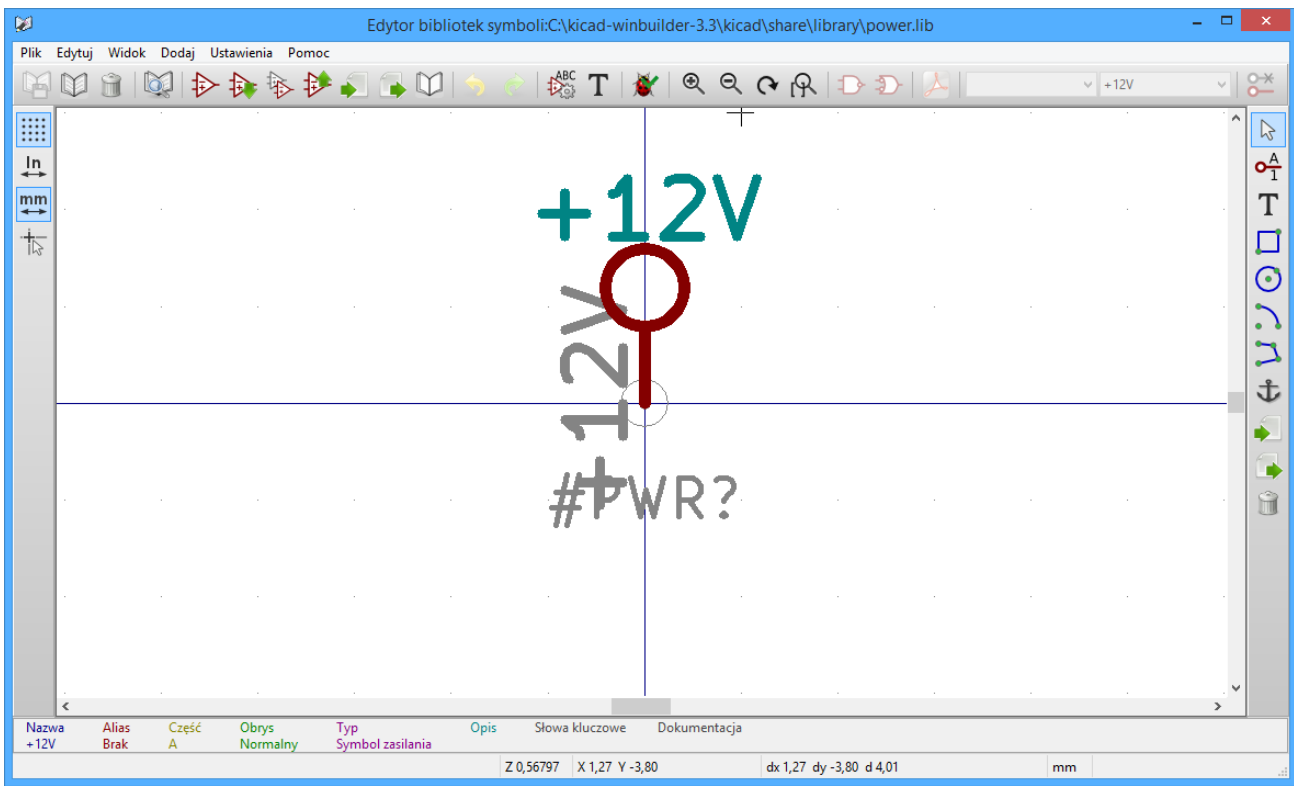

By utworzyć port zasilania, należy wykonać następujące kroki:

- Dodać pin typu "Wejście zasilaniańazwany +12V (Ważne, ponieważ połączenie pomiędzy poszczególnymi portami odbywa się po nazwie), z numerem pinu 1 (numer nie jest tak istotny), z długością 0 i stylem graficznym Łinia".
- Umieścić na przykład mały okrąg i jeden segment od niego jak pokazano powyżej.
- Ustawić punkt zaczepienia w miejscu pinu.
- Wpisać w pole Wartość +12V.
- Pole Oznaczenie musi mieć postać \#+12V. Sam tekst nie jest tak istotny, ale pierwszy znak musi być znakiem kratki # by zaznaczyć, że jest to symbol zasilania. Z użytej konwencji wynika, że każdy element którego oznaczenie rozpoczyna się od # nie pojawia się na liście sieci i jego oznaczenie nie jest pokazywane.

Łatwiejszą metodą tworzenia nowego portu zasilania jest użycie innego portu jako wzorca:

- Załadować istniejący symbol zasilania.
- Zmienić nazwę pinu razem z nazwą nowego symbolu zasilania.
- Dokonać edycji pola Wartość by jego zawartość była zgodna z nazwą pinu, jeśli chcemy by była ona wyświetlana.
- Zapisać nowy symbol.

# **Rozdział 12**

# **Edytor bibliotek LibEdit - Dodatkowe możliwości**

## **12.1 Przegląd zagadnień**

Symbol składa się z kilku elementów

- Jego postaci graficznej (kształty geometryczne, teksty).
- Wyprowadzenia (piny).
- Pola lub teksty powiązane, wykorzystywane przez post-procesory: tworzące listy sieci, listy materiałowe…

Dwa pola są inicjowane zawsze: *Oznaczenie* i *Wartość*. Nazwa projektu powiązana ze składnikiem, nazwa powiązanego z nim modułu, albo inne pola pozostałe są dowolne i mogą pozostać ogólnie puste, albo mogą być wypełnione podczas rysowania schematu.

Jednakże, zarządzanie dokumentacją załączoną do symbolu już na etapie jego projektowania pozwala na lepsze wyszukiwanie, użycie i zarządzanie bibliotekami. Powiązana dokumentacja zawiera m.in.:

- Linię komentarza.
- Linię ze słowami kluczowymi takimi jak np.: TTL CMOS NAND2, oddzielonymi spacjami
- Linię z nazwą pliku zewnętrznej dokumentacji (np. notę aplikacyjną, notę katalogową.). Domyślnie pliki te są wyszukiwane w następujących katalogach: kicad/share/library/doc Jeśli nie znaleziono: kicad/library/doc W systemie Linux: /usr/local/kicad/share/library/doc

/usr/share/kicad/library/doc /usr/local/share/kicad/library/doc

Słowa kluczowe pozwalają na selektywne wyszukiwanie symboli według różnych kryteriów wyboru. Komentarze i słowa kluczowe są wyświetlane w różnych miejscach, szczególnie jednak po wybraniu elementu w bibliotece.

Symbol posiada także punkt zaczepienia. Obrót albo odbicie jest wykonywane w stosunku do tego punktu, a także podczas umieszczania symbolu ten punkt stosuje się jako punkt odniesienia. Zatem użyteczne staje się położenie tego punktu bardzo dokładnie.

Element może posiadać również aliasy, czyli nazwy alternatywne. Pozwala to na znaczne zmniejszenie liczby elementów składowych bibliotek, które muszą być tworzone (np. 74LS00 może posiadać aliasy takie jak 7400, 74HC00, 74HCT00 …).

Wreszcie, symbole są zwykle umieszczane w kilku bibliotekach (klasyfikowanych według tematów, lub producentów… ), w celu ułatwienia zarządzania nimi.

# **12.2 Pozycja punktu zaczepienia**

Domyślnie punkt zaczepienia znajduje się na pozycji (0, 0) i jest pokazywany jako dwie krzyżujące się osie.

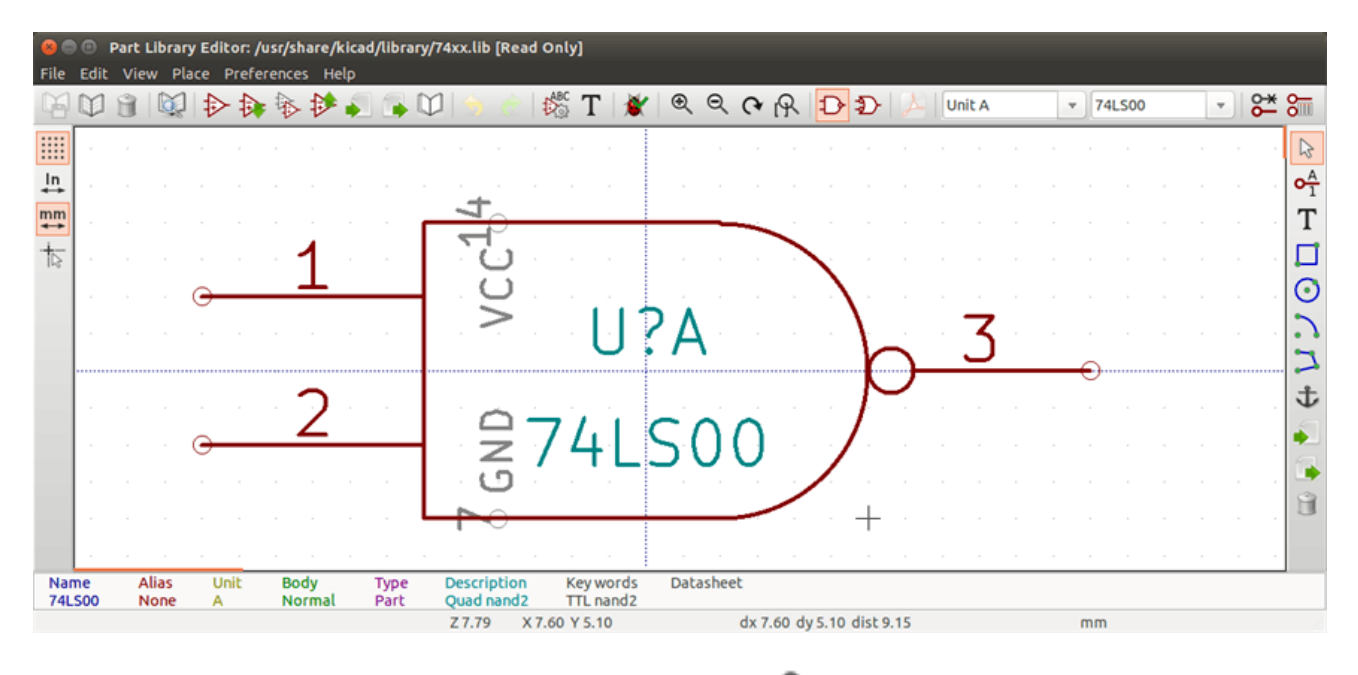

Punkt zaczepienia może być przeniesiony wybierając polecenie i klikając w jego nowym punkcie położenia. Rysunek zostanie automatycznie wycentrowany wobec nowego punktu zaczepienia.

## **12.3 Aliasy**

Alias jest nazwą alternatywną odpowiadającą temu samego symbolowi w bibliotece. Symbole o podobnym rozkładzie pinów i podobnej reprezentacji mogą być reprezentowane tylko przez jeden symbol o kilku aliasach (np.: 74LS00 może posiadać aliasy takie jak 7400, 74HC00, 74HCT00).

Korzystanie z aliasów pozwala na tworzenie kompletnych bibliotek symboli znacznie szybciej. Oprócz tego biblioteki takie są znacznie bardziej zwarte i są ładowane szybciej.

Aby zmodyfikować listę aliasów, należy wybrać w głównym oknie edycji narzędzieimage:images/icons/part\_properties.png[icons/ part\_properties\_png] i wybrać zakładkę *Alias*:

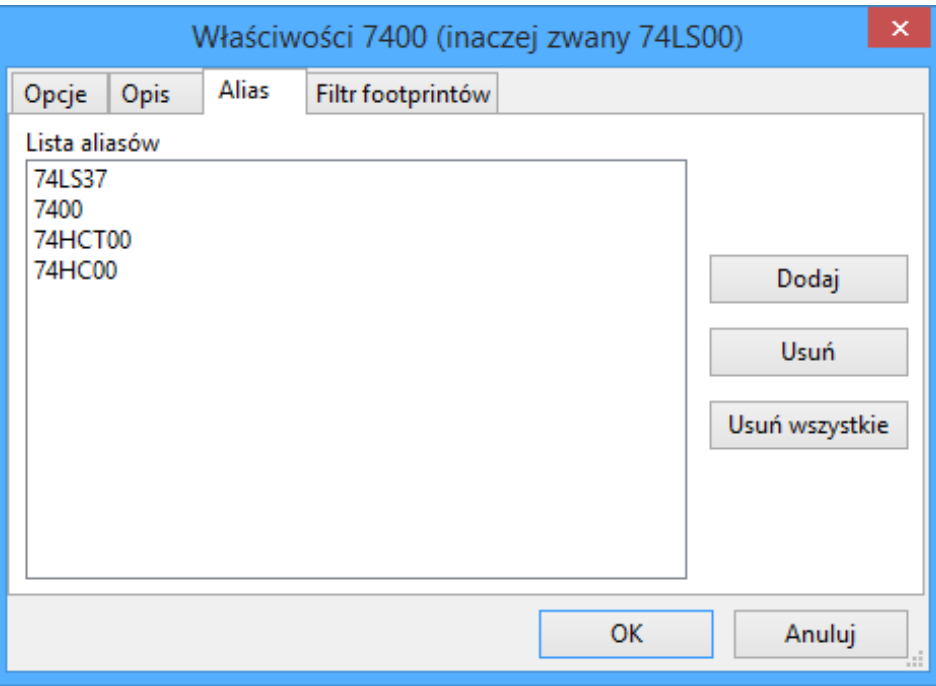

Za pomocą klawiszy obok listy można dodawać lub usuwać aliasy. Bieżący alias nie może być oczywiście zmieniony ponieważ jest edytowany.

By usunąć wszystkie aliasy należy najpierw wybrać symbol główny (pierwszy z listy aliasów na górnym pasku narzędzi edytora bibliotek).

# **12.4 Pola specjalne**

Edytor pól jest wywoływany za pomocą ikony .

Istnieją cztery specjalne pola (tekst przypisany do symbolu) oraz pola użytkownika, które może dodawać za pomocą poleceń znajdujących się pod tabelą zawartości pól.

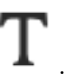

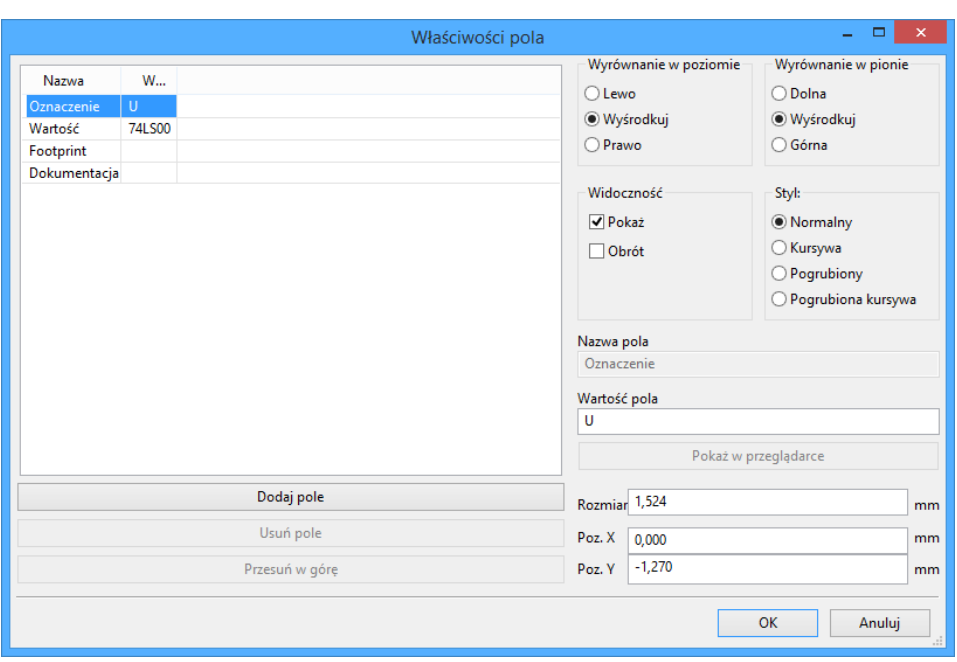

Pola specjalne to:

- Odnośnik.
- Wartość: Jest to nazwa symbolu w bibliotece, oraz domyślna wartość jaka zostanie umieszczona na schemacie.
- Footprint: nazwa modułu używanego na PCB. Nie jest zbyt potrzebna jeśli używamy CvPcb do ustalania listy footprintów.
- Dokumentacja: zarezerwowane (tutaj nie używane).

## **12.5 Dokumentowanie symboli**

Aby dokonać edycji opcji związanych z informacjami dokumentującymi symboli, należy wywołać główne okno właściwości symbolu za pomocą ikony **izona** oraz przełączyć się na zakładkę *Opis*.

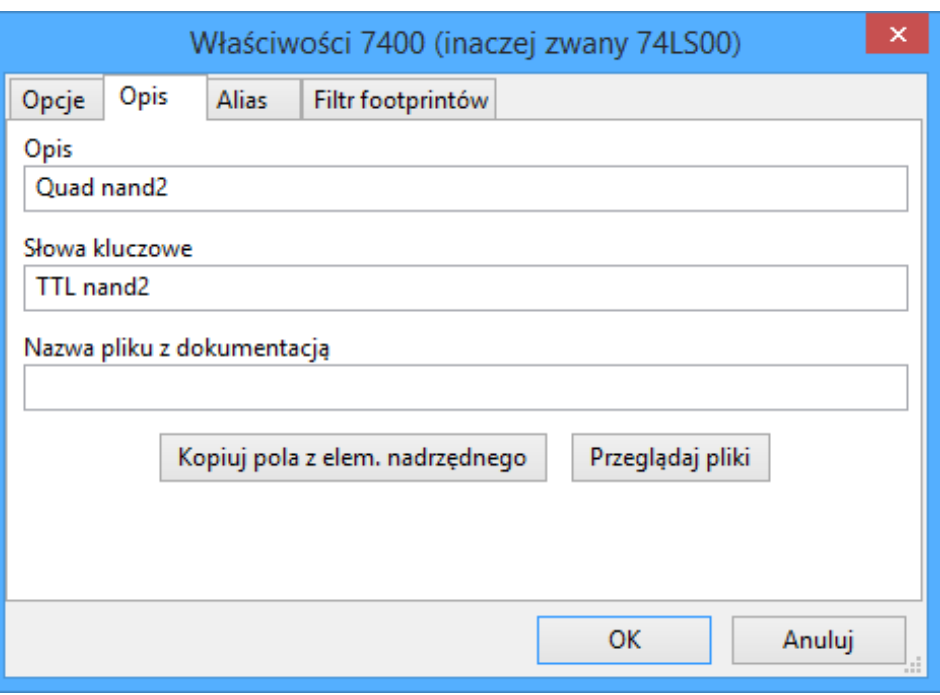

Należy pamiętać, aby wybrać odpowiedni alias lub symbol główny, ponieważ opcje dokumentacyjne są jedyną cechą, którą różnią się poszczególne aliasy. Polecenie "Kopiuj pola z elem. nadrzędnego"pozwala na skopiowanie tych informacji z dokumentacji symbolu głównego do aktualnie edytowanego aliasu.

#### **12.5.1 Słowa kluczowe**

**Słowa kluczowe** pozwalają na wyszukiwanie symboli w sposób selektywny według określonych kryteriów wyboru (funkcja, rodzina, technologia, itp.).

Wielkość liter nie jest istotna, bo narzędzie zawarte w Eeschema nie rozróżnia wielkość liter. Najbardziej popularne słowa kluczowe użyte w bibliotekach to:

- CMOS TTL dla rodzin układów logicznych
- AND2 NOR3 XOR2 INV …dla bramek (AND2 = 2 wejściowa bramka AND, NOR3 = 3 wejściowa bramka NOR).
- JKFF, DFF …dla przerzutników typu JK lub D
- ADC, DAC,  $MUX \cdots$
- OpenCol dla bramek posiadających wyjścia typu otwarty kolektor. Tak więc, jeśli w oprogramowaniu do edycji schematów będziemy szukać symboli za pomocą słów kluczowych NAND2 OpenCol, Eeschema wyświetli listę symboli pasujących do tych 2 słów kluczowych.

#### **12.5.2 Dokumentacja symbolu**

Linia oznaczenie (i słowa kluczowe) jest wyświetlana w różnych menu, w szczególności po wybraniu elementu na wyświetlonej liście komponentów biblioteki i w menu ViewLib.

Jeśli plik dokumentacji istnieje (jest wpisany w to pole), jest on również dostępny z poziomu oprogramowania do tworzenia schematów w menu wyświetlanym przy kliknięciu prawym przyciskiem myszy na komponencie.

## **12.5.3 Dołączony plik dokumentacji (***Nazwa pliku z dokumentacją***)**

Wskazuje na dostępny plik z dokumentacją symbolu lub jego schematem aplikacyjnym. Może to być plik w formacie PDF (zwykle stosowany w takim przypadku) dostępny lokalnie na dysku twardym, ale można stosować również ścieżki URL by umożliwić dostęp do zasobów zdanych (np. na stronie WWW producenta).

## **12.5.4 Filtrowanie footprintów dla CvPcb**

Za pomocą listy znajdującej się na zakładce *Filtr footprintów* można określić jakie moduły byłby odpowiednie dla obecnie projektowanego symbolu. Listę tą wykorzystuje CvPcb by podczas przypisywania obudów można było odfiltrować listę dostępnych modułów tylko do tych najbardziej odpowiednich. Jeśli nie chcemy korzystać z tych możliwości można albo opcję filtracji w CvPcb wyłączyć, albo pozostawić tą listę pustą.

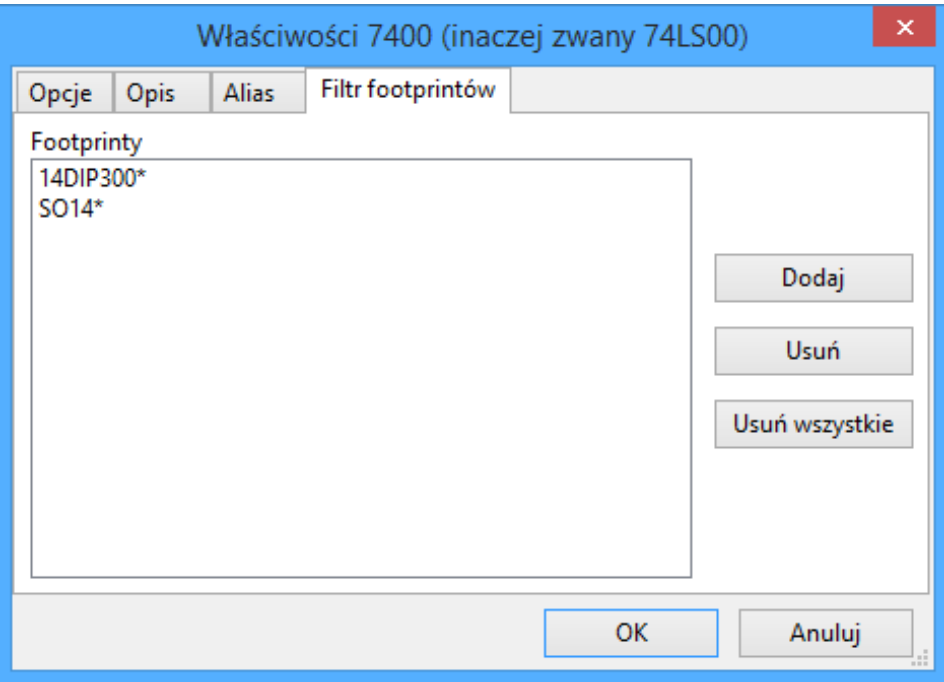

Na liście można stosować szeroko stosowane znaki maskujące.

S014\* pozwala CvPcb na wyświetlenie wszystkich footprintów, których nazwa rozpoczyna się znakami SO14.

Zaś R? Pozwala na wyświetlenie tylko tych footprintów, których nazwa będzie składać się z dwóch znaków, przy czym nazwa taka będzie musiała się rozpoczynać znakiem R.

Poniżej przedstawiono widok okna CvPcb z włączoną jak i wyłączoną filtracją:

Z filtrowaniem

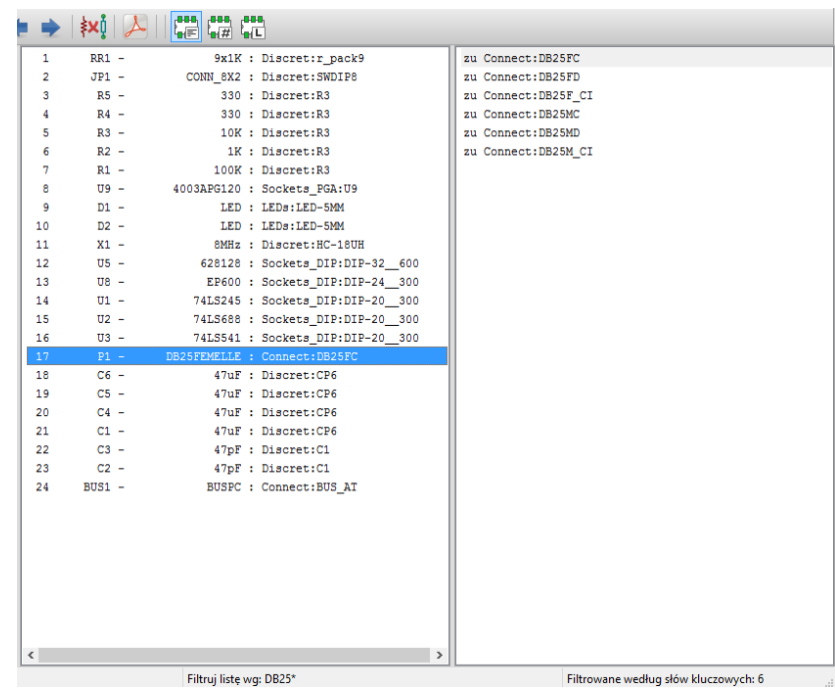

Bez filtracji

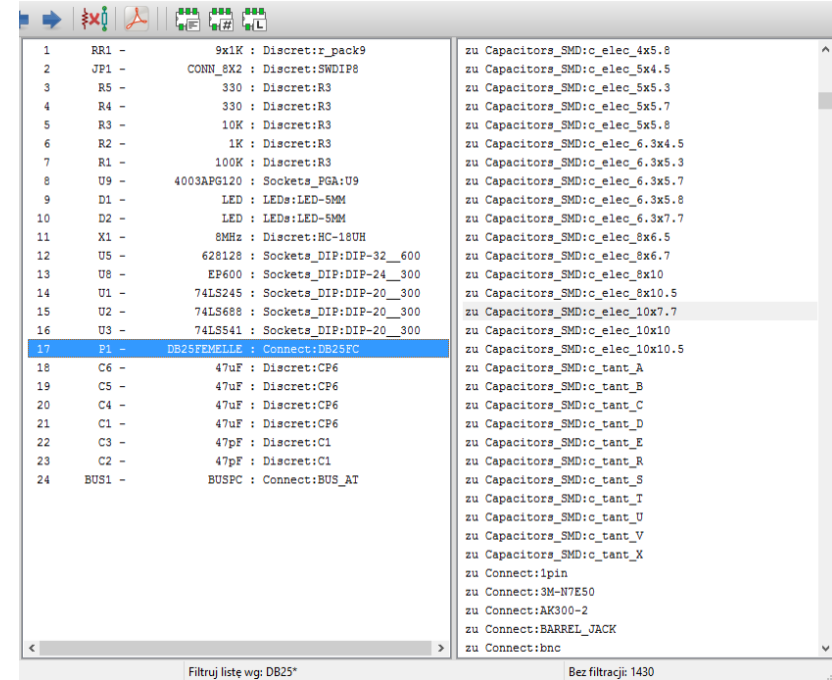

## **12.6 Biblioteka wzorców**

W łatwy sposób można skompilować podręczną biblioteczkę z rysunkami, zawierającą często używane grafiki. Można to wykorzystywać do tworzenia podstawowych komponentów składowych symboli (np. trójkąty, prostokąty, kształty bramek AND, OR, XOR…) w celu ich późniejszego ponownego użycia.

Pliki te są przechowywane domyślnie w katalogu biblioteki jako poszczególne pliki z rozszerzeniem *.sym*. Wzorce te nie są zbierane w jednym pliku bibliotecznym jaksymbole, ponieważ zazwyczaj nie są zbyt liczne.

## **12.6.1 Eksport/Tworzenie wzorca**

Symbol może być wyeksportowany jako wzorzec graficzny za pomocą narzędzia eksportu znajdującego się na prawym pasku narzędzi. Generalnie przy tworzeniu wzorców głównie chodzi o samą grafikę, zatem dobrym pomysłem jest by przed eksportem, usunąć istniejące piny.

### **12.6.2 Importowanie wzorca**

Podczas edycji symbolu można za pomocą narzędzia "Importuj"istniejące rysunki dodać zapisany wcześniej wzorzec. Zaimportowana grafika zostanie dodana tak jakby została ona właśnie narysowana.

# **Rozdział 13**

# **Przeglądarka bibliotek ViewLib**

## **13.1 Wprowadzenie**

Przeglądarka bibliotek pozwala na szybkie sprawdzenie zawartości aktywnych bibliotek. Przeglądarkę można wywołać

klikając w ikonę lub przez narzędzie "Wstaw symbol" dostępne na prawym pasku narzędziowym.

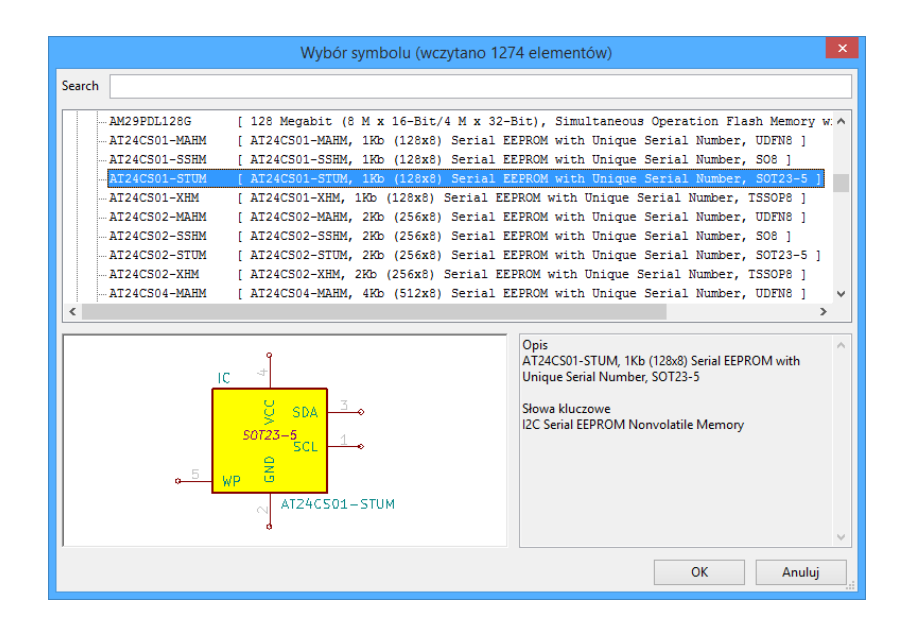

# **13.2 Ekran główny**

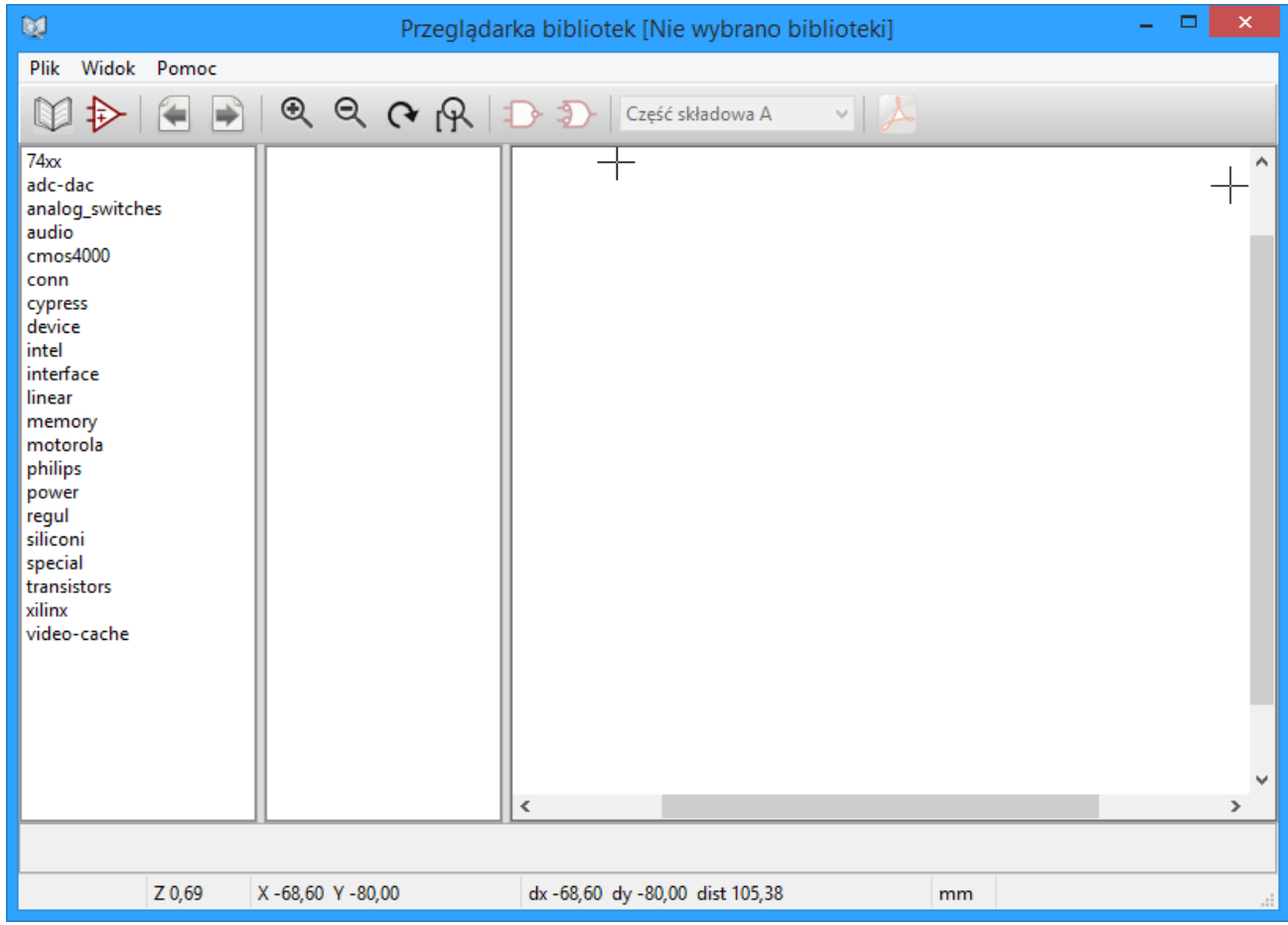

By sprawdzić zawartość biblioteki należy ją wybrać z listy znajdującej się po lewej stronie okna. Jej zawartość zostanie pokazana na drugiej liście, z której można wybrać jeden z elementów, którego podgląd pojawi się w panelu po prawej stronie.

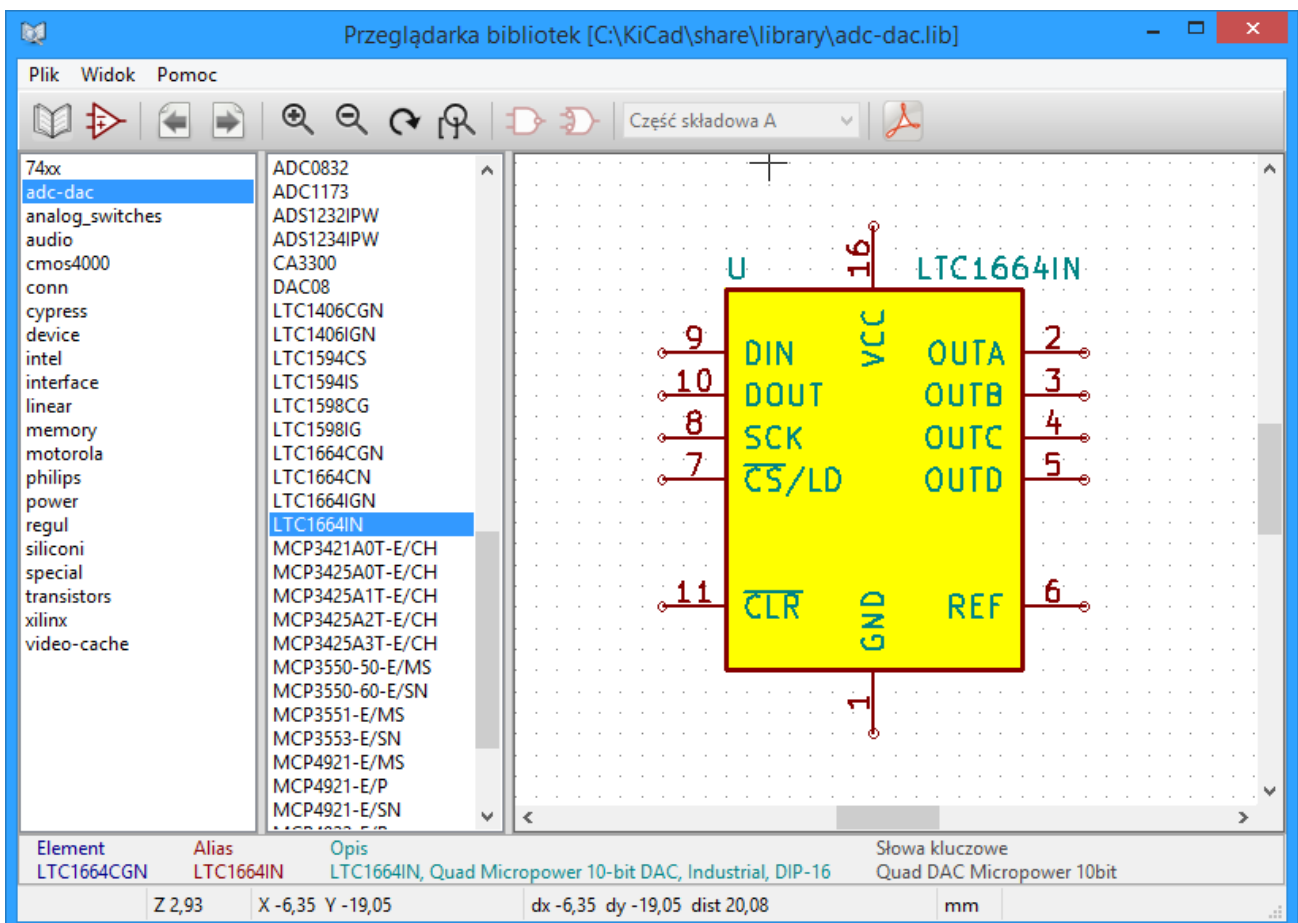

# **13.3 Pasek narzędzi przeglądarki bibliotek**

Podstawowy pasek narzędzi wygląda w ten sposób:

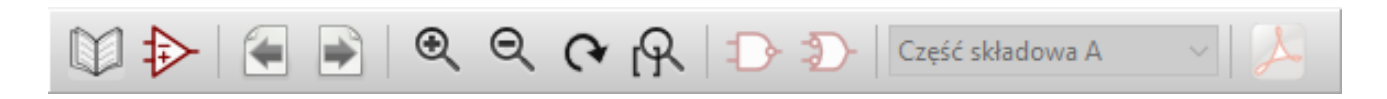

Dostępne polecenia to:

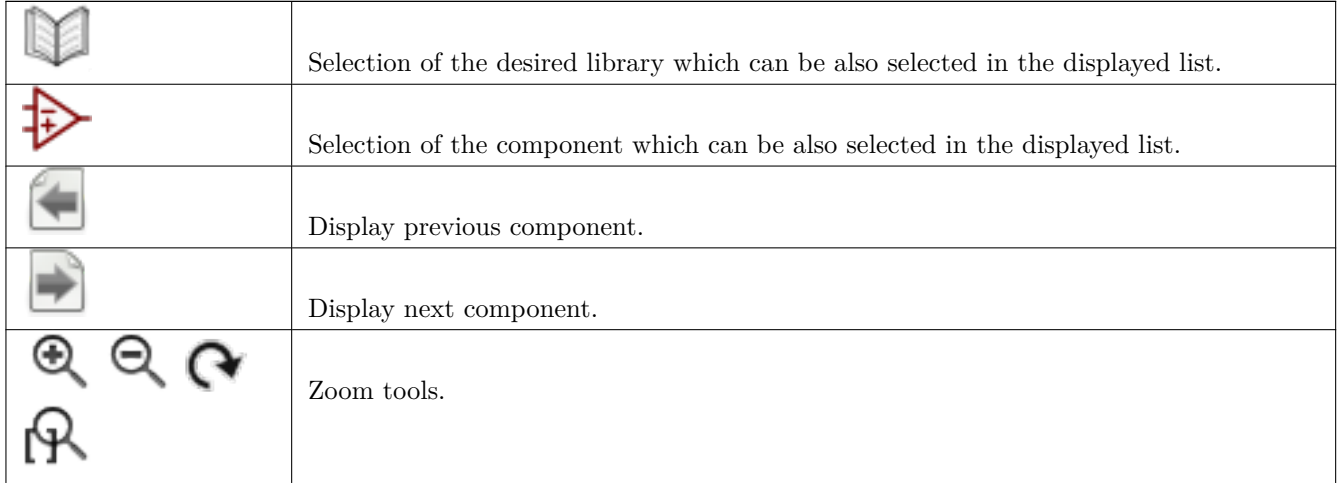

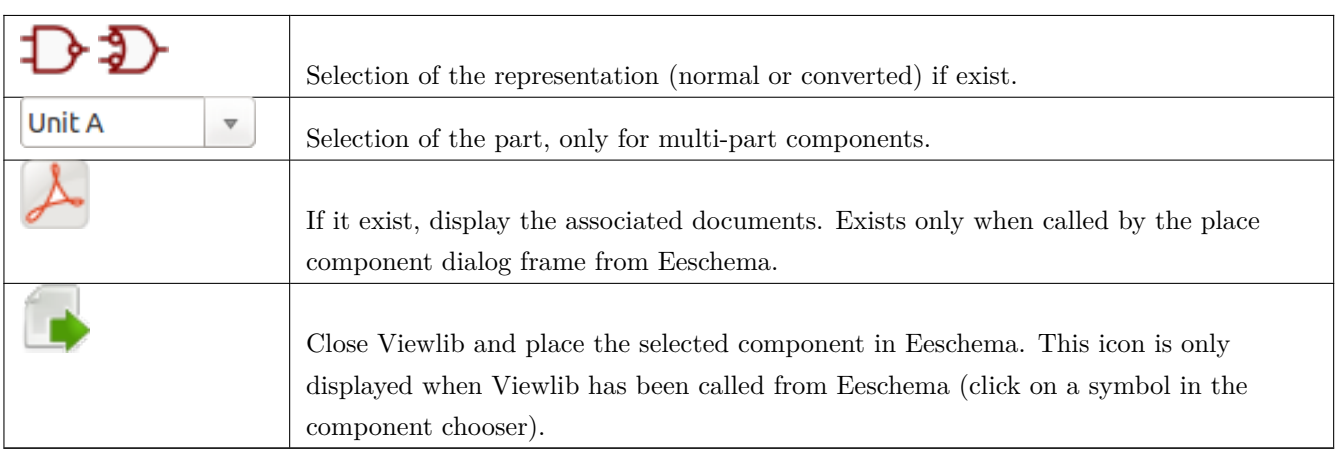

# **Rozdział 14**

# **Tworzenie własnych list sieci i plików BOM**

## **14.1 Plik pośredniej listy sieci**

Lista materiałowa BOM i lista sieci może być skonwertowana z formatu pośredniego tworzonego przez Eeschema.

Plik ten jest zbudowany z tagów XML i nosi nazwę pliku pośredniego listy sieci. Ponieważ zawiera on jednak wiele danych na temat komponentów schematu, może być też wykorzystywany do tworzenia list materiałowych BOM lub innych raportów - nie tylko list sieci.

W zależności od formatu wyjściowego (BOM, nowe listy sieci), tylko niektóre sekcje tego pliku będą wykorzystywane w trakcie przetwarzania.

#### **14.1.1 Przykładowy schemat**

![](_page_121_Figure_9.jpeg)

### **14.1.2 Przykład pośrednej listy sieci**

Odpowiednia dla przedstawionego schematu pośrednia lista sieci (używając składni XML) jest pokazana poniżej.

```
<?xml version="1.0" encoding="utf -8"?>
<export version="D">
 <design >
    <source >F:\kicad_aux\netlist_test\netlist_test.sch </source >
    <date >29/08/2010 20:35:21</date >
    <tool >eeschema (2010-08-28 BZR 2458)-unstable </tool >
  </design >
  <components >
    <comp ref="P1">
      <value >CONN_4 </value >
      <libsource lib="conn" part="CONN_4"/>
      <sheetpath names="/" tstamps="/"/>
      \texttt{<t stamp}>4\texttt{C6E2141}\texttt{<}/\texttt{tstanp>}</comp >
    <comp ref="U2">
      <value >74LS74 </value >
      <libsource lib="74xx" part="74LS74"/>
      <sheetpath names="/" tstamps="/"/>
      <tstamp>4C6E20BA</tstamp>
    </comp >
    <comp ref="U1">
      <value>74LS04</value>
      <libsource lib="74xx" part="74LS04"/>
      <sheetpath names="/" tstamps="/"/>
      <tstamp >4C6E20A6 </tstamp >
    </comp >
    <comp ref="C1">
      <value >CP</value >
      <libsource lib="device" part="CP"/>
      <sheetpath names="/" tstamps="/"/>
      <tstamp>4C6E2094</tstamp>
    </comp >
    <comp ref="R1">
      <value >R</value >
      <libsource lib="device" part="R"/>
      <sheetpath names="/" tstamps="/"/>
      <tstamp>4C6E208A</tstamp>
    </comp >
  </components >
  <libparts >
    <libpart lib="device" part="C">
      <description >Condensateur non polarise </description >
      <footprints >
        <fp>SM*</fp>
```

```
<fp>C?</fp>
    <fp>C1-1</fp>
  </footprints >
  <fields >
    <field name="Reference">C</field >
    <field name="Value">C</field >
  \langle/fields>
  <pins ><pin num="1" name="~" type="passive"/>
    <pin num="2" name="~" type="passive"/>
  </pins >
</libpart >
<libpart lib="device" part="R">
  <description >Resistance </description >
  <footprints >
    <fp>R?</fp>
    <fp>SM0603 </fp>
    <fp>SM0805 </fp>
    <fp>R?-*</fp>
    <fp>SM1206</fp>
  </footprints >
  <fields >
    <field name="Reference">R</field >
    <field name="Value">R</field >
  \langle / fields >
  <pins ><pin num="1" name="~" type="passive"/>
    <pin num="2" name="~" type="passive"/>
  </pins >
</libpart >
<libpart lib="conn" part="CONN_4">
  <description >Symbole general de connecteur </description >
 <fields >
    <field name="Reference">P</field >
    <field name="Value">CONN_4 </field >
  \langle / fields >
  <pins ><pin num="1" name="P1" type="passive"/>
    <pin num="2" name="P2" type="passive"/>
    <pin num="3" name="P3" type="passive"/>
    <pin num="4" name="P4" type="passive"/>
  </pins >
</libpart >
<libpart lib="74xx" part="74LS04">
  <description >Hex Inverseur </description >
  <fields >
    <field name="Reference">U</field >
    <field name="Value">74LS04 </field >
```

```
\epsiloneschema 115 \; / \; 139
```

```
\langle / fields >
    <pins ><pin num="1" name="~" type="input"/>
      <pin num="2" name="~" type="output"/>
      <pin num="3" name="~" type="input"/>
      <pin num="4" name="~" type="output"/>
      <pin num="5" name="~" type="input"/>
      <pin num="6" name="~" type="output"/>
      <pin num="7" name="GND" type="power_in"/>
      <pin num="8" name="~" type="output"/>
      <pin num="9" name="~" type="input"/>
      <pin num="10" name="~" type="output"/>
      <pin num="11" name="~" type="input"/>
      <pin num="12" name="~" type="output"/>
      <pin num="13" name="~" type="input"/>
      <pin num="14" name="VCC" type="power_in"/>
    </pins >
  </libpart >
  <libpart lib="74xx" part="74LS74">
    <description>Dual D FlipFlop, Set & amp; Reset</description>
    <docs >74xx/74hc_hct74.pdf </docs >
    <fields >
      <field name="Reference">U</field >
      <field name="Value">74LS74 </field >
    </fields >
    <pins ><pin num="1" name="Cd" type="input"/>
      <pin num="2" name="D" type="input"/>
      <pin num="3" name="Cp" type="input"/>
      <pin num="4" name="Sd" type="input"/>
      <pin num="5" name="Q" type="output"/>
      <pin num="6" name="~Q" type="output"/>
      <pin num="7" name="GND" type="power_in"/>
      <pin num="8" name="~Q" type="output"/>
      <pin num="9" name="Q" type="output"/>
      <pin num="10" name="Sd" type="input"/>
      <pin num="11" name="Cp" type="input"/>
      <pin num="12" name="D" type="input"/>
      <pin num="13" name="Cd" type="input"/>
      <pin num="14" name="VCC" type="power_in"/>
    </pins >
  </libpart >
</libparts >
<libraries >
  <library logical="device">
    <uri>F:\kicad\share\library\device.lib </uri>
  </library >
  <library logical="conn">
```

```
<uri>F:\kicad\share\library\conn.lib </uri>
    </library >
    <library logical="74xx">
      <uri>F:\kicad\share\library\74xx.lib </uri>
    </library >
  </libraries >
  <sub>nets</sub></sub>
    <net code="1" name="GND">
      <node ref="U1" pin="7"/>
      \text{1}^{\circ} <node ref="C1" pin="2"/>
      <node ref="U2" pin="7"/>
      <node ref="P1" pin="4"/>
    \langle/net>
    <net code="2" name="VCC">
      <node ref="R1" pin="1"/>
      <node ref="U1" pin="14"/>
      <node ref="U2" pin="4"/>
      <node ref="U2" pin="1"/>
      <node ref="U2" pin="14"/>
      <node ref="P1" pin="1"/>
    \langle/net>
    <net code="3" name="">
      <sub>node</sub> ref="U2" pin="6"</sub>
    \langle/net>
    <net code="4" name="">
      <node ref="U1" pin="2"/>
      <node ref="U2" pin="3"/>
    \langle/net>
    <net code="5" name="/SIG_OUT">
      <node ref="P1" pin="2"/>
      <node ref="U2" pin="5"/>
      <node ref="U2" pin="2"/>
    \langle/net>
    <net code="6" name="/CLOCK_IN">
      <node ref="R1" pin="2"/>
      <node ref="C1" pin="1"/>
      <node ref="U1" pin="1"/>
      <node ref="P1" pin="3"/>
    \langle/net>
  \langle/nets>
</export >
```
## **14.2 Konwersja na nowy format listy sieci**

Poprzez zastosowanie filtra dla tego pliku pośredniego z listą sieci, można wygenerować listę sieci w wielu innych formatach oraz listę materiałową BOM. Ponieważ jest to tylko transformacja jednej postaci tekstu na drugą postać, filtr ten można łatwo napisać w języku PYTHON lub XSLT.

XSLT sam w sobie jest językiem XML przeznaczonym do definiowania transformacji XML. Istnieje darmowy program zwany *xsltproc* który, można pobrać oraz zainstalować. Program xsltproc może zostać użyty do odczytu pośredniego pliku listy sieci w formacie XML, zastosowanie arkusza stylów (tzw. "filtr") do przetworzenia pliku wejściowego i zapisaniu danych wynikowych. Użycie xsltproc wymaga odpowiedniego pliku arkusza stylów używającego konwencji przyjętych w XSLT. Cały proces konwersji jest obsługiwany przez Eeschema zaraz jak tylko zostanie on skonfigurowany.

## **14.3 Konwerter XSLT**

Dokumentacja XSL Transformations (XSLT) znajduje się pod adresem:

```
http://www.w3.org/TR/xslt
```
#### **14.3.1 Przykład tworzenia pliku z listą sieci PADS-PCB**

Format PADS-PCB posiada dwie sekcje pliku listy sieci.

- Listę footprint-ów
- Listę sieci (zgrupowane wyprowadzenia według sieci)

Poniżej znajduje się przykład arkusza stylów, na podstawie którego można skonwertować plik pośredni listy do jej odpowiednika w formacie akceptowanym przez PADS-PCB:

```
<?xml version="1.0" encoding="ISO -8859-1"?>
<!--XSL style sheet to Eeschema Generic Netlist Format to PADS netlist format
    Copyright (C) 2010, SoftPLC Corporation.
    GPL v2.
    How to use:
        https://lists.launchpad.net/kicad -developers/msg05157.html
--&><!DOCTYPE xsl:stylesheet [
  \langle! ENTITY nl "

 "> \langle!--new line CR, LF -->
\geq<xsl:stylesheet version="1.0" xmlns:xsl="http://www.w3.org/1999/XSL/Transform">
<xsl:output method="text" omit -xml-declaration="yes" indent="no"/>
<xsl:template match="/export">
    <xsl:text >*PADS -PCB*&nl;*PART*&nl;</xsl:text >
    <xsl:apply -templates select="components/comp"/>
    <xsl:text >&nl;*NET*&nl;</xsl:text >
    <xsl:apply -templates select="nets/net"/>
    <xsl:text >*END*&nl;</xsl:text >
```

```
\langle xsl:template \rangle<!-- for each component -->
<xsl:template match="comp">
    <xsl:text> </xsl:text>
    <xsl:value -of select="@ref"/>
    <xsl:text > </xsl:text >
    <xsl:choose >
         <xsl:when test = "footprint != '' ">
             <xsl:apply -templates select="footprint"/>
         \langle xsl:when\rangle<xsl:otherwise >
             <xsl:text >unknown </xsl:text >
         </xsl:otherwise >
    </xsl:choose >
    <xsl:text >&nl;</xsl:text >
\langle xsl:template \rangle\langle!-- for each net -->
<xsl:template match="net">
    <!-- nets are output only if there is more than one pin in net -->
    <xsl:if test="count(node)>1">
         <xsl:text >*SIGNAL* </xsl:text >
         <xsl:choose >
             \langle xsl:when test = "@name != '' " "<xsl:value -of select="@name"/>
             \langle xsl:when\rangle<xsl:otherwise >
                  <xsl:text >N-</xsl:text >
                  <xsl:value -of select="@code"/>
             </xsl:otherwise >
         </xsl:choose >
         <xsl:text >&nl;</xsl:text >
         <xsl:apply -templates select="node"/>
    \langle xsl:if>
\langle xsl:template \rangle<!-- for each node -->
<xsl:template match="node">
    <xsl:text > </xsl:text >
    <xsl:value -of select="@ref"/>
    <xsl:text>.</xsl:text>
    <xsl:value -of select="@pin"/>
    <xsl:text >&nl;</xsl:text >
</xsl:template >
</xsl:stylesheet >
```
Finalny plik wyjściowy po zastosowaniu tego arkusza jako filtra dla xsltproc:

\*PADS -PCB\* \*PART\* P1 unknown U2 unknown U1 unknown C1 unknown R1 unknown \*NET\* \*SIGNAL\* GND U1.7 C1.2 U2.7 P1.4 \*SIGNAL\* VCC R1.1 U1.14 U2.4 U2.1 U2.14 P1.1 \*SIGNAL\* N-4 U1.2 U2.3 \*SIGNAL\* /SIG\_OUT P1.2 U2.5 U2.2 \*SIGNAL\* /CLOCK\_IN R1.2 C1.1 U1.1 P1.3 \*END\*

Polecenie które dokonało takiej konwersji wygląda następująco:

```
kicad\\bin\\xsltproc.exe -o test.net kicad\\bin\\plugins\\netlist_form_pads -pcb.xsl test. ←-
   tmp
```
### **14.3.2 Przykład tworzenia listy sieci programu Cadstar**

Format Cadstar składa się z dwóch sekcji.

• Listę footprint-ów

• Listę sieci (zgrupowane wyprowadzenia według sieci)

Tutaj znajduje się przykład pliku z arkuszem stylu do przeprowadzenie tej konwersji:

```
<?xml version="1.0" encoding="ISO -8859-1"?>
<!--XSL style sheet to Eeschema Generic Netlist Format to CADSTAR netlist format
    Copyright (C) 2010, Jean -Pierre Charras.
    Copyright (C) 2010, SoftPLC Corporation.
    GPL v2.
<!DOCTYPE xsl:stylesheet [
  \le! ENTITY nl "

 "> \le! --new line CR, LF -->
]>
<xsl:stylesheet version="1.0" xmlns:xsl="http://www.w3.org/1999/XSL/Transform">
<xsl:output method="text" omit -xml-declaration="yes" indent="no"/>
<!-- Netlist header -->
<xsl:template match="/export">
    <xsl:text >.HEA&nl;</xsl:text >
    <xsl:apply -templates select="design/date"/> <!-- Generate line .TIM <time > -->
    <xsl:apply -templates select="design/tool"/> <!-- Generate line .APP <eeschema version > ←-
         --<xsl:apply -templates select="components/comp"/> <!-- Generate list of components -->
    <xsl:text >&nl;&nl;</xsl:text >
    <xsl:apply -templates select="nets/net"/> <!-- Generate list of nets and ←-
        connections -->
    <xsl:text >&nl;.END&nl;</xsl:text >
</xsl:template >
 <!-- Generate line .TIM 20/08/2010 10:45:33 -->
<xsl:template match="tool">
    <xsl:text >.APP "</xsl:text >
    <xsl:apply -templates/>
    <xsl:text >"&nl;</xsl:text >
\langle xsl:template \rangle<!-- Generate line .APP "eeschema (2010-08-17 BZR 2450)-unstable" -->
<xsl:template match="date">
    <xsl:text >.TIM </xsl:text >
    <xsl:apply -templates/>
    <xsl:text >&nl;</xsl:text >
</xsl:template >
<!-- for each component -->
<xsl:template match="comp">
    <xsl:text >.ADD_COM </xsl:text >
    <xsl:value -of select="@ref"/>
    <xsl:text> </xsl:text>
```

```
<xsl:choose >
         <xsl:when test = "value != '' ">
             <xsl:text >"</xsl:text > <xsl:apply -templates select="value"/> <xsl:text >"</xsl: ←-
                 text >
         \langle xsl:when\rangle<xsl:otherwise >
             <xsl:text >""</xsl:text >
         </xsl:otherwise >
    </xsl:choose >
    <xsl:text >&nl;</xsl:text >
\langle x s1 : \texttt{template}\rangle<!-- for each net -->
<xsl:template match="net">
    <!-- nets are output only if there is more than one pin in net -->
    <xsl:if test="count(node)>1">
    <xsl:variable name="netname">
         <xsl:text >"</xsl:text >
         <xsl:choose >
             \langle xsl:when test = "@name != '' " "<xsl:value -of select="@name"/>
             \langle xsl:when\rangle<xsl:otherwise >
                  <xsl:text >N-</xsl:text >
                  <xsl:value -of select="@code"/>
         </xsl:otherwise >
         </xsl:choose >
         <xsl:text >"&nl;</xsl:text >
         \langle xsl:variable\rangle<xsl:apply -templates select="node" mode="first"/>
         <xsl:value -of select="$netname"/>
         <xsl:apply -templates select="node" mode="others"/>
    \langle xsl:if>
\langle xsl:template \rangle<!-- for each node -->
<xsl:template match="node" mode="first">
    <xsl:if test="position()=1">
        <xsl:text >.ADD_TER </xsl:text >
    <xsl:value -of select="@ref"/>
    <xsl:text >.</xsl:text >
    <xsl:value -of select="@pin"/>
    <xsl:text > </xsl:text >
    \langle xsl:if\rangle</xsl:template >
<xsl:template match="node" mode="others">
    <xsl:choose >
```

```
<xsl:when test='position()=1'>
        \langle xsl:when\rangle<xsl:when test='position()=2'>
            <xsl:text >.TER </xsl:text >
        \langle xsl:when\rangle<xsl:otherwise >
            <xsl:text> </xsl:text>
        </xsl:otherwise >
    </xsl:choose >
    <xsl:if test="position()>1">
        <xsl:value -of select="@ref"/>
        <xsl:text >.</xsl:text >
        <xsl:value -of select="@pin"/>
        <xsl:text >&nl;</xsl:text >
    \langle xsl:if>
</xsl:template >
</xsl:stylesheet >
```
Poniżej znajduje się plik wyjściowy dla programu Cadstar.

```
.HEA
.TIM 21/08/2010 08:12:08
.APP "eeschema (2010-08-09 BZR 2439)-unstable"
.ADD_COM P1 "CONN_4"
.ADD_COM U2 "74LS74"
.ADD_COM U1 "74LS04"
.ADD_COM C1 "CP"
.ADD_COM R1 "R"
.ADD_TER U1.7 "GND"
.TER C1.2
        U2.7
        P1.4
.ADD_TER R1.1 "VCC"
.TER U1.14
        U2.4
        U2.1
        U2.14
        P1.1
.ADD_TER U1.2 "N-4"
.TER U2.3
.ADD_TER P1.2 "/SIG_OUT"
.TER U2.5
        U2.2
.ADD_TER R1.2 "/CLOCK_IN"
.TER C1.1
```
U1.1 P1.3

.END

#### **14.3.3 Przykład tworzenia listy sieci programu OrcadPCB2**

Ten format posiada tylko jedną sekcję - listę footprintów. Każdy z footprintów zawiera swoją listę wyprowadzeń z odnośnikami do właściwych sieci.

Arkusz stylów wymagany do przeprowadzenia tej konwersji: <?xml version="1.0" encoding="ISO -8859-1"?> <!--XSL style sheet to Eeschema Generic Netlist Format to CADSTAR netlist format Copyright (C) 2010, SoftPLC Corporation. GPL v2. How to use: https://lists.launchpad.net/kicad -developers/msg05157.html --> <!DOCTYPE xsl:stylesheet [  $\le$ ! ENTITY nl "

 ">  $\le$ ! --new line CR, LF -->  $\geq$ <xsl:stylesheet version="1.0" xmlns:xsl="http://www.w3.org/1999/XSL/Transform"> <xsl:output method="text" omit -xml-declaration="yes" indent="no"/>  $\leq$ !  $-$ Netlist header Creates the entire netlist (can be seen as equivalent to main function in C --> <xsl:template match="/export"> <xsl:text >( { Eeschema Netlist Version 1.1 </xsl:text > <!-- Generate line .TIM <time> --> <xsl:apply -templates select="design/date"/> <!-- Generate line eeschema version ... --> <xsl:apply -templates select="design/tool"/> <xsl:text >}&nl;</xsl:text > <!-- Generate the list of components --> <xsl:apply -templates select="components/comp"/> <!-- Generate list of components -->  $\langle$  !-- end of file --> <xsl:text >)&nl;\*&nl;</xsl:text >  $\langle x s1 : \texttt{template}\rangle$ 

```
\leq! --
    Generate id in header like "eeschema (2010-08-17 BZR 2450)-unstable"
-->
<xsl:template match="tool">
    <xsl:apply -templates/>
</xsl:template >
\leq ! -Generate date in header like "20/08/2010 10:45:33"
--&><xsl:template match="date">
    <xsl:apply -templates/>
    <xsl:text >&nl;</xsl:text >
</xsl:template >
\leq! -This template read each component
    (path = /export/components/comp)
    creates lines:
     ( 3EBF7DBD $noname U1 74LS125
      ... pin list ...
      \lambdaand calls "create_pin_list" template to build the pin list
--<xsl:template match="comp">
    <xsl:text> ( </xsl:text>
    <xsl:choose >
        <xsl:when test = "tstamp != '' ">
             <xsl:apply -templates select="tstamp"/>
        \langle xs1:when\rangle<xsl:otherwise >
             <xsl:text >00000000</xsl:text >
        </xsl:otherwise >
    </xsl:choose >
    <xsl:text> </xsl:text>
    <xsl:choose >
        <xsl:when test = "footprint != '' ">
             <xsl:apply -templates select="footprint"/>
        \langle xsl:when\rangle<xsl:otherwise >
             <xsl:text >$noname </xsl:text >
        </xsl:otherwise >
    </xsl:choose >
    \langle xsl:text \rangle \langle xsl:text \rangle<xsl:value -of select="@ref"/>
    <xsl:text> </xsl:text>
    <xsl:choose >
        <xsl:when test = "value != '' ">
```

```
<xsl:apply -templates select="value"/>
        \langle xsl:when\rangle<xsl:otherwise >
            <xsl:text >"~"</xsl:text >
        </xsl:otherwise >
    </xsl:choose >
    <xsl:text >&nl;</xsl:text >
    <xsl:call -template name="Search_pin_list" >
        <xsl:with -param name="cmplib_id" select="libsource/@part"/>
        <xsl:with -param name="cmp_ref" select="@ref"/>
    </xsl:call -template >
    <xsl:text > )&nl;</xsl:text >
\langle xsl:template \rangle\langle! --
    This template search for a given lib component description in list
    lib component descriptions are in /export/libparts ,
    and each description start at ./libpart
    We search here for the list of pins of the given component
    This template has 2 parameters:
        "cmplib_id" (reference in libparts)
        "cmp_ref" (schematic reference of the given component)
-->
<xsl:template name="Search_pin_list" >
    <xsl:param name="cmplib_id" select="0" />
    <xsl:param name="cmp_ref" select="0" />
        <xsl:for-each select="/export/libparts/libpart">
            <xsl:if test = "@part = $cmplib_id ">
                <xsl:apply -templates name="build_pin_list" select="pins/pin">
                     <xsl:with -param name="cmp_ref" select="$cmp_ref"/>
                </xsl:apply -templates >
            \langle xsl:if>
        </xsl:for-each >
</xsl:template >
\leq! -This template writes the pin list of a component
    from the pin list of the library description
    The pin list from library description is something like
          <pins ><pin num="1" type="passive"/>
            <pin num="2" type="passive"/>
          </pins >
    Output pin list is ( <pin num> <net name> )
    something like
            ( 1 VCC )
            ( 2 GND )
```

```
-->
<xsl:template name="build_pin_list" match="pin">
    <xsl:param name="cmp_ref" select="0" />
    <!-- write pin numner and separator -->
    <xsl:text> ( </xsl:text>
    <xsl:value -of select="@num"/>
    <xsl:text > </xsl:text >
    <!-- search net name in nets section and write it: -->
    <xsl:variable name="pinNum" select="@num" />
    <xsl:for-each select="/export/nets/net">
         <!-- net name is output only if there is more than one pin in net
              else use "?" as net name , so count items in this net
         -->
        <xsl:variable name="pinCnt" select="count(node)" />
        <xsl:apply -templates name="Search_pin_netname" select="node">
             <xsl:with -param name="cmp_ref" select="$cmp_ref"/>
             <xsl:with -param name="pin_cnt_in_net" select="$pinCnt"/>
             <xsl:with -param name="pin_num"> <xsl:value -of select="$pinNum"/>
             \langle x s1 : with -param \rangle</xsl:apply -templates >
    \langle xsl:for-each \rangle<!-- close line -->
    <xsl:text > )&nl;</xsl:text >
</xsl:template >
\left\langle 1 - - \right\rangleThis template writes the pin netname of a given pin of a given component
    from the nets list
    The nets list description is something like
      <nets >
        <net code="1" name="GND">
          1<sup>1</sup> and ref="J1" pin="20"/>
               1 <node ref="C2" pin="2"/>
        \langle/net>
        <net code="2" name="">
          <node ref="U2" pin="11"/>
        \langle/net\rangle\langle/nets >
    This template has 2 parameters:
         "cmp_ref" (schematic reference of the given component)
        "pin_num" (pin number)
-->
<xsl:template name="Search_pin_netname" match="node">
    <xsl:param name="cmp_ref" select="0" />
```

```
<xsl:param name="pin_num" select="0" />
    <xsl:param name="pin_cnt_in_net" select="0" />
    <xsl:if test = "@ref = $cmp_ref ">
         <xsl:if test = "@pin = $pin_num">
         <!-- net name is output only if there is more than one pin in net
               else use "?" as net name
         --<xsl:if test = "$pin_cnt_in_net >1">
                  <xsl:choose >
                       <!-- if a net has a name , use it,
                           else build a name from its net code
                       --&>\langle xsl:when test = "../@name != '' "<xsl:value -of select="../@name"/>
                       \langle xsl:when\rangle<xsl:otherwise >
                           <xsl:text >$N-0</xsl:text ><xsl:value -of select="../@code"/>
                       </xsl:otherwise >
                  </xsl:choose >
             \langle xsl:if>
             \langle xsl: \text{if test} = "\text{Spin\_cnt\_in\_net} < l: 2" \rangle<xsl:text >?</xsl:text >
             \langle xsl:if>
         \langle xsl:if>
    \langle xsl:if>
\langle xsl:template \rangle</xsl:stylesheet >
```
Poniżej znajduje się plik wyjściowy programu OrcadPCB2.

```
( { Eeschema Netlist Version 1.1 29/08/2010 21:07:51
eeschema (2010-08-28 BZR 2458)-unstable}
( 4C6E2141 $noname P1 CONN_4
 ( 1 VCC )
 ( 2 /SIG_OUT )
 ( 3 /CLOCK_IN )
 ( 4 GND )
)
( 4C6E20BA $noname U2 74LS74
 ( 1 VCC )
 ( 2 /SIG_OUT )
 (3 N-04)( 4 VCC )
 ( 5 /SIG_OUT )
 ( 6 ? )
```

```
( 7 GND )
  ( 14 VCC )
 \lambda( 4C6E20A6 $noname U1 74LS04
  ( 1 /CLOCK_IN )
  (2 N-04)( 7 GND )
  ( 14 VCC )
 )
 ( 4C6E2094 $noname C1 CP
  ( 1 /CLOCK_IN )
  ( 2 GND )
 )
 ( 4C6E208A $noname R1 R
  ( 1 VCC )
  ( 2 /CLOCK_IN )
 \lambda)
*
```
#### **14.3.4 Używanie systemu wtyczek Eeschema**

Konwertery pośrednich list sieci mogą być wywoływane bezpośrednio z Eeschema. Wystarczy tylko odpowiednio skonfigurować narzędzie do tworzenia list sieci.

#### **14.3.4.1 Inicjowanie okna dialogowego**

Jeśli uruchomimy narzędzie do tworzenia list sieci, to z prawej strony znajdziemy przycisk "Dodaj wtyczkę", służący do konfigurowania i inicjowania nowych zakładek w tym oknie dialogowym.

![](_page_137_Picture_153.jpeg)

Poniższy obrazek ukazuje skonfigurowaną wtyczkę PADS-PCB:

![](_page_138_Picture_110.jpeg)

#### **14.3.4.2 Ustawienia nowych wtyczek**

Zakładka z ustawieniami wymaga następujących informacji:

- Tytułu zakładki (określająca również nazwę formatu wyjściowego listy sieci)
- Lini poleceń, której przekazanie do systemu operacyjnego uruchomi konwersję.

Przy aktywacji klawisza Lista sieci na takiej zakładce:

- 1. Eeschema tworzy pośredni plik z listą sieci \*.xml, na przykład test.xml.
- 2. Eeschema uruchamia wtyczkę, która czyta plik test.xml i tworzy plik test.net.

#### **14.3.4.3 Generowanie list sieci za pomocą linii poleceń**

Zakładając, że zostanie użyty program *xsltproc.exe* by zastosować filtr z arkusza stylów na pliku pośrednim listy sieci, *xsltproc.exe* będzie potrzebował odpowiednio skonstruowaną listę parametrów, zgodnie ze wzorcem:

*xsltproc.exe -o <plik wyjściowy> <plik arkusza stylów> <plik wejściowy XML do konwersji>*

Tak więc, używając systemu Windows linia poleceń przekazana do systemu będzie miała postać:

*f:/kicad/bin/xsltproc.exe -o "%O"f:/kicad/bin/plugins/netlist\_form\_pads-pcb.xsl "%I"*

Używając systemu Linux polecenie będzie miało postać:

*xsltproc -o "%O"/usr/local/kicad/bin/plugins/netlist\_form\_pads-pcb.xsl "%I"*

Plik *netlist\_form\_pads-pcb.xsl* jest w tym przypadku arkuszem stylu. Należy pamiętać by nazwy plików zawierające (lub mogące zawierać) znaki spacji zamknąć w cudzysłowach.

Linia poleceń akceptuje parametry dla nazw plików:

Jako parametry obsługiwane są sekwencje:

- %B nazwa bazowa pliku oraz ścieżka do wybranego pliku wyjściowego, pozbawiona ścieżki oraz rozszerzenia.
- $\%$ I kompletna nazwa pliku oraz ścieżka do tymczasowego pliku wejściowego.
- %O kompletna nazwa pliku oraz ścieżka do wybranego przez użytkownika pliku wyjściowego.

*%I* zostanie zastąpione przez nazwę aktywnego w danej chwili pliku pośredniego.

*%O* zostanie zastąpiony przez nazwę aktywnego w danej chwili pliku wyjściowego (końcowy plik z listą sieci).

#### **14.3.4.4 Format linii poleceń: przykład z xsltproc**

Format linii poleceń dla xsltproc jest następujący:

 $\langle$ ścieżka do xsltproc $>$  xsltproc  $\langle$  parametry $>$ 

W systemie Windows:

```
f:/kicad/bin/xsltproc.exe -o "%O"f:/kicad/bin/plugins/netlist_form_pads-pcb.xsl "%I"
```
*W systemie Linux*:

**xsltproc -o "%O"/usr/local/kicad/bin/plugins/netlist\_form\_pads-pcb.xsl "%I"**

Zakładając, że xsltproc został zainstalowany na komputerze (w systemie Windows, wszystkie pliki są w kicad/bin).

## **14.3.5 Generowanie list materiałowych (BOM)**

Ponieważ lista pośrednia sieci zawiera wszystkie informacje o zastosowanych komponenetach, można na jej podstawie utworzyć listę materiałową (BOM). Poniżej znajduje się okno z ustawieniami (w systemie Linux) pozwalające utworzyć własny plik BOM:

![](_page_139_Picture_119.jpeg)

Ścieżka do arkusza stylu bom2csv.xsl jest zależna od systemu operacyjnego. Obecnie najlepszym arkuszem stylu XSLT do generowania plików BOM jest *bom2csv.xsl*. Można go zmodyfikować do własnych potrzeb, a jeśli będzie on użyteczny można zaproponować by stał się częścią projektu KiCad.

## **14.4 Format polecenia: Przykład skryptu Python**

Linia poleceń dla Python-a wygląda następująco:

python <plik\_skryptu> <nazwa\_pliku\_wejściowego> <nazwa\_pliku\_wyjściowego>

W systemie Windows:

**python \*.exe f:/kicad/python/my\_python\_script.py "%I%O"**

*W systemie Linux*:

**python /usr/local/kicad/python/my\_python\_script.py "%I%O"**

Zakładając, że Python jest zainstalowany.

## **14.5 Plik pośredni listy sieci**

Poniższy przykład ukazuje ideę samego pliku pośredniego.

```
<?xml version="1.0" encoding="utf -8"?>
<export version="D">
  <design >
    <source >F:\kicad_aux\netlist_test\netlist_test.sch </source >
    <date >29/08/2010 21:07:51</date >
    <tool >eeschema (2010-08-28 BZR 2458)-unstable </tool >
  </design >
  <components >
    <comp ref="P1">
      \langle \text{value} \rangleCONN_4\langle \text{value} \rangle<libsource lib="conn" part="CONN_4"/>
      <sheetpath names="/" tstamps="/"/>
      \texttt{<t stamp}>4\texttt{C6E2141}\texttt{<}/\texttt{tstamp}></comp >
    <comp ref="U2">
      <value>74LS74</value>
      <libsource lib="74xx" part="74LS74"/>
      \langlesheetpath names="/" tstamps="/"/>
      <tstamp>4C6E20BA</tstamp>
    </comp >
    <comp ref="U1">
      <value >74LS04 </value >
      <libsource lib="74xx" part="74LS04"/>
      <sheetpath names="/" tstamps="/"/>
      <tstamp >4C6E20A6 </tstamp >
    </comp >
    <comp ref="C1">
      <value >CP</value >
      <libsource lib="device" part="CP"/>
      <sheetpath names="/" tstamps="/"/>
```

```
<tstamp>4C6E2094</tstamp>
    <comp ref="R1"> <value >R</value > <libsource lib="device" part="R"/> <sheetpath names="/" tstamps="/"/> <tstamp >4C6E208A </tstamp >
    </comp
>
  </components
>
  <libparts/> <libraries/> <sub>nets</sub></sub>
    <net code="1" name="GND"> <node ref="U1" pin="7"/> <node ref="C1" pin="2"/> <node ref="U2" pin="7"/> \text{1} <node ref="P1" pin="4"/>
    </net
>
    <net code="2" name="VCC"> <node ref="R1" pin="1"/> <sub>node</sub> ref="U1" pin="14"</sub>
      <node ref="U2" pin="4"/> <node ref="U2" pin="1"/> <node ref="U2" pin="14"/> \text{1} <node ref="P1" pin="1"/>
    </net
>
    <net code="3" name=""> \text{1} <node ref="U2" pin="6"/>
    </net
>
    <net code="4" name=""> \text{1}^{\circ} /> \text{1}^{\circ} ref="U1" pin="2"/>
      <node ref="U2" pin="3"/>
    </net
>
    <net code="5" name="/SIG_OUT"> 1 <node ref="P1" pin="2"/>
      <node ref="U2" pin="5"/> 1 <node ref="U2" pin="2"/>
    </net
>
    <net code="6" name="/CLOCK_IN"> <node ref="R1" pin="2"/> <node ref="C1" pin="1"/> <node ref="U1" pin="1"/> <sub>node</sub> ref="P1" pin="3*/></sub>
    </net
>
  </nets
>
</export
>
```
#### **14.5.1 Struktura ogólna**

Plik pośredni listy sieci posiada 5 sekcji:

- Sekcja nagłówka.
- Sekcja komponentów.
- Sekcja elementów bibliotecznych.
- Sekcja bibliotek.
- Sekcja sieci połączeń.

Cały plik został objęty w tag <export>

```
<export version="D">
...
</export >
```
## **14.5.2 Sekcja nagłówka**

Nagłówek znajduje się w tagu <design>

```
<design >
<source >F:\kicad_aux\netlist_test\netlist_test.sch </source >
<date >21/08/2010 08:12:08</date >
<tool >eeschema (2010-08-09 BZR 2439)-unstable </tool >
</design >
```
Sekcja ta może być widoczna jako komentarze.

#### **14.5.3 Sekcja komponentów**

Sekcja komponentów zawiera się w tagu <components>

```
<components >
<comp ref="P1">
<value>CONN_4</value>
<libsource lib="conn" part="CONN_4"/>
<sheetpath names="/" tstamps="/"/>
\texttt{<t stamp>}4\texttt{C6E2141}\texttt{</t stamp>}</comp >
</components >
```
Jest to lista na której znajdują się poszczególne komponenty schematu. Każdy komponent jest opisany w następujący sposób:

```
<comp ref="P1">
<value >CONN_4 </value >
<libsource lib="conn" part="CONN_4"/>
<sheetpath names="/" tstamps="/"/>
\texttt{<t stamp>4C6E2141}\texttt{<}/\texttt{tstamp>}</comp >
```
![](_page_143_Picture_201.jpeg)

#### **14.5.3.1 Uwagi na temat odcisków czasowych dla komponentów**

Aby zidentyfikować składnik listy sieci (a także na płytce), jest używane jego oznaczenie i jest ono unikalne dla każdego z komponentów. Jednak KiCad udostępnia pomocniczą informację by jednoznacznie zidentyfikować komponent i odpowiadający mu moduł na płytce. Pozwala to na ponowną numerację symboli na schemacie w taki sposób by nie utracić powiązań pomiędzy komponentem i jego modułem.

Znacznik czasowy jest unikalnym identyfikatorem dla każdego składnika lub arkusza schematu w projekcie. Jednak w złożonych hierarchiach, w tym samym arkuszu składnik może być używany więcej niż raz, a zatem arkusz ten zawiera elementy o tym samym znaczniku czasowym.

Dany arkusz (wewnątrz złożonej hierarchii) ma jednak unikalny identyfikator: jego ścieżka wewnętrzna. Dany składnik zaś (wewnątrz złożonej hierarchii) ma unikalny identyfikator: ścieżka wewnętrzna + jego odcisk czasowy.

#### **14.5.4 Sekcja elementów bibliotecznych**

Sekcja elementów bibliotecznych znajduje się w tagu <libparts>, a dane w tej sekcji są zdefiniowane w bibliotekach schematu. Dla każdego komponentu sekcja ta zawiera dane:

- Nazwy dozwolonych footprintów (nazwy używają masek), zawarte w tagu  $\langle$ fp>.
- Pola zdefiniowane w bibliotece, zawarte w tagu <fields>.
- Lista pinów, zawarte w tagu  $\langle \text{pins} \rangle$ .

```
<libparts >
<libpart lib="device" part="CP">
  <description >Condensateur polarise </description >
  <footprints >
    <fp>CP*</fp>
    <fp>SM*</fp>
  </footprints >
```
```
<fields >
    <field name="Reference">C</field >
    <field name="Valeur">CP</field >
  </fields >
 <pins >
    <pin num="1" name="1" type="passive"/>
    <pin num="2" name="2" type="passive"/>
 </pins >
</libpart >
</libparts >
```
Linie jak <pin num="1"type="passive"/> określają również typ elektryczny pinów. Dostępne są typy:

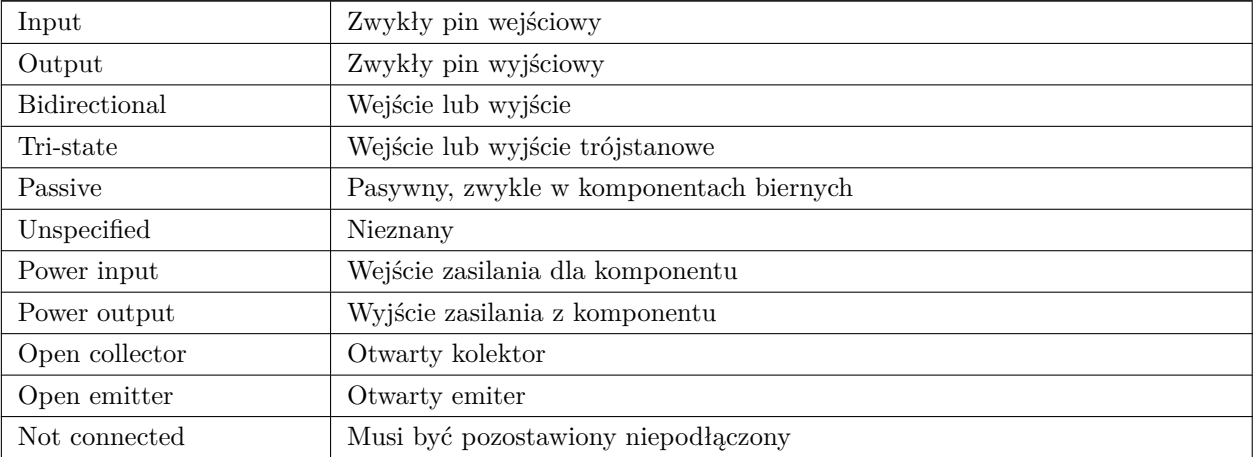

#### **14.5.5 Sekcja bibliotek**

Sekcja bibliotek znajduje się w tagu <libraries>. Dostarcza ona listę bibliotek używanych w danym projekcie schematu.

```
<libraries >
 <library logical="device">
    <uri>F:\kicad\share\library\device.lib </uri>
 </library >
 <library logical="conn">
    <uri>F:\kicad\share\library\conn.lib </uri>
 </library >
</libraries >
```
## **14.5.6 Sekcja sieci**

Sekcja sieci znajduje się w tagu <nets>. Zawiera ona listę wszystkich połączeń na schemacie.

```
<sub>nets</sub></sub>
  <net code="1" name="GND">
    <node ref="U1" pin="7"/>
    <node ref="C1" pin="2"/>
```

```
<node ref="U2" pin="7"/>
     <node ref="P1" pin="4"/>
  \langle/net>
  <net code="2" name="VCC">
     <sub>node</sub> ref="R1" pin="1"</sub>
     <sub>node</sub> ref="U1" pin="14"/></sub>
     <sub>node</sub> ref="U2" pin="4"</sub>
     <sub>node</sub> ref="U2" pin="1"</sub>
     <sub>node</sub> ref="U2" pin="14"/></sub>
     <node ref="P1" pin="1"/>
  \langle/net>
</nets >
```
Sekcja ta zawiera wszystkie sieci na schemacie.

Poszczególne sieci są pogrupowane wewnątrz tagu  $\langle net \rangle$ :

```
<net code="1" name="GND">
 <node ref="U1" pin="7"/>
 <node ref="C1" pin="2"/>
 <node ref="U2" pin="7"/>
  <node ref="P1" pin="4"/>
\langle/net>
```
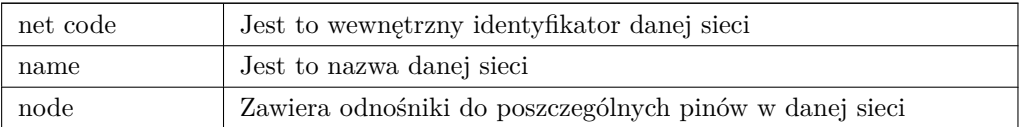

# **14.6 Więcej informacji na temat xsltproc**

Aby uzyskać więcej informacji na temat programu, polecamy zajrzeć na stronę www: *http://xmlsoft.org/XSLT/ xsltproc.html*

## **14.6.1 Wprowadzenie**

xsltproc jest narzędziem uruchamianym z linii poleceń do filtrowania za pomocą arkuszy stylów XSLT dokumentów XML. Jest on częścią libxslt, biblioteki XSLT C Library przeznaczonej dla GNOME. Chociaż powstała ona jako część projektu GNOME, może również działać niezależnie od GNOME.

xsltproc jest wywoływany z linii poleceń z podaną nazwą arkusza stylów do wykorzystania, a następnie z nazwą pliku lub plików, do którego arkusz stylów ma być zastosowany. Jeśli nazwa pliku wejściowego nie będzie podana, czyli parametr *-i* nie zostanie użyty, będzie wykorzystane standardowe wejście.

Jeśli arkusz stylów jest wbudowany w dokument XML z instrukcjami Style-sheet Processing Instruction, nie będzie trzeba dodatkowo podawać nazwy arkusza stylów w linii poleceń. xsltproc automatycznie wykryje i użyje zawartych stylów. Domyślnie dane wyjściowe zostaną skierowane na *stdout*. Można jednak określić plik wyjściowy przy użyciu opcji -o.

## **14.6.2 Synopsis**

```
xsltproc [[-V] | [-v] | [-o * \text{plik} * ] | [--timing] | [--repeat] |
[--debug] | [--novalid] | [--noout] | [--maxdepth *wart* ] | [--html] |
[--param *nazwa* *wart* ] | [--stringparam *nazwa* *wart* ] | [--nonet] |
[--path *b''śb''cieb ''żb''ki* ] | [--load -trace] | [--catalogs] | [--xinclude] |
[--profile] | [--dumpextensions] | [--nowrite] | [--nomkdir] |
[--writesubtree] | [--nodtdattr]] [ *arkuszstylu* ] [ *plik1* ] [ *plik2* ]
[ *....* ]
```
## **14.6.3 Opcje linii poleceń**

*-V* lub *--version*

Pokazuje używaną wersję libxml i libxslt.

*-v* lub *--verbose*

Pokazuje każdy krok wykonany przez xsltproc podczas przetwarzania arkusza stylów i dokumentów.

*-o* lub *--output file*

Przekierowuje wyjście do pliku o nazwie *plik*. Dla wyjść wielokrotnych, zwanych także jako "chunking", -o folder/ przekierowuje pliki wyjściowe do określonego katalogu. Katalog ten musi być wcześniej utworzony.

*--timing*

Pokazuje czas zużyty na przetworzenie arkusza stylów, przetworzenia dokumentu oraz zastosowania arkusza stylów, a także czas zapisu danych wynikowych. Wartości pokazywane są milisekundach.

*--repeat*

Uruchamia transformację 20 razy. Używane przy testach czasowych.

*--debug*

Pokazuje drzewo XML transformowanego dokumentu w celu usuwania usterek w oprogramowaniu.

*--novalid*

Opuszcza ładowanie dokumentów DTD.

*--noout*

Nie generuje danych wyjściowych.

*--maxdepth value*

Określa maksymalną głębokość stosu wzorców, przed stwierdzeniem o wejściu libxslt do nieskończonej pętli. Domyślnie jest to 500.

*--html*

Dokument wejściowy jest plikiem HTML.

*--param name value*

Przekazuje parametr *nazwa* i wartość *wartość* do arkusza stylów. Można przekazać wiele par nazwa/wartość, jednak nie więcej niż 32. Jeśli wartość przekazywana jest łańcuchem a nie identyfikatorem węzła, należy użyć --stringparam zamiast tej opcji.

*--stringparam name value*

Przekazuje parametr *nazwa* i wartość *wartość* gdze *wartość* jest łańcuchem znaków a nie identyfikatorem węzła. (Uwaga : Ciąg musi posiadać znaki kodowane w UTF-8.)

*--nonet*

Zabrania użycia sieci Internet w celu pobrania DTD, podmiotów lub dokumentów.

*--path paths*

Używa listy (separowanej za pomocą spacji lub przecinków) ścieżek systemu plików określonych przez *paths* w celu załadowania DTD, podmiotów lub dokumentów. Listy, które zawierają spacje należy zamknąć w cudzysłowy.

*--load-trace*

Wysyła na stderr wszystkie dokumenty ładowane podczas przetwarzania.

```
--catalogs
```
Używa katalogu SGML określonego w SGML\_CATALOG\_FILES by określić lokację zewnętrznych podmiotów. Domyślnie, xsltproc zagląda do katalogu określonego w XML\_CATALOG\_FILES. Jeśli nie jest to określone, używa *etc/ xml/catalog*.

*--xinclude*

Przetwarza dokumenty wejściowe używając specyfikacji Xinclude. Więcej szczegółów na ten temat można znaleźć na stronie Web specyfikacji Xinclude: http://www.w3.org/TR/xinclude/

*--profile --norman*

Zwraca sprofilowane informacje n[a temat czasu spędzonego w każde](http://www.w3.org/TR/xinclude/)j części arkusza stylów. Jest to przydatne w optymalizacji wydajności arkuszy stylów.

```
--dumpextensions
```
Zwraca listę wszystkich zarejestrowanych rozszerzeń na stdout.

*--nowrite*

Odrzuca polecenia tworzenia plików lub zasobów.

```
--nomkdir
```
Odrzuca polecenia utworzenia katalogów.

*--writesubtree path*

Pozwala na zapis tylko do wybranej podgałęzi *path*.

*--nodtdattr*

Nie stosuje domyślnych atrybutów pochodzących z dokumentów DTD.

## **14.6.4 Zwracane wartości**

xsltproc zwraca także kody błędów, których można użyć w przypadku wywołań programu wewnątrz skryptów:

- 0 : normalne zakończenie
- 1 : brak argumentu
- 2 : za dużo parametrów
- 3 : opcja nieznana
- 4 : niepowodzenie przy parsowaniu arkusza stylów
- 5 : błąd arkuszu stylu
- 6 : błąd w jednym z dokumentów
- 7 : nieobsługiwana metoda xsl:output
- 8 : parametry w postaci ciągów zawierają zarówno znaki apostrofów jak i cudzysłowów
- 9 : błąd wewnętrzny
- 10 : przetwarzanie zostało zatrzymane przez komunikat o przerwaniu
- 11 : nie można zapisać danych wyjściowych do pliku wyjściowego

## **14.6.5 Więcej informacji na temat xsltproc**

Strona WEB libxml: http://www.xmlsoft.org/

Strona WEB W3C XSLT: http://www.w3.org/TR/xslt